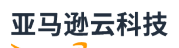

## User Guide

# **Amazon IoT TwinMaker**

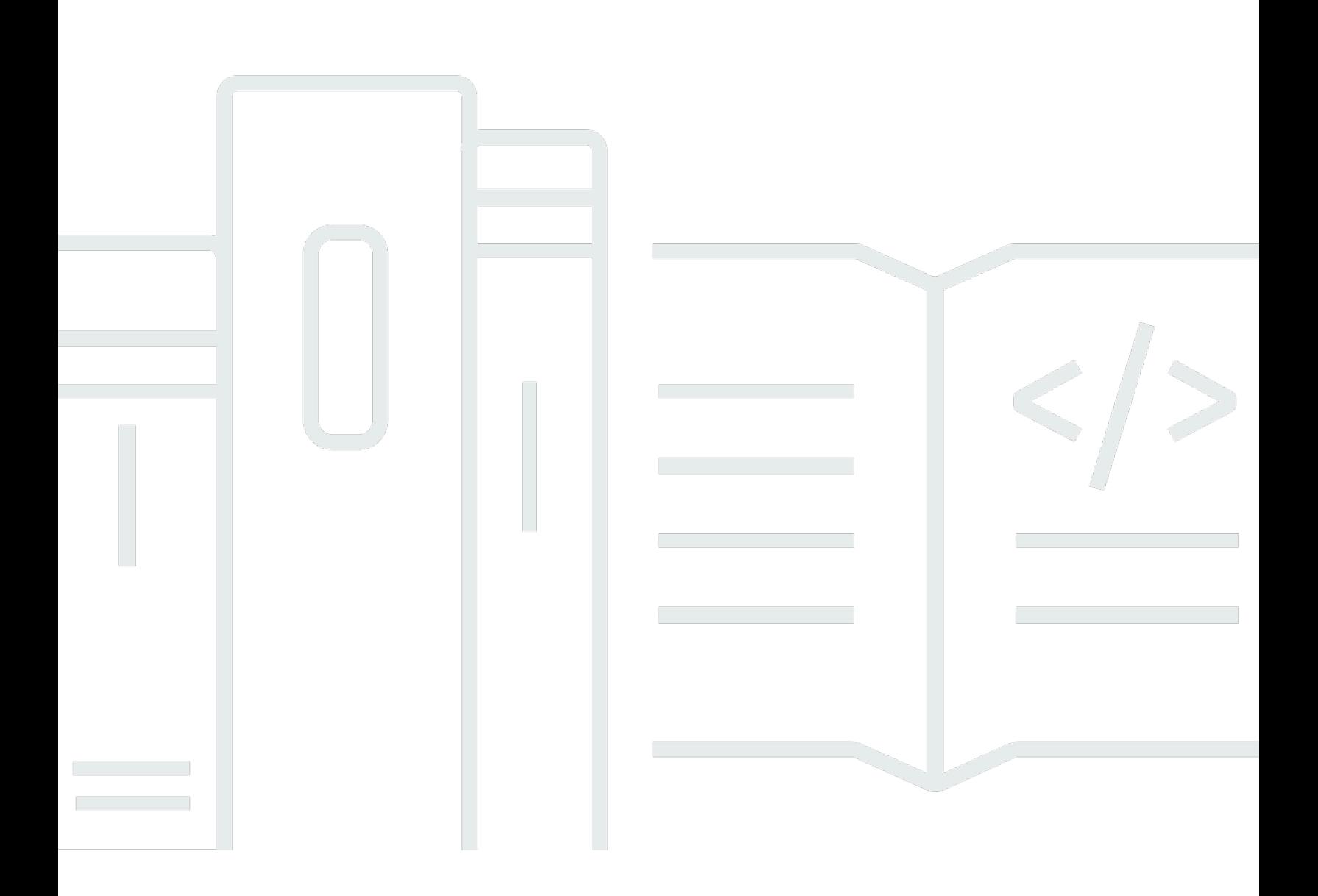

## Amazon IoT TwinMaker: User Guide

# **Table of Contents**

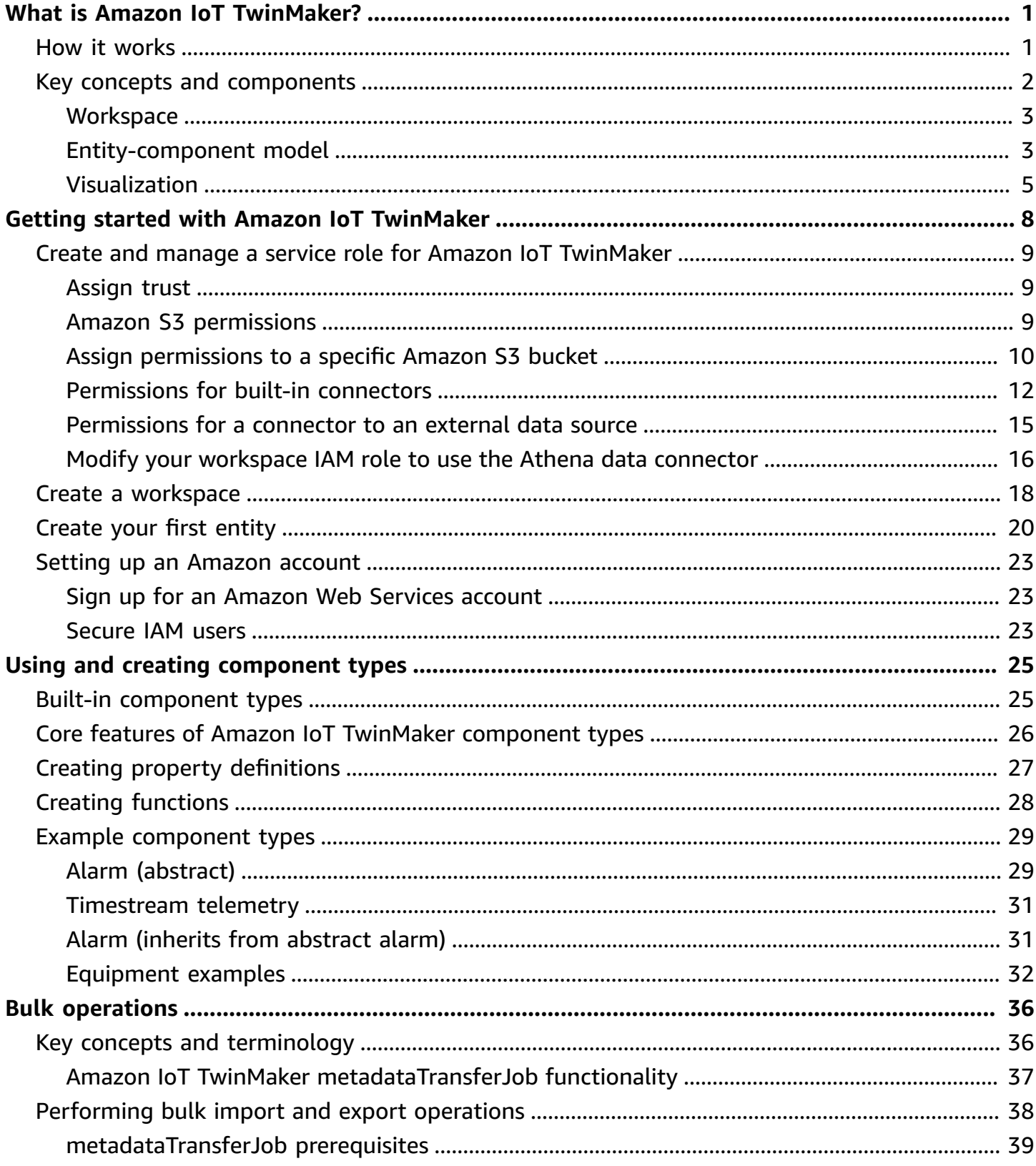

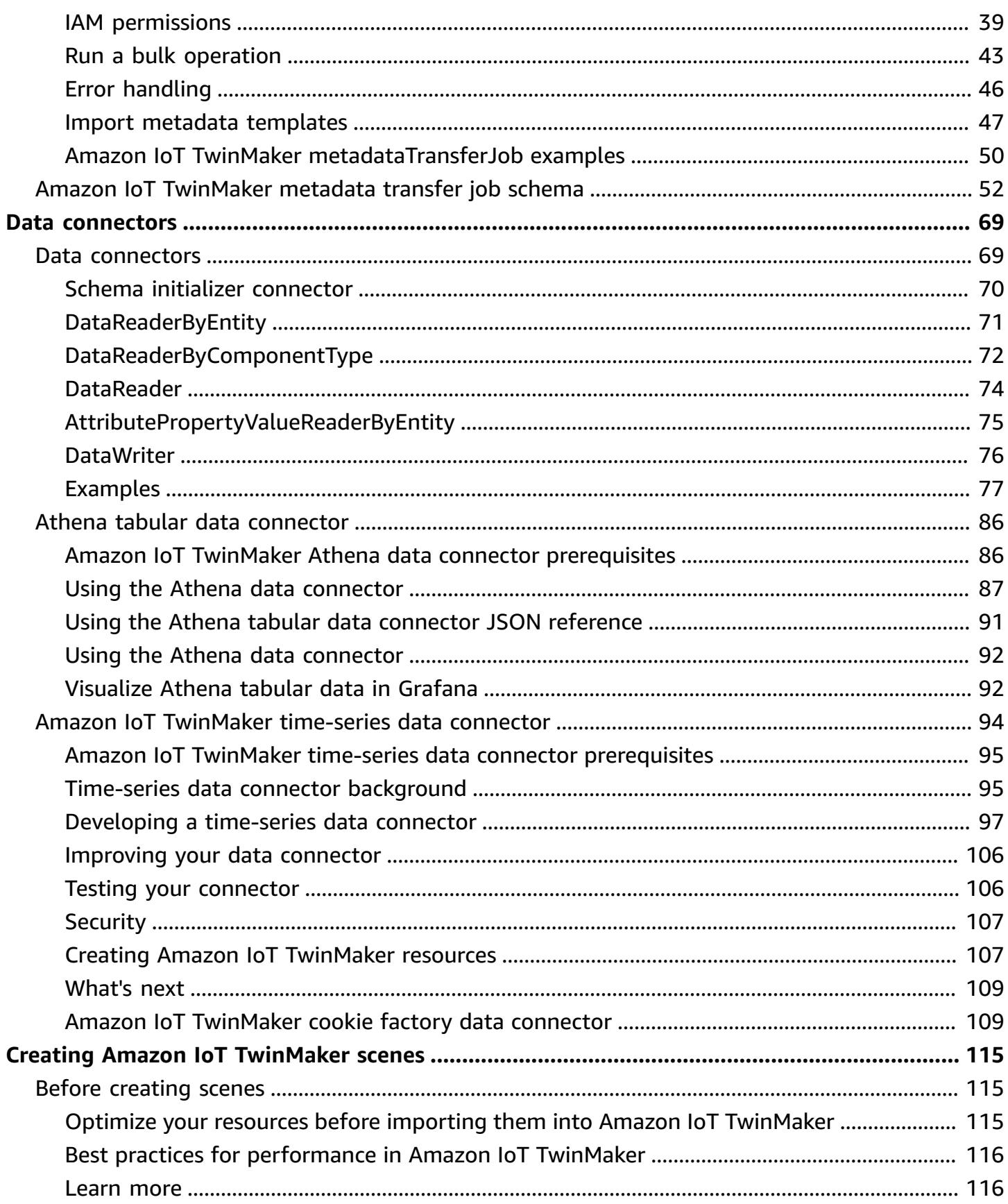

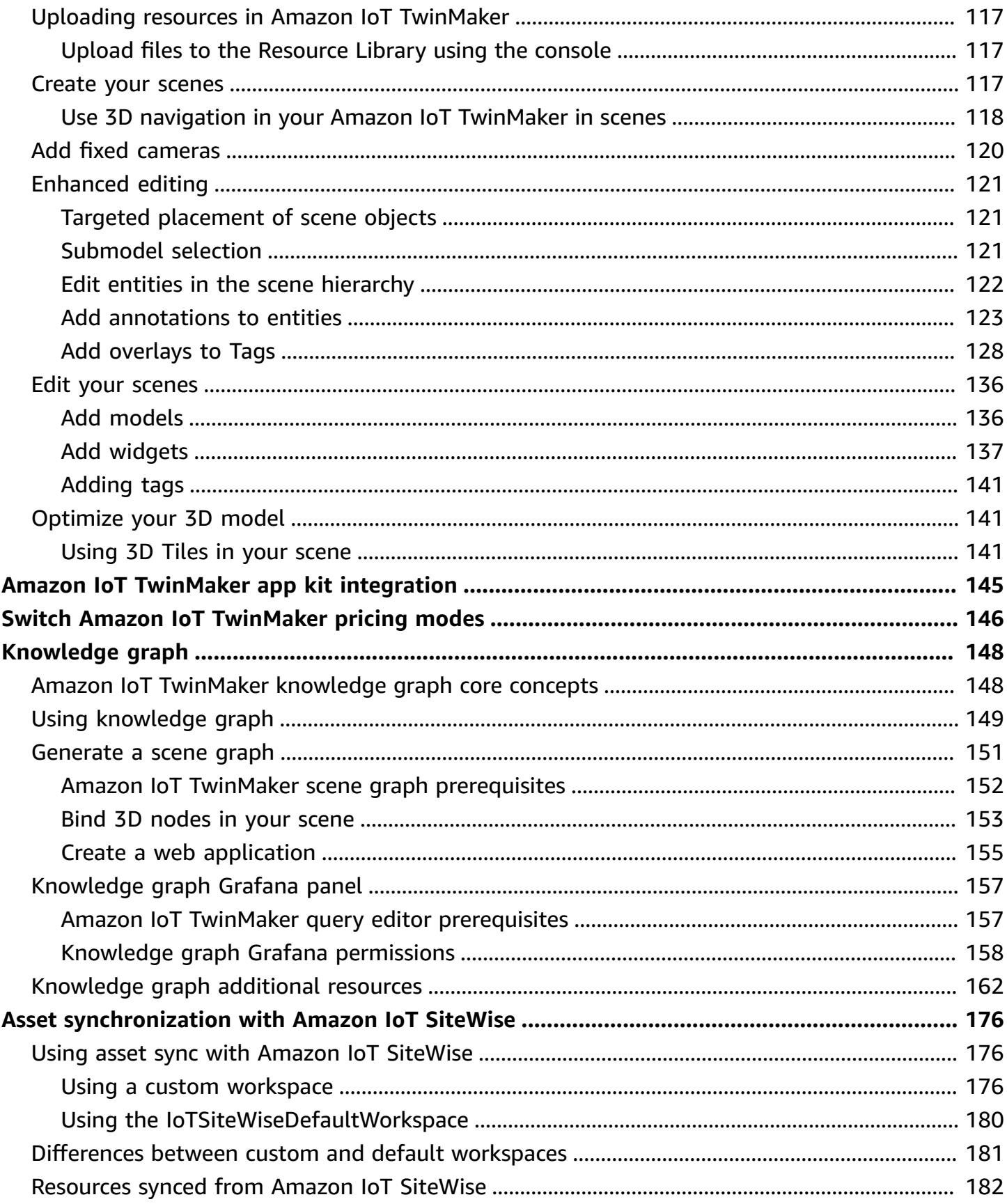

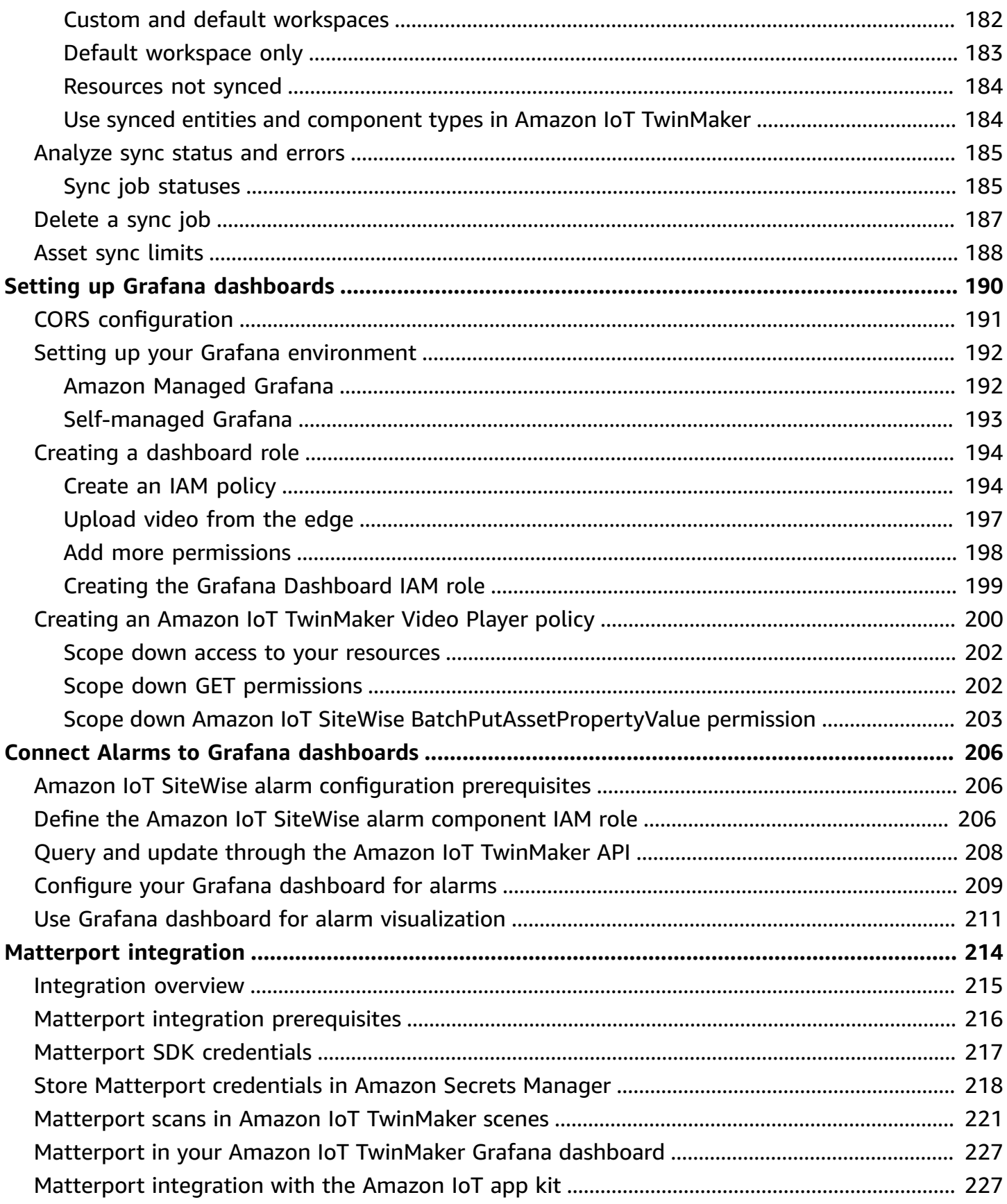

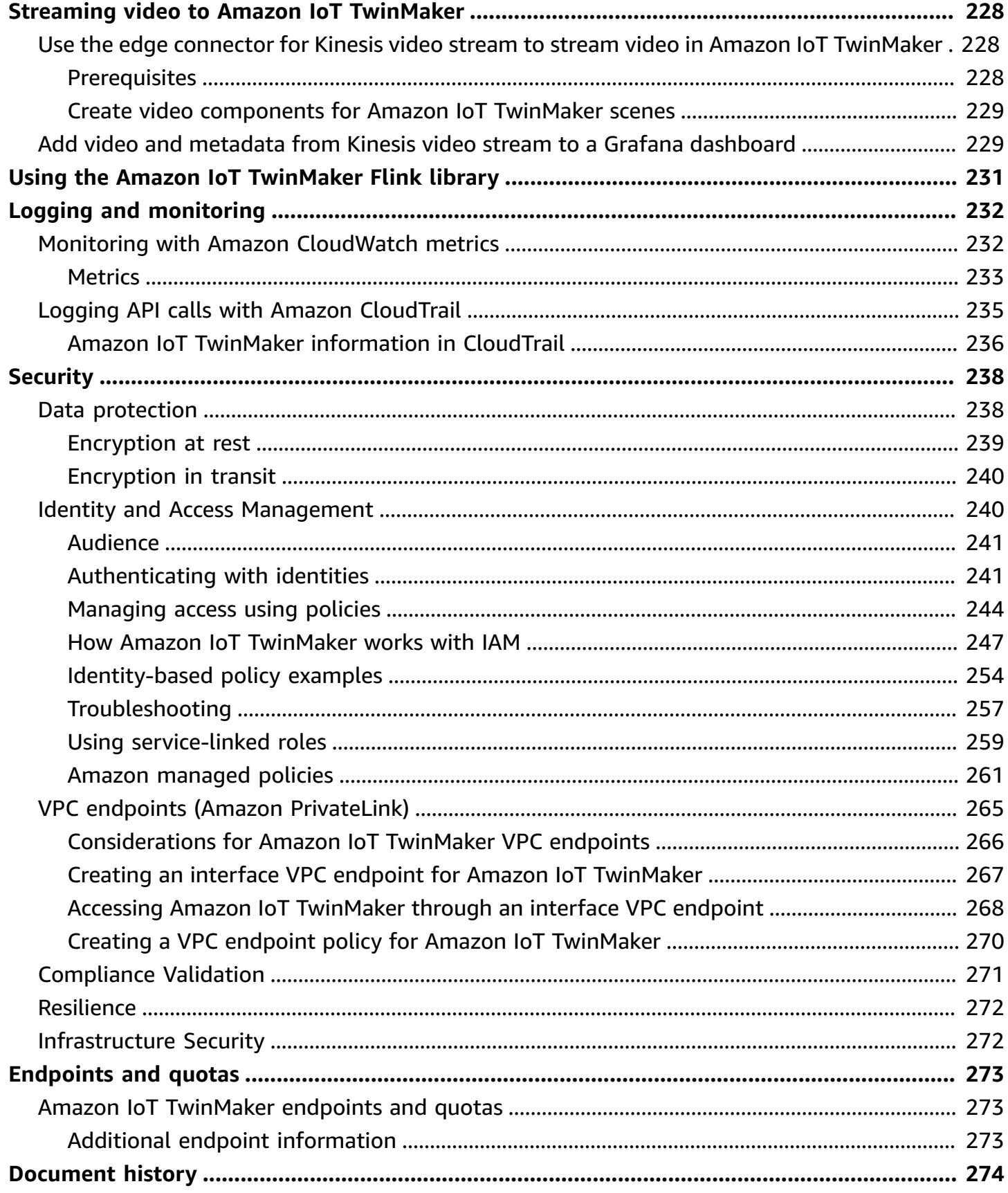

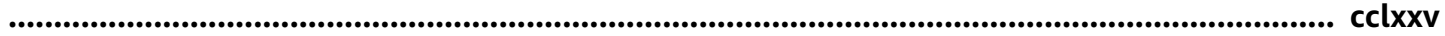

# <span id="page-8-0"></span>**What is Amazon IoT TwinMaker?**

Amazon IoT TwinMaker is an Amazon IoT service that you can use to build operational digital twins of physical and digital systems. Amazon IoT TwinMaker creates digital visualizations using measurements and analysis from a variety of real-world sensors, cameras, and enterprise applications to help you keep track of your physical factory, building, or industrial plant. You can use this real-world data to monitor operations, diagnose and correct errors, and optimize operations.

A digital twin is a live digital representation of a system and all of its physical and digital components. It is dynamically updated with data to mimic the true structure, state, and behavior of the system. You can use it to drive business outcomes.

<span id="page-8-1"></span>End users interact with data from your digital twin by using a user interface application.

# **How it works**

To fulfill the minimum requirements for creating a digital twin, you must do the following.

- Model devices, equipment, spaces, and processes in a physical location.
- Connect these models to data sources that store important contextual information, such as sensor data camera feeds.
- Create visualizations that help users understand the data and insights in order to make business decisions more efficiently.
- Make digital twins available to end users to drive business outcomes.

Amazon IoT TwinMaker addresses these challenges by providing the following capabilities.

• Entity component system knowledge graph: Amazon IoT TwinMaker provides tools for modeling devices, equipment, spaces, and processes in a knowledge graph.

This knowledge graph contains metadata about the system and can connect to data in different locations. Amazon IoT TwinMaker provides built-in connectors for data stored in Amazon IoT SiteWise and Kinesis Video Streams. You can also create custom connectors to data stored in other locations.

The knowledge graph and connectors together provide a single interface for querying data in disparate locations.

• Scene composer: The Amazon IoT TwinMaker console provides a scene composition tool for creating scenes in 3D. You upload your previously built 3D/CAD models, optimized for web display and converted to .gltf or .glb format. You then use the scene composer to place multiple models in a single scene, creating visual representations of their operations.

You can also overlay data in the scene. For example, you can create a tag in a scene location that connects to temperature data from a sensor. This associates the data with the location.

- Applications: Amazon IoT TwinMaker provides a plug-in for Grafana and Amazon Managed Grafana that you can use to build dashboard applications for end users.
- Third-party tools: Mendix partners with Amazon IoT TwinMaker to provide complete solutions for industrial IoT. See the workshop [Lean Daily Management Application with Mendix and](https://catalog.workshops.aws/lean-daily-management/en-US)  Amazon IoT [TwinMaker](https://catalog.workshops.aws/lean-daily-management/en-US) to get started with using the Mendix Low Code Application Development Platform (LCAP) with Amazon services like Amazon IoT TwinMaker, Kinesis Video Streams and Amazon IoT SiteWise.

# <span id="page-9-0"></span>**Key concepts and components**

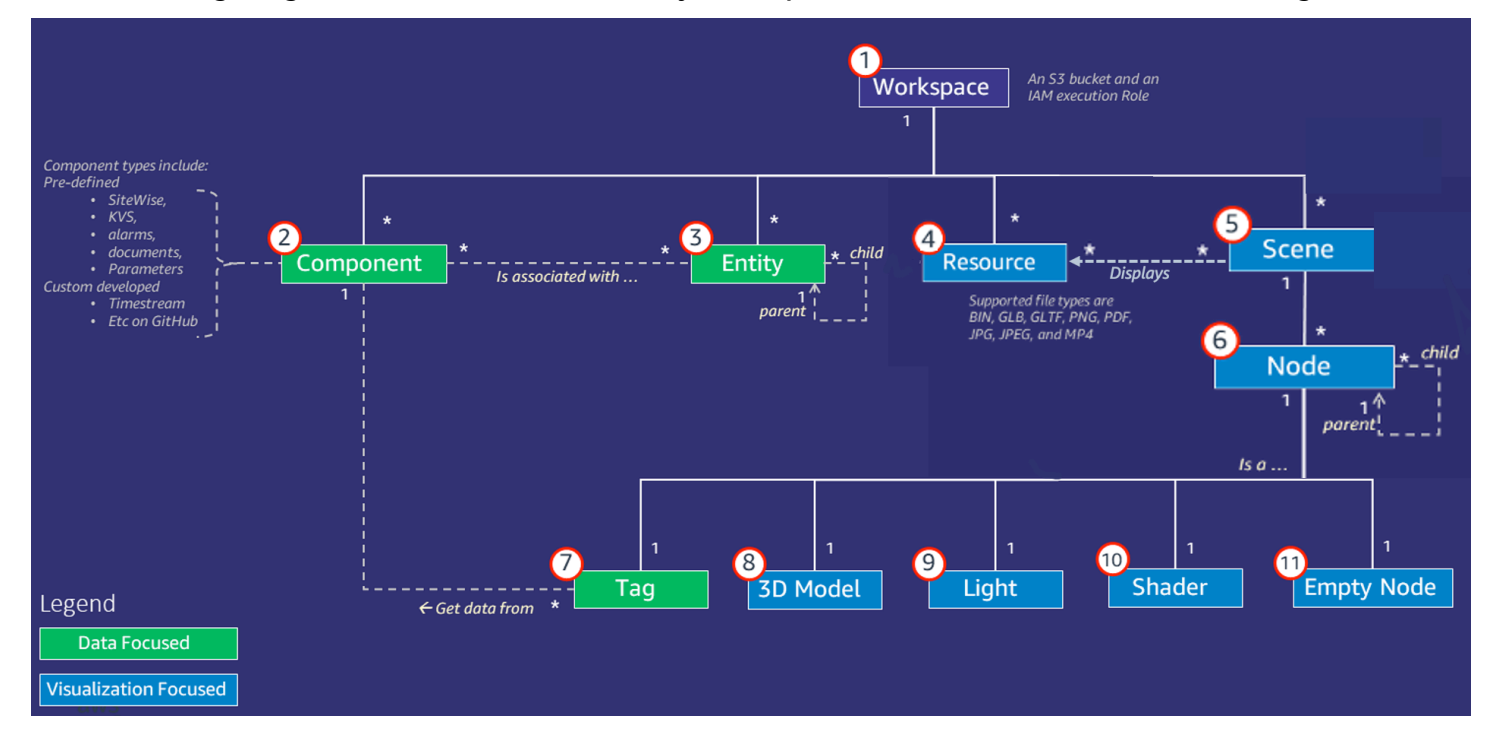

The following diagram illustrates how the key concepts of Amazon IoT TwinMaker fit together.

### **A** Note

Asterisks (\*) in the diagram indicate one-to-many relationships. For the quotas for each of these relationships, see Amazon IoT [TwinMaker](https://docs.amazonaws.cn/general/latest/gr/iot-twinmaker.html) endpoints and quotas.

<span id="page-10-0"></span>The following sections describe the concepts illustrated in the diagram.

## **Workspace**

A workspace is a top-level container for your digital twin application. You create a logical set of entities, components, scene assets, and other resources for your digital twin inside this workspace. It also serves as a security boundary to manage access to the digital twin application and the resources it contains. Each workspace is linked to the Amazon S3 bucket where your workspace data is stored. You use IAM roles to restrict access to your workspace.

A workspace can contain multiple components, entities, scenes and resources. A component type, entity, scene or resource exists only within one workspace.

## <span id="page-10-1"></span>**Entity-component model**

Amazon IoT TwinMaker provides tools that you use to model your system by using an entitycomponent-based knowledge graph. You can use the entity-component architecture to create a representation of your physical system. This entity component model consists of **entities**, **components**, and *relationships*. For more information about entity-component systems, see [Entity](https://en.wikipedia.org/wiki/Entity_component_system) [component](https://en.wikipedia.org/wiki/Entity_component_system) system.

## **Entity**

Entities are digital representations of the elements in a digital twin that capture the capabilities of that element. This element can be a piece of physical equipment, a concept, or a process. Entities have **components** associated with them. These **components** provide data and context for the associated entity.

With Amazon IoT TwinMaker, you can organize entities into custom hierarchies for more efficient management. The default view of the entity and component system is hierarchical.

### **Component**

Components provide context and data for entities in a scene. You add components to entities. The lifetime of a component is tied to the lifetime of an entity.

Components can add static data, such as a list of documents or the coordinates of a geographic location. They can also have functions that connect to other systems, including systems that contain time series data such as Amazon IoT SiteWise and other time-series cloud historians.

Components are defined by JSON documents that describe the connection between a data source and Amazon IoT TwinMaker. Components can describe external data sources or data sources that are built in to Amazon IoT TwinMaker. A component accesses an external datasource by using a Lambda function that is specified in the JSON document. A workspace can contain many components. Components provide data to tags through associated entities.

Amazon IoT TwinMaker provides several built-in components that you can add from the console. You can also create your own custom components to connect to sources of data such as timestream telemetry and geospatial coordinates. Examples of these include TimeStream Telemetry, Geospatial components, and connectors to third party data sources such as Snowflake.

Amazon IoT TwinMaker provides the following types of built-in components for common use cases:

- **Document**, such as user manuals or images located at specified URLs.
- **Time series**, such as sensor data from Amazon IoT SiteWise.
- **Alarms**, such as time-series alarms from external data sources.
- **Video**, from IP cameras connected to Kinesis Video Streams.
- **Custom components** to connect to additional data sources. For example, you can create a custom connector to connect your Amazon IoT TwinMaker entities to time-series data stored externally.

#### **Data sources**

A data source is the location of your digital twin's source data. Amazon IoT TwinMaker supports two types of data sources:

• **Hierarchy connectors**, which allow you to continually sync an external model to Amazon IoT TwinMaker.

• **Time-series connectors**, which allow you to connect to time-series databases such as Amazon IoT SiteWise.

### **Property**

Properties are the values, both static and time-series backed, contained in components. When you add components to entities, the properties in the component describe details about the current state of the entity.

Amazon IoT TwinMaker supports three kinds of properties:

- **Single value, non-time-series properties** These properties are typically static key-value pairs and are directly stored in Amazon IoT TwinMaker with the metadata of the associated entity.
- **Time-series properties** Amazon IoT TwinMaker stores a reference to the time-series store for these properties. This defaults to the latest value.
- **Relationship properties** These properties store a reference to another entity or component. For example, seen\_by is a relationship component that might relate a camera entity to another entity that is directly visualized by that camera.

You can query property values across heterogeneous data sources by using the unified data query interface.

## <span id="page-12-0"></span>**Visualization**

You use Amazon IoT TwinMaker to augment a three-dimensional representation of your digital twin, and then view it in Grafana. To create scenes, use existing CAD or other 3D file types. You then use data overlays to add relevant data for your digital twin.

### **Scenes**

Scenes are three-dimensional representations that provide visual context for the data connected to Amazon IoT TwinMaker. Scenes can be created by using a single gltf (GL Transmission Format) or glb 3D model for the entire environment, or by using a composition of multiple models. Scenes also include **tags** to denote points of interest in the scene.

Scenes are the top level containers for visualizations. A scene consists of one or more nodes.

A workspace can contain multiple scenes. For example, a workspace can contain one scene for each floor of a facility.

### **Resources**

Scenes display resources, which are displayed as nodes in the Amazon IoT TwinMaker console. A scene can contain many resources.

Resources are images and glTF-based, three-dimensional models used to create a scene. A resource can represent a single piece of equipment, or a complete site.

You place resources into a scene by uploading a .gltf or .glb file to your workspace resource library and then adding them to your scene.

## **Augmented user interface**

With Amazon IoT TwinMaker you can augment your scenes with data overlays that add important context and information, such as sensor data, to locations in the scene.

**Nodes**: Nodes are instances of tags, lights, and three-dimensional models. They can also be empty to add structure to your scene hierarchy. For example, you can group multiple nodes together under a single empty node.

**Tags**: A tag is a type of node that represents data from a component (through an entity). A tag can be associated with only one component. A tag is an annotation added to a specific  $x, y, z$ coordinate position of a scene. The tag connects this scene part to the knowledge graph by using an entity property. You can use a tag to configure the behavior or visual appearance of an item in the scene, such as an alarm.

**Lights**: You can add lights to a scene to bring certain objects into focus, or cast shadows on objects to indicate their physical location.

**Three-dimensional models**: A three-dimensional model is a visual representation of a .gltf or .glb file imported as a resource.

### *(b)* Note

Amazon IoT TwinMaker is not intended for use in, or in association with, the operation of any hazardous environments or critical systems that may lead to serious bodily injury or death or cause environmental or property damage.

Data collected through your use of Amazon IoT TwinMaker should be evaluated for accuracy as appropriate for your use case. Amazon IoT TwinMaker should not be used as a substitute for human monitoring of physical systems for purposes of assessing whether such systems are operating safely.

# <span id="page-15-0"></span>**Getting started with Amazon IoT TwinMaker**

The topics in this section describe how to do the following.

- Create and set up a new workspace.
- Create an entity and add a component to it.

### Prerequisites:

To create your first workspace and scene, you need the following Amazon resources.

- An [Amazon](http://aws.amazon.com) account.
- An IAM service role for Amazon IoT TwinMaker. This role is automatically generated by default, when you create a new Amazon IoT TwinMaker workspace in the Amazon IoT [TwinMaker](https://console.amazonaws.cn/iottwinmaker/) console.

If you don't choose to let Amazon IoT TwinMaker automatically create a new IAM service role, you must specify one that you have already created.

For instructions on creating and managing this service role, see [???.](#page-16-0)

For more information about IAM service roles, see Creating a role to delegate [permissions](https://docs.amazonaws.cn/IAM/latest/UserGuide/id_roles_create_for-service.html) to an [Amazon](https://docs.amazonaws.cn/IAM/latest/UserGuide/id_roles_create_for-service.html) Web Service.

### **Important**

This service role must have an attached policy that grants permission for the service to read and write to an Amazon S3 bucket. Amazon IoT TwinMaker uses this role to access other services on your behalf. You will also need to assign a trust relationship between this role and Amazon IoT TwinMaker so that the service can assume the role. If your twin interacts with other Amazon services, add the necessary permissions for those services as well.

### **Topics**

- Create and manage a service role for Amazon IoT [TwinMaker](#page-16-0)
- Create a [workspace](#page-25-0)
- [Create](#page-27-0) your first entity

• Setting up an [Amazon](#page-30-0) account

## <span id="page-16-0"></span>**Create and manage a service role for Amazon IoT TwinMaker**

Amazon IoT TwinMaker requires that you use a service role to allow it to access resources in other services on your behalf. This role must have a trust relationship with Amazon IoT TwinMaker. When you create a workspace, you must assign this role to the workspace. This topic contains example policies that show you how to configure permissions for common scenarios.

## <span id="page-16-1"></span>**Assign trust**

The following policy establishes a trust relationship between your role and Amazon IoT TwinMaker. Assign this trust relationship to the role that you use for your workspace.

```
{ 
   "Version": "2012-10-17", 
   "Statement": [ 
     \left\{ \right. "Effect": "Allow", 
        "Principal": { 
           "Service": "iottwinmaker.amazonaws.com" 
        }, 
        "Action": "sts:AssumeRole" 
      } 
   ]
}
```
## <span id="page-16-2"></span>**Amazon S3 permissions**

The following policy allows your role to read and delete from and write to an Amazon S3 bucket. Workspaces store resources in Amazon S3, so the Amazon S3 permissions are required for all workspaces.

```
{ 
   "Version": "2012-10-17", 
   "Statement": [ 
      {
```

```
 "Effect": "Allow", 
        "Action": [ 
          "s3:GetBucket*", 
           "s3:GetObject", 
           "s3:ListBucket", 
           "s3:PutObject" 
        ], 
        "Resource": [ 
           "arn:aws:s3:::*" 
        ] 
     }, 
      { 
        "Effect": "Allow", 
        "Action": [ 
           "s3:DeleteObject" 
        ], 
        "Resource": [ 
           "arn:aws:s3:::*/DO_NOT_DELETE_WORKSPACE_*" 
        ] 
     } 
   ]
}
```
#### **Note**

When you create a workspace, Amazon IoT TwinMaker creates a file in your Amazon S3 bucket that indicates it's being used by a workspace. This policy gives Amazon IoT TwinMaker permission to delete that file when you delete the workspace. Amazon IoT TwinMaker places other objects related to your workspace. It's your responsibility to delete these objects when you delete a workspace.

## <span id="page-17-0"></span>**Assign permissions to a specific Amazon S3 bucket**

When you create a workspace in the Amazon IoT TwinMaker console, you can choose to have Amazon IoT TwinMaker create an Amazon S3 bucket for you. You can find information about this bucket by using the following Amazon CLI command.

```
 aws iottwinmaker get-workspace --workspace-id workspace name
```
The following example shows the format of the output of this command.

```
{ 
     "arn": "arn:aws:iottwinmaker:region:account Id:workspace/workspace name", 
     "creationDateTime": "2021-11-30T11:30:00.000000-08:00", 
     "description": "", 
     "role": "arn:aws:iam::account Id:role/service role name", 
     "s3Location": "arn:aws:s3:::bucket name", 
     "updateDateTime": "2021-11-30T11:30:00.000000-08:00", 
     "workspaceId": "workspace name"
}
```
To update your policy so that it assigns permissions for a specific Amazon S3 bucket, use the value of *bucket name*.

The following policy allows your role to read and delete from and write to a specific Amazon S3 bucket.

```
{ 
   "Version": "2012-10-17", 
   "Statement": [ 
     { 
        "Effect": "Allow", 
        "Action": [ 
          "s3:GetBucket*", 
          "s3:GetObject", 
          "s3:ListBucket", 
          "s3:PutObject" 
        ], 
        "Resource": [ 
          "arn:aws:s3:::bucket name", 
          "arn:aws:s3:::bucket name/*" 
       \mathbf{I} }, 
      { 
        "Effect": "Allow", 
        "Action": [ 
          "s3:DeleteObject"
```

```
 ], 
        "Resource": [ 
          "arn:aws:s3:::iottwinmakerbucket/DO_NOT_DELETE_WORKSPACE_*" 
        ] 
      } 
   ]
}
```
## <span id="page-19-0"></span>**Permissions for built-in connectors**

If your workspace interacts with other Amazon services by using built-in connectors, you must include permissions for those services in this policy. If you use the **com.amazon.iotsitewise.connector** component type, you must include permissions for Amazon IoT SiteWise. For more information about component types, see [???.](#page-32-0)

### **A** Note

If you interact with other Amazon services by using a custom component type, you must grant the role permission to run the Lambda function that implements the function in your component type. For more information, see [???](#page-22-0).

The following example shows how to include Amazon IoT SiteWise in your policy.

```
{ 
   "Version": "2012-10-17", 
   "Statement": [ 
     { 
        "Effect": "Allow", 
        "Action": [ 
          "s3:GetBucket*", 
          "s3:GetObject", 
          "s3:ListBucket", 
          "s3:PutObject" 
        ], 
        "Resource": [ 
          "arn:aws:s3:::bucket name", 
          "arn:aws:s3:::bucket name/*" 
        ]
```

```
 }, 
      { 
           "Effect": "Allow", 
           "Action": [ 
               "iotsitewise:DescribeAsset" 
          ], 
          "Resource": "asset ARN" 
          }, 
      { 
          "Effect": "Allow", 
          "Action": [ 
               "iotsitewise:DescribeAssetModel" 
          ], 
          "Resource": "asset model ARN" 
          }, 
      { 
        "Effect": "Allow", 
        "Action": [ 
           "s3:DeleteObject" 
        ], 
        "Resource": [ 
           "arn:aws:s3:::*/DO_NOT_DELETE_WORKSPACE_*" 
        ] 
      } 
   ]
}
```
If you use the **com.amazon.iotsitewise.connector** component type and need to read property data from Amazon IoT SiteWise, you must include the following permission in your policy.

```
...
{ 
     "Action": [ 
          "iotsitewise:GetPropertyValueHistory", 
     ], 
     "Resource": [ 
          "Amazon IoT SiteWise asset resource ARN" 
     ], 
     "Effect": "Allow"
},
...
```
If you use the **com.amazon.iotsitewise.connector** component type and need to write property data to Amazon IoT SiteWise, you must include the following permission in your policy.

```
...
{ 
     "Action": [ 
          "iotsitewise:BatchPutPropertyValues", 
     ], 
     "Resource": [ 
          "Amazon IoT SiteWise asset resource ARN" 
     ], 
     "Effect": "Allow"
},
...
```
If you use the **com.amazon.iotsitewise.connector.edgevideo** component type, you must include permissions for Amazon IoT SiteWise and Kinesis Video Streams. The following example policy shows how to include Amazon IoT SiteWise and Kinesis Video Streams permissions in your policy.

```
...
{ 
     "Action": [ 
          "iotsitewise:DescribeAsset", 
          "iotsitewise:GetAssetPropertyValue" 
     ], 
     "Resource": [ 
          "Amazon IoT SiteWise asset resource ARN for the Edge Connector for Kinesis 
  Video Streams" 
     ], 
     "Effect": "Allow"
},
{ 
     "Action": [ 
          "iotsitewise:DescribeAssetModel" 
     ], 
     "Resource": [
```

```
 "Amazon IoT SiteWise model resource ARN for the Edge Connector for Kinesis 
  Video Streams" 
     ], 
     "Effect": "Allow"
},
{ 
     "Action": [ 
          "kinesisvideo:DescribeStream" 
     ], 
     "Resource": [ 
          "Kinesis Video Streams stream ARN" 
     ], 
     "Effect": "Allow"
},
...
```
## <span id="page-22-0"></span>**Permissions for a connector to an external data source**

If you create a component type that uses a function that connects to an external data source, you must give your service role permission to use the Lambda function that implements the function. For more information about creating component types and functions, see [???.](#page-32-0)

The following example gives permission to your service role to use a Lambda function.

```
{ 
   "Version": "2012-10-17", 
   "Statement": [ 
     { 
        "Effect": "Allow", 
        "Action": [ 
          "s3:GetBucket*", 
          "s3:GetObject", 
          "s3:ListBucket", 
          "s3:PutObject" 
        ], 
        "Resource": [ 
          "arn:aws:s3:::bucket name", 
          "arn:aws:s3:::bucket name/*" 
        ] 
     }, 
      {
```

```
 "Action": [ 
                "lambda:invokeFunction" 
          ], 
           "Resource": [ 
                "Lambda function ARN" 
          ], 
           "Effect": "Allow" 
     }, 
      { 
        "Effect": "Allow", 
        "Action": [ 
           "s3:DeleteObject" 
        ], 
        "Resource": [ 
           "arn:aws:s3:::*/DO_NOT_DELETE_WORKSPACE_*" 
        ] 
     } 
   ]
}
```
For more information about creating roles and assigning policies and trust relationships to them by using the IAM console, the Amazon CLI, and the IAM API, see Creating a role to [delegate](https://docs.amazonaws.cn/IAM/latest/UserGuide/id_roles_create_for-service.html) [permissions](https://docs.amazonaws.cn/IAM/latest/UserGuide/id_roles_create_for-service.html) to an Amazon Web Service.

### <span id="page-23-0"></span>**Modify your workspace IAM role to use the Athena data connector**

To use the Amazon IoT [TwinMaker](https://docs.amazonaws.cn/iot-twinmaker/latest/guide/athena-tabular-data-connector.html) Athena tabular data connector, you must update your Amazon IoT TwinMaker workspace IAM role. Add the following permissions to your workspace IAM role:

### **A** Note

This IAM change only works for Athena tabular data stored with Amazon Glue and Amazon S3. To use Athena with other data sources, you must configure an IAM role for Athena, see Identity and access [management](https://docs.amazonaws.cn/athena/latest/ug/security-iam-athena.html) in Athena.

```
{ 
     "Effect": "Allow", 
     "Action": [ 
          "athena:GetQueryExecution",
```

```
 "athena:GetQueryResults", 
          "athena:GetTableMetadata", 
          "athena:GetWorkGroup", 
          "athena:StartQueryExecution", 
          "athena:StopQueryExecution" 
     ], 
     "Resource": [ 
          "athena resouces arn" 
     ]
},// Athena permission
{ 
     "Effect": "Allow", 
     "Action": [ 
          "glue:GetTable", 
          "glue:GetTables", 
          "glue:GetDatabase", 
          "glue:GetDatabases" 
     ], 
     "Resource": [ 
          "glue resouces arn" 
     ]
},// This is an example for accessing aws glue
{ 
     "Effect": "Allow", 
     "Action": [ 
          "s3:ListBucket", 
          "s3:GetObject" 
     ], 
     "Resource": [ 
          "Amazon S3 data source bucket resources arn" 
     ]
}, // S3 bucket for storing the tabular data.
{ 
     "Effect": "Allow", 
     "Action": [ 
          "s3:GetBucketLocation", 
          "s3:GetObject", 
          "s3:ListBucket", 
          "s3:ListBucketMultipartUploads", 
          "s3:ListMultipartUploadParts", 
          "s3:AbortMultipartUpload", 
          "s3:CreateBucket", 
          "s3:PutObject", 
          "s3:PutBucketPublicAccessBlock"
```

```
 ], 
     "Resource": [ 
          "S3 query result bucket resources arn" 
     ]
} // Storing the query results
```
Read the Identity and access [management](https://docs.amazonaws.cn/athena/latest/ug/security-iam-athena.html) in Athena for more information on Athena IAM configuration.

## <span id="page-25-0"></span>**Create a workspace**

To create and configure your first workspace, use the following steps.

### **A** Note

This topic shows you how to create a simple workspace with a single resource. For a fully featured workspace with multiple resources, try the sample setup in the [Amazon](https://github.com/aws-samples/aws-iot-twinmaker-samples) IoT [TwinMaker](https://github.com/aws-samples/aws-iot-twinmaker-samples) samples Github repository.

- 1. On the Amazon IoT [TwinMaker](https://console.amazonaws.cn/iottwinmaker/home) console home page, choose **Workspaces** in the left navigation pane.
- 2. On the **Workspaces** page, choose **Create workspace**.
- 3. On the **Create a Workspace** page, enter a name for your workspace.
- 4. (Optional) Add a description for your workspace.
- 5. Under **S3 resource**, choose **Create an S3 bucket**. This option creates an Amazon S3 bucket where Amazon IoT TwinMaker stores information and resources related to the workspace. Each workspace requires its own bucket.
- 6. Under **Execution role**, choose either **Auto-generate a new role** or the custom IAM role that you created as for this workspace.

If you choose **Auto-generate a new role**, Amazon IoT TwinMaker attaches a policy to the role that grants permission to the new service role to access other Amazon services, including permission to read and write to the Amazon S3 bucket that you specify in the previous step. For information about assigning permissions to this role, see [???](#page-16-0).

7. Choose **Create Workspace**. The following banner appears at the top of the **Workspaces** page.

Get json

end you update your IAM p Copy the json and go to IAM to update your po

8. Choose **Get json**. We recommend you add the IAM policy you see to the IAM role that Amazon IoT TwinMaker created for users and accounts that view the Grafana dashboard. The name of this role follows this pattern: *workspace-name*DashboardRole, For instructions on how to create a policy and attach it to a role, see Modifying a role [permissions](https://docs.amazonaws.cn/IAM/latest/UserGuide/id_roles_create_for-service.htmlroles-managingrole-editing-console.html#roles-modify_permissions-policy) policy (console).

**JAM policy called MyFirstWorkspaceSceneView** 

The following example contains the policy to add to the dashboard role.

```
{ 
   "Version": "2012-10-17", 
   "Statement": [ 
     { 
        "Effect": "Allow", 
        "Action": [ 
          "s3:GetObject" 
       ], 
        "Resource": [ 
          "arn:aws:s3:::iottwinmaker-workspace-workspace-name-lower-case-account-id", 
          "arn:aws:s3:::iottwinmaker-workspace-workspace-name-lower-case-account-id/
*"
       ] 
     }, 
    \{ "Effect": "Allow", 
        "Action": [ 
          "iottwinmaker:Get*", 
          "iottwinmaker:List*" 
       ], 
        "Resource": [ 
          "arn:aws:iottwinmaker:us-east-1:account-id:workspace/workspace-name", 
          "arn:aws:iottwinmaker:us-east-1:account-id:workspace/workspace-name/*" 
       ] 
     }, 
    \mathcal{L} "Effect": "Allow", 
        "Action": "iottwinmaker:ListWorkspaces", 
        "Resource": "*" 
     } 
   ]
}
```
You're now ready to start creating a data model for your workspace with your first entity. For instructions on how to do this, see [Create](#page-27-0) your first entity.

# <span id="page-27-0"></span>**Create your first entity**

To create your first entity, use the following steps.

- 1. On the **Workspaces** page, choose your workspace, and then in the left pane choose **Entities**.
- 2. On the **Entities** page, choose **Create**, and then choose **Create entity**.

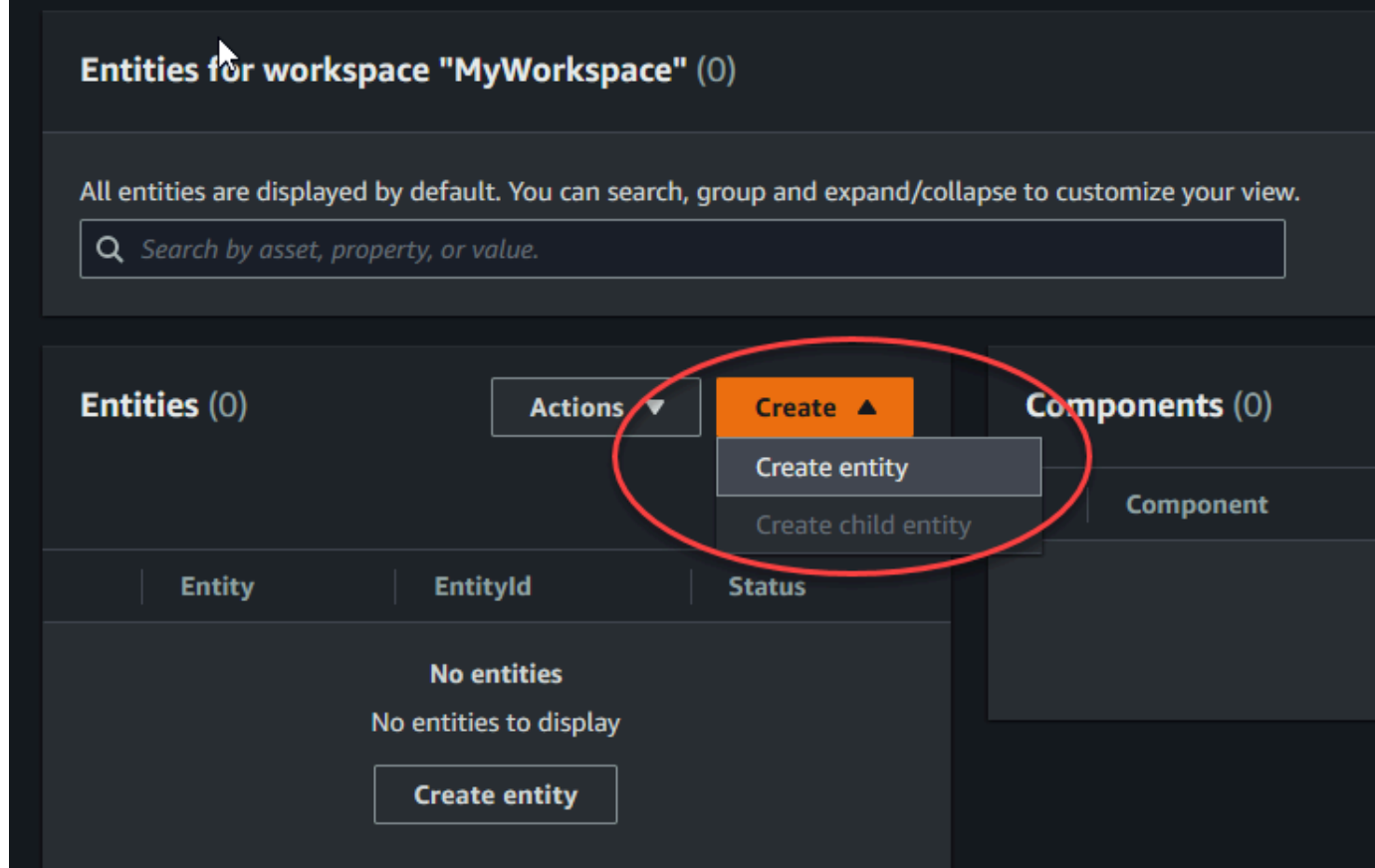

- 3. In the **Create an entity** window, enter a name for your entity. This example uses a **CookieMixer** entity.
- 4. (Optional) Enter a description for your entity.
- 5. Choose **Create entity**,

Entities contain data about each item in your workspace. You put data into entities by adding components. Amazon IoT TwinMaker provides the following built-in component types.

- **Parameters**: Adds a set of key-value properties.
- **Document**: Adds a name and a URL for a document that contains information about the entity.
- **Alarms**: Connects to an alarm time-series data source.
- **SiteWise connector**: Pulls time-series properties that are defined in an Amazon IoT SiteWise asset.
- **Edge Connector for Kinesis Video Streams Amazon IoT Greengrass**: Pulls video data from the Edge Connector for KVS Amazon IoT Greengrass. For more information, see [Amazon](#page-235-0) IoT TwinMaker video [integration](#page-235-0).

You can see these component types and their definitions by choosing **Component types** in the left pane. You can also create a new component type on the **Component types** page. For more information about creating component types, see Using and creating [component](#page-32-0) types.

In this example, we create a simple document component that adds descriptive information about your entity.

1. On the **Entities** page, choose the entity, and then choose add component.

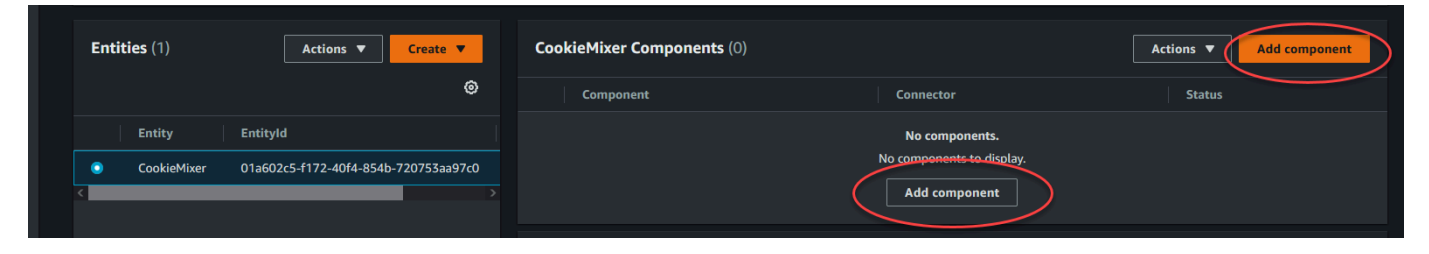

2. In the **Add component** window, enter a name for your component. Since this example uses a cookie mixer entity, we enter **MixerDescription** in the **Name** field.

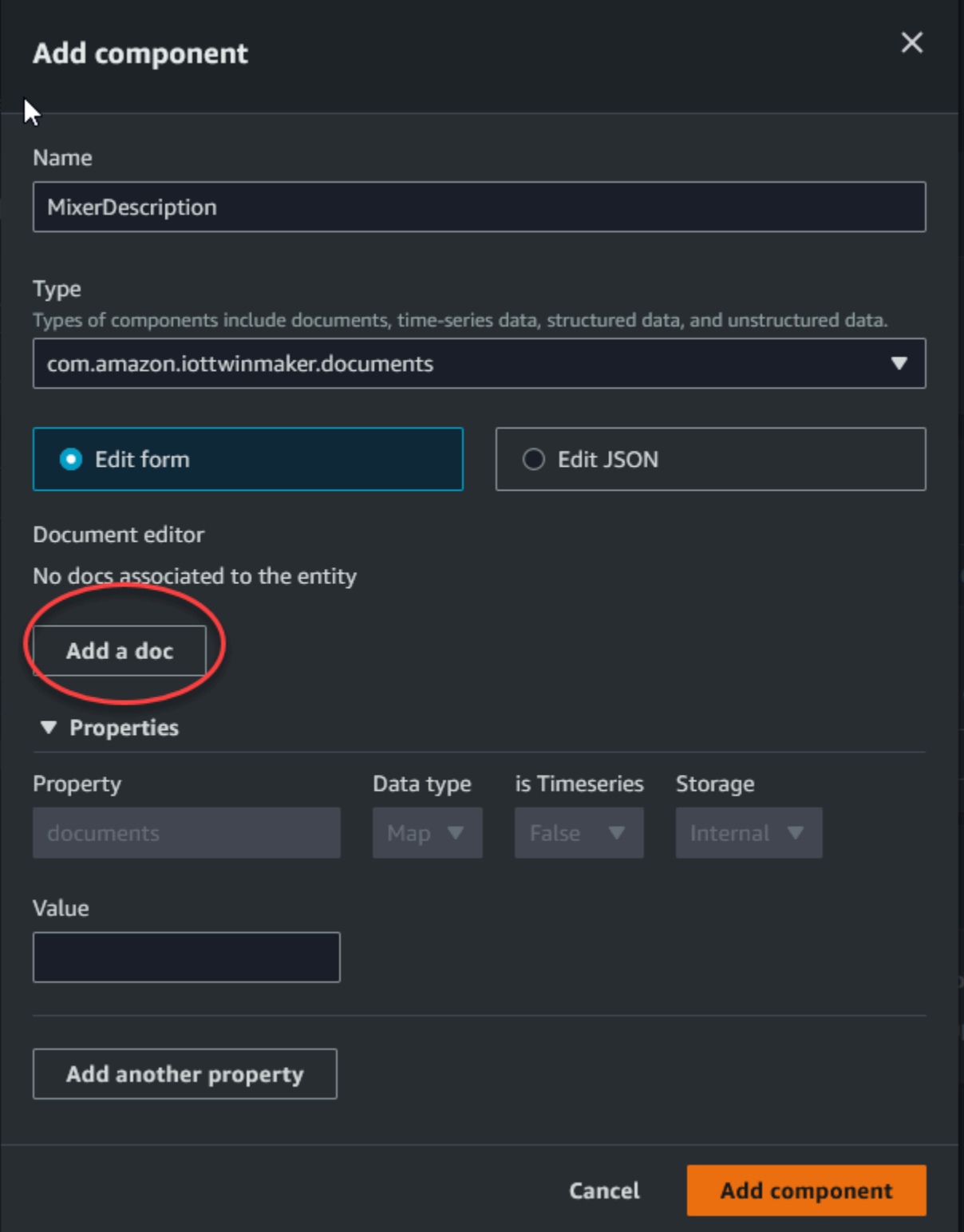

3. Choose **Add a doc**, then enter values for the doc **Name** and **External Url**. With the documents component, you can store a list of external URLs that contain important information about the entity.

### 4. Choose **Add component**.

You're now ready to create your first scene. For instructions on how to do this, see [Creating](#page-122-0) and editing Amazon IoT [TwinMaker](#page-122-0) scenes.

## <span id="page-30-0"></span>**Setting up an Amazon account**

If you do not have an Amazon Web Services account, use the following procedure to create one.

### **To sign up for Amazon Web Services**

- 1. Open <http://www.amazonaws.cn/> and choose **Sign Up**.
- 2. Follow the on-screen instructions.

## <span id="page-30-1"></span>**Sign up for an Amazon Web Services account**

If you do not have an Amazon Web Services account, use the following procedure to create one.

### **To sign up for Amazon Web Services**

- 1. Open <http://www.amazonaws.cn/> and choose **Sign Up**.
- 2. Follow the on-screen instructions.

Amazon sends you a confirmation email after the sign-up process is complete. At any time, you can view your current account activity and manage your account by going to [http://](http://www.amazonaws.cn/) [www.amazonaws.cn/](http://www.amazonaws.cn/) and choosing **My Account**.

## <span id="page-30-2"></span>**Secure IAM users**

After you sign up for an Amazon Web Services account, safeguard your administrative user by turning on multi-factor authentication (MFA). For instructions, see [Enable](https://docs.amazonaws.cn/IAM/latest/UserGuide/id_credentials_mfa_enable_virtual.html#enable-virt-mfa-for-iam-user) a virtual MFA device for an IAM user [\(console\)](https://docs.amazonaws.cn/IAM/latest/UserGuide/id_credentials_mfa_enable_virtual.html#enable-virt-mfa-for-iam-user) in the *IAM User Guide*.

To give other users access to your Amazon Web Services account resources, create IAM users. To secure your IAM users, turn on MFA and only give the IAM users the permissions needed to perform their tasks.

For more information about creating and securing IAM users, see the following topics in the *IAM User Guide*:

- [Creating](https://docs.amazonaws.cn/IAM/latest/UserGuide/id_users_create.html) an IAM user in your Amazon Web Services account
- Access [management](https://docs.amazonaws.cn/IAM/latest/UserGuide/access.html) for Amazon resources
- Example IAM [identity-based](https://docs.amazonaws.cn/IAM/latest/UserGuide/access_policies_examples.html) policies

# <span id="page-32-0"></span>**Using and creating component types**

This topic walks you through the values and structures that you use to create an Amazon IoT TwinMaker component type. It shows you how to create a request object that you can pass to the [CreateComponentType](https://docs.amazonaws.cn/iot-twinmaker/latest/apireference/API_CreateComponentType.html) API or by using the component type editor in the Amazon IoT TwinMaker console.

<span id="page-32-1"></span>Components provide context for properties and data for their associated entities.

# **Built-in component types**

In the Amazon IoT TwinMaker console, when you choose a workspace and then choose **Component types** in the left pane, you see the following component types.

- **com.amazon.iotsitewise.resourcesync**: A component type that automatically syncs your Amazon IoT SiteWise assets and asset models and converts them into Amazon IoT TwinMaker entities components and component types. For more information on using Amazon IoT SiteWise asset sync, see Asset sync with Amazon IoT [SiteWise](https://docs.amazonaws.cn/iot-twinmaker/latest/guide/tm-sw-asset-sync.html).
- **com.amazon.iottwinmaker.alarm.basic**: A basic alarm component that pulls alarm data from an external source to an entity. This component doesn't contain a function that connects to a specific data source. This means that the alarm component is abstract and can be inherited by another component type that specifies a data source and a function that reads from that source.
- **com.amazon.iottwinmaker.documents**: A simple mapping of titles to URLs for documents that contain information about an entity.
- **com.amazon.iotsitewise.connector.edgevideo**: A component that pulls video from an IoT device using the Edge Connector for Kinesis Video Streams Amazon IoT Greengrass component into an entity. The Edge Connector for Kinesis Video Streams Amazon IoT Greengrass [component](https://docs.amazonaws.cn/greengrass/v2/developerguide/kvs-edge-connector-component.html) is not an Amazon IoT TwinMaker component, but rather a prebuilt Amazon IoT Greengrass component that is deployed locally on your IoT device.
- **com.amazon.iotsitewise.connector**: A component that pulls Amazon IoT SiteWise data into an entity.
- **com.amazon.iottwinmaker.parameters**: A component that adds static key-value pairs to an entity.
- **com.amazon.kvs.video**: A component that pulls video from Kinesis Video Streams into an Amazon IoT TwinMaker entity.

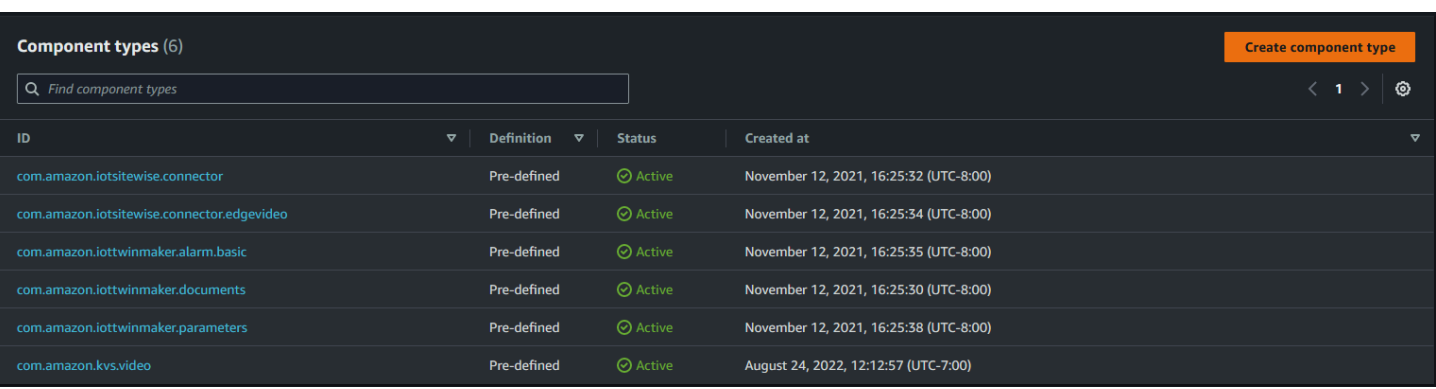

## <span id="page-33-0"></span>**Core features of Amazon IoT TwinMaker component types**

The following list describes the core features of component types.

• **Property definitions**: The [PropertyDefinitionRequest](https://docs.amazonaws.cn/iot-twinmaker/latest/apireference/API_PropertyDefinitionRequest.html) object defines a property that you can populate in the scene composer or it can be populated with data pulled from external data sources. Static properties that you set are stored in Amazon IoT TwinMaker. Time-series properties and other properties that are pulled from data sources are stored externally.

You specify property definitions inside a string to the PropertyDefinitionRequest map. Each string must be unique to the map.

• **Functions**: The [FunctionRequest](https://docs.amazonaws.cn/iot-twinmaker/latest/apireference/API_FunctionRequest.html) object specifies a Lambda function that reads from and potentially writes to an external data source.

A component type that contains a property with a value that is stored externally but that doesn't have a corresponding function to retrieve the values is an abstract component type. You can extend concrete component types from an abstract component type. You can't add abstract component types to an entity. They don't appear in the scene composer.

You specify functions inside a string to FunctionRequest map. The string must specify one of the following predefined function types.

- dataReader: A function that pulls data from an external source.
- dataReaderByEntity: A function that pulls data from an external source.

When you use this type of data reader, the [GetPropertyValueHistory](https://docs.amazonaws.cn/iot-twinmaker/latest/apireference/API_GetPropertyValueHistory.html) API operation supports only entity-specific queries for properties in this component type. (You can only request the property value history for componentName + entityId.)

• dataReaderByComponentType: A function that pulls data from an external source.

When you use this type of data reader, the [GetPropertyValueHistory](https://docs.amazonaws.cn/iot-twinmaker/latest/apireference/API_GetPropertyValueHistory.html) API operation supports only cross-entity queries for properties in this component type. (You can only request the property value history for componentTypeId.)

- dataWriter: A function that writes data to an external source.
- schemaInitializer: A function that automatically initializes property values whenever you create an entity that contains the component type.

One of the three types of data reader functions is required in a non-abstract component type.

For an example of a Lambda function that implements time-stream telemetry components, including alarms, see the data reader in Amazon IoT [TwinMaker](https://github.com/aws-samples/aws-iot-twinmaker-samples/blob/main/src/modules/timestream_telemetry/lambda_function/udq_data_reader.py) Samples.

### **A** Note

Because the alarm connector inherits from the abstract alarm component type, the Lambda function must return the alarm\_key value. If you don't return this value, Grafana won't recognize it as an alarm. This is required for all components that return alarms.

• **Inheritance**: Component types promote code reusability through inheritance. A component type can inherit up to 10 parent component types.

Use the extendsFrom parameter to specify the component types from which your component type inherits properties and functions.

• **isSingleton**: Some components contain properties, such as location coordinates, that can't be included more than once in an entity. Set the value of the isSingleton parameter to true to indicate that your component type can be included only once in an entity.

## <span id="page-34-0"></span>**Creating property definitions**

The following table describes the parameters of a PropertyDefinitionRequest.

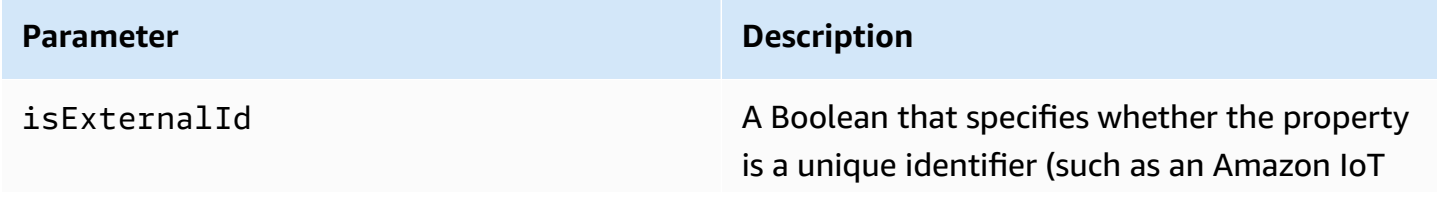

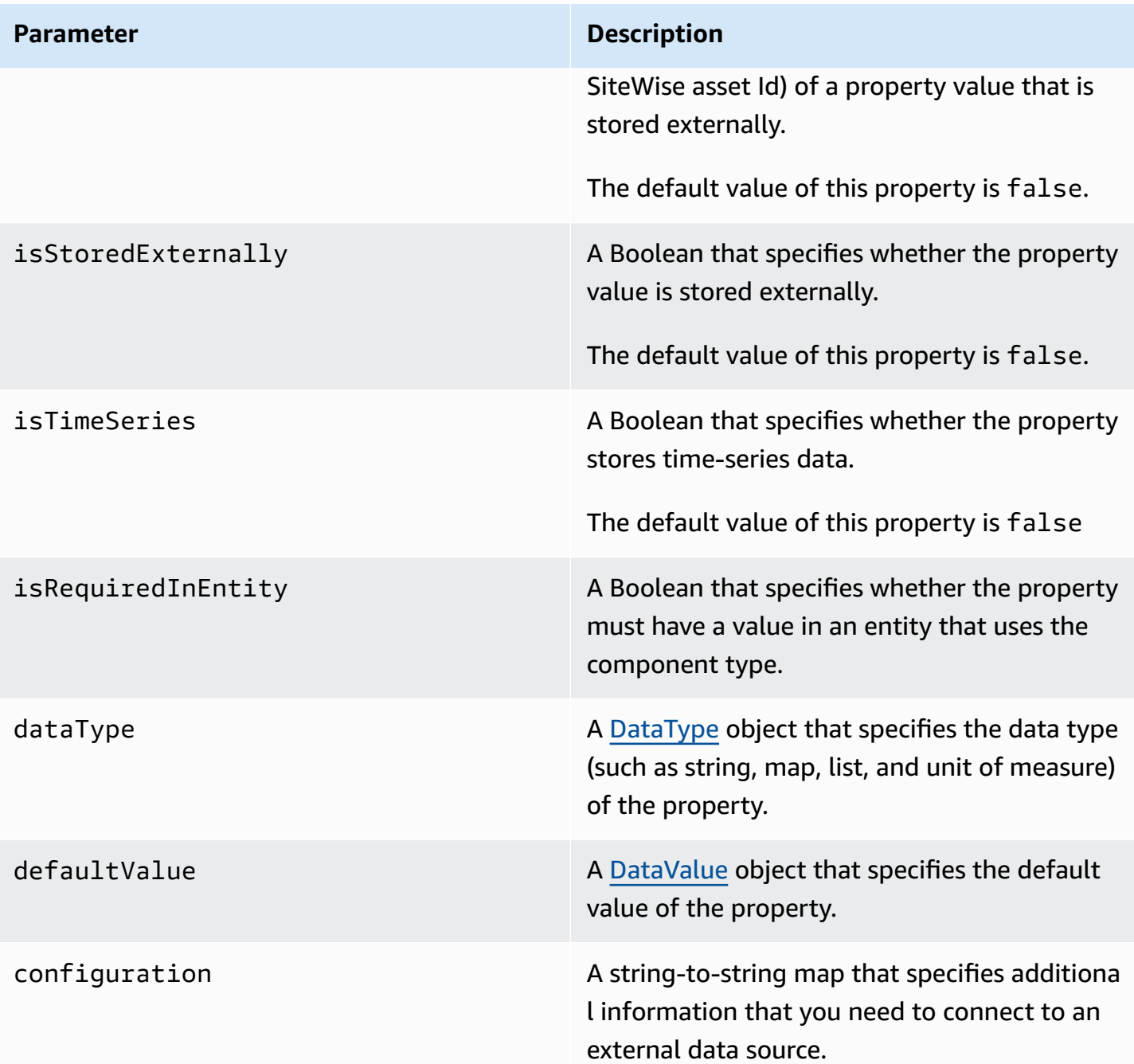

# <span id="page-35-0"></span>**Creating functions**

The following table describes the parameters of a FunctionRequest.
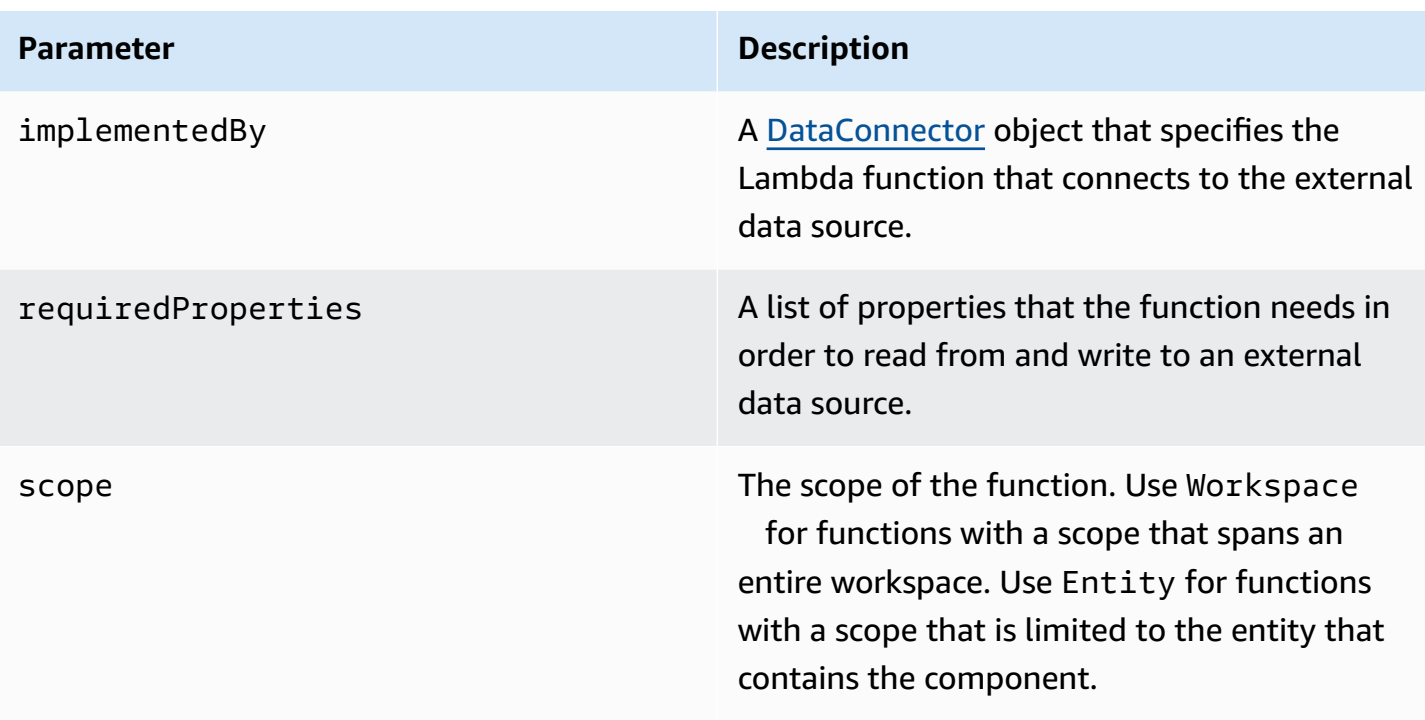

<span id="page-36-0"></span>For examples that show how to create and extend component types, see [???](#page-36-0).

# **Example component types**

This topic contains examples that show how to implement key concepts of component types.

# **Alarm (abstract)**

The following example is the abstract alarm component type that appears in the Amazon IoT TwinMaker console. It contains a functions list that consists of a dataReader that has no implementedBy value.

```
{ 
   "componentTypeId": "com.example.alarm.basic:1", 
   "workspaceId": "MyWorkspace", 
   "description": "Abstract alarm component type", 
   "functions": { 
     "dataReader": { 
           "isInherited": false 
     } 
   },
```

```
 "isSingleton": false, 
   "propertyDefinitions": { 
     "alarm_key": { 
        "dataType": { "type": "STRING" }, 
        "isExternalId": true, 
        "isRequiredInEntity": true, 
        "isStoredExternally": false, 
        "isTimeSeries": false 
     }, 
     "alarm_status": { 
        "dataType": { 
          "allowedValues": [ 
           \{ "stringValue": "ACTIVE" 
            }, 
\overline{a} "stringValue": "SNOOZE_DISABLED" 
            }, 
            { 
               "stringValue": "ACKNOWLEDGED" 
            }, 
            { 
               "stringValue": "NORMAL" 
            } 
          ], 
          "type": "STRING" 
        }, 
        "isRequiredInEntity": false, 
        "isStoredExternally": true, 
        "isTimeSeries": true 
     } 
   }
}
```
#### Notes:

Values for componentTypeId and workspaceID are required. The value of componentTypeId must be unique to your workspace. The value of alarm\_key is a unique identifier that a function can use to retrieve alarm data from an external source. The value of the key is required and stored in Amazon IoT TwinMaker. The alarm\_status time series values are stored in the external source.

More examples are available in Amazon IoT [TwinMaker](https://github.com/aws-samples/aws-iot-twinmaker-samples) Samples.

## **Timestream telemetry**

The following example is a simple component type that retrieves telemetry data about a specific type of component (such as an alarm or a cookie mixer) from an external source. It specifies a Lambda function that component types inherit.

```
{ 
     "componentTypeId": "com.example.timestream-telemetry", 
     "workspaceId": "MyWorkspace", 
     "functions": { 
         "dataReader": { 
              "implementedBy": { 
                  "lambda": { 
                      "arn": "lambdaArn" 
 } 
 } 
         } 
     }, 
     "propertyDefinitions": { 
         "telemetryType": { 
              "dataType": { "type": "STRING" }, 
              "isExternalId": false, 
              "isStoredExternally": false, 
              "isTimeSeries": false, 
              "isRequiredInEntity": true 
         }, 
         "telemetryId": { 
              "dataType": { "type": "STRING" }, 
              "isExternalId": false, 
              "isStoredExternally": false, 
              "isTimeSeries": false, 
              "isRequiredInEntity": true 
         } 
     }
}
```
## **Alarm (inherits from abstract alarm)**

The following example inherits from both the abstract alarm and the timestream telemetry component types. It specifies its own Lambda function that retrieves alarm data.

```
{ 
     "componentTypeId": "com.example.cookiefactory.alarm", 
     "workspaceId": "MyWorkspace", 
     "extendsFrom": [ 
         "com.example.timestream-telemetry", 
         "com.amazon.iottwinmaker.alarm.basic" 
     ], 
     "propertyDefinitions": { 
         "telemetryType": { 
              "defaultValue": { 
                  "stringValue": "Alarm" 
 } 
         } 
     }, 
     "functions": { 
         "dataReader": { 
              "implementedBy": { 
                  "lambda": { 
                      "arn": "lambdaArn" 
 } 
             } 
         } 
     }
}
```
#### **(i)** Note

Because the alarm connector inherits from the abstract alarm component type, the Lambda function must return the alarm\_key value. If you don't return this value, Grafana won't recognize it as an alarm. This is required for all components that return alarms.

## **Equipment examples**

The examples in this section show how to model potential pieces of equipment. You can use these examples to get some ideas about how to model equipment in your own processes.

## **Cookie mixer**

The following example inherits from the timestream telemetry component type. It specifies additional time-series properties for a cookie mixer's rotation rate and temperature.

```
{ 
     "componentTypeId": "com.example.cookiefactory.mixer", 
     "workspaceId": "MyWorkspace", 
     "extendsFrom": [ 
          "com.example.timestream-telemetry" 
     ], 
     "propertyDefinitions": { 
          "telemetryType": { 
              "defaultValue" : { "stringValue": "Mixer" } 
          }, 
          "RPM": { 
              "dataType": { "type": "DOUBLE" }, 
              "isTimeSeries": true, 
              "isStoredExternally": true 
          }, 
          "Temperature": { 
              "dataType": { "type": "DOUBLE" }, 
              "isTimeSeries": true, 
              "isStoredExternally": true 
          } 
     }
}
```
### **Water tank**

The following example inherits from the timestream telemetry component type. It specifies additional time-series properties for a water tank's volume and flow rate.

```
{ 
     "componentTypeId": "com.example.cookiefactory.watertank", 
     "workspaceId": "MyWorkspace", 
     "extendsFrom": [ 
          "com.example.timestream-telemetry" 
     ],
```

```
 "propertyDefinitions": { 
     "telemetryType": { 
          "defaultValue" : { "stringValue": "WaterTank" } 
     }, 
     "tankVolume1": { 
          "dataType": { "type": "DOUBLE" }, 
          "isTimeSeries": true, 
          "isStoredExternally": true 
     }, 
     "tankVolume2": { 
          "dataType": { "type": "DOUBLE" }, 
          "isTimeSeries": true, 
          "isStoredExternally": true 
     }, 
     "flowRate1": { 
          "dataType": { "type": "DOUBLE" }, 
          "isTimeSeries": true, 
          "isStoredExternally": true 
     }, 
     "flowrate2": { 
          "dataType": { "type": "DOUBLE" }, 
          "isTimeSeries": true, 
          "isStoredExternally": true 
     } 
 }
```
## **Space location**

}

The following example contains properties, the values of which are stored in Amazon IoT TwinMaker. Because the values are specified by users and stored internally, no function is required to retrieve them. The example also uses the RELATIONSHIP data type to specify a relationship with another component type.

This component provides a lightweight mechanism for adding context to a digital twin. You can use it to add metadata indicating where something is located. You can also use this information in logic used for determining which cameras can see a piece of equipment or space, or for knowing how to dispatch someone to a location.

```
 "componentTypeId": "com.example.cookiefactory.space", 
     "workspaceId": "MyWorkspace", 
     "propertyDefinitions": { 
         "position": {"dataType": {"nestedType": {"type": "DOUBLE"},"type": "LIST"}}, 
         "rotation": {"dataType": {"nestedType": {"type": "DOUBLE"},"type": "LIST"}}, 
         "bounds": {"dataType": {"nestedType": {"type": "DOUBLE"},"type": "LIST"}}, 
         "parent_space" : { "dataType": {"type": "RELATIONSHIP"}} 
     }
}
```
# **Amazon IoT TwinMaker bulk operations**

Use a metadataTransferJob to transfer and manage your Amazon IoT TwinMaker resources at scale. A metadataTransferJob allows you to perform bulk operations and transfer resources between Amazon IoT TwinMaker and Amazon IoT SiteWise and Amazon S3.

You can use bulk operations in the following scenarios:

- Mass migration of assets and data between accounts, for example migrating from a development account to a production account.
- Large scale asset management, such as uploading, and editing Amazon IoT assets at scale.
- Mass import of your assets into Amazon IoT TwinMaker and Amazon IoT SiteWise.
- Bulk import of Amazon IoT TwinMaker entities from existing ontology files such as revit or BIM files.

### **Topics**

- Key concepts and [terminology](#page-43-0)
- [Performing](#page-45-0) bulk import and export operations
- Amazon IoT [TwinMaker](#page-59-0) metadata transfer job schema

# <span id="page-43-0"></span>**Key concepts and terminology**

Amazon IoT TwinMaker bulk operations use the following concepts and terminology:

- **Import**: The action of moving resources into an Amazon IoT TwinMaker workspace. For example, from a local file, a file in an Amazon S3 bucket, or from Amazon IoT SiteWise to an Amazon IoT TwinMaker workspace.
- **Export**: The action of moving resources from an Amazon IoT TwinMaker workspace to a local machine or an Amazon S3 bucket.
- **Source**: The starting location from where you want to move resources.

For example, an Amazon S3 bucket is an import source, and an Amazon IoT TwinMaker workspace is an export source.

• **Destination**: The desired location where you want to move your resources to.

For example, an Amazon S3 bucket is an export destination, and an Amazon IoT TwinMaker workspace is an import destination.

- **Amazon IoT SiteWise Schema**: A schema used to import and export resources to and from Amazon IoT SiteWise.
- **Amazon IoT TwinMaker Schema**: A schema used to import and export resources to and from Amazon IoT TwinMaker.
- **Amazon IoT TwinMaker top-level resources**: Resources used in existing APIs. Specifically, an **Entity** or a **ComponentType**.
- **Amazon IoT TwinMaker sub-level resources**: Nested resource types used in metadata definitions. Specifically, a **Component**.
- **Metadata**: Key information required to successfully import or export Amazon IoT SiteWise and Amazon IoT TwinMaker resources.
- **metadataTransferJob**: The object created when you run CreateMetadataTransferJob.

## **Amazon IoT TwinMaker metadataTransferJob functionality**

This topic explains the behavior Amazon IoT TwinMaker follows when you run a bulk operation– how a metadataTransferJob is processed. It also explains how to define a schema with the metadata required to transfer your resources. Amazon IoT TwinMaker bulk operations support the following functionality:

• **Top-level resource create or replace:** Amazon IoT TwinMaker will create new resources or replace all existing resources that are uniquely identified by a resource ID.

For example, if an entity exists in the system, the entity definition will be replaced by the new one defined in the template under the Entity key.

• **Sub-resource create or replace:**

From the EntityComponent level, you can only create or replace a component. The entity must already exist, otherwise, the action will produce a ValidationException.

From the property or relationship level, you can only create or replace a property or relationship, and the containing EntityComponent must already exist.

• **Sub-resource delete:**

Amazon IoT TwinMaker also supports sub-resource deletion. A sub-resource can be a component, property, or relationship.

If you want to delete a component, you must do it from the entity level.

If you want to delete a property or relationship, you must do it from the Entity or EntityComponent level.

To delete a sub-resource, you update the higher level resource and omit the definition of the sub-resource.

- **No top-level resource deletion:** Amazon IoT TwinMaker will never delete top-level resources. A top-level resource refers to an entity or ComponentType.
- **No sub-resource Definitions for the same top-level resource in one template:**

You can't provide the full entity definition and sub-resource (like property) definition of the same entity in the same template.

If an entityId is used in Entity, you cannot use the same ID in Entity, EntityComponent, property, or relationship.

If an entityId or componentName combination is used in EntityComponent, you cannot use the same combination in EntityComponent, property, or relationship.

If an entityId, componentName, propertyName combination is used in property or relationship, you cannot use the same combination in the property or relationship.

• **ExternalId is optional for Amazon IoT TwinMaker:** The ExternalId can be used to help you identify your resources.

# <span id="page-45-0"></span>**Performing bulk import and export operations**

This topic covers how to perform bulk import and export operations and how to handle errors in your transfer jobs. It provides examples of transfer jobs using CLI commands.

The Amazon IoT TwinMaker API Reference contains information on the [CreateMetadataTransferJob](https://docs.amazonaws.cn/iot-twinmaker/latest/apireference/API_CreateMetadataTransferJob.html) and other API actions.

### **Topics**

• [metadataTransferJob](#page-46-0) prerequisites

- [IAM permissions](#page-46-1)
- [Run a bulk operation](#page-50-0)
- **Error [handling](#page-53-0)**
- Import metadata [templates](#page-54-0)
- Amazon IoT TwinMaker [metadataTransferJob](#page-57-0) examples

## <span id="page-46-0"></span>**metadataTransferJob prerequisites**

Please complete the following prerequisites before you run a metadataTransferJob:

- Create an Amazon IoT TwinMaker workspace. The workspace can be the import destination or export source for a metadataTransferJob. For information on creating a workspace see, [Create](#page-25-0) a [workspace](#page-25-0).
- Create an Amazon S3 bucket to store resources. For more information on using Amazon S3 see, What is [Amazon](https://docs.amazonaws.cn/AmazonS3/latest/userguide/Welcome.html) S3?

## <span id="page-46-1"></span>**IAM permissions**

When you perform bulk operations you need to create an IAM policy with permissions to allow for the exchange of Amazon resources between Amazon S3, Amazon IoT TwinMaker, Amazon IoT SiteWise, and your local machine. For more information on creating IAM policies, see [Creating](https://docs.amazonaws.cn/IAM/latest/UserGuide/access_policies_create.html) IAM [policies.](https://docs.amazonaws.cn/IAM/latest/UserGuide/access_policies_create.html)

The policy statements for Amazon IoT TwinMaker, Amazon IoT SiteWise and Amazon S3 are listed here:

• **Amazon IoT TwinMaker policy**:

```
{ 
     "Version": "2012-10-17", 
     "Statement": [{ 
          "Effect": "Allow", 
          "Action": [ 
               "s3:PutObject", 
               "s3:GetObject", 
               "s3:GetBucketLocation", 
               "s3:ListBucket", 
               "s3:AbortMultipartUpload",
```
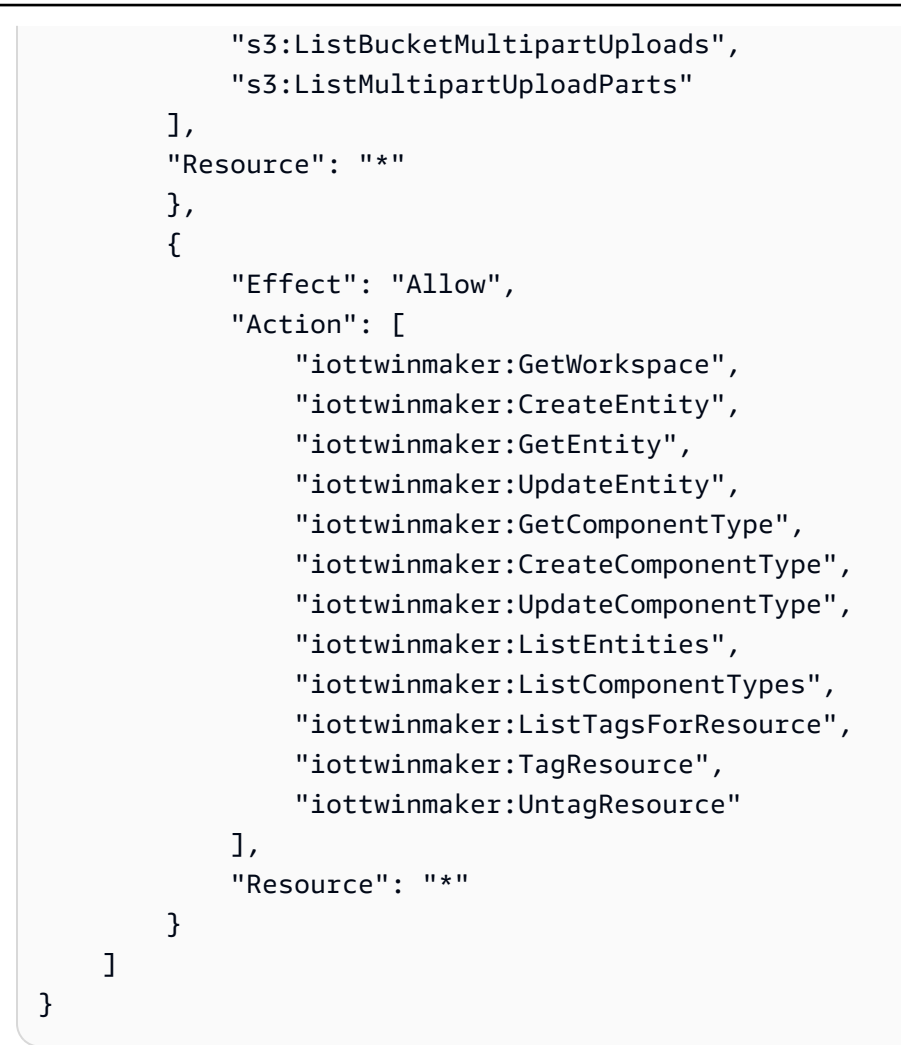

### • **Amazon IoT SiteWise policy**:

```
{ 
     "Version": "2012-10-17", 
     "Statement": [{ 
          "Effect": "Allow", 
          "Action": [ 
              "s3:PutObject", 
               "s3:GetObject", 
               "s3:GetBucketLocation", 
               "s3:ListBucket", 
               "s3:AbortMultipartUpload", 
               "s3:ListBucketMultipartUploads", 
              "s3:ListMultipartUploadParts" 
          ], 
          "Resource": "*" 
          }, 
          {
```
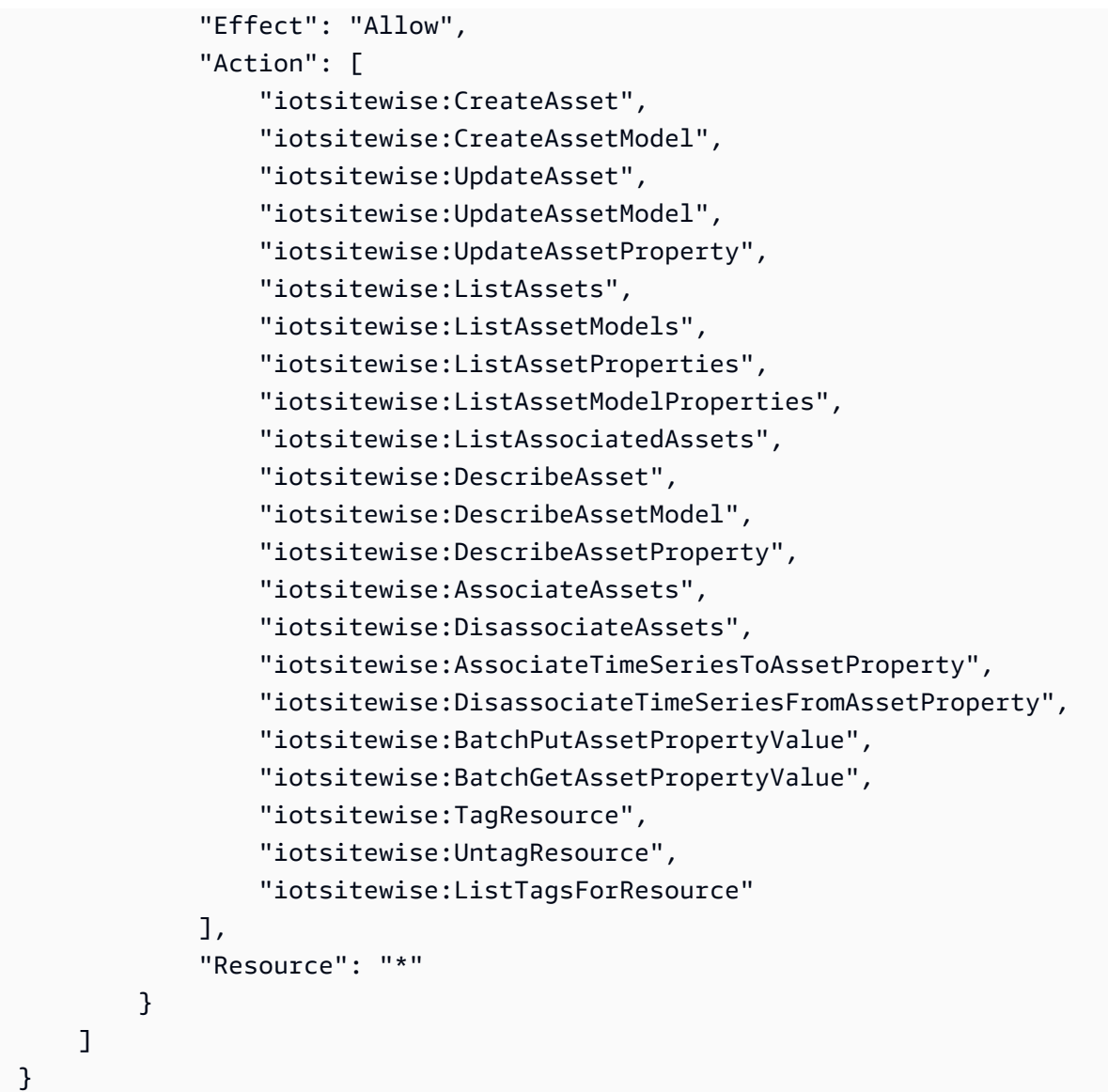

• **Amazon S3 policy**:

```
{ 
     "Effect": "Allow", 
     "Action": [ 
          "s3:PutObject", 
          "s3:GetObject", 
          "s3:GetBucketLocation", 
          "s3:ListBucket", 
          "s3:AbortMultipartUpload", 
         "s3:ListBucketMultipartUploads", 
         "s3:ListMultipartUploadParts" 
     ], 
     "Resource": "*"
```
}

Alternatively you can scope your Amazon S3 policy to only access a single Amazon S3 bucket, see the following policy.

#### **Amazon S3 single bucket scoped policy**

```
{ 
     "Effect": "Allow", 
     "Action": [ 
          "s3:PutObject", 
          "s3:GetObject", 
          "s3:GetBucketLocation", 
          "s3:ListBucket", 
          "s3:AbortMultipartUpload", 
          "s3:ListBucketMultipartUploads", 
          "s3:ListMultipartUploadParts" 
     ], 
     "Resource": [ 
          "arn:aws-cn:s3:::bucket name", 
          "arn:aws-cn:s3:::bucket name/*" 
     ]
}
```
## **Set access control for a metadataTransferJob**

To control what kind of jobs a user can access, add the following IAM policy to the role used to call Amazon IoT TwinMaker.

#### *A* Note

This policy only allows access to Amazon IoT TwinMaker import and export jobs that transfer resources to and from Amazon S3.

```
{ 
     "Effect": "Allow", 
     "Action": [ 
          "iottwinmaker:*DataTransferJob*" 
     ],
```

```
 "Resource": "*", 
     "Condition": { 
          "StringLikeIfExists": { 
              "iottwinmaker:sourceType": [ 
                   "s3", 
                   "iottwinmaker" 
              ], 
              "iottwinmaker:destinationType": [ 
                   "iottwinmaker", 
                   "s3" 
 ] 
         } 
     }
}
```
## <span id="page-50-0"></span>**Run a bulk operation**

This section covers how to perform bulk import and export operations.

#### **Import data from Amazon S3 to Amazon IoT TwinMaker**

1. Specify the resources you want to transfer using the Amazon IoT TwinMaker metadataTransferJob schema. Create and store your schema file in your Amazon S3 bucket.

For example schemas, see Import metadata [templates](#page-54-0).

2. Create a request body and save it as a JSON file. The request body specifies the source and destination for the transfer job. Make sure to specify your Amazon S3 bucket as the source and your Amazon IoT TwinMaker workspace as the destination.

The following is an example of a request body:

```
{ 
     "metadataTransferJobId": "your-transfer-job-Id", 
     "sources": [{ 
          "type": "s3", 
          "s3Configuration": { 
              "location": "arn:aws-cn:s3:::your-S3-bucket-name/your_import_data.json" 
         } 
     }], 
     "destination": { 
          "type": "iottwinmaker", 
          "iotTwinMakerConfiguration": {
```

```
 "workspace": "arn:aws-cn:iottwinmaker:us-
east-1:111122223333:workspace/your-worksapce-name" 
         } 
     }
}
```
Record the file name you gave your request body, you will need it in the next step. In this example the request body is named createMetadataTransferJobImport.json.

3. Run the following CLI command to invoke CreateMetadataTransferJob (replace the inputjson file name with the name you gave your request body):

```
aws iottwinmaker create-metadata-transfer-job --region us-east-1 \setminus--cli-input-json file://createMetadataTransferJobImport.json
```
This creates a metadataTransferJob and begins the process of the transferring your selected resources.

#### **Export data from Amazon IoT TwinMaker to Amazon S3**

1. Create a JSON request body with the appropriate filters to choose the resources you want to export. For this example we use:

```
{ 
     "metadataTransferJobId": "your-transfer-job-Id", 
     "sources": [{ 
         "type": "iottwinmaker", 
         "iotTwinMakerConfiguration": { 
             "workspace": "arn:aws-cn:iottwinmaker:us-
east-1:111122223333:workspace/your-workspace-name", 
             "filters": [{ 
                 "filterByEntity": { 
                      "entityId": "parent" 
                 }}, 
\overline{a} "filterByEntity": { 
                      "entityId": "child" 
                 }}, 
\overline{a} "filterByComponentType": { 
                      "componentTypeId": "component.type.minimal"
```

```
 }} 
 ] 
         } 
     }], 
     "destination": { 
         "type": "s3", 
         "s3Configuration": { 
              "location": "arn:aws-cn:s3:::your-S3-bucket-location" 
         } 
     }
}
```
The filters array lets you specify which resources will be exported. In this example we filter by entity, and componentType.

Make sure to specify your Amazon IoT TwinMaker workspace as the source and your Amazon S3 bucket as the destination of the metadata transfer job.

Save your request body and record the file name, you will need it in the next step. For this example, we named our request body createMetadataTransferJobExport.json.

2. Run the following CLI command to invoke CreateMetadataTransferJob (replace the inputjson file name with the name you gave your request body):

```
aws iottwinmaker create-metadata-transfer-job --region us-east-1 \setminus--cli-input-json file://createMetadataTransferJobExport.json
```
This creates a metadataTransferJob and begins the process of the transferring your selected resources.

To check or update the status of a transfer job, use the following commands:

- To cancel a job use the [CancelMetadataTransferJob](https://docs.amazonaws.cn/iot-twinmaker/latest/apireference/API_CancelMetadataTransferJob.html) API action. When you call CancelMetadataTransferJob, the API only cancels a running metadataTransferJob, and any resources already exported or imported are not affected by this API call.
- To retrieve information on a specific job use the [GetMetadataTransferJob](https://docs.amazonaws.cn/iot-twinmaker/latest/apireference/API_GetMetadataTransferJob.html) API action.

Or, you can call GetMetadataTransferJob on an existing transfer job with the following CLI command:

aws iottwinmaker get-metadata-transfer-job --job-id *ExistingJobId*

If you call GetMetadataTransferJob on a non-existing Amazon IoT TwinMaker import or export job, you get a ResourceNotFoundException error in response.

• To list current jobs, use the [ListMetadataTransferJobs](https://docs.amazonaws.cn/iot-twinmaker/latest/apireference/API_ListMetadataTransferJobs.html) API action.

Here is a CLI example that calls ListMetadataTransferJobs with Amazon IoT TwinMaker as the destinationType and s3 as the sourceType:

```
aws iottwinmaker list-metadata-transfer-jobs --destination-type iottwinmaker --
source-type s3
```
#### *(i)* Note

You can change the values for the sourceType and destinationType parameters to match your import or export job's source and destination.

For more examples of CLI commands that invoke these API actions, see Amazon IoT [TwinMaker](#page-57-0) [metadataTransferJob](#page-57-0) examples.

<span id="page-53-0"></span>If you encounter any errors during the transfer job, see Error [handling.](#page-53-0)

## **Error handling**

After you create and run a transfer job, you can call GetMetadataTransferJob to diagnose any errors that occurred:

```
aws iottwinmaker get-metadata-transfer-job \
--metadata-transfer-job-id your_metadata_transfer_job_id \
--region us-east-1
```
Once you see the state of the job turn to COMPLETED, you can verify the results of the job. GetMetadataTransferJob returns an object called [MetadataTransferJobProgress](https://docs.amazonaws.cn/iot-twinmaker/latest/apireference/API_MetadataTransferJobProgress.html) which contains the following fields:

• **failedCount:** Indicates the number of resources that failed during the transfer process.

- **skippedCount:** Indicates the number of resources that were skipped during the transfer process.
- **succeededCount:** Indicates the number of resources that succeeded during the transfer process.
- **totalCount:** Indicates the total count of resources involved in the transfer process.

Additionally, a reportUrl element is returned which contains a pre-signed URL. If your transfer job has errors you wish to investigate further, then you can download a full error report using this URL.

## <span id="page-54-0"></span>**Import metadata templates**

You can import many components, componentTypes, or entities with a single bulk import operation. The examples in this section show how to do this.

template: Importing entities

Use the following template format for a job that imports entities:

```
{ 
   "entities": [ 
     { 
        "description": "string", 
        "entityId": "string", 
        "entityName": "string", 
        "parentEntityId": "string", 
        "tags": { 
          "string": "string" 
        }, 
        "components": { 
          "string": { 
            "componentTypeId": "string", 
            "description": "string", 
            "properties": { 
               "string": { 
                 "definition": { 
                   "configuration": { 
                      "string": "string" 
                   }, 
                   "dataType": "DataType", 
                   "defaultValue": "DataValue", 
                   "displayName": "string", 
                   "isExternalId": "boolean", 
                   "isRequiredInEntity": "boolean",
```
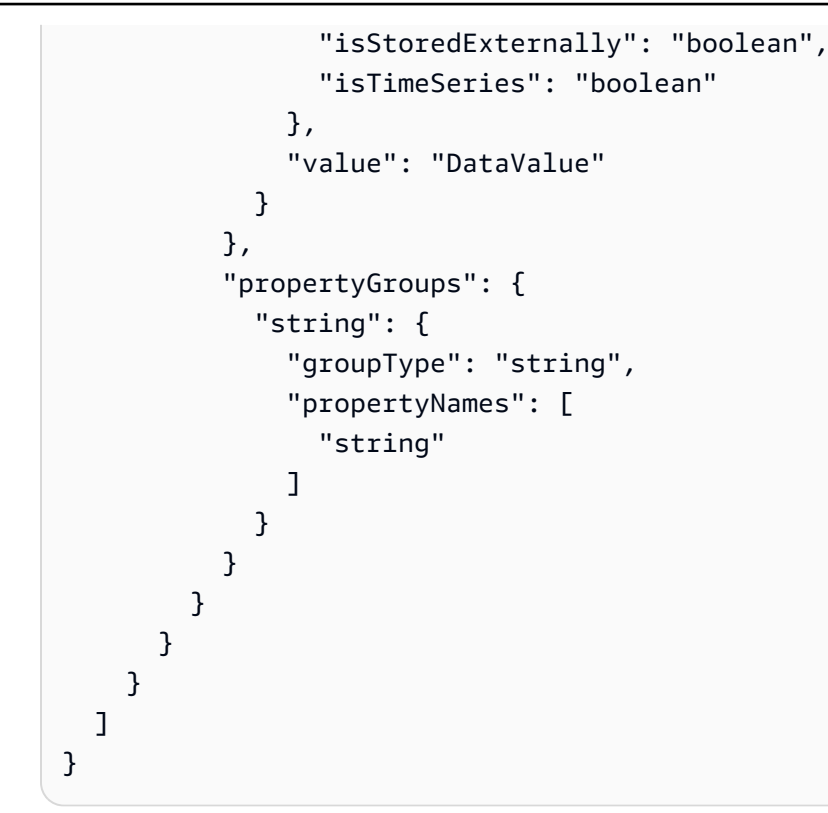

#### template: Importing componentTypes

Use the following template format for a job that imports componentTypes:

```
{ 
   "componentTypes": [ 
     { 
       "componentTypeId": "string", 
       "componentTypeName": "string", 
       "description": "string", 
       "extendsFrom": [ 
          "string" 
       ], 
       "functions": { 
          "string": { 
            "implementedBy": { 
              "isNative": "boolean", 
              "lambda": { 
                "functionName": "Telemetry-tsDataReader", 
                "arn": "Telemetry-tsDataReaderARN" 
 } 
            }, 
            "requiredProperties": [ 
              "string"
```

```
 ], 
             "scope": "string" 
          } 
        }, 
        "isSingleton": "boolean", 
        "propertyDefinitions": { 
          "string": { 
             "configuration": { 
               "string": "string" 
            }, 
             "dataType": "DataType", 
             "defaultValue": "DataValue", 
            "displayName": "string", 
             "isExternalId": "boolean", 
             "isRequiredInEntity": "boolean", 
            "isStoredExternally": "boolean", 
            "isTimeSeries": "boolean" 
          } 
        }, 
        "propertyGroups": { 
          "string": { 
             "groupType": "string", 
             "propertyNames": [ 
               "string" 
            ] 
          } 
        }, 
        "tags": { 
          "string": "string" 
        } 
     } 
   ]
}
```
#### template: Importing components

Use the following template format for a job that imports components:

```
{ 
   "entityComponents": [ 
     { 
        "entityId": "string", 
        "componentName": "string", 
        "componentTypeId": "string",
```

```
 "description": "string", 
        "properties": { 
          "string": { 
            "definition": { 
               "configuration": { 
                 "string": "string" 
              }, 
               "dataType": "DataType", 
              "defaultValue": "DataValue", 
              "displayName": "string", 
              "isExternalId": "boolean", 
              "isRequiredInEntity": "boolean", 
              "isStoredExternally": "boolean", 
              "isTimeSeries": "boolean" 
            }, 
            "value": "DataValue" 
          } 
       }, 
        "propertyGroups": { 
          "string": { 
            "groupType": "string", 
            "propertyNames": [ 
               "string" 
 ] 
          } 
        } 
     } 
   ]
}
```
## <span id="page-57-0"></span>**Amazon IoT TwinMaker metadataTransferJob examples**

Use the following commands to manage your metadata transfers:

• [CreateMetadataTransferJob](https://docs.amazonaws.cn/iot-twinmaker/latest/apireference/API_CreateMetadataTransferJob.html) API action.

CLI command example:

```
aws iottwinmaker create-metadata-transfer-job --region us-east-1 \
--cli-input-json file://yourTransferFileName.json
```
• To cancel a job use the [CancelMetadataTransferJob](https://docs.amazonaws.cn/iot-twinmaker/latest/apireference/API_CancelMetadataTransferJob.html) API action.

CLI command example:

```
aws iottwinmaker cancel-metadata-transfer-job 
--region us-east-1 \
--metadata-transfer-job-id job-to-cancel-id
```
When you call CancelMetadataTransferJob, it only cancels a specific metadata transfer job, and any resources already exported or imported are not affected.

• To retrieve information on a specific job use the [GetMetadataTransferJob](https://docs.amazonaws.cn/iot-twinmaker/latest/apireference/API_GetMetadataTransferJob.html) API action.

CLI command example:

```
aws iottwinmaker get-metadata-transfer-job \
--metadata-transfer-job-id your_metadata_transfer_job_id \
--region us-east-1 \
```
• To list current jobs use the [ListMetadataTransferJobs](https://docs.amazonaws.cn/iot-twinmaker/latest/apireference/API_ListMetadataTransferJobs.html) API action.

You can filter the results returned by ListMetadataTransferJobs using a JSON file. See the following procedure using the CLI:

1. Create a CLI input JSON file to specify the filters you want to use:

```
{ 
     "sourceType": "s3", 
     "destinationType": "iottwinmaker", 
     "filters": [{ 
          "workspaceId": "workspaceforbulkimport" 
     }, 
    \{ "state": "COMPLETED" 
     }]
}
```
Save it and record the file name, you will need it when entering the CLI command.

2. Use the JSON file as an argument to the following CLI command:

```
aws iottwinmaker list-metadata-transfer-job --region us-east-1 \
--cli-input-json file://ListMetadataTransferJobsExample.json
```
# <span id="page-59-0"></span>**Amazon IoT TwinMaker metadata transfer job schema**

**metadataTransferJob import schema:** Use this Amazon IoT TwinMaker metadata schema to validate your data when you upload it to an Amazon S3 bucket:

```
{ 
   "$schema": "https://json-schema.org/draft/2020-12/schema", 
   "title": "IoTTwinMaker", 
   "description": "Metadata transfer job resource schema for IoTTwinMaker", 
   "definitions": { 
     "ExternalId": { 
       "type": "string", 
       "minLength": 1, 
       "maxLength": 128, 
       "pattern": "[a-zA-Z0-9][a-zA-Z_\\-0-9.:]*[a-zA-Z0-9]+" 
     }, 
     "Description": { 
       "type": "string", 
      "minLength": 0,
       "maxLength": 512 
     }, 
     "DescriptionWithDefault": { 
       "type": "string", 
      "minLength": 0,
       "maxLength": 512, 
       "default": "" 
     }, 
     "ComponentTypeName": { 
       "description": "A friendly name for the component type.", 
       "type": "string", 
       "pattern": ".*[^\\u0000-\\u001F\\u007F]*.*", 
       "minLength": 1, 
       "maxLength": 256 
     }, 
     "ComponentTypeId": { 
       "description": "The ID of the component type.", 
       "type": "string", 
       "pattern": "[a-zA-Z_.\\-0-9:]+", 
       "minLength": 1, 
       "maxLength": 256 
     }, 
     "ComponentName": { 
       "description": "The name of the component.",
```

```
 "type": "string", 
       "pattern": "[a-zA-Z_\\-0-9]+", 
       "minLength": 1, 
       "maxLength": 256 
     }, 
     "EntityId": { 
       "description": "The ID of the entity.", 
       "type": "string", 
       "minLength": 1, 
       "maxLength": 128, 
       "pattern": "[0-9a-f]{8}-[0-9a-f]{4}-[0-9a-f]{4}-[0-9a-f]{4}-[0-9a-f]{12}|^[a-zA-
Z0-9][a-zA-Z_\\-0-9.:]*[a-zA-Z0-9]+" 
     }, 
     "EntityName": { 
       "description": "The name of the entity.", 
       "type": "string", 
       "minLength": 1, 
       "maxLength": 256, 
       "pattern": "[a-zA-Z_0-9-.][a-zA-Z_0-9-. ]*[a-zA-Z0-9]+" 
     }, 
     "ParentEntityId": { 
       "description": "The ID of the parent entity.", 
       "type": "string", 
       "minLength": 1, 
       "maxLength": 128, 
       "pattern": "\\$ROOT|^[0-9a-f]{8}-[0-9a-f]{4}-[0-9a-f]{4}-[0-9a-f]{4}-[0-9a-f]
{12}|\hat{a-zA-Z0-9}[a-zA-Z_\\-0-9.:]*[a-zA-Z0-9]+",
       "default": "$ROOT" 
     }, 
     "DisplayName": { 
       "description": "A friendly name for the property.", 
       "type": "string", 
       "pattern": ".*[^\\u0000-\\u001F\\u007F]*.*", 
      "minLength": 0,
       "maxLength": 256 
     }, 
     "Tags": { 
       "description": "Metadata that you can use to manage the entity / componentType", 
       "patternProperties": { 
         "\([\{\pmb{\&\p{L}\p{Z}\{\p{N\_1,\p{z+}\p{N}\_2,\p{z+}\q{N}\_3\p{N}\_3\p{N}\}]\} "type": "string", 
            "minLength": 1, 
            "maxLength": 256 
          }
```

```
 }, 
      "existingJavaType": "java.util.Map<String,String>", 
      "minProperties": 0, 
      "maxProperties": 50 
    }, 
    "Relationship": { 
      "description": "The type of the relationship.", 
      "type": "object", 
      "properties": { 
        "relationshipType": { 
           "description": "The type of the relationship.", 
           "type": "string", 
           "pattern": ".*", 
           "minLength": 1, 
           "maxLength": 256 
        }, 
        "targetComponentTypeId": { 
           "description": "The ID of the target component type associated with this 
 relationship.", 
           "$ref": "#/definitions/ComponentTypeId" 
        } 
      }, 
      "additionalProperties": false 
    }, 
    "DataValue": { 
      "description": "An object that specifies a value for a property.", 
      "type": "object", 
      "properties": { 
        "booleanValue": { 
           "description": "A Boolean value.", 
           "type": "boolean" 
        }, 
        "doubleValue": { 
           "description": "A double value.", 
           "type": "number" 
        }, 
        "expression": { 
           "description": "An expression that produces the value.", 
           "type": "string", 
           "pattern": "(^\\$\\{Parameters\\.[a-zA-z]+([a-zA-z_0-9]*)}$)", 
           "minLength": 1, 
           "maxLength": 316 
        }, 
        "integerValue": {
```

```
 "description": "An integer value.", 
   "type": "integer" 
 }, 
 "listValue": { 
   "description": "A list of multiple values.", 
   "type": "array", 
  "minItems": 0,
   "maxItems": 50, 
   "uniqueItems": false, 
   "insertionOrder": false, 
   "items": { 
     "$ref": "#/definitions/DataValue" 
   }, 
   "default": null 
 }, 
 "longValue": { 
   "description": "A long value.", 
   "type": "integer", 
   "existingJavaType": "java.lang.Long" 
 }, 
 "stringValue": { 
   "description": "A string value.", 
   "type": "string", 
   "pattern": ".*", 
   "minLength": 1, 
   "maxLength": 256 
 }, 
 "mapValue": { 
   "description": "An object that maps strings to multiple DataValue objects.", 
   "type": "object", 
   "patternProperties": { 
    "[a-zA-Z \ \ \ \ \ \ \ -0-9]+": {
        "$ref": "#/definitions/DataValue" 
     } 
   }, 
   "additionalProperties": { 
     "$ref": "#/definitions/DataValue" 
   } 
 }, 
 "relationshipValue": { 
   "description": "A value that relates a component to another component.", 
   "type": "object", 
   "properties": { 
     "TargetComponentName": {
```

```
 "type": "string", 
                "pattern": "[a-zA-Z_\\-0-9]+", 
                "minLength": 1, 
                "maxLength": 256 
              }, 
              "TargetEntityId": { 
                "type": "string", 
                "pattern": "[0-9a-f]{8}-[0-9a-f]{4}-[0-9a-f]{4}-[0-9a-f]{4}-[0-9a-f]{12}|
\Lambda[a-zA-Z0-9][a-zA-Z_\\-0-9.:]*[a-zA-Z0-9]+",
                "minLength": 1, 
                "maxLength": 128 
 } 
            }, 
            "additionalProperties": false 
         } 
       }, 
       "additionalProperties": false 
     }, 
     "DataType": { 
       "description": "An object that specifies the data type of a property.", 
       "type": "object", 
       "properties": { 
          "allowedValues": { 
            "description": "The allowed values for this data type.", 
            "type": "array", 
            "minItems": 0, 
            "maxItems": 50, 
            "uniqueItems": false, 
            "insertionOrder": false, 
            "items": { 
              "$ref": "#/definitions/DataValue" 
            }, 
            "default": null 
         }, 
          "nestedType": { 
            "description": "The nested type in the data type.", 
            "$ref": "#/definitions/DataType" 
         }, 
          "relationship": { 
            "description": "A relationship that associates a component with another 
  component.", 
            "$ref": "#/definitions/Relationship" 
         }, 
          "type": {
```

```
 "description": "The underlying type of the data type.", 
        "type": "string", 
       "enum": [ 
          "RELATIONSHIP", 
          "STRING", 
          "LONG", 
          "BOOLEAN", 
          "INTEGER", 
          "DOUBLE", 
          "LIST", 
          "MAP" 
       ] 
     }, 
     "unitOfMeasure": { 
       "description": "The unit of measure used in this data type.", 
       "type": "string", 
       "pattern": ".*", 
       "minLength": 1, 
       "maxLength": 256 
     } 
   }, 
   "required": [ 
     "type" 
   ], 
   "additionalProperties": false 
 }, 
 "PropertyDefinition": { 
   "description": "An object that specifies information about a property.", 
   "type": "object", 
   "properties": { 
     "configuration": { 
        "description": "An object that specifies information about a property.", 
       "patternProperties": { 
          "[a-zA-Z_\\-0-9]+": { 
            "type": "string", 
            "pattern": "[a-zA-Z_\\-0-9]+", 
            "minLength": 1, 
            "maxLength": 256 
         } 
       }, 
       "existingJavaType": "java.util.Map<String,String>" 
     }, 
     "dataType": { 
        "description": "An object that contains information about the data type.",
```

```
 "$ref": "#/definitions/DataType" 
        }, 
        "defaultValue": { 
           "description": "An object that contains the default value.", 
           "$ref": "#/definitions/DataValue" 
        }, 
        "displayName": { 
           "description": "An object that contains the default value.", 
           "$ref": "#/definitions/DisplayName" 
        }, 
        "isExternalId": { 
           "description": "A Boolean value that specifies whether the property ID comes 
 from an external data store.", 
           "type": "boolean", 
           "default": null 
        }, 
        "isRequiredInEntity": { 
           "description": "A Boolean value that specifies whether the property is 
 required.", 
           "type": "boolean", 
           "default": null 
        }, 
        "isStoredExternally": { 
           "description": "A Boolean value that specifies whether the property is stored 
 externally.", 
           "type": "boolean", 
           "default": null 
        }, 
        "isTimeSeries": { 
           "description": "A Boolean value that specifies whether the property consists 
 of time series data.", 
           "type": "boolean", 
           "default": null 
        } 
      }, 
      "additionalProperties": false 
    }, 
    "PropertyDefinitions": { 
      "type": "object", 
      "patternProperties": { 
        "[a-zA-Z_\\-0-9]+": { 
           "$ref": "#/definitions/PropertyDefinition" 
        } 
      },
```

```
 "additionalProperties": { 
     "$ref": "#/definitions/PropertyDefinition" 
   } 
 }, 
 "Property": { 
   "type": "object", 
   "properties": { 
     "definition": { 
        "description": "The definition of the property", 
       "$ref": "#/definitions/PropertyDefinition" 
     }, 
     "value": { 
        "description": "The value of the property.", 
        "$ref": "#/definitions/DataValue" 
     } 
   }, 
   "additionalProperties": false 
 }, 
 "Properties": { 
   "type": "object", 
   "patternProperties": { 
     "[a-zA-Z_\\-0-9]+": { 
        "$ref": "#/definitions/Property" 
     } 
   }, 
   "additionalProperties": { 
     "$ref": "#/definitions/Property" 
   } 
 }, 
 "PropertyName": { 
   "type": "string", 
   "pattern": "[a-zA-Z_\\-0-9]+" 
 }, 
 "PropertyGroup": { 
   "description": "An object that specifies information about a property group.", 
   "type": "object", 
   "properties": { 
     "groupType": { 
        "description": "The type of property group.", 
        "type": "string", 
       "enum": [ 
          "TABULAR" 
       ] 
     },
```

```
 "propertyNames": { 
           "description": "The list of property names in the property group.", 
           "type": "array", 
           "minItems": 1, 
           "maxItems": 256, 
           "uniqueItems": true, 
           "insertionOrder": false, 
           "items": { 
             "$ref": "#/definitions/PropertyName" 
           }, 
           "default": null 
        } 
      }, 
      "additionalProperties": false 
    }, 
    "PropertyGroups": { 
      "type": "object", 
      "patternProperties": { 
        "[a-zA-Z_\\-0-9]+": { 
           "$ref": "#/definitions/PropertyGroup" 
        } 
      }, 
      "additionalProperties": { 
        "$ref": "#/definitions/PropertyGroup" 
      } 
    }, 
    "Component": { 
      "type": "object", 
      "properties": { 
        "componentTypeId": { 
           "$ref": "#/definitions/ComponentTypeId" 
        }, 
        "description": { 
           "$ref": "#/definitions/Description" 
        }, 
        "properties": { 
           "description": "An object that maps strings to the properties to set in the 
 component type. Each string in the mapping must be unique to this object.", 
           "$ref": "#/definitions/Properties" 
        }, 
        "propertyGroups": { 
           "description": "An object that maps strings to the property groups to set in 
 the entity component. Each string in the mapping must be unique to this object.", 
           "$ref": "#/definitions/PropertyGroups"
```

```
 } 
       }, 
       "required": [ 
          "componentTypeId" 
       ], 
       "additionalProperties": false 
     }, 
     "RequiredProperty": { 
       "type": "string", 
       "pattern": "[a-zA-Z_\\-0-9]+" 
     }, 
     "LambdaFunction": { 
       "type": "object", 
       "properties": { 
          "arn": { 
            "type": "string", 
            "pattern": "arn:((aws)|(aws-cn)|(aws-us-gov)|(\\${partition})):lambda:(([a-
z0-9-]+)|(\\${region})):([0-9]{12}|(\\${accountId})):function:[/a-zA-Z0-9_-]+", 
            "minLength": 1, 
            "maxLength": 128 
          } 
       }, 
       "additionalProperties": false, 
       "required": [ 
         "arn" 
       ] 
     }, 
     "DataConnector": { 
       "description": "The data connector.", 
       "type": "object", 
       "properties": { 
          "isNative": { 
            "description": "A Boolean value that specifies whether the data connector is 
  native to IoT TwinMaker.", 
            "type": "boolean" 
          }, 
          "lambda": { 
            "description": "The Lambda function associated with this data connector.", 
            "$ref": "#/definitions/LambdaFunction" 
          } 
       }, 
       "additionalProperties": false 
     }, 
     "Function": {
```

```
 "description": "The function of component type.", 
   "type": "object", 
   "properties": { 
     "implementedBy": { 
       "description": "The data connector.", 
       "$ref": "#/definitions/DataConnector" 
     }, 
     "requiredProperties": { 
       "description": "The required properties of the function.", 
       "type": "array", 
       "minItems": 1, 
       "maxItems": 256, 
       "uniqueItems": true, 
       "insertionOrder": false, 
       "items": { 
          "$ref": "#/definitions/RequiredProperty" 
       }, 
       "default": null 
     }, 
     "scope": { 
       "description": "The scope of the function.", 
       "type": "string", 
       "enum": [ 
         "ENTITY", 
         "WORKSPACE" 
       ] 
     } 
   }, 
   "additionalProperties": false 
 }, 
 "Entity": { 
   "type": "object", 
   "properties": { 
     "description": { 
       "description": "The description of the entity.", 
       "$ref": "#/definitions/DescriptionWithDefault" 
     }, 
     "entityId": { 
       "$ref": "#/definitions/EntityId" 
     }, 
     "entityExternalId": { 
       "description": "The external ID of the entity.", 
       "$ref": "#/definitions/ExternalId" 
     },
```

```
 "entityName": { 
       "$ref": "#/definitions/EntityName" 
     }, 
     "parentEntityId": { 
       "$ref": "#/definitions/ParentEntityId" 
     }, 
     "tags": { 
       "$ref": "#/definitions/Tags" 
     }, 
     "components": { 
       "description": "A map that sets information about a component.", 
       "type": "object", 
       "patternProperties": { 
          "[a-zA-Z_\\-0-9]+": { 
            "$ref": "#/definitions/Component" 
         } 
       }, 
       "additionalProperties": { 
         "$ref": "#/definitions/Component" 
       } 
     } 
   }, 
   "required": [ 
     "entityId", 
     "entityName" 
   ], 
   "additionalProperties": false 
 }, 
 "ComponentType": { 
   "type": "object", 
   "properties": { 
     "description": { 
       "description": "The description of the component type.", 
       "$ref": "#/definitions/DescriptionWithDefault" 
     }, 
     "componentTypeId": { 
       "$ref": "#/definitions/ComponentTypeId" 
     }, 
     "componentTypeExternalId": { 
       "description": "The external ID of the component type.", 
       "$ref": "#/definitions/ExternalId" 
     }, 
     "componentTypeName": { 
       "$ref": "#/definitions/ComponentTypeName"
```

```
 }, 
         "extendsFrom": { 
           "description": "Specifies the parent component type to extend.", 
           "type": "array", 
           "minItems": 1, 
           "maxItems": 256, 
           "uniqueItems": true, 
           "insertionOrder": false, 
           "items": { 
             "$ref": "#/definitions/ComponentTypeId" 
           }, 
           "default": null 
         }, 
         "functions": { 
           "description": "a Map of functions in the component type. Each function's key 
 must be unique to this map.", 
           "type": "object", 
           "patternProperties": { 
             "[a-zA-Z_\\-0-9]+": { 
                "$ref": "#/definitions/Function" 
 } 
           }, 
           "additionalProperties": { 
             "$ref": "#/definitions/Function" 
           } 
         }, 
         "isSingleton": { 
           "description": "A Boolean value that specifies whether an entity can have 
 more than one component of this type.", 
           "type": "boolean", 
           "default": false 
         }, 
         "propertyDefinitions": { 
           "description": "An map of the property definitions in the component type. 
 Each property definition's key must be unique to this map.", 
           "$ref": "#/definitions/PropertyDefinitions" 
         }, 
         "propertyGroups": { 
           "description": "An object that maps strings to the property groups to set in 
 the component type. Each string in the mapping must be unique to this object.", 
           "$ref": "#/definitions/PropertyGroups" 
         }, 
         "tags": { 
           "$ref": "#/definitions/Tags"
```
```
 } 
      }, 
      "required": [ 
        "componentTypeId" 
      ], 
      "additionalProperties": false 
    }, 
    "EntityComponent": { 
      "type": "object", 
      "properties": { 
        "entityId": { 
           "$ref": "#/definitions/EntityId" 
        }, 
        "componentName": { 
           "$ref": "#/definitions/ComponentName" 
        }, 
        "componentExternalId": { 
           "description": "The external ID of the component.", 
           "$ref": "#/definitions/ExternalId" 
        }, 
        "componentTypeId": { 
           "$ref": "#/definitions/ComponentTypeId" 
        }, 
        "description": { 
           "description": "The description of the component.", 
           "$ref": "#/definitions/Description" 
        }, 
        "properties": { 
           "description": "An object that maps strings to the properties to set in the 
 component. Each string in the mapping must be unique to this object.", 
           "$ref": "#/definitions/Properties" 
        }, 
        "propertyGroups": { 
           "description": "An object that maps strings to the property groups to set in 
 the component. Each string in the mapping must be unique to this object.", 
           "$ref": "#/definitions/PropertyGroups" 
        } 
      }, 
      "required": [ 
        "entityId", 
        "componentTypeId", 
        "componentName" 
      ], 
      "additionalProperties": false
```

```
 } 
   }, 
   "additionalProperties": false, 
   "properties": { 
      "entities": { 
        "type": "array", 
        "uniqueItems": false, 
        "items": { 
          "$ref": "#/definitions/Entity" 
        } 
     }, 
      "componentTypes": { 
        "type": "array", 
        "uniqueItems": false, 
        "items": { 
          "$ref": "#/definitions/ComponentType" 
        } 
     }, 
      "entityComponents": { 
        "type": "array", 
        "uniqueItems": false, 
        "items": { 
          "$ref": "#/definitions/EntityComponent" 
        }, 
        "default": null 
     } 
   }
}
```
Here is an example that creates a new componentType called component.type.intial and creates an entity called initial:

```
{ 
   "componentTypes": [ 
    \{ "componentTypeId": "component.type.initial", 
        "tags": { 
           "key": "value" 
        } 
     } 
   ], 
   "entities": [ 
      {
```

```
 "entityName": "initial", 
        "entityId": "initial" 
      } 
   ]
}
```
Here is an example that updates existing entities:

```
{ 
   "componentTypes": [ 
     { 
       "componentTypeId": "component.type.initial", 
       "description": "updated" 
     } 
   ], 
   "entities": [ 
     { 
       "entityName": "parent", 
       "entityId": "parent" 
     }, 
     { 
       "entityName": "child", 
       "entityId": "child", 
       "components": { 
          "testComponent": { 
            "componentTypeId": "component.type.initial", 
            "properties": { 
              "testProperty": { 
                "definition": { 
                  "configuration": { 
                     "alias": "property" 
                  }, 
                  "dataType": { 
                     "relationship": { 
                       "relationshipType": "parent", 
                       "targetComponentTypeId": "test" 
                     }, 
                     "type": "STRING", 
                     "unitOfMeasure": "t" 
                  }, 
                  "displayName": "displayName" 
 } 
 }
```

```
 } 
          } 
        }, 
        "parentEntityId": "parent" 
     } 
   ], 
   "entityComponents": [ 
     { 
        "entityId": "initial", 
        "componentTypeId": "component.type.initial", 
        "componentName": "entityComponent", 
        "description": "additionalDescription", 
        "properties": { 
          "additionalProperty": { 
             "definition": { 
               "configuration": { 
                 "alias": "additionalProperty" 
               }, 
               "dataType": { 
                 "type": "STRING" 
               }, 
               "displayName": "additionalDisplayName" 
            }, 
            "value": { 
               "stringValue": "test" 
            } 
          } 
        } 
     } 
   ]
}
```
# <span id="page-76-1"></span>**Amazon IoT TwinMaker data connectors**

Amazon IoT TwinMaker uses a connector-based architecture so that you can connect data from your own data store to Amazon IoT TwinMaker. This means you don't need to migrate data prior to using Amazon IoT TwinMaker. Currently, Amazon IoT TwinMaker supports first-party connectors for Amazon IoT SiteWise. If you store modeling and property data in Amazon IoT SiteWise, then you don't need to implement your own connectors. If you store your modeling or property data in other data stores, such as Timestream, DynamoDB, or Snowflake, then you must implement Amazon Lambda connectors with the Amazon IoT TwinMaker data connector interface so that Amazon IoT TwinMaker can invoke your connector when necessary.

### **Topics**

- Amazon IoT TwinMaker data [connectors](#page-76-0)
- Amazon IoT [TwinMaker](#page-93-0) Athena tabular data connector
- [Developing](#page-101-0) Amazon IoT TwinMaker time-series data connectors

# <span id="page-76-0"></span>**Amazon IoT TwinMaker data connectors**

Connectors need access to your underlying data store to resolve sent queries and to return either results or an error.

To learn about the available connectors, their request interfaces, and their response interfaces, see the following topics.

For more information about the properties used in the connector interfaces, see the [GetPropertyValueHistory](https://docs.amazonaws.cn/iot-twinmaker/latest/apireference/API_GetPropertyValueHistory.html) API action.

### **A** Note

Some connectors have two timestamp fields in both the request and response interfaces for start time and end time properties. Both startDateTime and endDateTime use a long number to represent epoch second, which is no longer supported. To maintain backwards-compatibility, we still send a timestamp value to that field, but we recommend using the startTime and endTime fields that are consistent with our API timestamp format.

#### **Topics**

- Schema initializer [connector](#page-77-0)
- [DataReaderByEntity](#page-78-0)
- [DataReaderByComponentType](#page-79-0)
- [DataReader](#page-81-0)
- [AttributePropertyValueReaderByEntity](#page-82-0)
- **[DataWriter](#page-83-0)**
- [Examples](#page-84-0)

# <span id="page-77-0"></span>**Schema initializer connector**

You can use the schema initializer in the component type or entity lifecycle to fetch the component type or component properties from the underlying data source. The schema initializer automatically imports component type or component properties without explicitly calling an API action to set up properties.

### **SchemaInitializer request interface**

```
{ 
   "workspaceId": "string", 
   "entityId": "string", 
   "componentName": "string", 
   "properties": { 
     // property name as key, 
     // value is of type PropertyRequest 
     "string": "PropertyRequest" 
   }
}
```
#### *(b)* Note

The map of properties in this request interface is a PropertyRequest. For more information, see [PropertyRequest](https://docs.amazonaws.cn/iot-twinmaker/latest/apireference/API_PropertyRequest.html).

### **SchemaInitializer response interface**

```
{ 
   "properties": { 
     // property name as key, 
     // value is of type PropertyResponse 
     "string": "PropertyResponse" 
   }
}
```
#### *A* Note

The map of properties in this request interface is a PropertyResponse. For more information, see [PropertyResponse.](https://docs.amazonaws.cn/iot-twinmaker/latest/apireference/API_PropertyResponse.html)

### <span id="page-78-0"></span>**DataReaderByEntity**

DataReaderByEntity is a data plane connector that's used to get the time-series values of properties in a single component.

For information about the property types, syntax, and format of this connector, see the [GetPropertyValueHistory](https://docs.amazonaws.cn/iot-twinmaker/latest/apireference/API_GetPropertyValueHistory.html) API action.

### **DataReaderByEntity request interface**

```
{ 
   "startDateTime": long, // In epoch sec, deprecated 
   "startTime": "string", // ISO-8601 timestamp format 
   "endDateTime": long, // In epoch sec, deprecated 
   "endTime": "string", // ISO-8601 timestamp format 
   "properties": { 
     // A map of properties as in the get-entity API response 
     // property name as key, 
     // value is of type PropertyResponse
     "string": "PropertyResponse" 
    }, 
   "workspaceId": "string", 
   "selectedProperties": List:"string", 
   "propertyFilters": List:PropertyFilter,
```

```
 "entityId": "string", 
 "componentName": "string", 
 "componentTypeId": "string", 
 "interpolation": InterpolationParameters, 
 "nextToken": "string", 
 "maxResults": int, 
 "orderByTime": "string" 
 }
```
## **DataReaderByEntity response interface**

```
{ 
   "propertyValues": [ 
     { 
        "entityPropertyReference": EntityPropertyReference, // The same 
  as EntityPropertyReference
        "values": [ 
          { 
          "timestamp": long, // Epoch sec, deprecated 
          "time": "string", // ISO-8601 timestamp format 
          "value": DataValue // The same as DataValue
          } 
      \mathbf{I} } 
   ], 
   "nextToken": "string"
}
```
# <span id="page-79-0"></span>**DataReaderByComponentType**

To get the time-series values of common properties that come from the same component type, use the data plane connector DataReaderByEntity. For example, if you define time-series properties in the component type and you have multiple components using that component type, then you can query those properties across all components in a given a time range. A common use case for this is when you want to query the alarm status of multiple components for a global view of your entities.

For information about the property types, syntax, and format of this connector, see the [GetPropertyValueHistory](https://docs.amazonaws.cn/iot-twinmaker/latest/apireference/API_GetPropertyValueHistory.html) API action.

### **DataReaderByComponentType request interface**

```
{ 
   "startDateTime": long, // In epoch sec, deprecated 
   "startTime": "string", // ISO-8601 timestamp format 
   "endDateTime": long, // In epoch sec, deprecated 
   "endTime": "string", // ISO-8601 timestamp format 
   "properties": { // A map of properties as in the get-entity API response 
     // property name as key, 
     // value is of type PropertyResponse
     "string": "PropertyResponse" 
    }, 
   "workspaceId": "string", 
   "selectedProperties": List:"string", 
   "propertyFilters": List:PropertyFilter, 
   "componentTypeId": "string", 
   "interpolation": InterpolationParameters, 
   "nextToken": "string", 
   "maxResults": int, 
   "orderByTime": "string" 
}
```
### **DataReaderByComponentType response interface**

```
{ 
   "propertyValues": [ 
     { 
        "entityPropertyReference": EntityPropertyReference, // The same 
  as EntityPropertyReference
       "entityId": "string", 
        "componentName": "string", 
       "values": [ 
          { 
          "timestamp": long, // Epoch sec, deprecated 
          "time": "string", // ISO-8601 timestamp format 
          "value": DataValue // The same as DataValue
          } 
       ] 
     } 
   ], 
   "nextToken": "string"
}
```
# <span id="page-81-0"></span>**DataReader**

DataReader is a data plane connector that can handle both the case of DataReaderByEntity and DataReaderByComponentType.

For information about the property types, syntax, and format of this connector, see the [GetPropertyValueHistory](https://docs.amazonaws.cn/iot-twinmaker/latest/apireference/API_GetPropertyValueHistory.html) API action.

### **DataReader request interface**

The EntityId and componentName are optional.

```
{ 
   "startDateTime": long, // In epoch sec, deprecated 
   "startTime": "string", // ISO-8601 timestamp format 
   "endDateTime": long, // In epoch sec, deprecated 
   "endTime": "string", // ISO-8601 timestamp format 
   "properties": { // A map of properties as in the get-entity API response 
     // property name as key, 
     // value is of type PropertyRequest 
     "string": "PropertyRequest" 
   }, 
   "workspaceId": "string", 
   "selectedProperties": List:"string", 
   "propertyFilters": List:PropertyFilter, 
   "entityId": "string", 
   "componentName": "string", 
   "componentTypeId": "string", 
   "interpolation": InterpolationParameters, 
   "nextToken": "string", 
   "maxResults": int, 
   "orderByTime": "string"
}
```
### **DataReader response interface**

```
{ 
   "propertyValues": [ 
     { 
       "entityPropertyReference": EntityPropertyReference, // The same 
  as EntityPropertyReference
       "values": [
```

```
 { 
          "timestamp": long, // Epoch sec, deprecated 
          "time": "string", // ISO-8601 timestamp format 
          "value": DataValue // The same as DataValue
          } 
       ] 
     } 
   ], 
   "nextToken": "string"
}
```
# <span id="page-82-0"></span>**AttributePropertyValueReaderByEntity**

AttributePropertyValueReaderByEntity is a data plane connector that you can use to fetch the value of static properties in a single entity.

For information about the property types, syntax, and format of this connector, see the [GetPropertyValue](https://docs.amazonaws.cn/iot-twinmaker/latest/apireference/API_GetPropertyValue.html) API action.

### **AttributePropertyValueReaderByEntity request interface**

```
{ 
   "properties": { 
     // property name as key, 
     // value is of type PropertyResponse
     "string": "PropertyResponse" 
   } 
   "workspaceId": "string", 
   "entityId": "string", 
   "componentName": "string", 
   "selectedProperties": List:"string",
}
```
### **AttributePropertyValueReaderByEntity response interface**

```
{ 
   "propertyValues": { 
     "string": { // property name as key 
         "propertyReference": EntityPropertyReference, // The same 
  as EntityPropertyReference
         "propertyValue": DataValue // The same as DataValue
```
}

}

# <span id="page-83-0"></span>**DataWriter**

DataWriter is a data plane connector that you can use to write time-series data points back to the underlying data store for properties in a single component.

For information about the property types, syntax, and format of this connector, see the [BatchPutPropertyValues](https://docs.amazonaws.cn/iot-twinmaker/latest/apireference/API_BatchPutPropertyValues.html) API action.

### **DataWriter request interface**

```
{ 
   "workspaceId": "string", 
   "properties": { 
     // entity id as key 
     "String": { 
       // property name as key, 
       // value is of type PropertyResponse 
       "string": PropertyResponse 
     } 
   }, 
   "entries": [ 
     { 
       "entryId": "string", 
       "entityPropertyReference": EntityPropertyReference, // The same 
  as EntityPropertyReference
       "propertyValues": [ 
          { 
          "timestamp": long, // Epoch sec, deprecated 
          "time": "string", // ISO-8601 timestamp format 
          "value": DataValue // The same as DataValue
          } 
       ] 
     } 
   ]
}
```
# **DataWriter response interface**

{

DataWriter 76

```
 "errorEntries": [ 
     { 
        "errors": List:BatchPutPropertyError // The value is a list of 
  type BatchPutPropertyError
     } 
   ]
}
```
# <span id="page-84-0"></span>**Examples**

The following JSON samples are examples of response and request syntax for multiple connectors.

• **SchemaInitializer**:

The following examples show the schema initializer in a component type lifecycle.

**Request**:

```
{ 
   "workspaceId": "myWorkspace", 
   "properties": { 
     "modelId": { 
       "definition": { 
            "dataType": { "type": "STRING" }, 
            "isExternalId": true, 
            "isFinal": true, 
            "isImported": false, 
            "isInherited": false, 
            "isRequiredInEntity": true, 
            "isStoredExternally": false, 
            "isTimeSeries": false, 
            "defaultValue": { 
                 "stringValue": "myModelId" 
            } 
       }, 
       "value": { 
            "stringValue": "myModelId" 
       } 
     }, 
     "tableName": { 
       "definition": { 
            "dataType": { "type": "STRING" }, 
            "isExternalId": false,
```

```
 "isFinal": false, 
            "isImported": false, 
            "isInherited": false, 
            "isRequiredInEntity": false, 
            "isStoredExternally": false, 
            "isTimeSeries": false, 
            "defaultValue": { 
                 "stringValue": "myTableName" 
            } 
        }, 
        "value": { 
            "stringValue": "myTableName" 
        } 
     } 
   }
}
```
#### **Response**:

```
{ 
   "properties": { 
     "myProperty1": { 
        "definition": { 
          "dataType": { 
             "type": "DOUBLE", 
            "unitOfMeasure": "%" 
          }, 
          "configuration": { 
             "myProperty1Id": "idValue" 
          }, 
          "isTimeSeries": true 
        } 
     }, 
     "myProperty2": { 
        "definition": { 
          "dataType": { "type": "STRING" }, 
          "isTimeSeries": false, 
          "defaultValue": { 
             "stringValue": "property2Value" 
          } 
        } 
     } 
   }
```
}

#### • **Schema initializer in entity lifecycle**:

#### **Request**:

```
{ 
   "workspaceId": "myWorkspace", 
   "entityId": "myEntity", 
   "componentName": "myComponent", 
   "properties": { 
     "assetId": { 
        "definition": { 
            "dataType": { "type": "STRING" }, 
            "isExternalId": true, 
            "isFinal": true, 
            "isImported": false, 
            "isInherited": false, 
            "isRequiredInEntity": true, 
            "isStoredExternally": false, 
            "isTimeSeries": false 
       }, 
        "value": { 
            "stringValue": "myAssetId" 
       } 
     }, 
     "tableName": { 
        "definition": { 
            "dataType": { "type": "STRING" }, 
            "isExternalId": false, 
            "isFinal": false, 
            "isImported": false, 
            "isInherited": false, 
            "isRequiredInEntity": false, 
            "isStoredExternally": false, 
            "isTimeSeries": false 
       }, 
        "value": { 
            "stringValue": "myTableName" 
       } 
     } 
   }
}
```
#### **Response**:

```
{ 
   "properties": { 
     "myProperty1": { 
        "definition": { 
          "dataType": { 
             "type": "DOUBLE", 
             "unitOfMeasure": "%" 
          }, 
          "configuration": { 
             "myProperty1Id": "idValue" 
          }, 
          "isTimeSeries": true 
        } 
     }, 
     "myProperty2": { 
        "definition": { 
          "dataType": { "type": "STRING" }, 
          "isTimeSeries": false 
        }, 
        "value": { 
          "stringValue": "property2Value" 
        } 
     } 
   }
}
```
• **DataReaderByEntity and DataReader**:

#### **Request**:

```
{ 
   "workspaceId": "myWorkspace", 
   "entityId": "myEntity", 
   "componentName": "myComponent", 
   "selectedProperties": [ 
     "Temperature", 
     "Pressure" 
   ], 
   "startTime": "2022-04-07T04:04:42Z", 
   "endTime": "2022-04-07T04:04:45Z",
```

```
 "maxResults": 4, 
 "orderByTime": "ASCENDING", 
 "properties": { 
     "assetId": { 
          "definition": { 
              "dataType": { "type": "STRING" }, 
              "isExternalId": true, 
              "isFinal": true, 
              "isImported": false, 
              "isInherited": false, 
              "isRequiredInEntity": true, 
              "isStoredExternally": false, 
              "isTimeSeries": false 
         }, 
          "value": { 
              "stringValue": "myAssetId" 
         } 
     }, 
     "Temperature": { 
          "definition": { 
              "configuration": { 
                   "temperatureId": "xyz123" 
              }, 
              "dataType": { 
                   "type": "DOUBLE", 
                   "unitOfMeasure": "DEGC" 
              }, 
              "isExternalId": false, 
              "isFinal": false, 
              "isImported": true, 
              "isInherited": false, 
              "isRequiredInEntity": false, 
              "isStoredExternally": false, 
              "isTimeSeries": true 
         } 
     }, 
     "Pressure": { 
          "definition": { 
              "configuration": { 
                   "pressureId": "xyz456" 
              }, 
              "dataType": { 
                   "type": "DOUBLE", 
                   "unitOfMeasure": "MPA"
```

```
 }, 
                 "isExternalId": false, 
                 "isFinal": false, 
                 "isImported": true, 
                 "isInherited": false, 
                 "isRequiredInEntity": false, 
                 "isStoredExternally": false, 
                 "isTimeSeries": true 
            } 
       } 
   }
}
```
#### **Response**:

```
{ 
   "propertyValues": [ 
     { 
        "entityPropertyReference": { 
          "entityId": "myEntity", 
          "componentName": "myComponent", 
          "propertyName": "Temperature" 
        }, 
        "values": [ 
          { 
            "time": "2022-04-07T04:04:42Z", 
             "value": { 
               "doubleValue": 588.168 
            } 
          }, 
          { 
            "time": "2022-04-07T04:04:43Z", 
            "value": { 
               "doubleValue": 592.4224 
            } 
          } 
        ] 
     } 
   ], 
   "nextToken": "qwertyuiop"
}
```
• **AttributePropertyValueReaderByEntity**:

#### **R e q u e s t** :

```
{ 
   "workspaceId": "myWorkspace", 
   "entityId": "myEntity", 
   "componentName": "myComponent", 
   "selectedProperties": [ 
     "manufacturer", 
   ], 
   "properties": { 
     "assetId": { 
       "definition": { 
          "dataType": { "type": "STRING" }, 
          "isExternalId": true, 
          "isFinal": true, 
          "isImported": false, 
          "isInherited": false, 
          "isRequiredInEntity": true, 
          "isStoredExternally": false, 
          "isTimeSeries": false 
       }, 
        "value": { 
            "stringValue": "myAssetId" 
       } 
     }, 
     "manufacturer": { 
        "definition": { 
          "dataType": { "type": "STRING" }, 
          "configuration": { 
              "manufacturerPropId": "M001" 
          }, 
          "isExternalId": false, 
          "isFinal": false, 
          "isImported": false, 
          "isInherited": false, 
          "isRequiredInEntity": false, 
          "isStoredExternally": true, 
          "isTimeSeries": false 
       } 
     } 
   } }
```
#### **Response**:

```
{ 
   "propertyValues": { 
     "manufacturer": { 
        "propertyReference": { 
          "propertyName": "manufacturer", 
          "entityId": "myEntity", 
          "componentName": "myComponent" 
        }, 
        "propertyValue": { 
          "stringValue": "Amazon" 
        } 
     } 
   }
}
```
### • **DataWriter**:

#### **Request**:

```
{ 
   "workspaceId": "myWorkspaceId", 
   "properties": { 
     "myEntity": { 
        "Temperature": { 
            "definition": { 
                 "configuration": { 
                     "temperatureId": "xyz123" 
                 }, 
                 "dataType": { 
                     "type": "DOUBLE", 
                     "unitOfMeasure": "DEGC" 
                 }, 
                 "isExternalId": false, 
                 "isFinal": false, 
                 "isImported": true, 
                 "isInherited": false, 
                 "isRequiredInEntity": false, 
                 "isStoredExternally": false, 
                 "isTimeSeries": true
```

```
 } 
        } 
     } 
   }, 
   "entries": [ 
     { 
        "entryId": "myEntity", 
        "entityPropertyReference": { 
          "entityId": "myEntity", 
          "componentName": "myComponent", 
          "propertyName": "Temperature" 
        }, 
        "propertyValues": [ 
          { 
             "timestamp": 1626201120, 
             "value": { 
               "doubleValue": 95.6958 
            } 
          }, 
          { 
             "timestamp": 1626201132, 
             "value": { 
               "doubleValue": 80.6959 
             } 
          } 
        ] 
     } 
   ]
}
```
#### **Response**:

```
{ 
     "errorEntries": [ 
          { 
              "errors": [ 
\overline{\mathcal{L}} "errorCode": "409", 
                        "errorMessage": "Conflict value at same timestamp", 
                        "entry": { 
                            "entryId": "myEntity", 
                            "entityPropertyReference": {
```
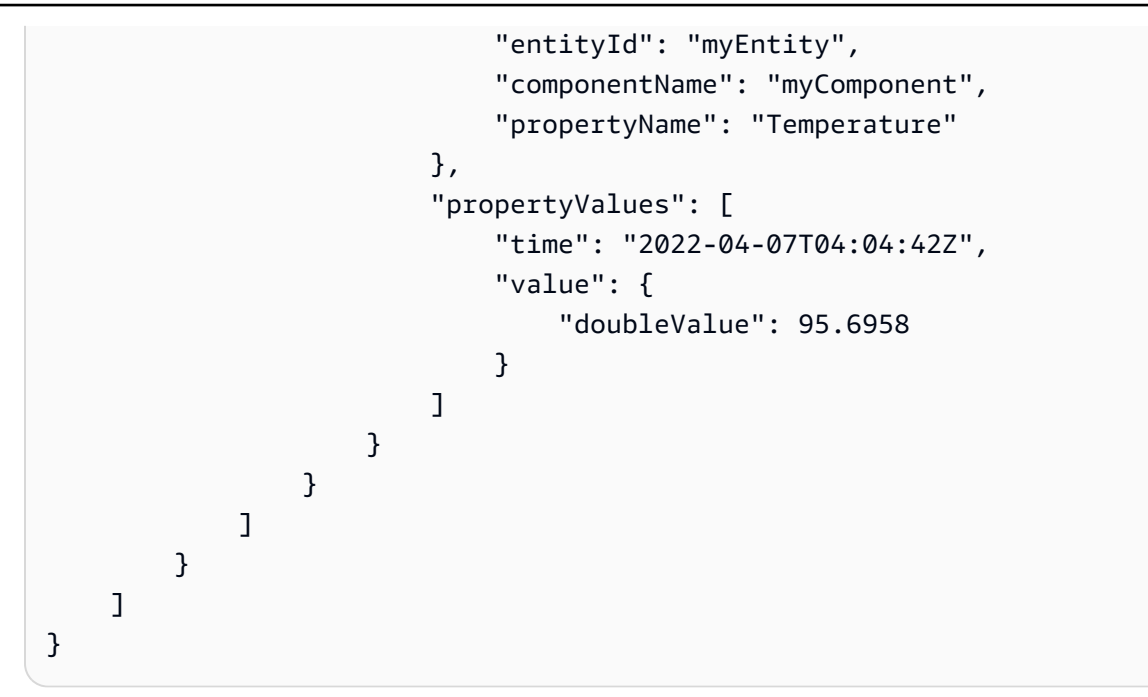

# <span id="page-93-0"></span>**Amazon IoT TwinMaker Athena tabular data connector**

With the Athena tabular data connector, you can access and use your Athena data stores in Amazon IoT TwinMaker. You can use your Athena data to build digital twins without an intensive data migration effort. You can either use the prebuilt connector or create a custom Athena connector to access data from your Athena data sources.

# **Amazon IoT TwinMaker Athena data connector prerequisites**

Before you use the Athena tabular data connector, complete the following prerequisites:

- Create managed Athena tables and their associated Amazon S3 resources. For information on using Athena, see the [Athena documentation](https://docs.amazonaws.cn/athena/latest/ug/what-is.html).
- Create an Amazon IoT TwinMaker workspace. You can create a workspace in the [Amazon](https://console.amazonaws.cn/iottwinmaker/) IoT [TwinMaker](https://console.amazonaws.cn/iottwinmaker/) console.
- Update your workspace IAM role with Athena permissions. For more information, see [Modify](#page-23-0) your [workspace](#page-23-0) IAM role to use the Athena data connector.
- Become familiar with Amazon IoT TwinMaker's entity-component system and how to create entities. For more information, see [Create](#page-27-0) your first entity.
- Become familiar with Amazon IoT TwinMaker's data connectors. For more information, see Amazon IoT TwinMaker data [connectors](#page-76-1).

To use the Athena data connector, you must create a component, using the Athena connector as the component type. Then you attach the component to an entity within your scene for use in Amazon IoT TwinMaker.

### **Create a component type with the Athena data connector**

Use this procedure to create an Amazon IoT TwinMaker component type with the Athena tabular data connector:

- 1. Navigate to the Amazon IoT [TwinMaker](https://console.amazonaws.cn/iottwinmaker/) console.
- 2. Open an existing workspace or [create](#page-25-0) a new one.
- 3. From the left side navigation menu, choose **Component types**, and select **Create component type** to open the component type creation page.
- 4. On the **Create component type** page, fill in the **ID** field with an ID that matches your use case.

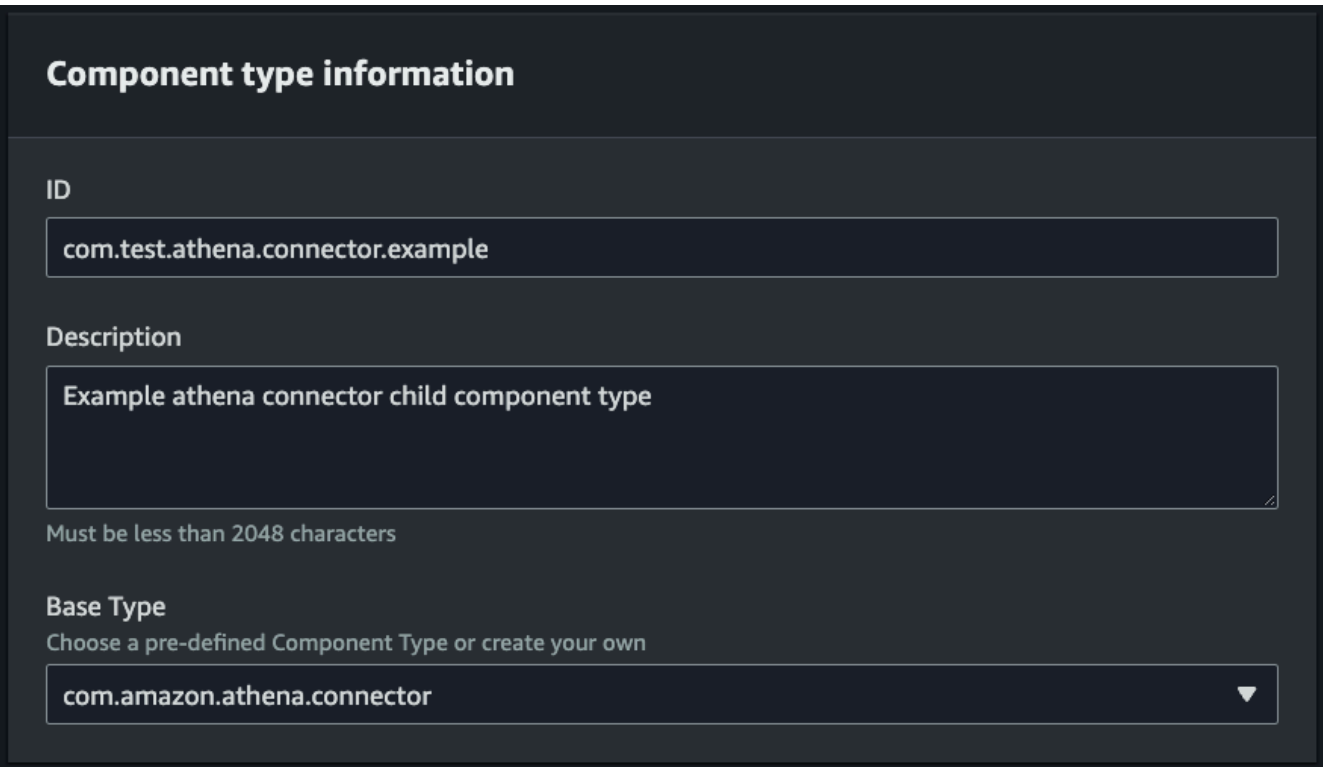

5. Choose the **Base type**. From the dropdown list, select the Athena tabular data connector which is labeled as **com.amazon.athena.connector**.

- 6. Configure the component type's **Data source** by choosing Athena resources for the following fields:
	- Choose an **Athena datasource**.
	- Choose an **Athena database**.
	- Choose a **Table name**.
	- Choose a **Athena workGroup**.
- 7. Once you have selected the Athena resources you want to use as the data source, choose which columns from the table you want to include.
- 8. Select an **External ID column name**. Select a column from the previous step to serve as the external ID column. The external Id is the id that's used to represent an Athena asset and map it to an Amazon IoT TwinMaker entity.

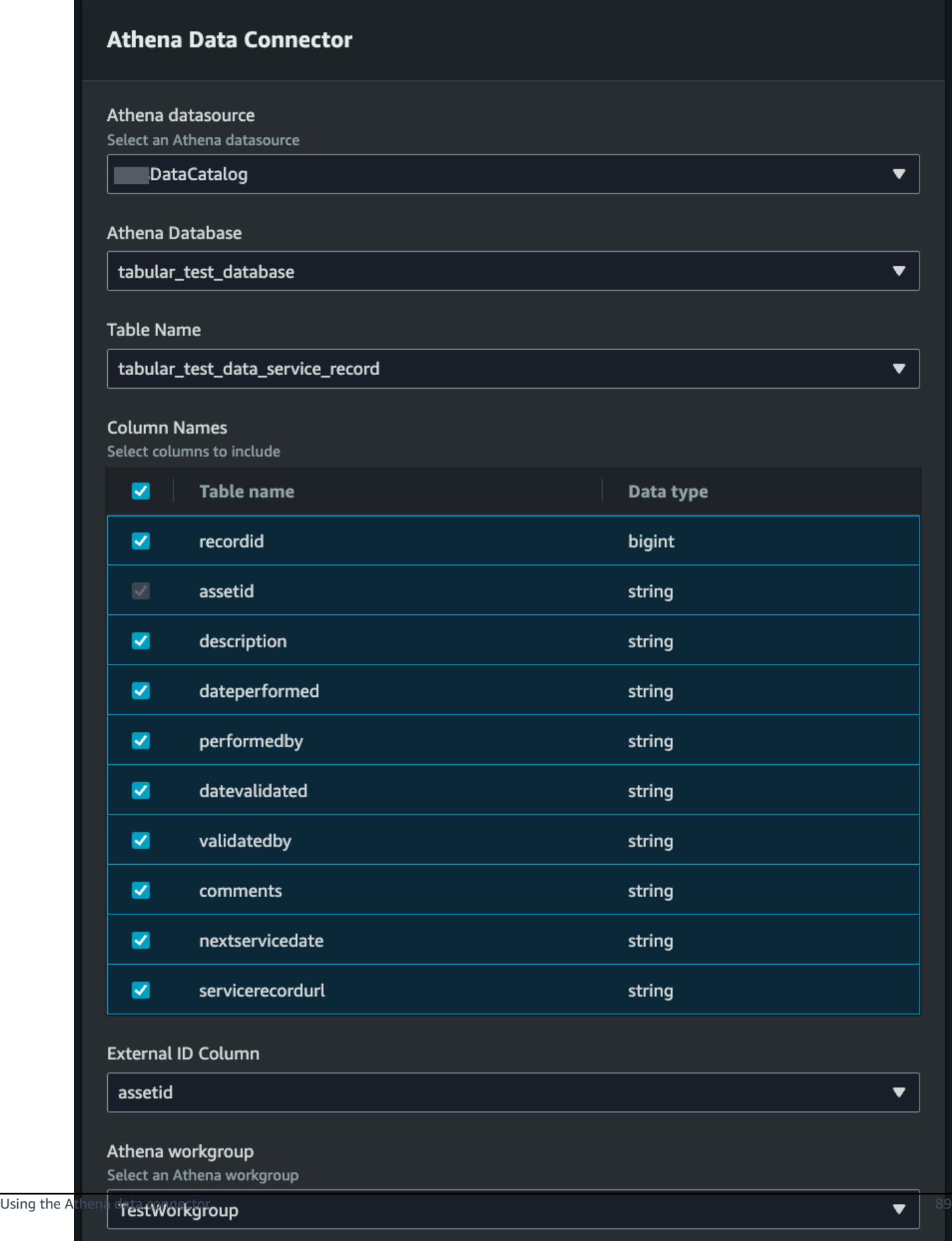

- 9. **(Optional)** Add Amazon tags to these resources, so you can group and organize them.
- 10. Choose **Create component type** to finish creating the component type.

#### **Create a component with the Athena data connector type and attach it to an entity**

Use this procedure to create an Amazon IoT TwinMaker component with the Athena tabular data connector and attach it to an entity:

#### **A** Note

You must have an existing component type that uses the Athena tabular data connector as a data source in order to complete this procedure. See the previous procedure **Create a component type with the Athena data connector** before starting this walkthrough.

- 1. Navigate to the Amazon IoT [TwinMaker](https://console.amazonaws.cn/iottwinmaker/) console.
- 2. Open an existing workspace or [create](#page-25-0) a new one.
- 3. From the left side navigation menu choose **Entities**, and select the entity you want to add the component to or create a new entity.
- 4. [Create](https://docs.amazonaws.cn/iot-twinmaker/latest/guide/twinmaker-gs-entity.html) a new entity.
- 5. Next select **Add component.**, fill in the **Component name** field with a name that match your use case.
- 6. From the **Component type** drop down menu select the **component type ID** that you created in the previous procedure.
- 7. Enter **Component information**, a **Component Name**, and select the child ComponentType created previously. This is the ComponentType you created with the Athena data connector.
- 8. In the **Properties** section, enter the **athenaComponentExternalId** for the component.

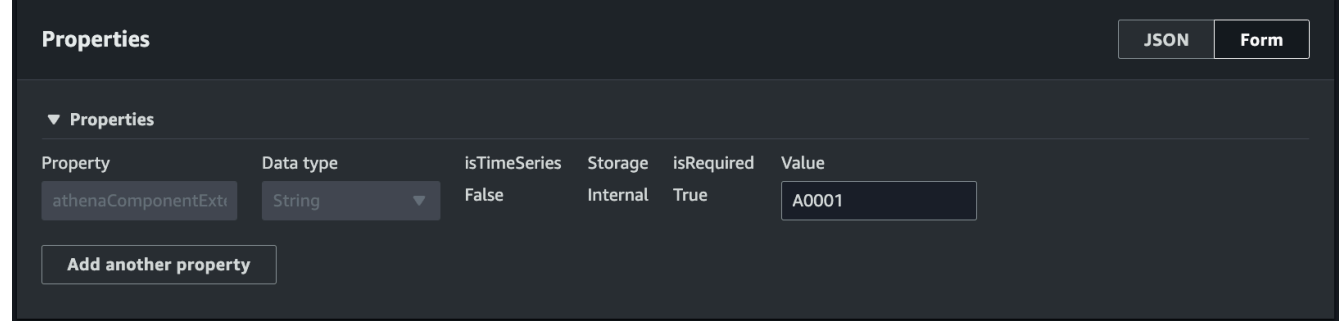

9. Choose **Add component** to finish creating the component.

You have now successfully created a component with the Athena data connector as the component type and attached it to an entity.

# **Using the Athena tabular data connector JSON reference**

The following example is the full the JSON reference for the Athena tabular data connector. Use this as a resource to create custom data connectors and component types.

```
{ 
     "componentTypeId": "com.amazon.athena.connector", 
     "description": "Athena connector for syncing tabular data", 
     "workspaceId":"AmazonOwnedTypesWorkspace", 
     "propertyGroups": { 
         "tabularPropertyGroup": { 
              "groupType": "TABULAR", 
              "propertyNames": [] 
         } 
     }, 
     "propertyDefinitions": { 
         "athenaDataSource": { 
              "dataType": { "type": "STRING" }, 
              "isRequiredInEntity": true 
         }, 
         "athenaDatabase": { 
              "dataType": { "type": "STRING" }, 
              "isRequiredInEntity": true 
         }, 
         "athenaTable": { 
              "dataType": { "type": "STRING" }, 
              "isRequiredInEntity": true 
         }, 
         "athenaWorkgroup": { 
              "dataType": { "type": "STRING" }, 
              "isRequiredInEntity": true 
         }, 
         "athenaExternalIdColumnName": { 
              "dataType": { "type": "STRING" }, 
              "isRequiredInEntity": true, 
              "isExternalId": false 
         }, 
         "athenaComponentExternalId": { 
              "dataType": { "type": "STRING" }, 
              "isStoredExternally": false,
```

```
 "isRequiredInEntity": true, 
              "isExternalId": true 
         } 
     }, 
     "functions": { 
          "tabularDataReaderByEntity": { 
              "implementedBy": { 
                   "isNative": true 
 } 
         } 
     }
}
```
# **Using the Athena data connector**

You can surface your entities that are using Athena tables in Grafana. For more information, see Amazon IoT TwinMaker Grafana dashboard [integration.](https://docs.amazonaws.cn/iot-twinmaker/latest/guide/grafana-integration.html)

Read the [Athena documentation](https://docs.amazonaws.cn/athena/latest/ug/what-is.html) for information on creating and using Athena tables to store data.

### **Troubleshooting the Athena data connector**

This topic covers common issues you may encounter when configuring the Athena data connector.

Athena workgroup location:

When creating Athena connector componentType, an Athena workgroup has to have output location setup. See How [workgroups](https://docs.amazonaws.cn/athena/latest/ug/user-created-workgroups.html) work.

Missing IAM role permissions:

The Amazon IoT TwinMaker; workspace role may be missing Athena API access permission when creating a componentType, adding a Ca component to an entity, or running the GetPropertyValue API. To update IAM permissions see Create and [manage](https://docs.amazonaws.cn/iot-twinmaker/latest/guide/twinmaker-gs-service-role.html) a service role for Amazon IoT [TwinMaker.](https://docs.amazonaws.cn/iot-twinmaker/latest/guide/twinmaker-gs-service-role.html)

# **Visualize Athena tabular data in Grafana**

A Grafana plugin is also available to visualize your tabular data on Grafana a dashboard panel with additional features such as sorting and filtering based on selected properties without making API

calls to Amazon IoT TwinMaker, or interactions with Athena. This topic shows you how to configure Grafana to visualize Athena tabular data.

## **Prerequisites**

Before configuring a Grafana panel for visualizing Athena tabular data, review the following prerequisites:

- You have set up a Grafana environment. For more information see, Amazon IoT [TwinMaker](https://docs.amazonaws.cn/iot-twinmaker/latest/guide/grafana-integration.html) [Grafana integration.](https://docs.amazonaws.cn/iot-twinmaker/latest/guide/grafana-integration.html)
- You can configure a Grafana datasource. For more information see, Grafana [Amazon](https://github.com/grafana/grafana-iot-twinmaker-app/blob/main/src/datasource/README.md) IoT [TwinMaker](https://github.com/grafana/grafana-iot-twinmaker-app/blob/main/src/datasource/README.md).
- You are familiar with creating a new dashboard and add a new panel.

### **Visualize Athena tabular data in Grafana**

This procedure shows you how to setup a Grafana panel to visualize Athena tabular data.

- 1. Open your Amazon IoT TwinMaker Grafana dashboard.
- 2. Select the **Table** panel in the panel settings.
- 3. Select your datasource in the query configuration.
- 4. Select the **Get Property Value** query.
- 5. Select an entity.
- 6. Select a component that has a componentType that extends the **Athena base component type**.
- 7. Select the property group of your Athena table.
- 8. Select any number of properties from the property group.
- 9. Configure the tabular conditions through a list of filters and property orders. With the following options:
	- **Filter**: define an expression for a property value to filter your data.
	- **OrderBy**: specify whether data should be returned in ascending or descending order for a property.

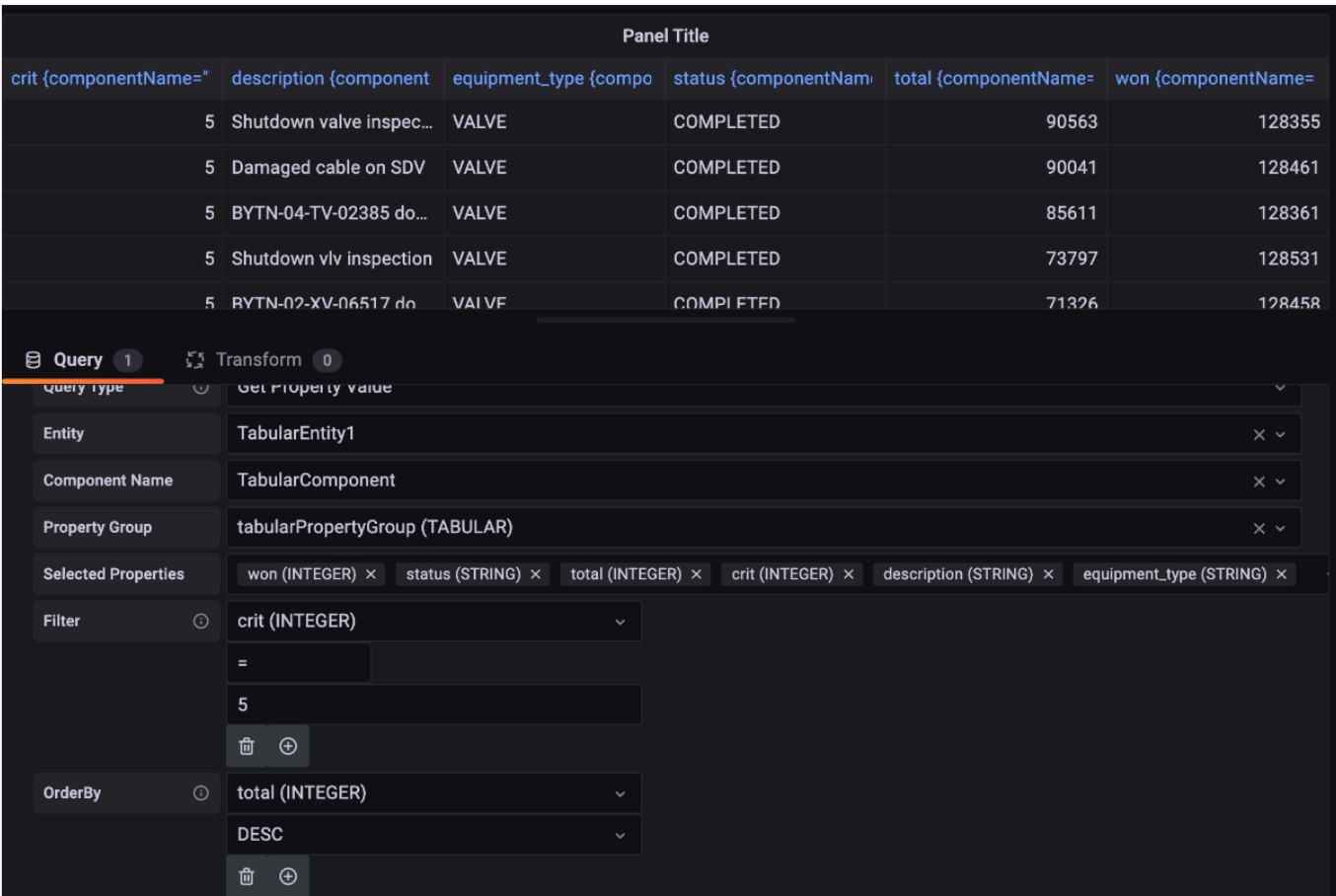

# <span id="page-101-0"></span>**Developing Amazon IoT TwinMaker time-series data connectors**

This section explains how to develop a time-series data connector in a step-by-step process. Additionally, we present an example time-series data connector based of the entire cookie factory sample, which includes 3D models, entities, components, alarms, and connectors. The cookie factory sample source is available on the Amazon IoT [TwinMaker](https://github.com/aws-samples/aws-iot-twinmaker-samples) samples GitHub repository .

#### **Topics**

- Amazon IoT TwinMaker time-series data connector [prerequisites](#page-102-0)
- Time-series data connector [background](#page-102-1)
- [Developing](#page-104-0) a time-series data connector
- [Improving](#page-113-0) your data connector
- Testing your [connector](#page-113-1)
- **[Security](#page-114-0)**
- Creating Amazon IoT [TwinMaker](#page-114-1) resources
- [What's](#page-116-0) next
- Amazon IoT [TwinMakercookie](#page-116-1) factory example time-series connector

# <span id="page-102-0"></span>**Amazon IoT TwinMaker time-series data connector prerequisites**

Before developing your time-series data connector, we recommend that you complete the following tasks:

- Create an Amazon IoT [TwinMaker](#page-25-0) workspace.
- Create Amazon IoT TwinMaker [component](https://docs.amazonaws.cn/iot-twinmaker/latest/guide/twinmaker-component-types.html) types.
- Create Amazon IoT [TwinMaker](https://docs.amazonaws.cn/iot-twinmaker/latest/guide/twinmaker-gs-entity.html) entities.
- (Optional) Read Using and creating [component](https://docs.amazonaws.cn/iot-twinmaker/latest/guide/twinmaker-component-types.htm) types.
- (Optional) Read Amazon IoT [TwinMaker](https://docs.amazonaws.cn/iot-twinmaker/latest/guide/data-connector-interface.html) data connector interface to get a general understanding of Amazon IoT TwinMaker data connectors.

### **(i)** Note

For an example of a fully implemented connector, see our cookie factory example implementation.

# <span id="page-102-1"></span>**Time-series data connector background**

Imagine you are working with a factory that has a set of cookie mixers and a water tank. You would like to build Amazon IoT TwinMaker digital twins of these physical entities so that you can monitor their operational states by checking various time-series metrics.

You have on-site sensors set up and you are already streaming measurement data into a Timestream database. You want to be able to view and organize the measurement data in Amazon IoT TwinMaker with minimal overhead. You can accomplish this task by using a time-series data connector. The following image shows an example telemetry table, which is populated through the use of a time-series connector.

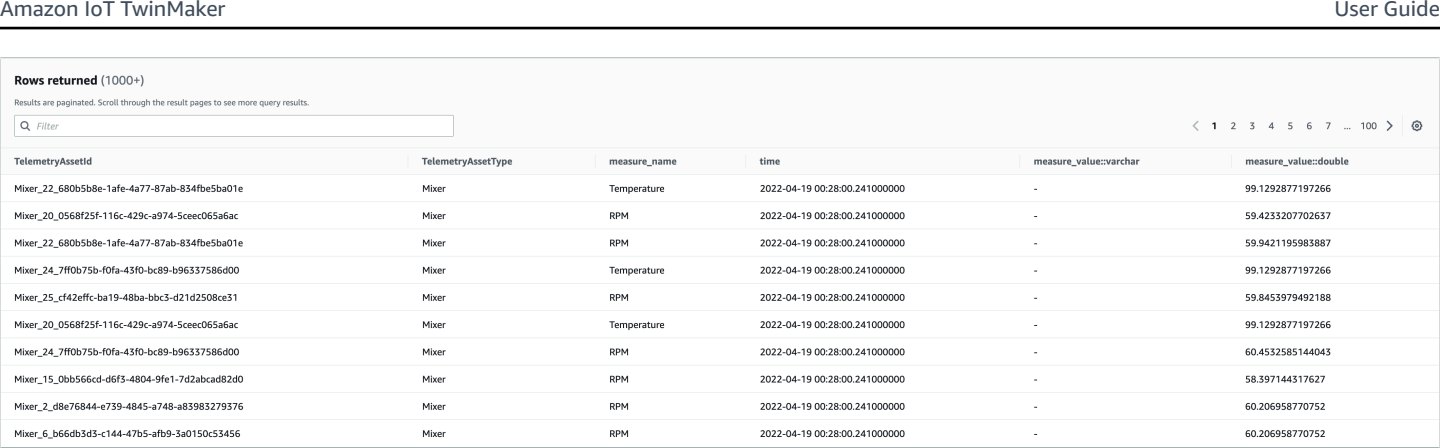

The datasets and the Timestream table used in this screenshot are available in the [Amazon](https://github.com/aws-samples/aws-iot-twinmaker-samples) IoT [TwinMaker](https://github.com/aws-samples/aws-iot-twinmaker-samples) samples GitHub repository. Also see the cookie factory example [connector](#page-116-1) for the implementation, which produces the result shown in the preceding screenshot.

### **Time-series data connector data flow**

For data plane queries, Amazon IoT TwinMaker fetches the corresponding properties of both components and component types from components and component types definitions. Amazon IoT TwinMaker forwards properties to Amazon Lambda functions along with any API query parameters in the query.

Amazon IoT TwinMaker uses Lambda functions to access and resolve queries from data sources and return the results of those queries. The Lambda functions use the component and component type properties from the data plane to resolve the initial request.

The results of the Lambda query are mapped to an API response and returned to you.

Amazon IoT TwinMaker defines the data connector interface and uses that to interact with Lambda functions. Using data connectors, you can query your data source from Amazon IoT TwinMaker API without any data migration efforts. The following image outlines the basic data flow described in the previous paragraphs.

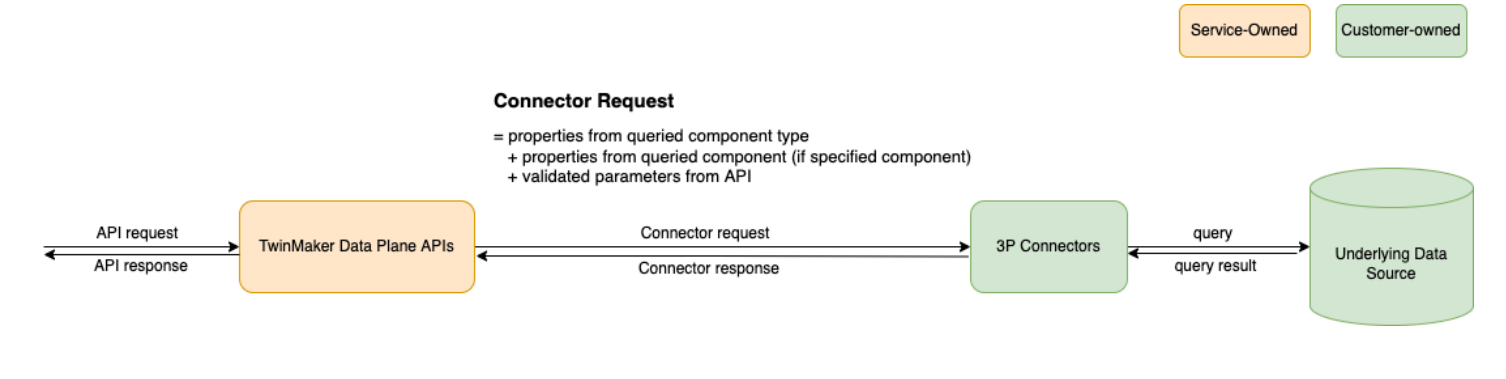

# <span id="page-104-0"></span>**Developing a time-series data connector**

The following procedure outlines a development model that incrementally builds up to a functional time-series data connector. The basic steps are as follows:

#### 1. **Create a valid basic component type**

In a component type, you define common properties that are shared across your components. To learn more about defining component types, see Using and creating [component](https://docs.amazonaws.cn/iot-twinmaker/latest/guide/twinmaker-component-types.html) types.

Amazon IoT TwinMaker uses an [entity-component](https://en.wikipedia.org/wiki/Entity_component_system) modeling pattern so each component is attached to an entity. We recommend that you model each physical item as an entity and model different data sources with their own component types.

The following example shows a Timestream template component type with one property:

```
{"componentTypeId": "com.example.timestream-telemetry", 
     "workspaceId": "MyWorkspace", 
     "functions": { 
         "dataReader": { 
             "implementedBy": { 
                  "lambda": { 
                      "arn": "lambdaArn" 
 } 
 } 
         } 
     }, 
     "propertyDefinitions": { 
         "telemetryType": { 
             "dataType": { "type": "STRING" }, 
             "isExternalId": false, 
             "isStoredExternally": false, 
             "isTimeSeries": false, 
             "isRequiredInEntity": true 
         }, 
         "telemetryId": { 
             "dataType": { "type": "STRING" }, 
             "isExternalId": true, 
             "isStoredExternally": false, 
             "isTimeSeries": false, 
             "isRequiredInEntity": true 
         },
```

```
 "Temperature": { 
              "dataType": { "type": "DOUBLE" }, 
              "isExternalId": false, 
              "isTimeSeries": true, 
              "isStoredExternally": true, 
              "isRequiredInEntity": false 
         } 
     }
}
```
The key elements of the component type are the following:

- The telemetryId property identifies the unique key of the physical item in the corresponding data source. The data connector uses this property as a filter condition to only query values associated with the given item. Additionally, if you include the telemetryId property value in the data plane API response, then the client side takes the ID and can perform a reverse lookup if necessary.
- The lambdaArn field identifies the Lambda function with which the component type engages.
- The isRequiredInEntity flag enforces the ID creation. This flag is required so that when the component is created, the item's ID is also instantiated.
- The TelemetryId is added to the component type as an external id so that the item can be identified in the Timestream table.

### 2. **Create a component with the component type**

To use the component type you created, you must create a component and attach it to the entity from which you wish to retrieve data. The following steps detail the process of creating that component:

- a. Navigate to the Amazon IoT [TwinMaker](https://console.amazonaws.cn/iottwinmaker/) console.
- b. Select and open the same workspace in which you created the component types.
- c. Navigate to the entity page.
- d. Create a new entity or select an existing entity from the table.
- e. Once you have selected the entity you wish to use, choose **Add component** to open the **Add component** page.
- f. Give the component a name and for the **Type**, choose the component type you created with the template in **1. Create a valid basic component type**.

#### 3. **Make your component type call a Lambda connector**

The Lambda connector needs to access the data source and generate the query statement based on the input and forward it to the data source. The following example shows a JSON request template that does this.

```
{ 
   "workspaceId": "MyWorkspace", 
   "entityId": "MyEntity", 
   "componentName": "TelemetryData", 
   "selectedProperties": ["Temperature"], 
   "startTime": "2022-08-25T00:00:00Z", 
   "endTime": "2022-08-25T00:00:05Z", 
   "maxResults": 3, 
   "orderByTime": "ASCENDING", 
   "properties": { 
       "telemetryType": { 
            "definition": { 
                "dataType": { "type": "STRING" }, 
                "isExternalId": false, 
                "isFinal": false, 
                "isImported": false, 
                "isInherited": false, 
                "isRequiredInEntity": false, 
                "isStoredExternally": false, 
                "isTimeSeries": false 
            }, 
            "value": { 
                "stringValue": "Mixer" 
            } 
       }, 
       "telemetryId": { 
            "definition": { 
                "dataType": { "type": "STRING" }, 
                "isExternalId": true, 
                "isFinal": true, 
                "isImported": false, 
                "isInherited": false, 
                "isRequiredInEntity": true, 
                "isStoredExternally": false, 
                "isTimeSeries": false 
            }, 
            "value": {
```

```
 "stringValue": "item_A001" 
            } 
       }, 
        "Temperature": { 
            "definition": { 
                 "dataType": { "type": "DOUBLE", }, 
                 "isExternalId": false, 
                 "isFinal": false, 
                 "isImported": true, 
                 "isInherited": false, 
                 "isRequiredInEntity": false, 
                 "isStoredExternally": false, 
                 "isTimeSeries": true 
            } 
       } 
   }
}
```
The key elements of the request:

- The selectedProperties is a list you populate with the properties for which you want Timestream measurements.
- The startDateTime, startTime, EndDateTime, and endTime fields specify a time range for the request. This determines the sample range for the measurements returned.
- The entityId is the name of the entity from which you are querying data.
- The componentName is the name of the component from which you are querying data.
- Use the orderByTime field to organize the order in which the results are displayed.

In the preceding example request, we would expect to get a series of samples for the selected properties during the given time window for the given item, with the selected time order. The response statement can be summarized as the following:

```
{ 
   "propertyValues": [ 
     { 
        "entityPropertyReference": { 
          "entityId": "MyEntity", 
          "componentName": "TelemetryData", 
          "propertyName": "Temperature" 
       },
```
```
 "values": [ 
          { 
             "time": "2022-08-25T00:00:00Z", 
             "value": { 
               "doubleValue": 588.168 
             } 
          }, 
          { 
             "time": "2022-08-25T00:00:01Z", 
             "value": { 
               "doubleValue": 592.4224 
             } 
          }, 
          { 
             "time": "2022-08-25T00:00:02Z", 
             "value": { 
               "doubleValue": 594.9383 
             } 
          } 
        ] 
      } 
   ], 
   "nextToken": "..."
}
```
### 4. **Update your component type to have two properties**

The following JSON template shows a valid component type with two properties:

```
{ 
     "componentTypeId": "com.example.timestream-telemetry", 
     "workspaceId": "MyWorkspace", 
     "functions": { 
         "dataReader": { 
             "implementedBy": { 
                 "lambda": { 
                     "arn": "lambdaArn" 
 } 
 } 
         } 
     }, 
     "propertyDefinitions": { 
         "telemetryType": { 
             "dataType": { "type": "STRING" },
```

```
 "isExternalId": false, 
              "isStoredExternally": false, 
              "isTimeSeries": false, 
              "isRequiredInEntity": true 
         }, 
          "telemetryId": { 
              "dataType": { "type": "STRING" }, 
              "isExternalId": true, 
              "isStoredExternally": false, 
              "isTimeSeries": false, 
              "isRequiredInEntity": true 
         }, 
          "Temperature": { 
              "dataType": { "type": "DOUBLE" }, 
              "isExternalId": false, 
              "isTimeSeries": true, 
              "isStoredExternally": true, 
              "isRequiredInEntity": false 
         }, 
          "RPM": { 
              "dataType": { "type": "DOUBLE" }, 
              "isExternalId": false, 
              "isTimeSeries": true, 
              "isStoredExternally": true, 
              "isRequiredInEntity": false 
         } 
     }
}
```
#### 5. **Update the Lambda connector to handle the second property**

The Amazon IoT TwinMaker data plane API supports querying multiple properties in a single request, and Amazon IoT TwinMaker follows a single request to a connector by providing a list of selectedProperties.

The following JSON request shows a modified template that now supports a request for two properties.

```
{ 
   "workspaceId": "MyWorkspace", 
   "entityId": "MyEntity", 
   "componentName": "TelemetryData", 
   "selectedProperties": ["Temperature", "RPM"],
```

```
 "startTime": "2022-08-25T00:00:00Z", 
 "endTime": "2022-08-25T00:00:05Z", 
 "maxResults": 3, 
 "orderByTime": "ASCENDING", 
 "properties": { 
     "telemetryType": { 
          "definition": { 
              "dataType": { "type": "STRING" }, 
              "isExternalId": false, 
              "isFinal": false, 
              "isImported": false, 
              "isInherited": false, 
              "isRequiredInEntity": false, 
              "isStoredExternally": false, 
              "isTimeSeries": false 
         }, 
         "value": { 
              "stringValue": "Mixer" 
         } 
     }, 
     "telemetryId": { 
          "definition": { 
              "dataType": { "type": "STRING" }, 
              "isExternalId": true, 
              "isFinal": true, 
              "isImported": false, 
              "isInherited": false, 
              "isRequiredInEntity": true, 
              "isStoredExternally": false, 
              "isTimeSeries": false 
         }, 
         "value": { 
              "stringValue": "item_A001" 
         } 
     }, 
     "Temperature": { 
          "definition": { 
              "dataType": { "type": "DOUBLE" }, 
              "isExternalId": false, 
              "isFinal": false, 
              "isImported": true, 
              "isInherited": false, 
              "isRequiredInEntity": false, 
              "isStoredExternally": false,
```

```
 "isTimeSeries": true 
            } 
       }, 
        "RPM": { 
            "definition": { 
                 "dataType": { "type": "DOUBLE" }, 
                 "isExternalId": false, 
                 "isFinal": false, 
                 "isImported": true, 
                 "isInherited": false, 
                 "isRequiredInEntity": false, 
                 "isStoredExternally": false, 
                 "isTimeSeries": true 
            } 
       } 
   }
}
```
Similarly, the corresponding response is also updated, as shown in the following example:

```
{ 
   "propertyValues": [ 
     { 
        "entityPropertyReference": { 
          "entityId": "MyEntity", 
          "componentName": "TelemetryData", 
          "propertyName": "Temperature" 
       }, 
        "values": [ 
          { 
            "time": "2022-08-25T00:00:00Z", 
            "value": { 
               "doubleValue": 588.168 
            } 
          }, 
          { 
            "time": "2022-08-25T00:00:01Z", 
            "value": { 
               "doubleValue": 592.4224 
            } 
          }, 
          { 
             "time": "2022-08-25T00:00:02Z",
```

```
 "value": { 
               "doubleValue": 594.9383 
             } 
          } 
        ] 
     }, 
      { 
        "entityPropertyReference": { 
           "entityId": "MyEntity", 
          "componentName": "TelemetryData", 
           "propertyName": "RPM" 
        }, 
        "values": [ 
          { 
             "time": "2022-08-25T00:00:00Z", 
             "value": { 
               "doubleValue": 59 
             } 
          }, 
          { 
             "time": "2022-08-25T00:00:01Z", 
             "value": { 
               "doubleValue": 60 
             } 
          }, 
          { 
             "time": "2022-08-25T00:00:02Z", 
             "value": { 
               "doubleValue": 60 
             } 
          } 
        ] 
      } 
   ], 
   "nextToken": "..."
}
```
### *A* Note

In terms of the pagination for this case, the page size in the request applies to all properties. This means that with five properties in the query and a page size of 100, if there are enough data points in the source, you should expect to see 100 data points per property, with 500 data points in total.

For an example implementation, see [Snowflake](https://github.com/aws-samples/aws-iot-twinmaker-samples-snowflake/blob/main/src/modules/snowflake/data-connector/lambda_connectors/data_reader_by_entity.py) connector sample on GitHub.

### **Improving your data connector**

### **Handling exceptions**

It is safe for the Lambda connector to throw exceptions. In the data plane API call, the Amazon IoT TwinMaker service waits for the Lambda function to return a response. If the connector implementation throws an exception, Amazon IoT TwinMaker translates the exception type to be ConnectorFailure, making the API client aware that an issue happened inside the connector.

#### **Handling pagination**

In the example, Timestream provides a utility [function](https://boto3.amazonaws.com/v1/documentation/api/latest/reference/services/timestream-query.html#TimestreamQuery.Client.query) which can help support pagination natively. However, for some other query interfaces, such as SQL, it might need extra effort to implement an efficient pagination algorithm. There is a [Snowflake](https://github.com/aws-samples/aws-iot-twinmaker-samples-snowflake/blob/main/src/modules/snowflake/data-connector/lambda_connectors/data_reader_by_entity.py) connector example that handles pagination in an SQL interface.

When the new token is returned to Amazon IoT TwinMaker through the connector response interface, the token is encrypted before being returned to the API client. When the token is included in another request, Amazon IoT TwinMaker decrypts it before forwarding it to the Lambda connector. We recommend that you avoid adding sensitive information to the token.

### **Testing your connector**

Though you can still update the implementation after you link the connector to the component type, we strongly recommend you verify the Lambda connector before integrating with Amazon IoT TwinMaker.

There are multiple ways to test your Lambda connector: you can test the Lambda connector in the Lambda console or locally in the Amazon CDK.

For more information on testing your Lambda functions, see Testing Lambda [functions](https://docs.amazonaws.cn/lambda/latest/dg/testing-functions.html) and [Locally](https://docs.amazonaws.cn/serverless-application-model/latest/developerguide/serverless-cdk-testing.html) testing Amazon CDK [applications](https://docs.amazonaws.cn/serverless-application-model/latest/developerguide/serverless-cdk-testing.html).

## **Security**

For documentation on security best practices with Timestream, see Security in [Timestream](https://docs.amazonaws.cn/timestream/latest/developerguide/security.html).

For an example of SQL injection prevention, see the following [Python](https://github.com/aws-samples/aws-iot-twinmaker-samples/blob/main/src/libs/udq_helper_utils/udq_utils/sql_detector.py) script in Amazon IoT TwinMaker Samples GitHub Repository.

## **Creating Amazon IoT TwinMaker resources**

Once you have implemented the Lambda function, you can create Amazon IoT TwinMaker resources such as component types, entities, and components through the Amazon IoT [TwinMaker](https://console.amazonaws.cn/iottwinmaker/) [console](https://console.amazonaws.cn/iottwinmaker/) or API.

### **A** Note

If you follow the setup instructions in the GitHub sample, all Amazon IoT TwinMaker resources are available automatically. You can check the component type definitions in the Amazon IoT [TwinMaker](https://github.com/aws-samples/aws-iot-twinmaker-samples/tree/main/src/workspaces/cookiefactory/component_types) GitHub sample. Once the component type is used by any components, the property definitions and functions of the component type cannot be updated.

### **Integration testing**

We recommend having an integrated test with Amazon IoT TwinMaker to verify the data plane query works end-to-end. You can perform that through [GetPropertyValueHistory](https://docs.amazonaws.cn/iot-twinmaker/latest/apireference/API_GetPropertyValueHistory.html) API or easily in Amazon IoT [TwinMaker](https://console.amazonaws.cn/iottwinmaker/) console.

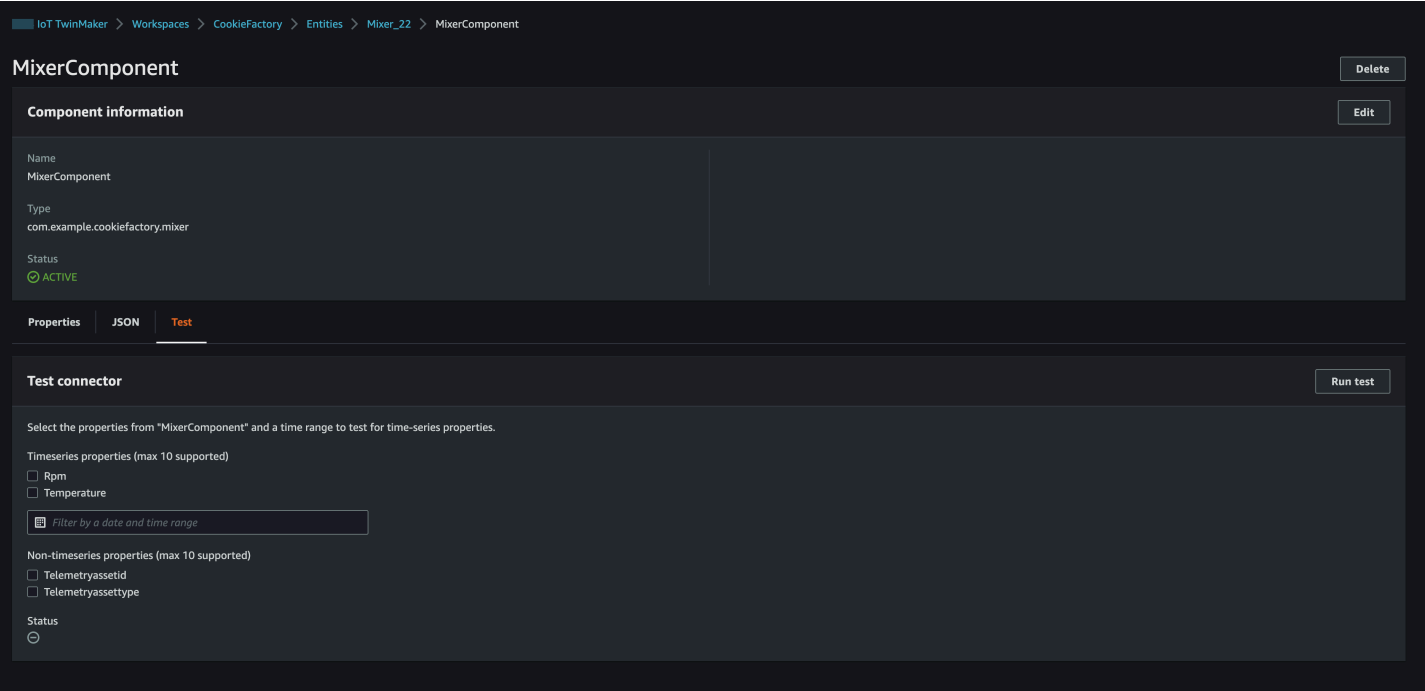

In the Amazon IoT TwinMaker console, go to **component details** and then under the **Test**, you'll see all the properties in the component are listed there. The **Test** area of the console allows you to test time-series properties as well as non-time-series properties. For time-series properties you can also use the [GetPropertyValueHistory](https://docs.amazonaws.cn/iot-twinmaker/latest/apireference/API_GetPropertyValueHistory.html) API and for non-time-series properties use [GetPropertyValue](https://docs.amazonaws.cn/iot-twinmaker/latest/apireference/API_GetPropertyValue.html) API. If your Lambda connector supports multiple property query, you can choose more than one property.

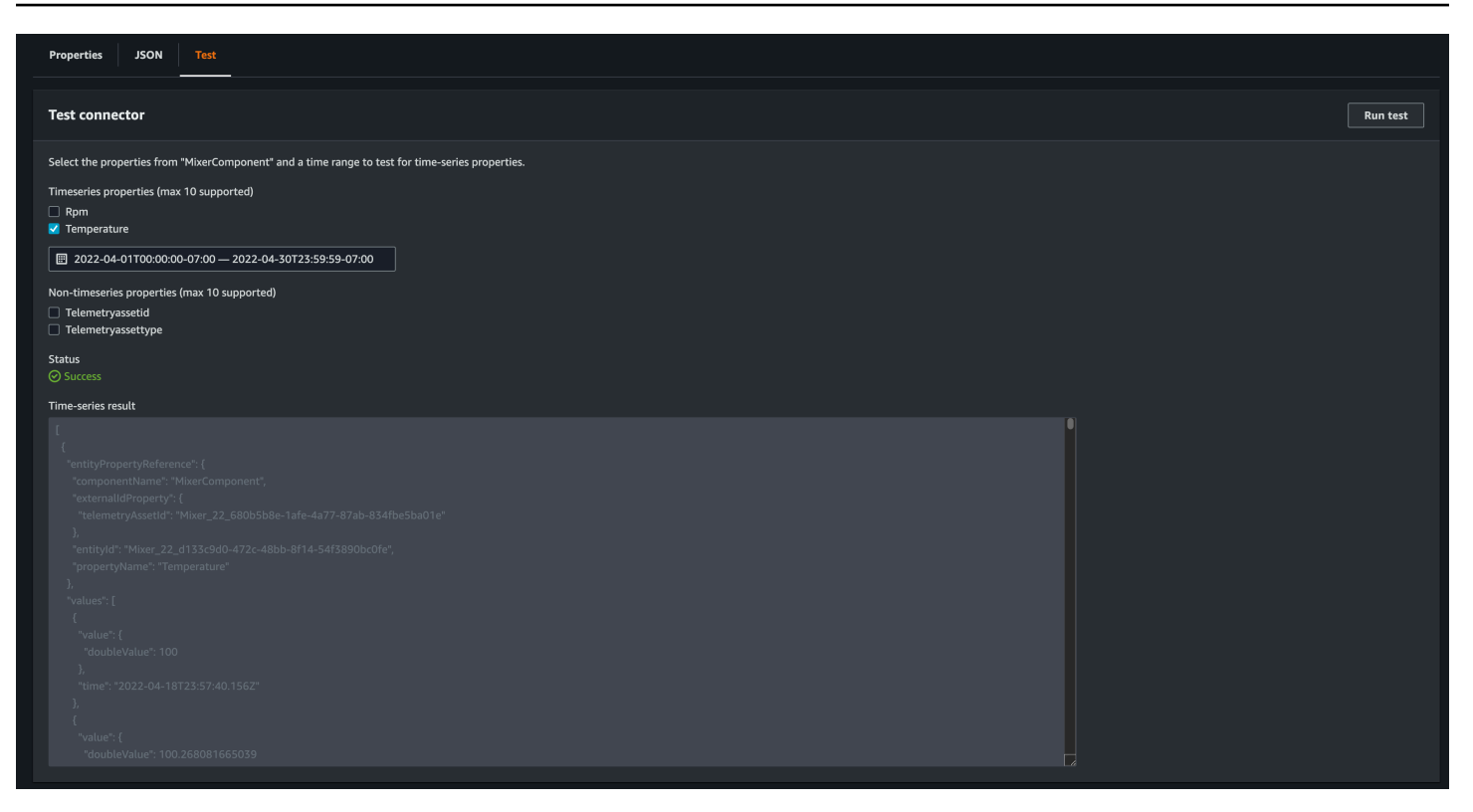

## **What's next**

You can now set up an Amazon IoT [TwinMaker](https://docs.amazonaws.cn/iot-twinmaker/latest/guide/grafana-integration.html) Grafana dashboard to visualize metrics. You can also explore other data connector samples in the Amazon IoT [TwinMaker](https://github.com/aws-samples/aws-iot-twinmaker-samples/tree/main/src/modules/s3) samples GitHub repository to see if they fit your use case.

### **Amazon IoT TwinMakercookie factory example time-series connector**

The complete code of the cookie [factory](https://github.com/aws-samples/aws-iot-twinmaker-samples/blob/main/src/modules/timestream_telemetry/lambda_function/udq_data_reader.py) Lambda function is available on GitHub. Though you can still update the implementation after you link the connector to the component type, we strongly recommend you verify the Lambda connector before integrating with Amazon IoT TwinMaker. You can test your Lambda function in the Lambda console or locally in the Amazon CDK. For more information on testing your Lambda functions, see Testing Lambda [functions](https://docs.amazonaws.cn/lambda/latest/dg/testing-functions.html), and [Locally testing](https://docs.amazonaws.cn/serverless-application-model/latest/developerguide/serverless-cdk-testing.html)  Amazon CDK [applications](https://docs.amazonaws.cn/serverless-application-model/latest/developerguide/serverless-cdk-testing.html).

### **Example cookie factory component types**

In a component type, we define common properties that are shared across components. For the cookie factory example, physical components of the same type share the same measurements, so we can define the measurements schema in the component type. As an example, the mixer type is defined in the following example.

```
{ 
     "componentTypeId": "com.example.cookiefactory.mixer" 
     "propertyDefinitions": { 
          "RPM": { 
              "dataType": { "type": "DOUBLE" }, 
              "isTimeSeries": true, 
              "isRequiredInEntity": false, 
              "isExternalId": false, 
              "isStoredExternally": true 
          }, 
          "Temperature": { 
              "dataType": { "type": "DOUBLE" }, 
              "isTimeSeries": true, 
              "isRequiredInEntity": false, 
              "isExternalId": false, 
              "isStoredExternally": true 
          } 
     }
}
```
For example, a physical component might have measurements in a Timestream database, maintenance records in an SQL database, or alarm data in alarm systems. Creating multiple components and associating them with an entity links different data sources to the entity and populates the entity-component graph. In this context, each component needs an telemetryId property to identify the unique key of the component in the corresponding data source. Specifying the telemetryId property has two benefits: the property can be used in the data connector as a filter condition to only query values of the given component and, if you include the telemetryId property value in the data plane API response, then the client side takes the ID and can perform a reverse lookup if necessary.

If you add the TelemetryId to the component type as an external id, it identifies the component in the TimeStream table.

```
{ 
     "componentTypeId": "com.example.cookiefactory.mixer" 
     "propertyDefinitions": { 
          "telemetryId": { 
              "dataType": { "type": "STRING" }, 
              "isTimeSeries": false, 
              "isRequiredInEntity": true, 
              "isExternalId": true,
```

```
 "isStoredExternally": false 
          }, 
          "RPM": { 
              "dataType": { "type": "DOUBLE" }, 
              "isTimeSeries": true, 
              "isRequiredInEntity": false, 
              "isExternalId": false, 
              "isStoredExternally": true 
          }, 
          "Temperature": { 
              "dataType": { "type": "DOUBLE" }, 
              "isTimeSeries": true, 
              "isRequiredInEntity": false, 
              "isExternalId": false, 
              "isStoredExternally": true 
          } 
     }
}
```
Similarly we have the component type for the WaterTank, as shown in the following JSON example.

```
{ 
   "componentTypeId": "com.example.cookiefactory.watertank", 
   "propertyDefinitions": { 
     "flowRate1": { 
       "dataType": { "type": "DOUBLE" }, 
       "isTimeSeries": true, 
       "isRequiredInEntity": false, 
       "isExternalId": false, 
       "isStoredExternally": true 
     }, 
     "flowrate2": { 
       "dataType": { "type": "DOUBLE" }, 
       "isTimeSeries": true, 
       "isRequiredInEntity": false, 
       "isExternalId": false, 
       "isStoredExternally": true 
     }, 
     "tankVolume1": { 
       "dataType": { "type": "DOUBLE" }, 
       "isTimeSeries": true, 
       "isRequiredInEntity": false,
```

```
 "isExternalId": false, 
       "isStoredExternally": true 
     }, 
     "tankVolume2": { 
       "dataType": { "type": "DOUBLE" }, 
       "isTimeSeries": true, 
       "isRequiredInEntity": false, 
       "isExternalId": false, 
       "isStoredExternally": true 
     }, 
     "telemetryId": { 
       "dataType": { "type": "STRING" }, 
       "isTimeSeries": false, 
       "isRequiredInEntity": true, 
       "isExternalId": true, 
       "isStoredExternally": false 
     } 
   }
}
```
The TelemetryType is an optional property in the component type if it's aimed at querying property values in the entity scope. For an example, see the defined component types in the Amazon IoT [TwinMaker](https://github.com/aws-samples/aws-iot-twinmaker-samples/tree/main/src/workspaces/cookiefactory/component_types) samples GitHub repository. There are alarm types also embedded into the same table, so the TelemetryType is defined and you extract common properties like the TelemetryId and TelemetryType to a parent component type for other child types to share.

### **Example Lambda**

The Lambda connector needs to access the data source and generate the query statement based on the input and forward it to the data source. An example request sent to the Lambda is shown in the following JSON example.

```
{ 
     'workspaceId': 'CookieFactory', 
     'selectedProperties': ['Temperature'], 
     'startDateTime': 1648796400, 
     'startTime': '2022-04-01T07:00:00.000Z', 
     'endDateTime': 1650610799, 
     'endTime': '2022-04-22T06:59:59.000Z', 
     'properties': { 
          'telemetryId': { 
              'definition': {
```

```
 'dataType': { 'type': 'STRING' }, 
                   'isTimeSeries': False, 
                  'isRequiredInEntity': True, 
                  'isExternalId': True, 
                  'isStoredExternally': False, 
                  'isImported': False, 
                  'isFinal': False, 
                  'isInherited': True, 
              }, 
              'value': { 
                   'stringValue': 'Mixer_22_680b5b8e-1afe-4a77-87ab-834fbe5ba01e' 
              } 
         } 
         'Temperature': { 
              'definition': { 
                  'dataType': { 'type': 'DOUBLE' }, 
                  'isTimeSeries': True, 
                  'isRequiredInEntity': False, 
                  'isExternalId': False, 
                  'isStoredExternally': True, 
                  'isImported': False, 
                  'isFinal': False, 
                  'isInherited': False 
              } 
         } 
         'RPM': { 
              'definition': { 
                   'dataType': { 'type': 'DOUBLE' }, 
                  'isTimeSeries': True, 
                  'isRequiredInEntity': False, 
                  'isExternalId': False, 
                  'isStoredExternally': True, 
                  'isImported': False, 
                  'isFinal':False, 
                  'isInherited': False 
 } 
         }, 
     'entityId': 'Mixer_22_d133c9d0-472c-48bb-8f14-54f3890bc0fe', 
     'componentName': 'MixerComponent', 
     'maxResults': 100, 
     'orderByTime': 'ASCENDING'
```
}

Amazon IoT TwinMaker User Guide

The goal of the Lambda function is to query historical measurement data for a given entity. Amazon IoT TwinMaker provides a component-properties map, and you should specify an instantiated value for the component ID. For example, to handle the component type-level query (which is common for alarm use cases) and return the alarm status of all components in the workspace, then the properties map has component type properties definitions.

For the most straightforward case, as in the preceding request, we want a series of temperature samples during the given time window for the given component, in ascending time order. The query statement can be summarized as the following:

```
...
SELECT measure_name, time, measure_value::double 
     FROM {database_name}.{table_name} 
     WHERE time < from_iso8601_timestamp('{request.start_time}') 
     AND time >= from_iso8601_timestamp('{request.end_time}') 
     AND TelemetryId = '{telemetry_id}' 
     AND measure_name = '{selected_property}' 
     ORDER BY time {request.orderByTime}
...
```
# **Creating and editing Amazon IoT TwinMaker scenes**

Scenes are three-dimensional visualizations of your digital twin. They're the primary way for you to edit your digital twin. Learn how to add alarms, time series data, color overlays, tags, and visual rules to your scene to align your digital twin visualizations with your real-world use case.

This section covers the following topics:

- [Before](#page-122-0) you create your first scene
- Upload resources to the Amazon IoT [TwinMaker](#page-124-0) Resource Library
- [Create](#page-124-1) your scenes
- Add fixed [cameras](#page-127-0) to entities
- Scene [enhanced](#page-128-0) editing
- Edit your [scenes](#page-143-0)
- [3D Tiles model format](#page-148-0)

## <span id="page-122-0"></span>**Before you create your first scene**

Scenes rely on resources to represent your digital twin. These resources are made up of 3D models, data, or texture files. The size and complexity of your resources, elements in the scene such as lighting, and your computer hardware, impact the performance of Amazon IoT TwinMaker scenes. Use the information in this topic to reduce lag, loading times, and improve the frame rate of your scenes.

## **Optimize your resources before importing them into Amazon IoT TwinMaker**

You can use Amazon IoT TwinMaker to interact with your digital twin in real time. For the best experience with your scenes, we recommend optimizing your resources for use in a real-time environment.

Your 3D models can have a significant impact on performance. Complex model geometry and meshes can reduce performance. For example, industrial CAD models have a high level of detail. We recommend compressing these model's meshes and reducing their polygon count before using them in Amazon IoT TwinMaker scenes. If you're creating new 3D models for Amazon IoT

TwinMaker, you should establish a level of detail and maintain it across all your models. Remove details from models that don't affect the visualization or interpretation of your use case..

To compress models and reduce the file size, use open source mesh compression tools, such as DRACO 3D data [compression.](https://google.github.io/draco/)

Unoptimized textures can also impact performance. If you don't require any transparency in your textures, considering choosing the PEG image format over the PNG format. You can compress your texture files by using open source texture compression tools, such as Basis [Universal](https://www.khronos.org/blog/google-and-binomial-contribute-basis-universal-texture-format-to-khronos-gltf-3d-transmission-open-standard) texture [compression](https://www.khronos.org/blog/google-and-binomial-contribute-basis-universal-texture-format-to-khronos-gltf-3d-transmission-open-standard).

## **Best practices for performance in Amazon IoT TwinMaker**

For the best performance with Amazon IoT TwinMaker, note the following limitations and best practices.

- Amazon IoT TwinMaker scene rendering performance is hardware dependent. Performance varies across different computer hardware configurations.
- We recommend a total polygon count of under 1 million across all your objects in your Amazon IoT TwinMaker.
- We recommend a total of 200 objects per scene. Increasing the number of objects in a scene beyond 200 can decrease your scene frame rate.
- We recommend the that total size of all unique 3D assets in your scene does not exceed 100 megabytes. Otherwise, you may encounter slow loading times or degraded performance depending on your browser and hardware.
- Scenes have ambient lighting by default. You can add extra lights into a scene to bring certain objects into focus, or cast shadows on objects. We recommend using one light per scene. Use lights where needed, and avoid replicating real-world lights within a scene.

## **Learn more**

Use these resources to learn more about optimization techniques that you can use to improve performance in your scenes.

- How to convert and compress OBJ models to GLTF for use with Amazon IoT [TwinMaker](https://aws.amazon.com/blogs/iot/how-to-convert-and-compress-obj-models-to-glb-gltf-for-use-with-aws-iot-twinmaker/)
- [Optimize](https://medium.com/@michael.andrew/6-things-you-havent-optimised-in-your-webvr-content-272d74d541f0) your 3D models for web content
- Optimizing scenes for better WebGL [performance](https://www.soft8soft.com/docs/manual/en/introduction/Optimizing-WebGL-performance.html)

# <span id="page-124-0"></span>**Upload resources to the Amazon IoT TwinMaker Resource Library**

You can use the Resource Library to control and manage any resource you want to place into scenes for your digital twin application. To make Amazon IoT TwinMaker aware of the resources, upload them using the Resource Library console page.

## **Upload files to the Resource Library using the console**

### **Follow these steps to add files to the Resource Library using the Amazon IoT TwinMaker console.**

- 1. In the left navigation menu, under **Workspaces**, select **Resource Library**.
- 2. Select **Add resources** and choose the files you want to upload.

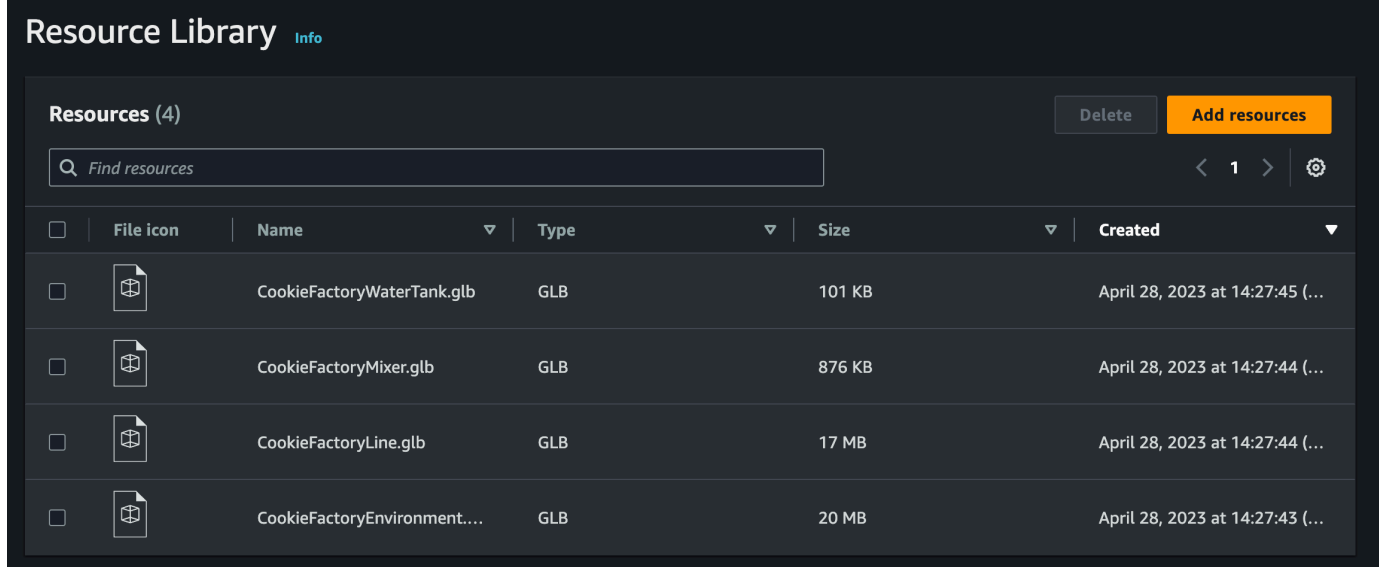

## <span id="page-124-1"></span>**Create your scenes**

In this section, you'll set up a scene so that you can edit your digital twin. You'll need to create one or more scenes before you create your digital twin . There are two main approaches to creating a scene: you can import a single glTF file that has the entire model for your site. Or, you can import an environment model, such as a building or a space, and then import separate glTF files for each piece of equipment and position them relative to their physical location.

#### **A** Note

Before you create a scene, you must have created a workspace.

Use the following procedure to create your scene in Amazon IoT TwinMaker.

- 1. To open the scene pane, in the left navigation of your workspace, choose **Scene Composer**.
- 2. Choose **Create scene**. The new scene creation pane opens.
- 3. In the scene creation pane, enter a name and description for your new scene. When you're ready to create the scene, choose **Create scene**. The new scene opens and is ready for you to work with it.

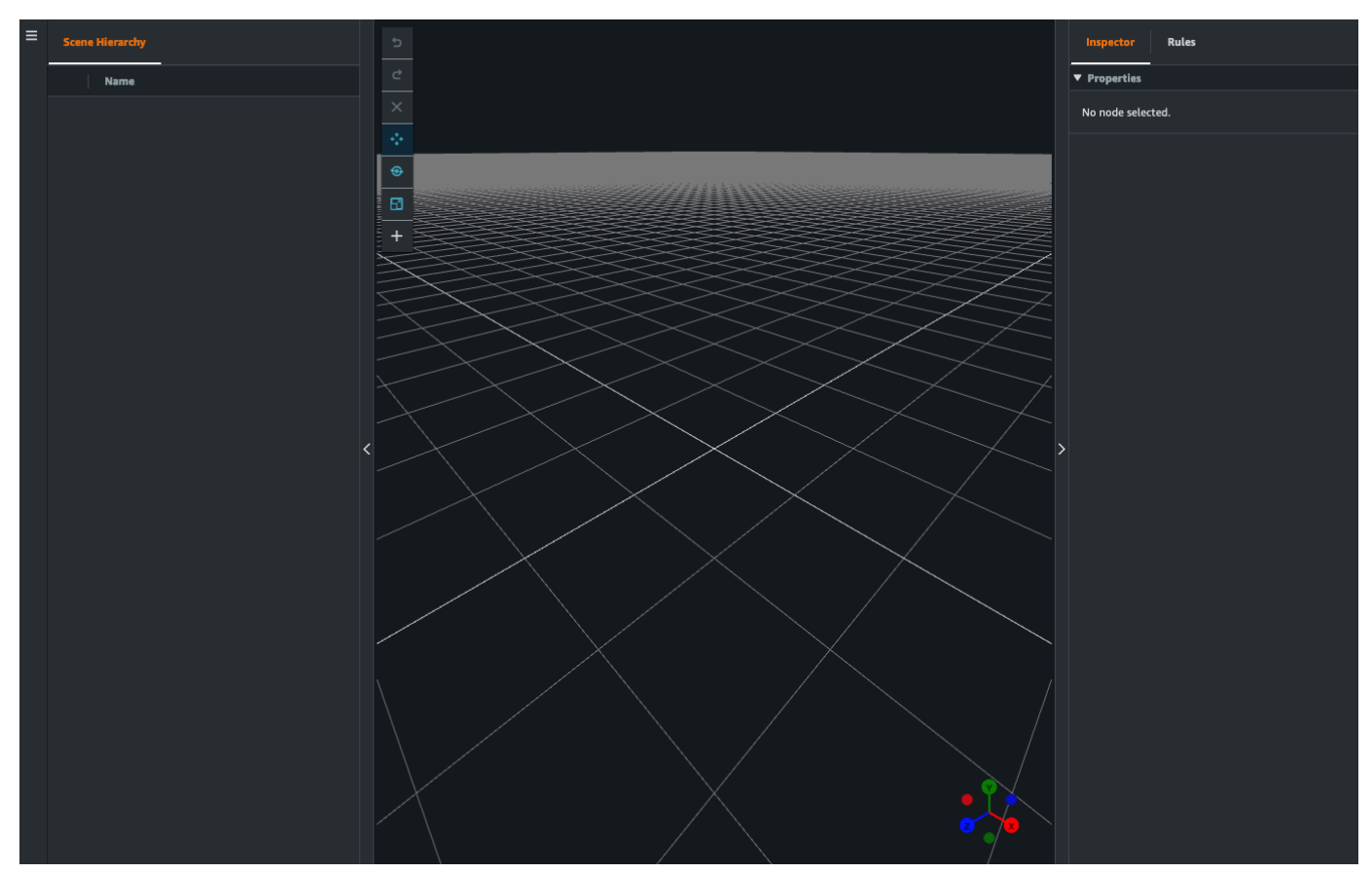

## **Use 3D navigation in your Amazon IoT TwinMaker in scenes**

The Amazon IoT TwinMaker scene has a set of navigation controls that you can use to navigate efficiently through your scene's 3D space. To interact with the 3D space and objects represented by your scene, you use the following widgets and menu options.

- **Inspector**: Use the Inspector window to view and edit properties and settings of a selected entity or component in your hierarchy.
- **Scene Canvas**: The Scene Canvas is the 3D space where you can position and orient any 3D resources you want to use.
- **Scene Graph Hierarchy**: You can use this panel to see all of the entities present in your scene. It appears on the left side of the window.
- **Object gizmo**: Use this gizmo to move objects around the canvas. It appears at the center of a selected 3D object in the Scene Canvas.
- **Edit Camera gizmo**: Use the Edit Camera gizmo to quickly view the scene view camera's current orientation and modify the viewing angle. You can find this gizmo in the lower-right corner of the scene view.
- **Zoom controls**: To navigate on the Scene Canvas, use right click and drag in the direction you want to move. To rotate , left click and drag to rotate. To zoom, use the scroll wheel on your mouse, or pinch and move your fingers apart on the track pad of your laptop.

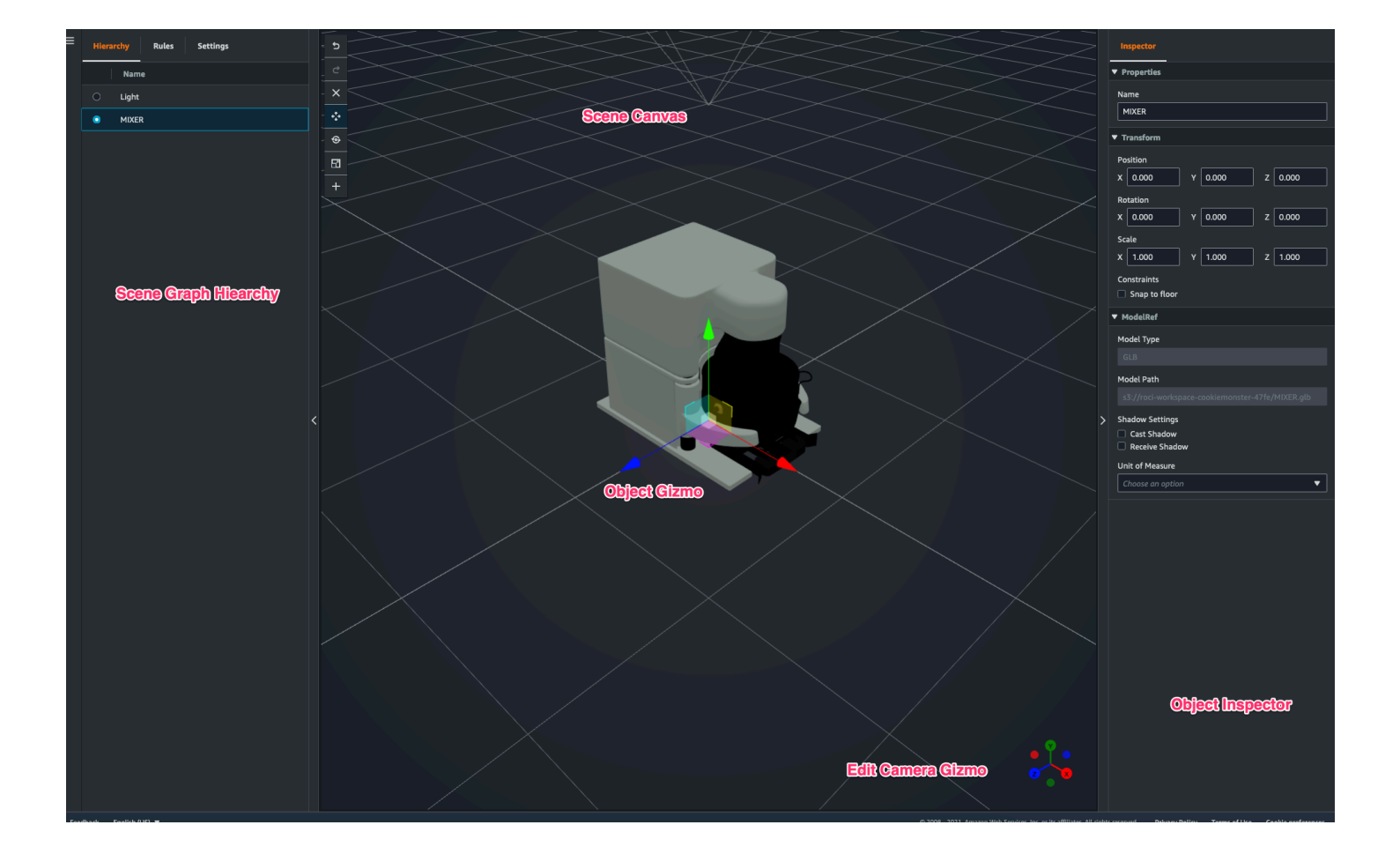

The scene buttons on the hierarchy pane have the following functions listed, in order of the buttons' layout:

- **Undo**: Undo your last change in the scene.
- **Redo**: Redo your last change in the scene.
- **Plus (+)**: Use this button to gain access to the following actions: **Add empty node**, **Add 3D model**, **Add tag**, **Add light**, and **Add model shader**.
- **Change navigation method**: Gain access to the scene camera navigation options, **Orbit** and **Pan**.
- **Trashcan (delete)**: Use this button to delete a selected object in your scene.
- **Object manipulation tools**: Use this button to translate, rotate, and scale the selected object.

## <span id="page-127-0"></span>**Add fixed cameras to entities**

You can attach fixed camera views to your entities within your Amazon IoT TwinMaker scenes. These cameras provide a fixed perspective on a 3d model, allowing you to quickly and easily shift your perspective in a scene to a targeted entity.

- 1. Navigate to your scene in the Amazon IoT [TwinMaker](https://console.amazonaws.cn/iottwinmaker/) console.
- 2. In the scene hierarchy menu, select the entity you want to attach the camera to.
- 3. Press the **+** button, and from the drop down options select **Add camera from current view**. To apply a camera with the current perspective to the entity.
- 4. In the inspector, you can configure your camera and adjust the following settings:
	- A camera **Name**
	- The camera **position** and **rotation**
	- The camera **focal length**
	- The **zoom level**
	- **Near** and **Far** clipping planes
- 5. To access your camera after you have placed it. Select the entity you added the camera to in the hierarchy. Look for the camera name listed under the entity.
- 6. Once you select the placed camera from your entity, the scenes camera view will snap to the set perspective of the placed camera.

## <span id="page-128-0"></span>**Scene enhanced editing**

Amazon IoT TwinMaker scenes feature a set of tools for enhanced and editing and manipulation of resources present in your scene.

The following topics teach you how to used the enhanced editing features in your Amazon IoT TwinMaker scenes.

- Targeted [placement](#page-128-1) of scene objects
- [Submodel](#page-128-2) selection
- Edit entities in the scene [hierarchy](#page-129-0)

## <span id="page-128-1"></span>**Targeted placement of scene objects**

Amazon IoT TwinMaker allows you to precisely place and add objects into your scene. This enhanced editing feature gives you greater control of where you're placing tags, entities lights and models in your scene.

- 1. Navigate to your scene in the Amazon IoT [TwinMaker](https://console.amazonaws.cn/iottwinmaker/) console.
- 2. Press the **+** button, and from the drop down options select one of the options. This could be a model, a light, a tag, or anything from the **+** menu.

When you move your cursor in the 3d space of your scene you should see a target around your cursor .

3. Use the target to precisely place elements in your scene.

## <span id="page-128-2"></span>**Submodel selection**

Amazon IoT TwinMaker lets you select submodels of 3d models in scenes and apply standard properties to them, such as tags, lights, or rules.

3d model file formats contain metadata that can specify sub areas of the model as submodels within the larger model. For example a model could be a filtration system, individual parts of the system like tanks, pipes, or a motor are marked as submodels of the filtration's 3d model.

**Supported 3D file formats in scenes**: GLB, and GLTF.

1. Navigate to your scene in the Amazon IoT [TwinMaker](https://console.amazonaws.cn/iottwinmaker/) console.

- 2. If you have no models in your scene, make sure to add one by selecting the option from the **+** menu.
- 3. Select model listed in your scene hierarchy, once selected the hierarchy should display any submodels beneath the model.

#### **A** Note

If you do not see any submodels listed then it is likely the model was not configured to have any submodels.

- 4. To toggle the visibility of a submodel, press the eye icon, located to the right of the submodel's name in the hierarchy.
- 5. To edit submodel data, such as its name or position, the scene inspector will open when a submodel is selected. Use the inspector menu to update or change submodel data.
- 6. To add tags, lights, rules, or other properties to submodels, press the **+**, while the submodel is selected in the hierarchy.

## <span id="page-129-0"></span>**Edit entities in the scene hierarchy**

Amazon IoT TwinMaker scenes let you directly edit properties of entities within the hierarchy table. The following procedure shows you which actions you can perform on an entity through the hierarchy menu.

- 1. Navigate to your scene in the Amazon IoT [TwinMaker](https://console.amazonaws.cn/iottwinmaker/) console.
- 2. Open the scene hierarchy, and select a sub element of an entity you wish to manipulate.
- 3. Once the element is selected, press the **+** button, and from the drop down select one of the options:
	- **Add empty node**
	- **Add 3D model**
	- **Add light**
	- **Add camera from current view**
	- **Add tag**
	- **Add model shader**
	- **Add motion indicator**
- 4. After selecting one of the options from the drop down, the selection will be applied to the scene as child of the selected element from step 2.
- 5. You can reorder child elements and reparent elements, by selecting a child element and dragging in the hierarchy to a new parent.

### **Add annotations to entities**

The Amazon IoT TwinMaker scene composer lets you annotate any element in your scene hierarchy. The annotation is authored in markdown.

For more information on writing in Markdown, see the official documentation on markdown syntax, Basic [Syntax](https://www.markdownguide.org/basic-syntax/).

#### *(i)* Note

Amazon IoT TwinMaker annotations and overlay Markdown syntax only and not HTML.

#### **Add an annotation to an entity**

- 1. Navigate to your scene in the Amazon IoT [TwinMaker](https://console.amazonaws.cn/iottwinmaker/) console.
- 2. Select an element from the scene hierarchy that you want to annotate. If no element in the hierarchy is selected, then you can add annotation to the root.
- 3. Press the plus **+** button and choose the **Add annotation** option.

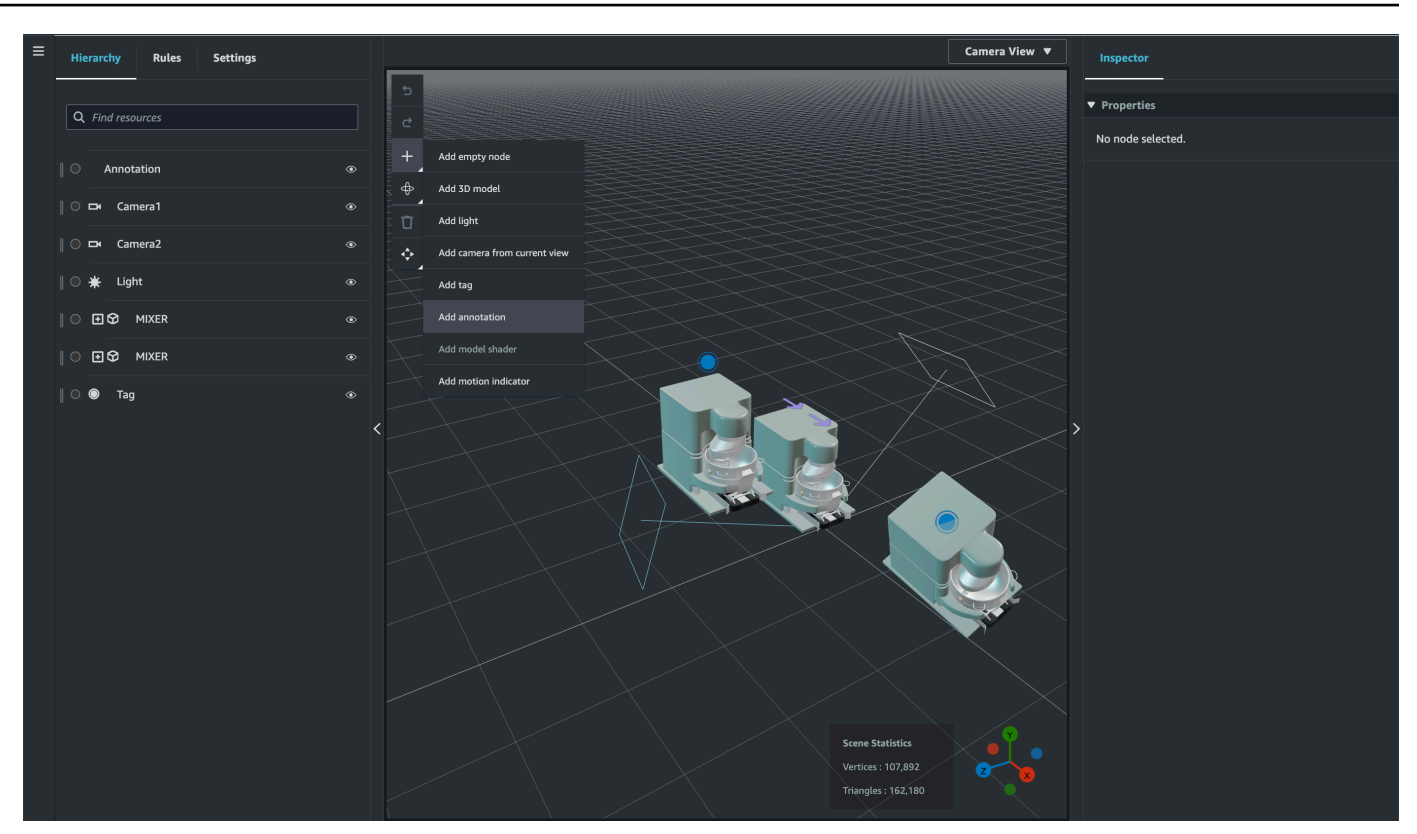

4. In the **Inspector** window on the left, scroll down to the **annotation** section. Using Markdown syntax, write the text you want your annotation to display.

For more information on writing in Markdown, see the official documentation on markdown syntax, Basic [Syntax](https://www.markdownguide.org/basic-syntax/).

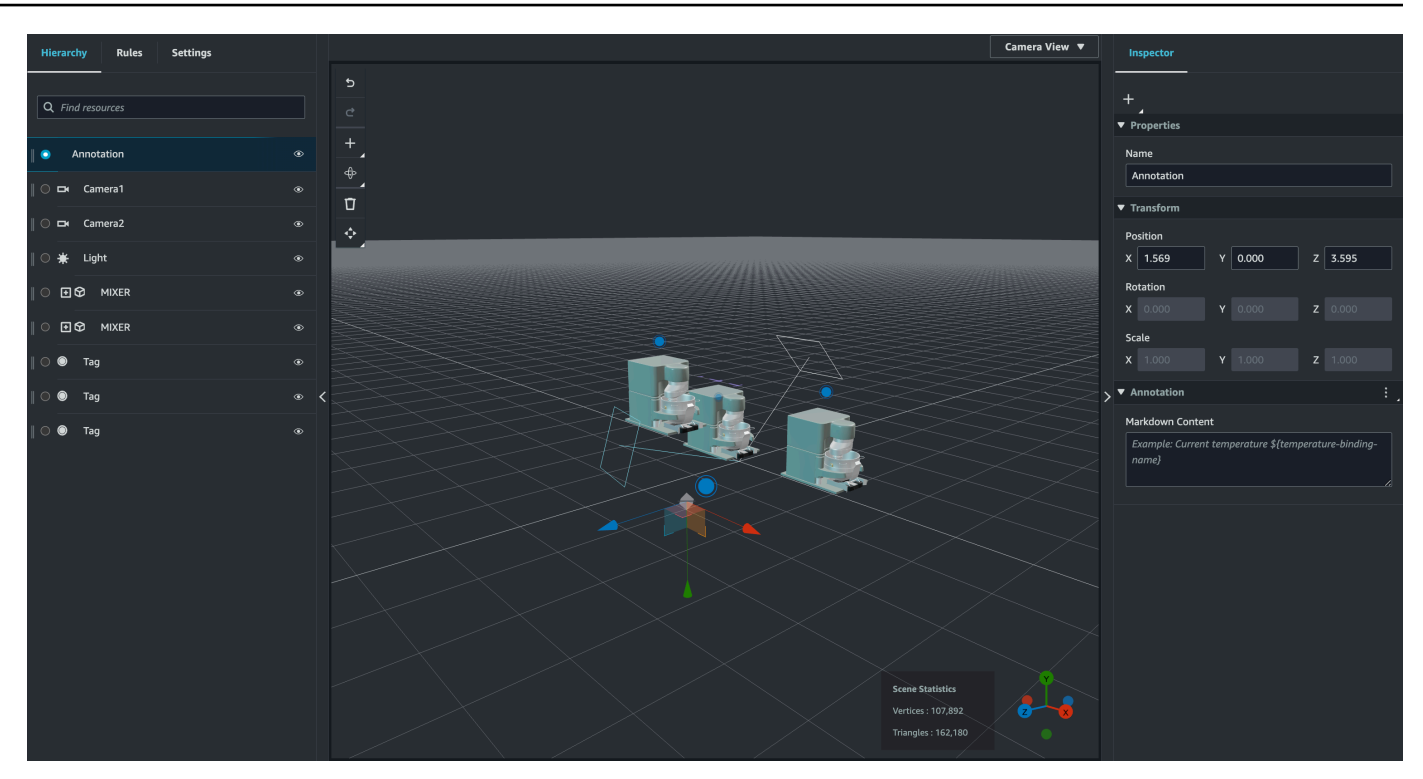

5. To bind your Amazon IoT TwinMaker scene data to an annotation choose **Add data binding**, add the **Entity Id**, then select the **Component Name** and **Property Name** of the entity you wish to surface data from. You can update the binding name to use it as a Markdown variable, and surface the data in the annotation.

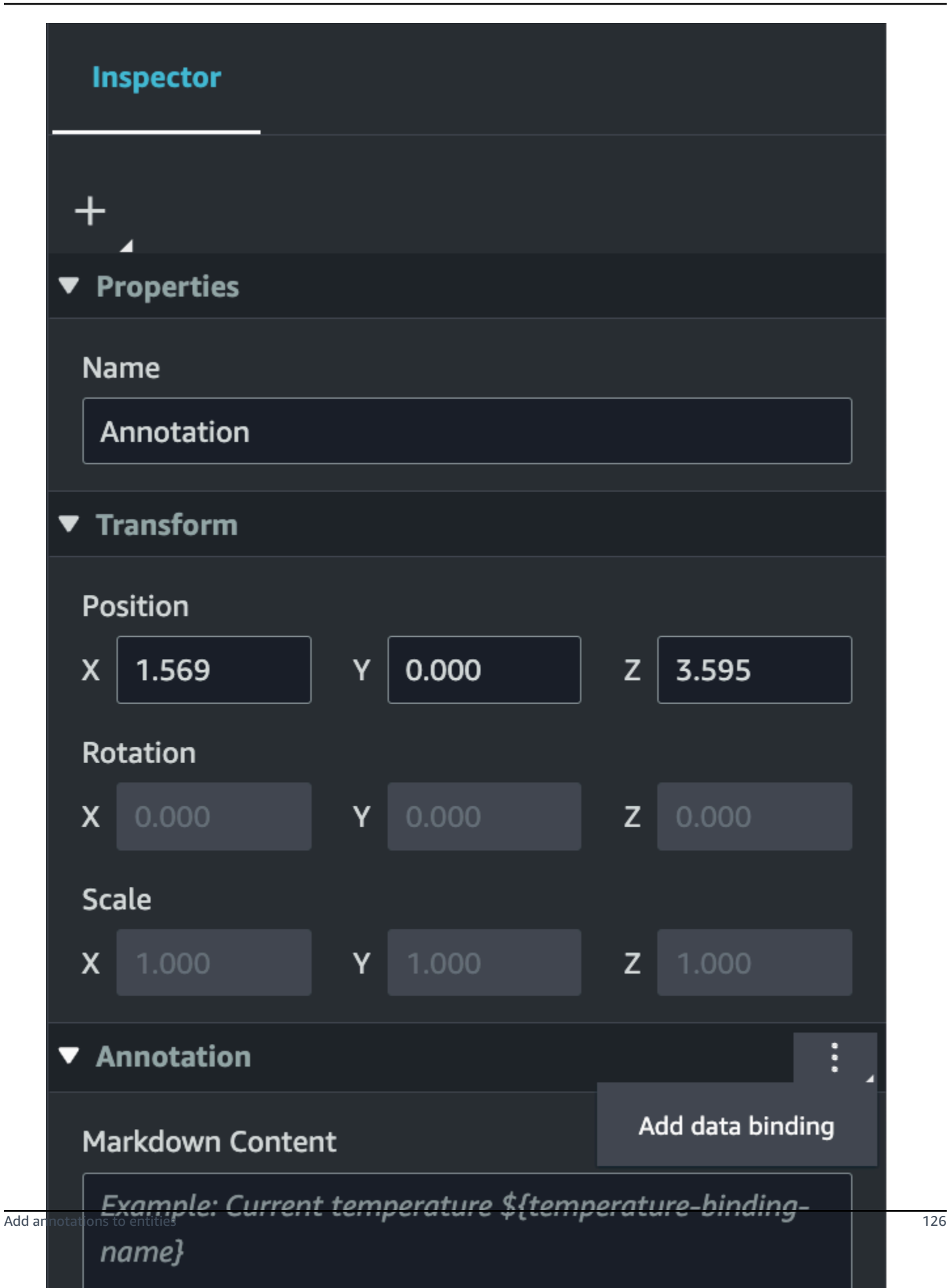

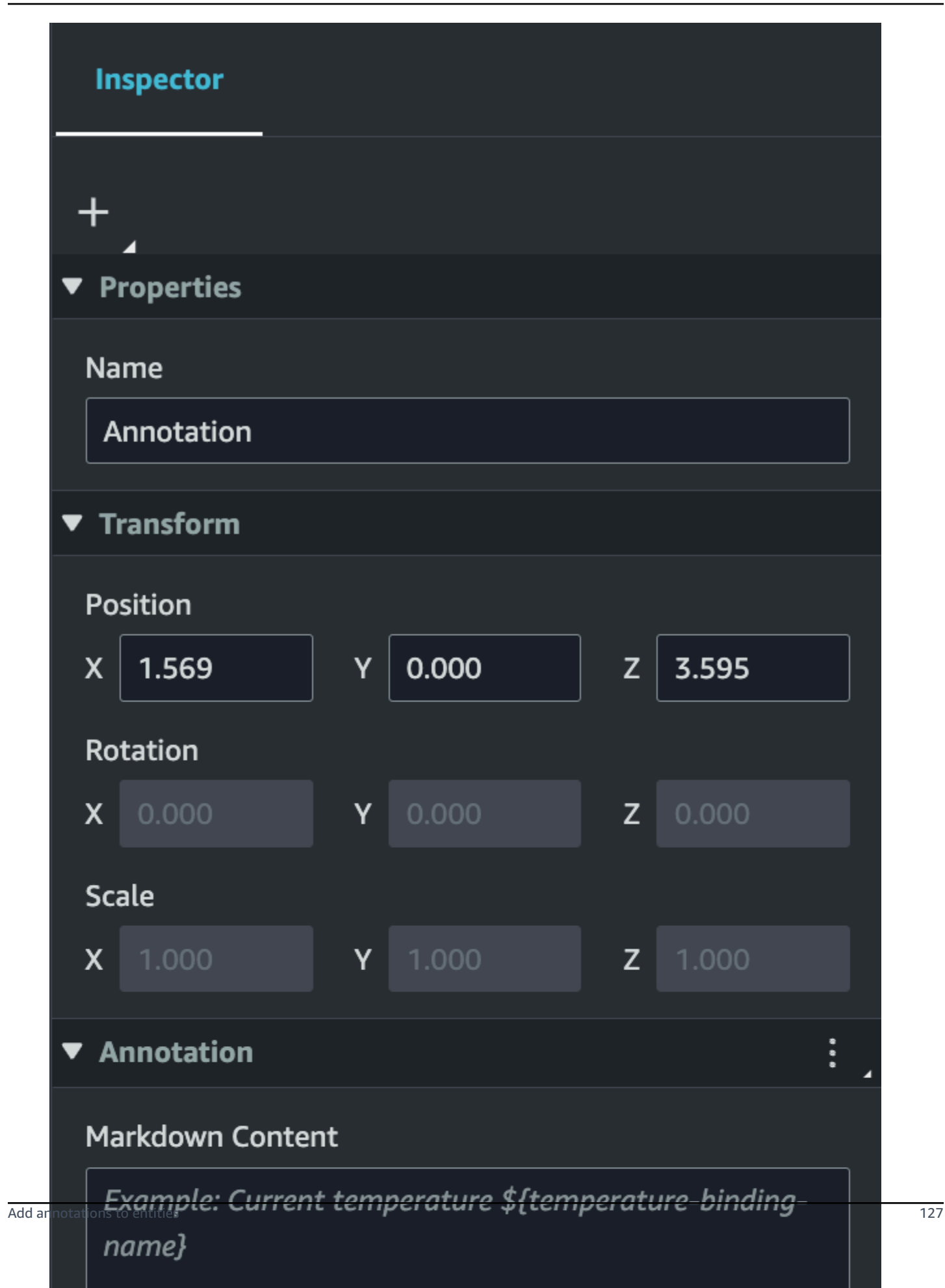

#### 6. The **Binding Name** is used to represent the annotation's variable.

Enter a **Binding Name** to surface the latest historical value of an entities time-series in the annotation through Amazon IoT TwinMaker's variable syntax: \${*variable-name*}

As an example, this overlay displays the value of the mixer0alarm, in the annotation with the syntax \${mixer0alarm}.

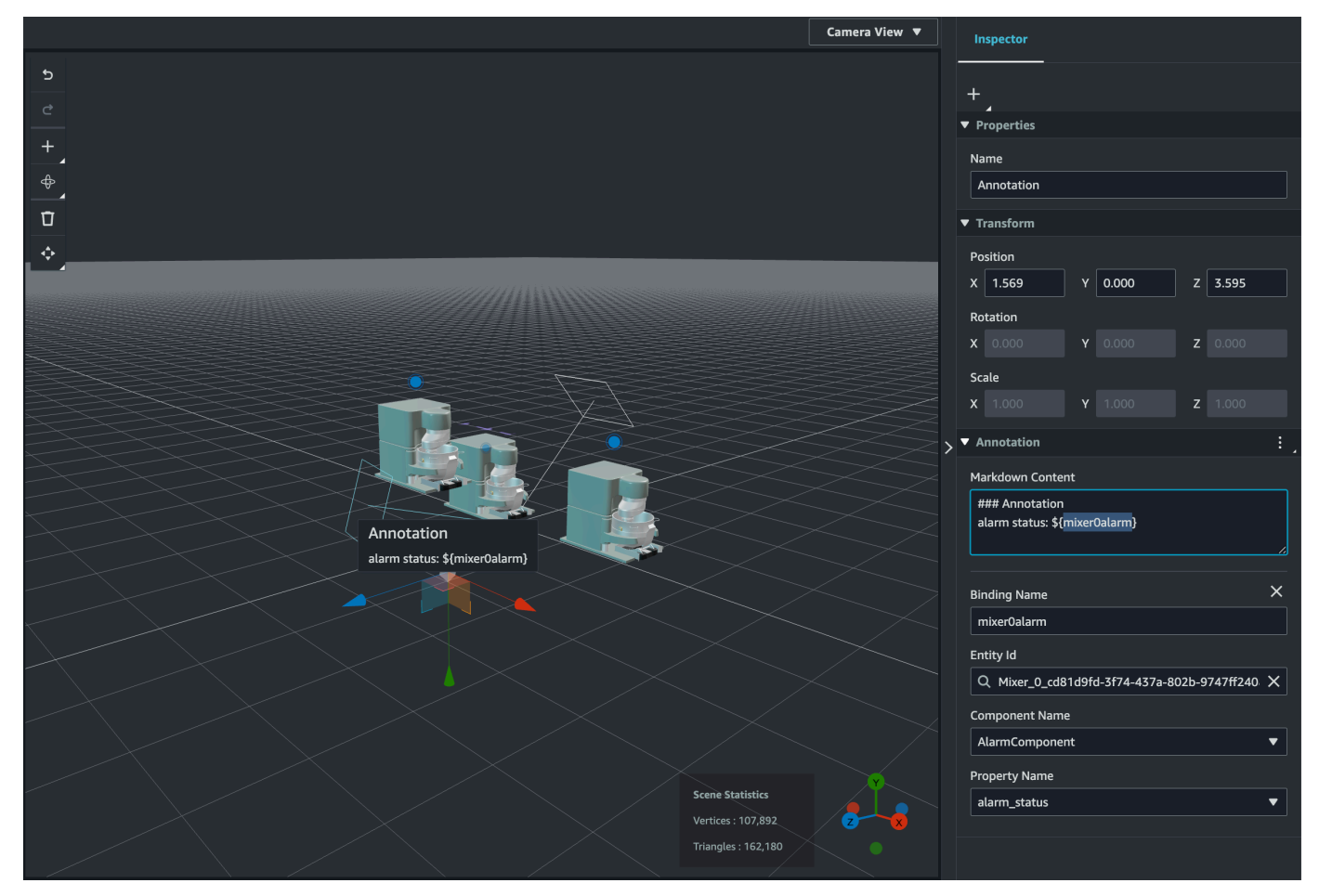

### **Add overlays to Tags**

You can create overlays for your Amazon IoT TwinMaker scenes. Scene overlays are associated with tags and can be used to surface critical data associated with your scene entities. The overlay is authored and rendered in Markdown.

For more information on writing in Markdown, see the official documentation on markdown syntax, Basic [Syntax](https://www.markdownguide.org/basic-syntax/).

#### **A** Note

By default, an **Overlay** is visible in a scene only when the tag associated with it is selected. You can toggle this in the scene **Settings** so that all **Overlays** are visible at once.

- 1. Navigate to your scene in the Amazon IoT [TwinMaker](https://console.amazonaws.cn/iottwinmaker/) console.
- 2. The Amazon IoT TwinMaker **overlay** is associated with a tag scene, you can update an existing tag or add a new one.

Camera View **Hierarchy** Rules Settings Inspector  $\triangledown$  Properties Name Add empty node MIXER Annotation  $\triangle$ Add 3D model  $\blacktriangledown$  Transform  $\mathbf{r}$ Camera1 Add light  $\mathbf{r}$  $\mathbf{a}$ Camera<sub>2</sub>  $\sqrt{0.413}$  $Z$  -0.702  $x \mid 3.184$ Add camera from curre Rotation Light ₩ Add tag  $x$  23.085  $y \mid 0.000$  $\mathsf{z}$  -12.823  $F \times R$  MIXER Add annotation  $\bullet$ Scale Add model shade  $B$ MIXER  $x \mid 1.000$  $y \mid 1.000$  $Z$  1.000 Add motion indicato Constraint  $\bullet$ Tag Snap to flo ▼ Model Referenc Model Type Model Path Shadow Setting **Cast Shadow** Receive Shado **Unit of Measure** Choose an optio 107.892

Press the plus **+** button and choose the **Add tag** option.

3. In the **Inspector** panel on the right, select the **+** (plus symbol) button then select **Add overlay**.

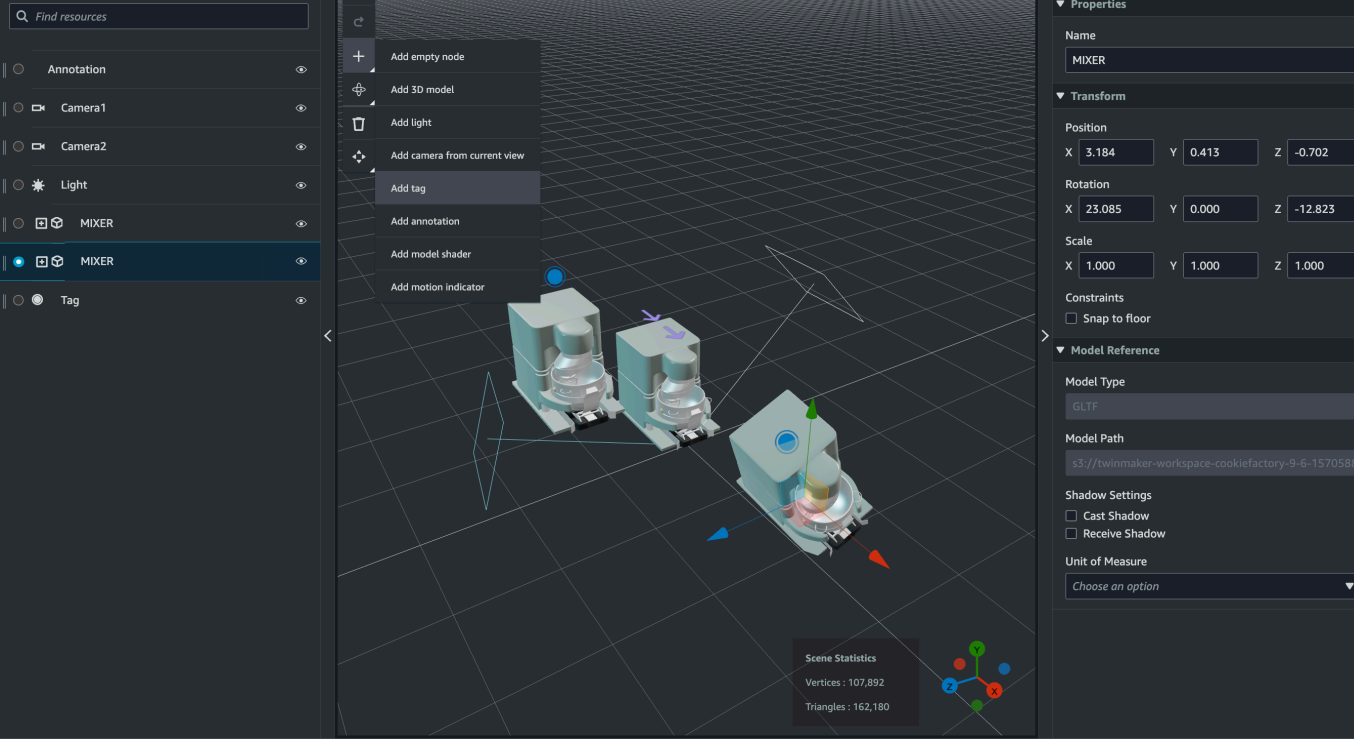

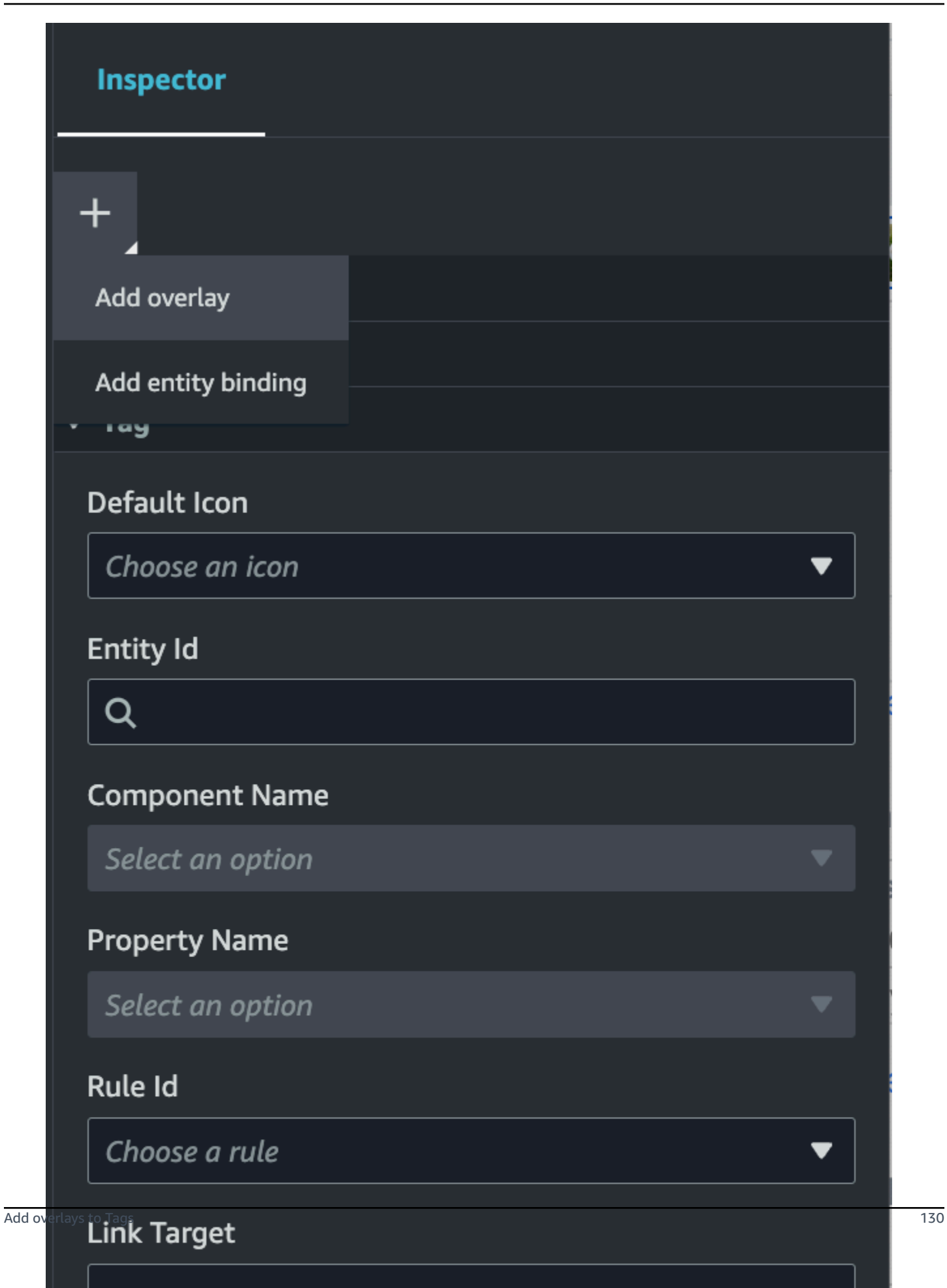

4. In Markdown syntax, write the text you want your overlay to display.

For more information on writing in Markdown, see the official documentation on markdown syntax, Basic [Syntax](https://www.markdownguide.org/basic-syntax/).

5. To bind your Amazon IoT TwinMaker scene data to an overlay, select **Add data binding**.

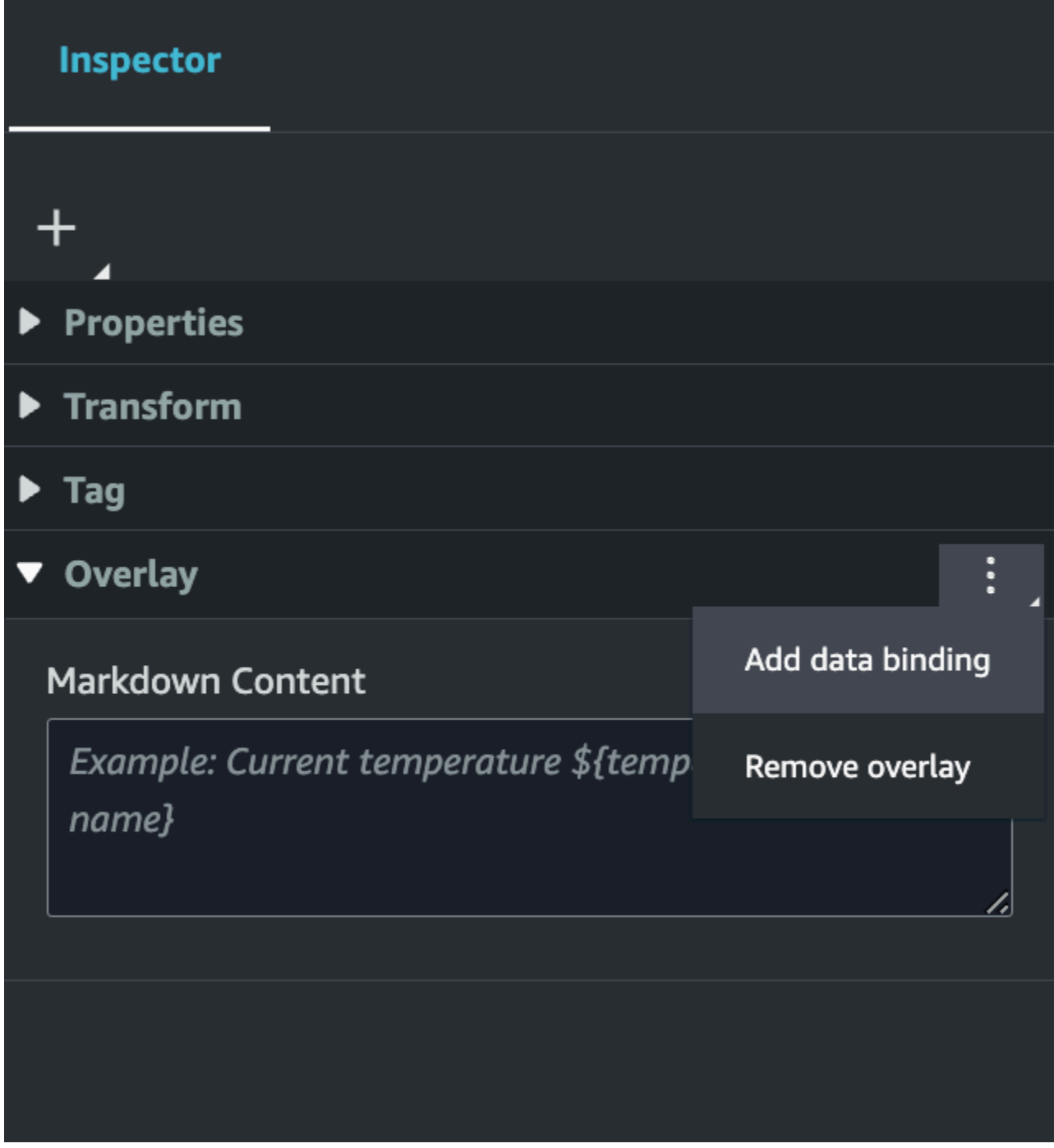

Add the **Binding name** and **Entity Id**, then select the **Component Name** and **Property Name** of the entity you wish to surface data from.

6. You can surface the latest historical value of an entities time-series data in the overlay through Amazon IoT TwinMaker's variable syntax: \${*variable-name*}.

As an example, this overlay displays the value of the mixer0alarm, in the overlay with the syntax \${mixer0alarm}.

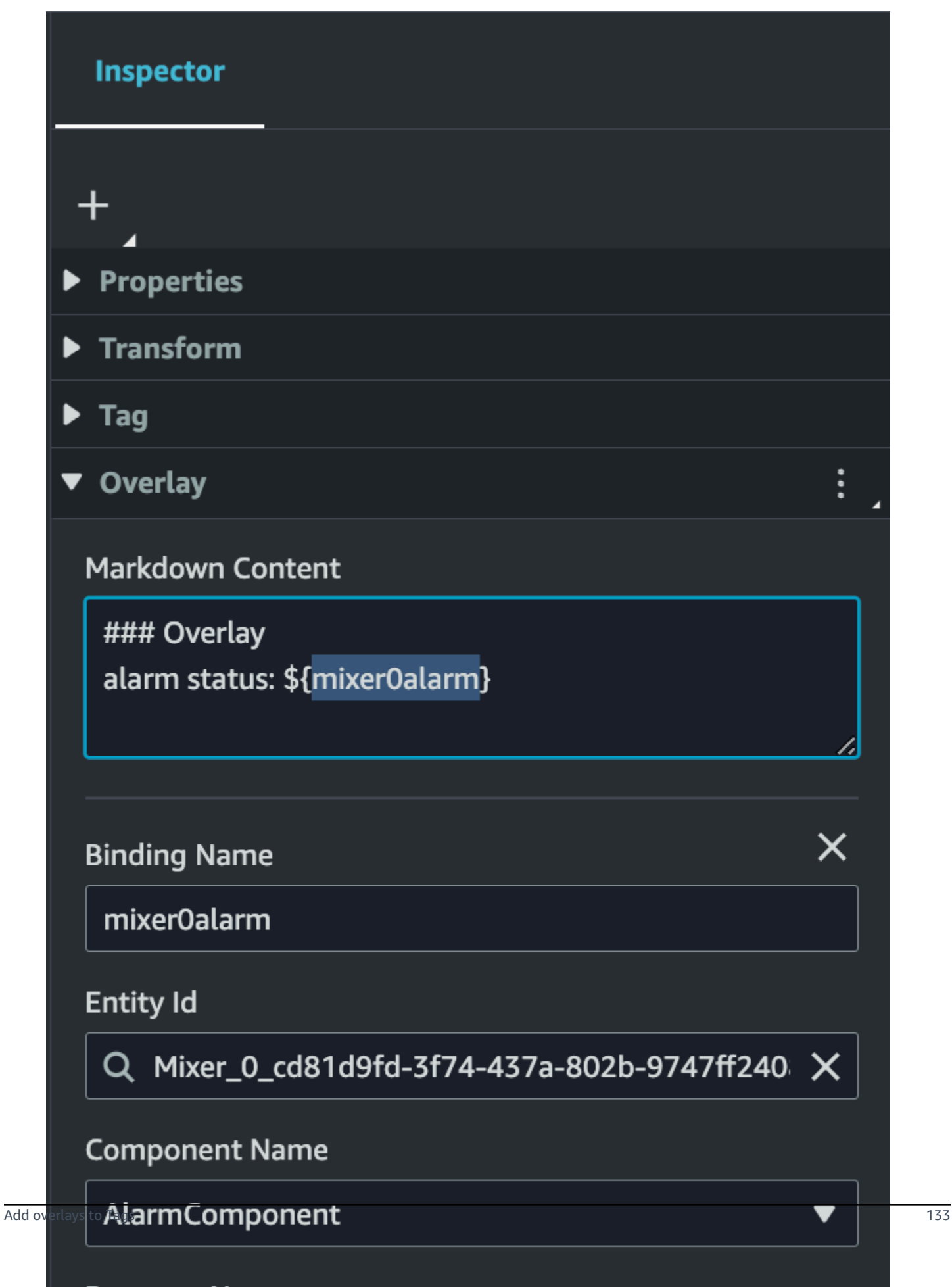

**Property Name** 

7. To enable **Overlay** visibility, open the **Settings** tab in the top left, and make sure the toggle for **Overlay** is switched on so that all **Overlays** are visible at once.

### *A* Note

By default, an **Overlay** is visible in a scene only when the tag associated with it is selected.

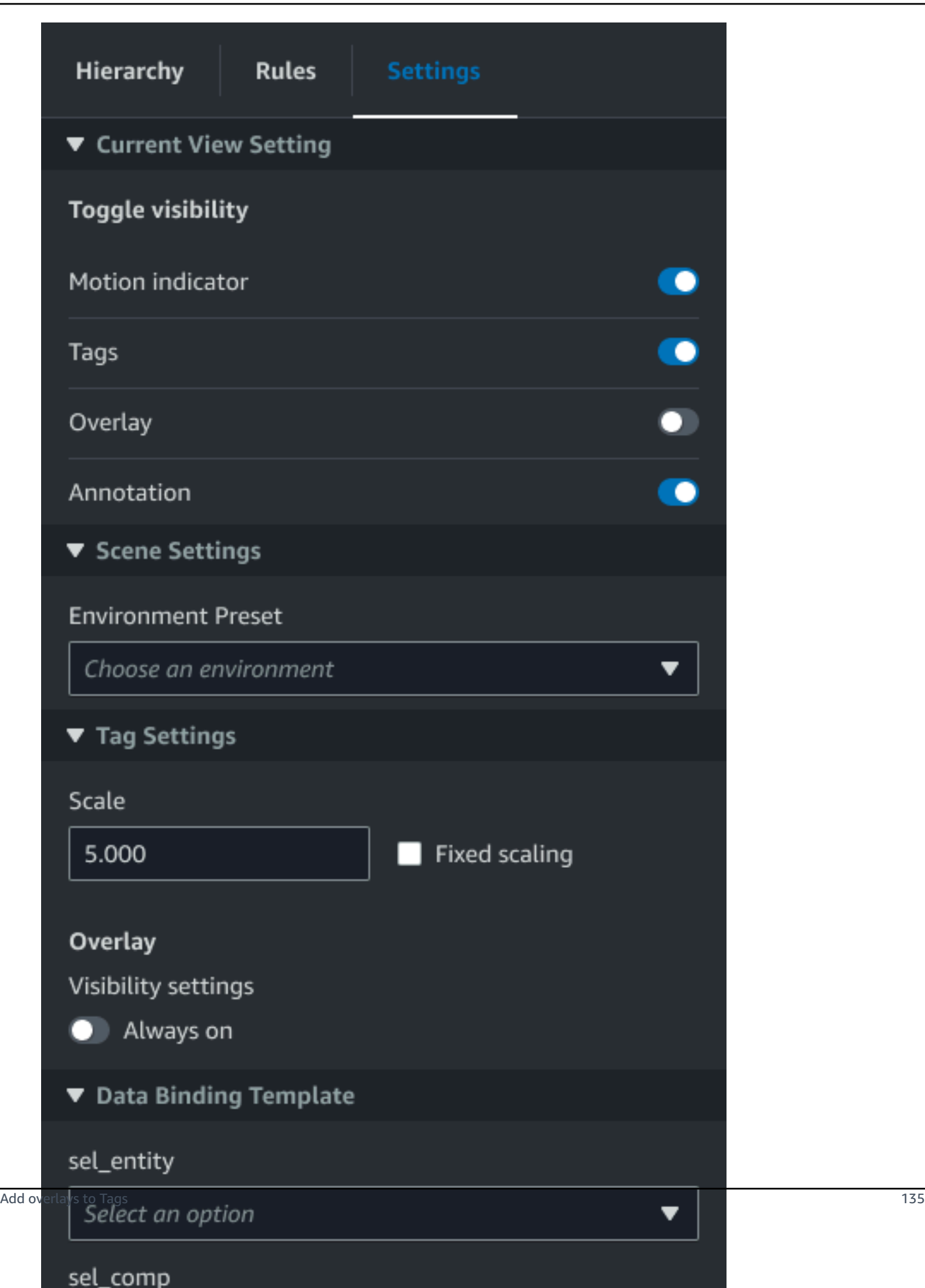

## <span id="page-143-0"></span>**Edit your scenes**

After you've created a scene, you can add entities, components, and configure augmented widgets into your scene. Use entity components and widgets to model your digital twin and provide functionality that matches your use case.

### **Add models to your scenes**

To add models to your scene, use the following procedure.

#### *(i)* Note

To add models in your scene, you must first upload the models to the Amazon IoT TwinMaker Resource Library. For more information, see Upload [resources](#page-124-0) to the Amazon IoT [TwinMaker](#page-124-0) Resource Library.

- 1. On the scene composer page, choose the plus (**+**) sign, and then choose **Add 3D model**.
- 2. On the **Add resource from resource library** window, choose the **CookieFactorMixer.glb** file, and then choose **Add**. Scene composer opens.
- 3. **Optional**: Choose the plus (**+**) sign, and then choose **Add light**.
- 4. Choose each light option to see how they affect the scene.
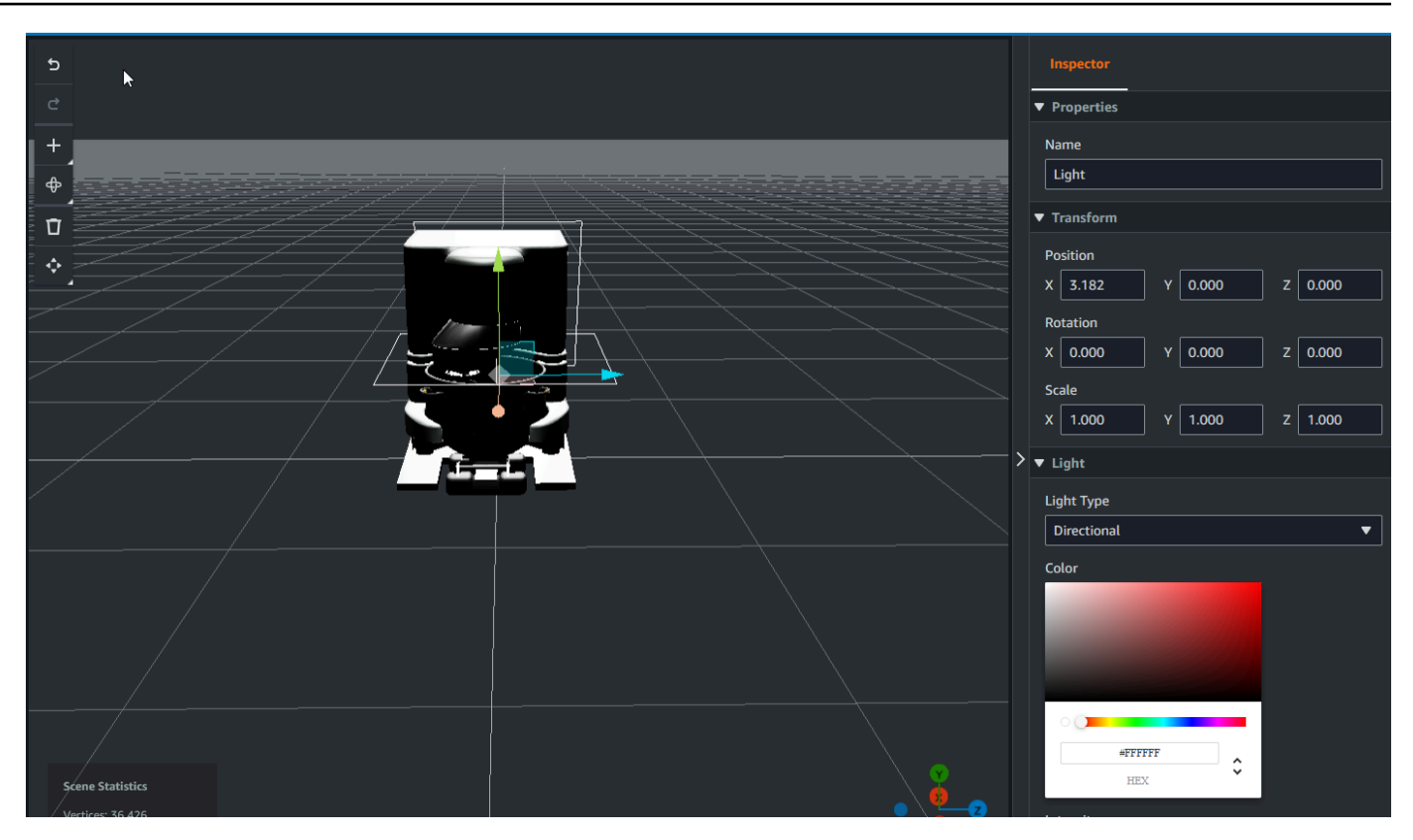

#### **A** Note

Scenes have default ambient lighting. To avoid frame rate loss, consider limiting the number of additional lights placed in your scene.

## **Add model shader augmented UI widgets to your scene**

Model shader widgets can change the color of an object under conditions that you define. For example, you can create a color widget that changes the color of a cookie mixer in your scene based on the mixer's temperature data.

Use the following procedure to add model shader widgets to a selected object.

- 1. Select an object in the hierarchy that you want to add a widget to. Press the **+** button and then choose **Model Shader**.
- 2. To add a new visual rule group, first follow the instructions below to create the ColorRule, then in the Inspector panel for the object of the Rule ID, choose **ColorRule**.

3. Select the entityID, ComponentName, and PropertyName you want to bind the model shader to.

#### **Create visual rules for your scenes**

You can use visual rule maps to specify the data driven conditions that change the visual appearance of an augmented UI widget, such as a tag or a model shader. There are sample rules provided, but you can also create your own. The following example shows a visual rule.

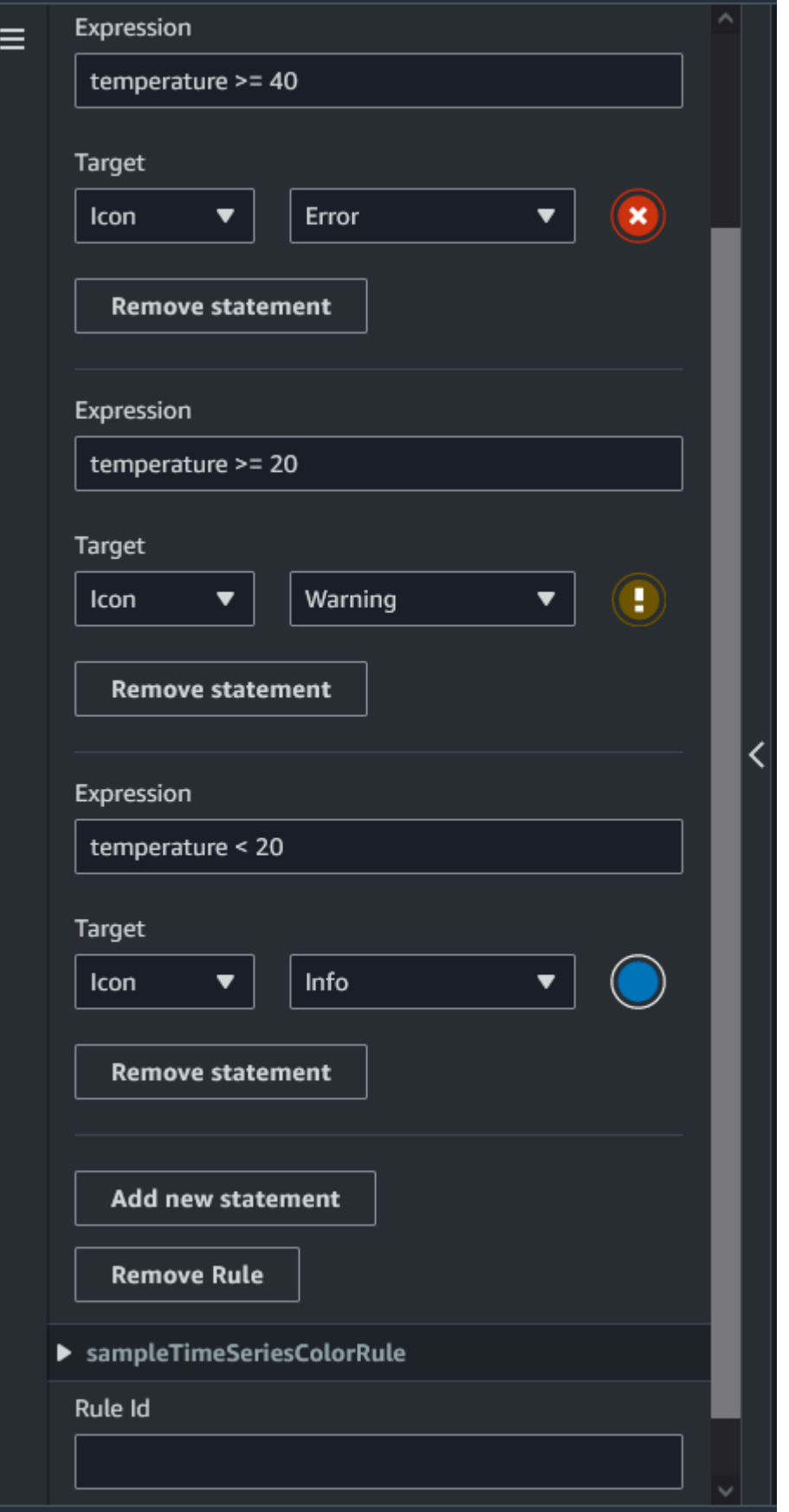

The image above shows a rule for when a previously defined data property with ID 'temperature' is checked against a certain value. For example, if the 'temperature' is greater than or equal to 40, the state will change the appearance of the tag to a red circle. The **target**, when chosen in the Grafana dashboard, populates a detail panel that is configured to use the same data source.

The following procedure shows you how to add a new visual rule group for the mesh colorization augmented UI layer.

1. Under the rules tab in the console, enter a name such as ColorRule in the text field and choose **Add New Rule Group**.

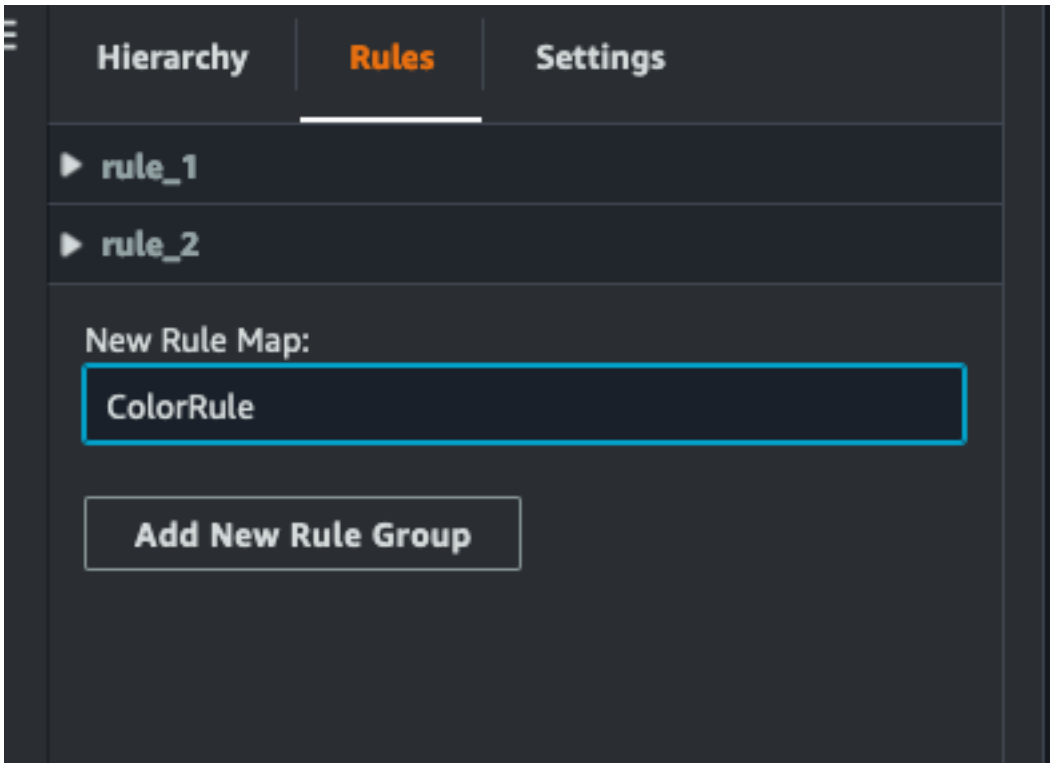

- 2. Define a new rule for your use case. For example, you can create one based on the data property 'temperature', where the reported value is less than 20. Use the following syntax for rule expressions: Less than is **<**, greater than is **>**, less than or equal is **<=**, greater than or equal is **>=**, and equal is **==**. (For more information, see the [Apache Commons JEXL syntax.](https://commons.apache.org/proper/commons-jexl/reference/syntax.html))
- 3. Set the target to a color. To define a color, such as #fcba03, use hex values. (For more information about hex values, see [Hexadecimal](https://en.wikipedia.org/wiki/Hexadecimal).)

## **Creating tags for your scenes**

A tag is an annotation added to a specific  $x, y, z$  coordinate position of a scene. The tag uses an entity property to connect a scene part to the knowledge graph. You can use a tag to configure the behavior or visual appearance of an item in the scene, such as an alarm.

#### *(i)* Note

To add functionality to tags, you apply visual rules to them.

Use the following procedure to add tags to your scene.

- 1. Select an object in the hierarchy, choose the **+** button, and then choose **Add Tag**.
- 2. Name the tag. Then, to apply a visual rule, select a visual group Id.
- 3. In the dropdown lists, choose the EntityID, ComponentName, and PropertyName.
- 4. To populate the Data Path field, choose **Create DataFrameLabel**.

## **3D Tiles model format**

## **Using 3D Tiles in your scene**

If you experience long wait times when you load 3D scenes in Amazon IoT TwinMaker or have poor rendering performance when you navigate a complex 3D model, then you may want to convert your models to 3D tiles. This section describes the 3D tiles format and available third-party tools. Read on to decide if 3D Tiles are right for your use case and for help getting started.

### **Complex model use case**

A 3D model in your Amazon IoT TwinMaker scene may cause performance issues like slow loading times and lagging navigation if the model is:

- **Large**: its file size is larger than 100MB.
- **Dense**: it is made up of hundreds or thousands of distinct meshes.
- **Complex**: mesh geometry has millions of triangles to form complex shapes.

### **3D Tiles format**

[The 3D Tiles format](https://www.ogc.org/standard/3dtiles/) is a solution for streaming model geometry and improving 3D rendering performance. It enables instantaneous loading of 3D models in an Amazon IoT TwinMaker scene, and optimizes 3D interactions by loading in chunks of a model based on what is visible in the camera view.

The 3D Tiles format was created by [Cesium.](https://cesium.com/) Cesium has a managed service to convert 3D models to 3D Tiles called [Cesium Ion](https://cesium.com/platform/cesium-ion/). This is currently the best solution for creating 3D Tiles, and we recommend this for your complex models in the [supported](https://cesium.com/learn/3d-tiling/tiler-data-formats/#supported-data-formats) formats. You can register Cesium and choose the appropriate subscription plan based on your business requirements on [Cesium's](https://cesium.com/platform/cesium-ion/pricing/) pricing [page.](https://cesium.com/platform/cesium-ion/pricing/)

To prepare a 3D Tiles model that you can add to an Amazon IoT TwinMaker scene, follow the instructions documented by Cesium Ion:

• Import a model to [Cesium](https://cesium.com/learn/3d-tiling/tiler-data-formats/) Ion

### **Upload Cesium 3D tiles to Amazon**

Once your model has been converted to 3D Tiles, download the model files then upload them to your Amazon IoT TwinMaker workspace Amazon S3 bucket:

- 1. Create and [download](https://cesium.com/learn/ion/cesium-ion-archives-and-exports/#create-and-download-an-asset-archive) your 3D Tiles model archive.
- 2. Unzip the archive into a folder.
- 3. Upload the entire 3D Tiles folder into the Amazon S3 bucket associated with your Amazon IoT TwinMaker workspace. (See [Uploading](https://docs.amazonaws.cn/AmazonS3/latest/userguide/upload-objects.html) objects in the Amazon S3 User Guide.)
- 4. If your 3D Tiles model was uploaded successfully, you will see an Amazon S3 folder path in your Amazon IoT TwinMaker [Resource](#page-124-0) Library with type Tiles3D.

#### **(i)** Note

The Amazon IoT TwinMaker Resource Library doesn't support directly uploading 3D Tiles models.

### **Using 3D Tiles in Amazon IoT TwinMaker**

Amazon IoT TwinMaker is aware of any 3D Tiles model uploaded to your workspace S3 bucket. The model must have a tileset. json and all dependent files (.gltf, .b3dm, .i3dm, .cmpt, .pnts) available in the same Amazon S3 directory. The Amazon S3 directory path will appear in the Resource Library with the type Tiles3D.

To add the 3D Tiles model to your scene, follow these steps:

- 1. On the scene composer page, choose the plus (**+**) sign, and then choose **Add 3D model**.
- 2. On the **Add resource from resource library** window, choose the path to your 3D Tiles model with the type Tiles3D, and then choose **Add**.
- 3. Click on the canvas to place the model in your scene.

#### **3D Tiles differences**

3D Tiles does not currently support geometric and semantic metadata, which means that the mesh hierarchy of the original model is not available for the sub-model selection feature. You can still add widgets to your 3D Tiles model, but you cannot use features fine-tuned to sub-models: model shader, separated 3D transformations, or entity binding for a sub-model mesh.

It is recommended to use the 3D Tiles conversion for large assets that serve as context for the background of a scene. If you want a sub-model to be further broken down and annotated then it should be extracted as a separate glTF/glb asset and added directly to the scene. This can be done with free and common 3D tools like [Blender](https://www.blender.org/).

#### **Example use case:**

- You have a 1GB model of a factory with detailed machine rooms and floors, electrical boxes, and plumbing pipes. The electrical boxes and pipes need to glow red when associated property data cross a threshold.
- You isolate the box and pipe meshes in the model and export it into a separate glTF using Blender.
- You convert the factory without electrical and plumbing elements into a 3D Tiles model and upload it to S3.
- You add both the 3D Tiles model and glTF model to an Amazon IoT TwinMaker scene at the origin (0,0,0).

• You add model shader components to the electrical box and pipe sub-models of the glTF to make the meshes red based on property rules.

# <span id="page-152-0"></span>**Create a customized web application using Amazon IoT TwinMaker UI Components**

Amazon IoT TwinMaker provides open-source UI components for Amazon IoT Application developers. Using those UI components, developers can build customized web applications with Amazon IoT TwinMaker feature enabled for their digital twins.

Amazon IoT TwinMaker UI components are part of the Amazon IoT Application Kit, an open-source, client-side library that enables IoT application developers to simplify the development of complex IoT applications

Amazon IoT TwinMaker UI components include:

• **Amazon IoT TwinMaker source**:

A data connector component that enables you to retrieve data and interact with your Amazon IoT TwinMaker data and digital twins.

For more information, see Amazon IoT [TwinMaker](https://awslabs.github.io/iot-app-kit/?path=/docs/data-sources-aws-iot-twinmaker--docs) source documentation.

• **Scene viewer**:

A 3D rendering component built over @react-three/fiber that renders your digital twin and enables you to interact with it.

For more information, see Scene [Viewer](https://awslabs.github.io/iot-app-kit/?path=/docs/components-sceneviewer--docs) documentation.

• **Video player**:

A video player component that allows you to stream a video from the Kinesis Video Streams through Amazon IoT TwinMaker.

For more information, see Video [Player](https://awslabs.github.io/iot-app-kit/?path=/docs/components-videoplayer--docs) documentation.

To learn more about using Amazon IoT Application Kit, please visit Amazon IoT [Application](https://github.com/awslabs/iot-app-kit) Kit [Github](https://github.com/awslabs/iot-app-kit) page.

For instructions on how to start a new web application using Amazon IoT Application Kit, please visit the official [IoT App Kit](https://awslabs.github.io/iot-app-kit/?path=/docs/introduction--docs) documentation page.

## <span id="page-153-0"></span>**Switch Amazon IoT TwinMaker pricing modes**

Amazon IoT TwinMaker currently has three pricing modes, basic, standard or tiered bundle. Standard pricing mode is set as the default pricing mode.

You can switch from the usage-based to the tiered-based pricing mode at any time, but the change takes effect at the beginning of your next billing cycle. Once you have switched from usage-based to the tiered-based pricing mode, you cannot switch back to the usage-based pricing mode for the next three usage cycles. If you switch from basic to standard, the change is effective immediately. For details and cost information, see Amazon IoT [TwinMaker](https://aws.amazon.com/iot-twinmaker/pricing/) Pricing

This procedure shows you how to switch your pricing mode in the Amazon IoT [TwinMaker](https://console.amazonaws.cn/iottwinmaker/) console:

- 1. Open the Amazon IoT [TwinMaker](https://console.amazonaws.cn/iottwinmaker/) console.
- 2. In the left navigation pane, select **Settings**. The **Pricing** page opens.

```
How it works
Workspaces
    Workspace
    Component types
     Entities
     Resource library
     Scenes
Settings
What's new 【2】
Documentation<sup>[2]</sup>
FAQ Z
Pricing Z
```
- 3. Choose **Change price mode**.
- 4. Select either the **Standard** or **Tiered bundle** modes, as shown in the following screenshot.

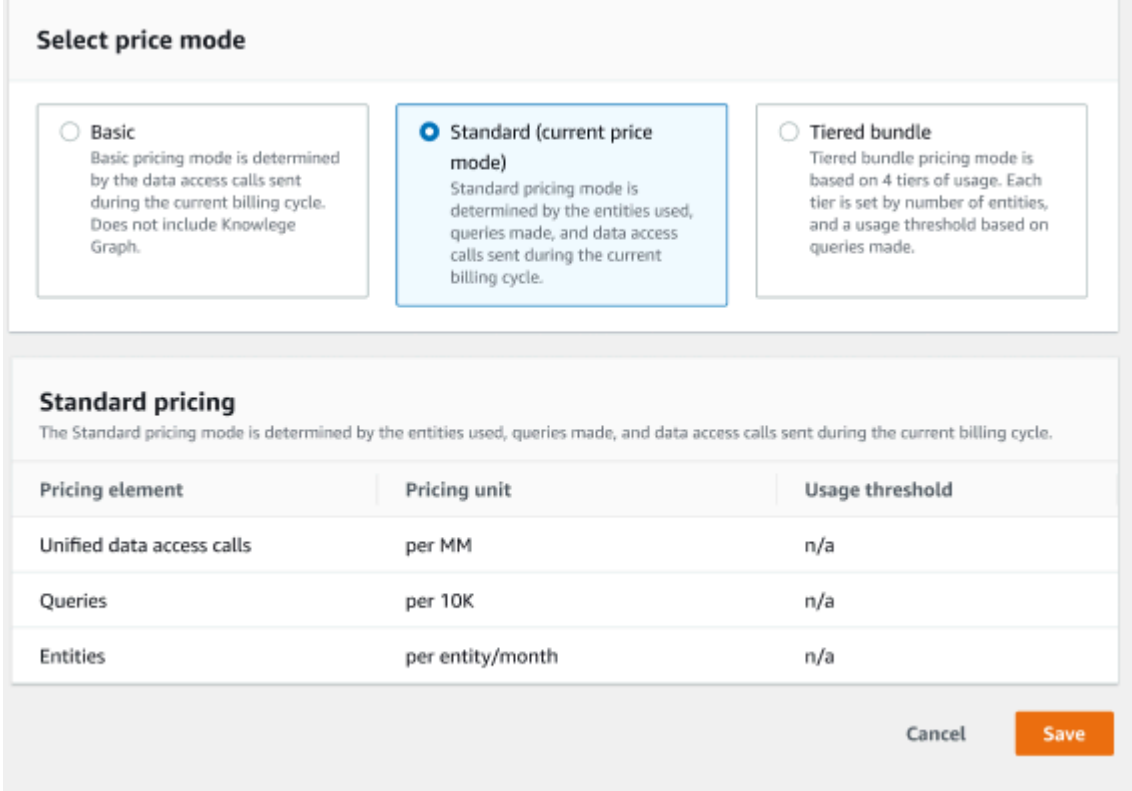

- 5. Choose **Save** to confirm your new pricing mode.
- 6. You have now changed your pricing mode.

#### **A** Note

You can switch from the usage-based to the tiered-based pricing mode at any time, but the change takes effect at the beginning of your next billing cycle. Once you have switched from usage-based to the tiered-based pricing mode, you cannot switch back to the usage-based pricing mode for the next three usage cycles. If you switch from basic to standard, the change is effective immediately.

## **Amazon IoT TwinMaker knowledge graph**

The Amazon IoT TwinMaker knowledge graph organizes all the information contained within your Amazon IoT TwinMaker workspaces and presents it in a visual graph format. You can run queries against your entities, components, and component types to generate visual graphs that show you the relationships between your Amazon IoT TwinMaker resources.

The following topics show you how to use and integrate the knowledge graph.

#### **Topics**

- Amazon IoT TwinMaker [knowledge](#page-155-0) graph core concepts
- How to Run Amazon IoT TwinMaker [knowledge](#page-156-0) graph queries
- [Knowledge](#page-158-0) graph scene integration
- How to use Amazon IoT TwinMaker [knowledge](#page-164-0) graph with Grafana
- Amazon IoT TwinMaker [knowledge](#page-169-0) graph additional resources

## <span id="page-155-0"></span>**Amazon IoT TwinMaker knowledge graph core concepts**

This topic covers the key concepts and vocabulary of the knowledge graph feature.

#### **How knowledge graph works**:

Knowledge graph creates relationships between entities and their components with the existing [CreateEntity](https://docs.amazonaws.cn/iot-twinmaker/latest/apireference/API_CreateEntity.html) or [UpdateEntity](https://docs.amazonaws.cn/iot-twinmaker/latest/apireference/API_UpdateEntity.html) APIs. A relationship is just a property of a special data type [RELATIONSHIP](https://docs.amazonaws.cn/iot-twinmaker/latest/apireference/API_DataType.html#:~:text=Valid%20Values%3A-,RELATIONSHIP,-%7C%20STRING%20%7C%20LONG%20%7C%20BOOLEAN) that is defined on a component of an entity. Amazon IoT TwinMaker knowledge graph calls the [ExecuteQuery](https://docs.amazonaws.cn/iot-twinmaker/latest/apireference/API_ExecuteQuery.html) API to make a query based on any data in the entities or the relationships between them. Knowledge graph uses the flexible PartiQL query language (used by many Amazon services) that has newly added graph match syntax support to help you write your queries. After the calls are made, you can view the results as a table or visualize them as a graph of connected nodes and edges.

#### **Knowledge graph key terms**:

- **Entity graph**: A collection of nodes and edges within a workspace.
- **Node**: Every entity in your workspace becomes a node in the entity graph.
- **Edge**: Every relationship property defined on a component of an entity becomes an edge in the entity graph. In addition, a hierarchical parent-child relationship defined using the

parentEntityId field of an entity also becomes an edge in the entity graph with an "isChildOf" relationship name. All edges are directional edges.

• **Relationship**: An Amazon IoT TwinMaker Relationship is a special type of property of an Entity's component. You can use the Amazon IoT TwinMaker [CreateEntity](https://docs.amazonaws.cn/iot-twinmaker/latest/apireference/API_CreateEntity.html) or [UpdateEntity](https://docs.amazonaws.cn/iot-twinmaker/latest/apireference/API_UpdateEntity.html) API to define and edit a relationship. In Amazon IoT TwinMaker, a relationship must be defined in a component of an entity. A relationship cannot be defined as an isolated resource. A relationship must be directional from one entity to another.

## <span id="page-156-0"></span>**How to Run Amazon IoT TwinMaker knowledge graph queries**

Before you use the Amazon IoT TwinMaker knowledge graph, make sure you have completed the following prerequisites:

- Create an Amazon IoT TwinMaker workspace. You can create a workspace in the [Amazon](https://console.amazonaws.cn/iottwinmaker/) IoT [TwinMaker](https://console.amazonaws.cn/iottwinmaker/) console.
- Become familiar with Amazon IoT TwinMaker's entity-component system and how to create entities. For more information, see [Create](#page-27-0) your first entity.
- Become familiar with Amazon IoT TwinMaker's data connectors. For more information, see Amazon IoT TwinMaker data [connectors](#page-76-0).

#### **A** Note

In order to use the Amazon IoT TwinMaker knowledge graph, you need to be in either the **standard** or **tiered bundle** pricing modes. For more information, see Switch [Amazon](#page-153-0) IoT [TwinMaker](#page-153-0) pricing modes.

The following procedures show you how to write, run, save, and edit queries.

#### **Open the query editor**

#### **To navigate to the knowledge graph query editor**

- 1. Open the Amazon IoT [TwinMaker](https://console.amazonaws.cn/iottwinmaker/) console.
- 2. Open the workspace in which you wish to use knowledge graph.
- 3. In the left navigation menu, choose **Query editor**.

4. The query editor opens. You are now ready to run queries on your workspace's resources.

#### **Run a query**

#### **To run a query and generate a graph**

- 1. In the query editor, choose the **Editor** tab to open the syntax editor.
- 2. In the editor space, write the query you wish to run against your workspace's resources.

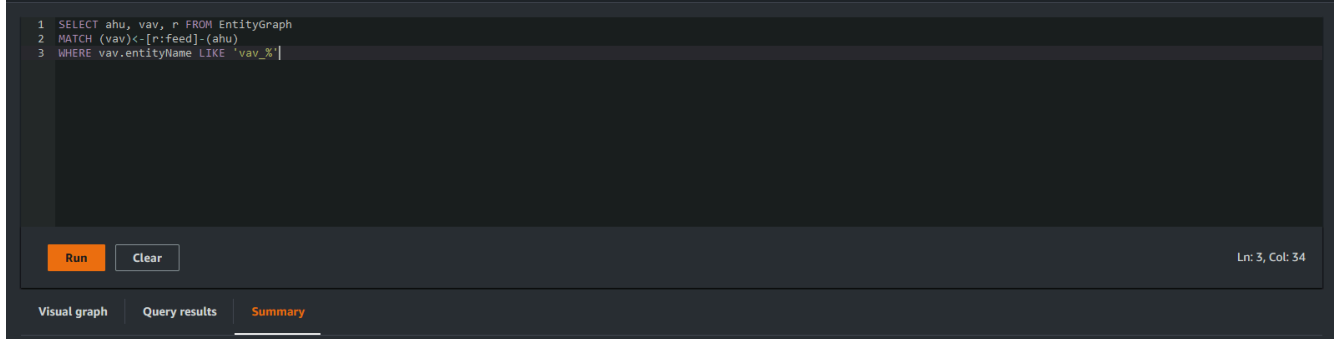

In the example shown, the request searches for entities that contain vav  $\frac{1}{2}$  in their name, then organizes these entities by the feed relationship between them, using the following code.

```
SELECT ahu, vav, r FROM EntityGraph
MATCH (vav)<-[r:feed]-(ahu)
WHERE vav.entityName LIKE 'vav_%'
```
#### *(b)* Note

The knowledge graph syntax uses [PartiQL.](https://partiql.org/) For information on this syntax, see Amazon IoT TwinMaker [knowledge](#page-169-0) graph additional resources.

3. Choose **Run query** to run the request you created.

A graph is generated based on your request.

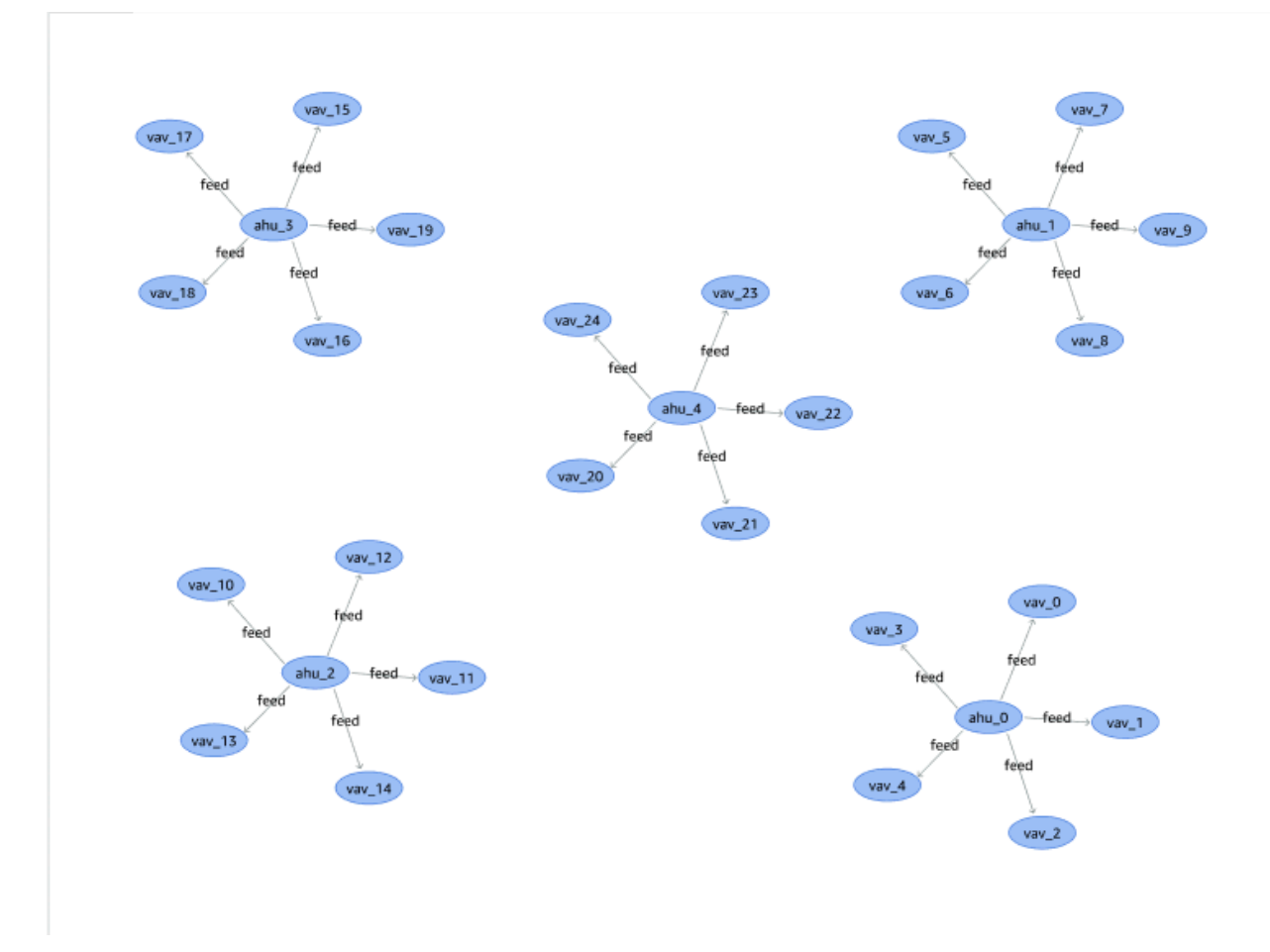

The example graph shown above is based on the query example in step 2.

- 4. The results of the query are also presented in a list. Choose **results** to view the query results in a list.
- 5. Optionally, choose **Export as** to export the query results in JSON or CSV format.

This covers the basic use of knowledge graph in the console. For more information and examples demonstrating the knowledge graph syntax, see Amazon IoT TwinMaker [knowledge](#page-169-0) graph [additional](#page-169-0) resources.

## <span id="page-158-0"></span>**Knowledge graph scene integration**

You can use Amazon IoT app kit components to build a web application that integrates knowledge graph into your Amazon IoT TwinMaker scenes. This allows you to generate graphs based on the 3D nodes (the 3D models which represent your equipment or systems) that are present within your scene. To create an application that graphs 3D nodes from your scene, first bind the 3D nodes to

entities in your workspace. With this mapping, Amazon IoT TwinMaker graphs the relationships between the 3D models present in your scene and the entities in your workspace. Then you can create a web application, select 3D models with your scene, and explore their relationships to other entities in a graph format.

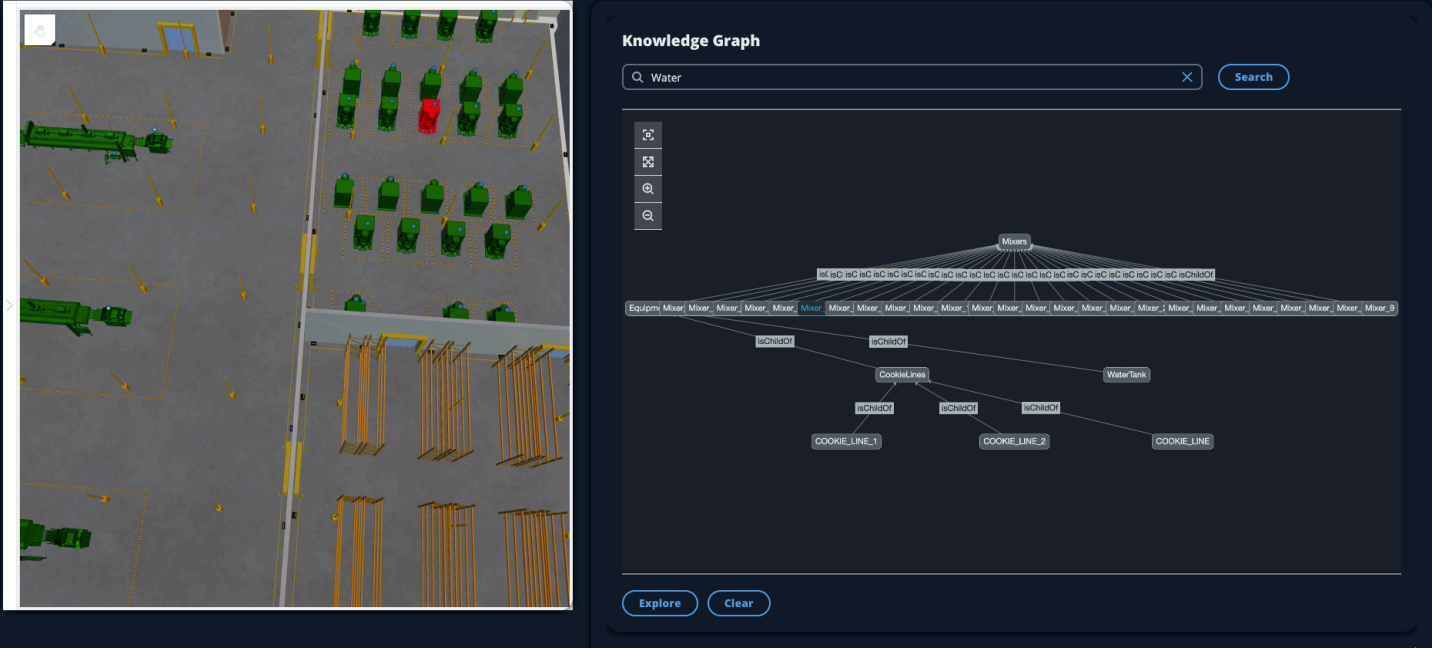

For an example of a working web application that utilizes the Amazon IoT app kit components to generate graphs in an Amazon IoT TwinMaker scene, see the Amazon IoT [TwinMaker](https://github.com/awslabs/iot-app-kit/blob/3DKG_Demo/examples/react-app/src/components/index.tsx) sample react [app](https://github.com/awslabs/iot-app-kit/blob/3DKG_Demo/examples/react-app/src/components/index.tsx) on github.

## **Amazon IoT TwinMaker scene graph prerequisites**

Before you create a web app that uses Amazon IoT TwinMaker knowledge graph in your scenes, complete the following prerequisites:

- Create an Amazon IoT TwinMaker workspace. You can create a workspace in the [Amazon](https://console.amazonaws.cn/iottwinmaker/) IoT [TwinMaker](https://console.amazonaws.cn/iottwinmaker/) console.
- Become familiar with Amazon IoT TwinMaker's entity-component system and how to create entities. For more information, see [Create](#page-27-0) your first entity.
- Create an Amazon IoT TwinMaker scene populated with 3D models.
- Become familiar with Amazon IoT TwinMaker's Amazon IoT app kit components. For more information on the Amazon IoT TwinMaker components, see Create a [customized](#page-152-0) web application using Amazon IoT TwinMaker UI [Components](#page-152-0).

• Become fimalliar with knowledge graph concepts and key terminology. See [Amazon](#page-155-0) IoT TwinMaker [knowledge](#page-155-0) graph core concepts.

#### **A** Note

To use the Amazon IoT TwinMaker knowledge graph and any related features, you need to be in either the **standard** or **tiered bundle** pricing modes. For more information on Amazon IoT TwinMaker pricing, see Switch Amazon IoT [TwinMaker](#page-153-0) pricing modes.

## **Bind 3D nodes in your scene**

Before you create a web app that integrates knowledge graph with your scene, bind the 3D models, referred to as 3D nodes, that are present in your scene to the associated workspace entity. For example, if you have a model of mixer equipment in a scene, and a corresponding entity called mixer\_0, create a **data binding** between the model of the mixer and the entity representing the mixer– so that the model and entity can be graphed.

#### **To perform a data binding action**

- 1. Log in to the Amazon IoT [TwinMaker](https://console.amazonaws.cn/iottwinmaker/) console.
- 2. Open your workspace and select a scene with the 3D nodes you wish to bind.
- 3. Select a node (3D model) in the scene composer. When you select a node, it will open an inspector panel on the right side of the screen.
- 4. In the inspector panel, navigate to the top of the panel and select the **+** button. Then choose the **Add entity binding** option. This will open a drop-down where you can select an entity to bind to your currently selected node.

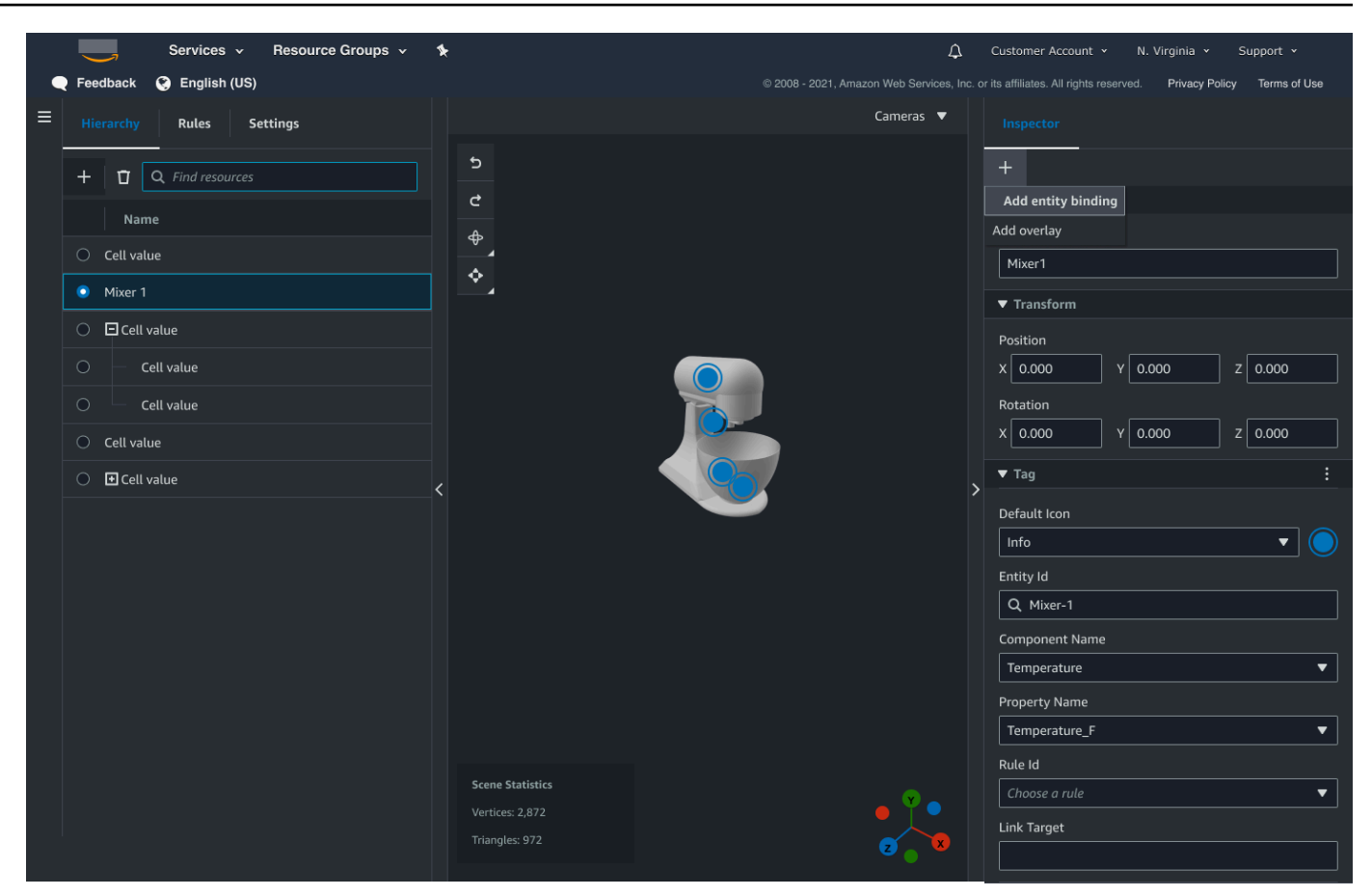

5. From the data binding drop-down menu, select the entity id you want to map to the 3D model. For the **Component name** and **Property name** fields, select the components and properties you want to bind.

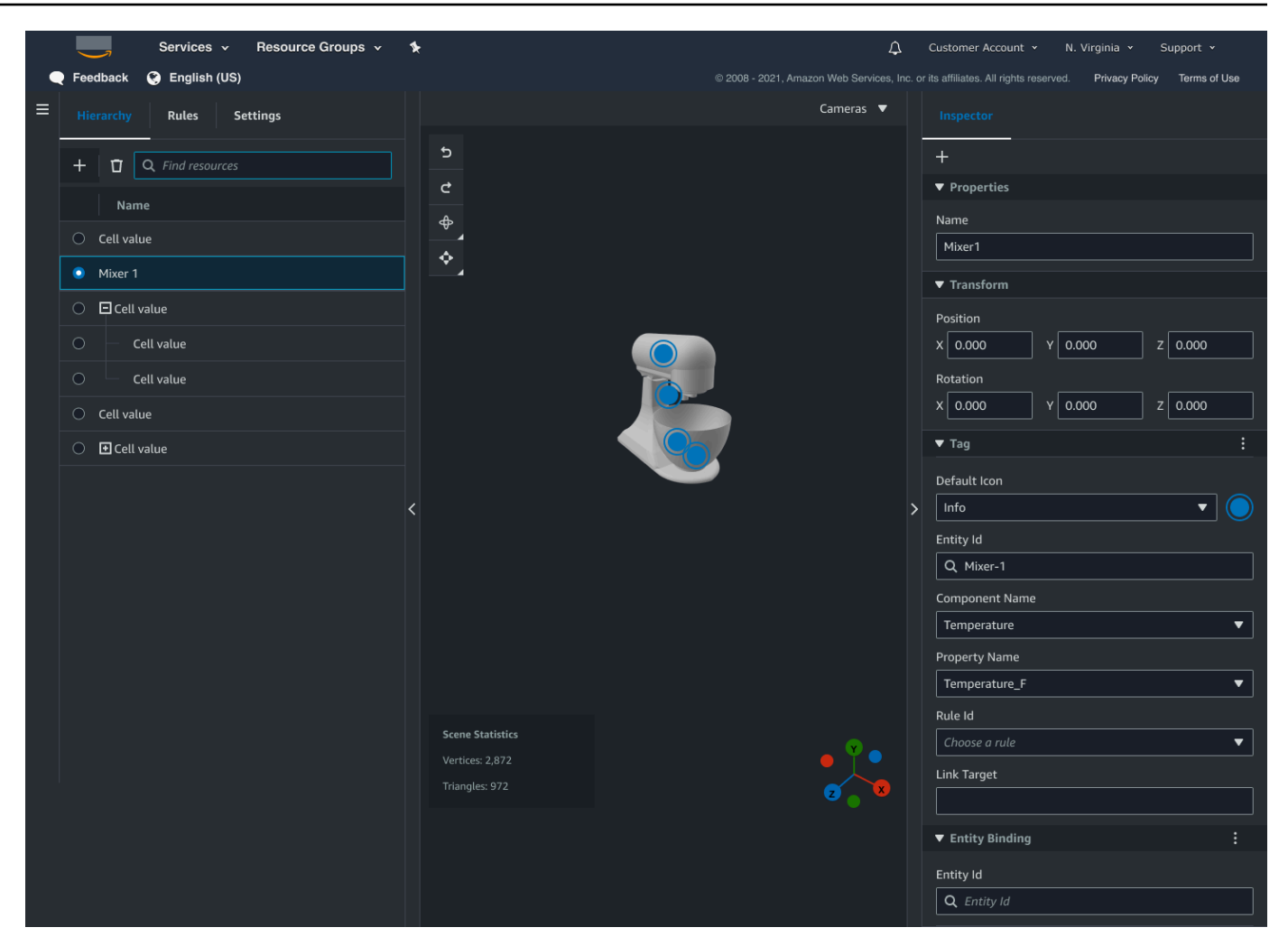

Once you have made selections for the **Entity Id**, **Component Name** and **Property Name** fields, the binding is complete.

6. Repeat this process for all models and entities you want to graph.

#### *(b)* Note

The same data binding operation can be performed on your scene tags, simply select a tag instead of an entity and follow the same process to bind the tag to a node.

## **Create a web application**

After you bind your entities, use the Amazon IoT app kit library to build a web app with a knowledge graph widget that lets you view your scene and explore the relationships between your scene nodes and entities.

Use the following resources to create your own app:

- The Amazon IoT TwinMaker sample react app github [Readme](https://github.com/awslabs/iot-app-kit/blob/3DKG_Demo/examples/react-app/README.md) documentation.
- The Amazon IoT TwinMaker sample react app [source](https://github.com/awslabs/iot-app-kit/blob/3DKG_Demo/examples/react-app/src/components/index.tsx) on github.
- The Amazon IoT app kit [Getting](https://awslabs.github.io/iot-app-kit/?path=/docs/overview-getting-started--docs) started documentation.
- The Amazon IoT app kit Video Player [component](https://awslabs.github.io/iot-app-kit/?path=/docs/components-videoplayer--docs) documentation.
- The Amazon IoT app kit Scene Viewer [component](https://awslabs.github.io/iot-app-kit/?path=/docs/components-sceneviewer--docs) documentation.

The following procedure demonstrates the functionality of the scene viewer component in a web app.

#### **A** Note

This procedure is based on the implementation of the Amazon IoT app kit scene viewer component in the Amazon IoT TwinMaker sample react app.

1. Open the scene viewer component of the Amazon IoT TwinMaker sample react app. In the search field type an entity name or partial entity name (case sensitive search) then select the **Search** button. If a model is bound to the entity id, then the model in the scene will be highlighted and a node of the entity will be shown in the scene viewer panel.

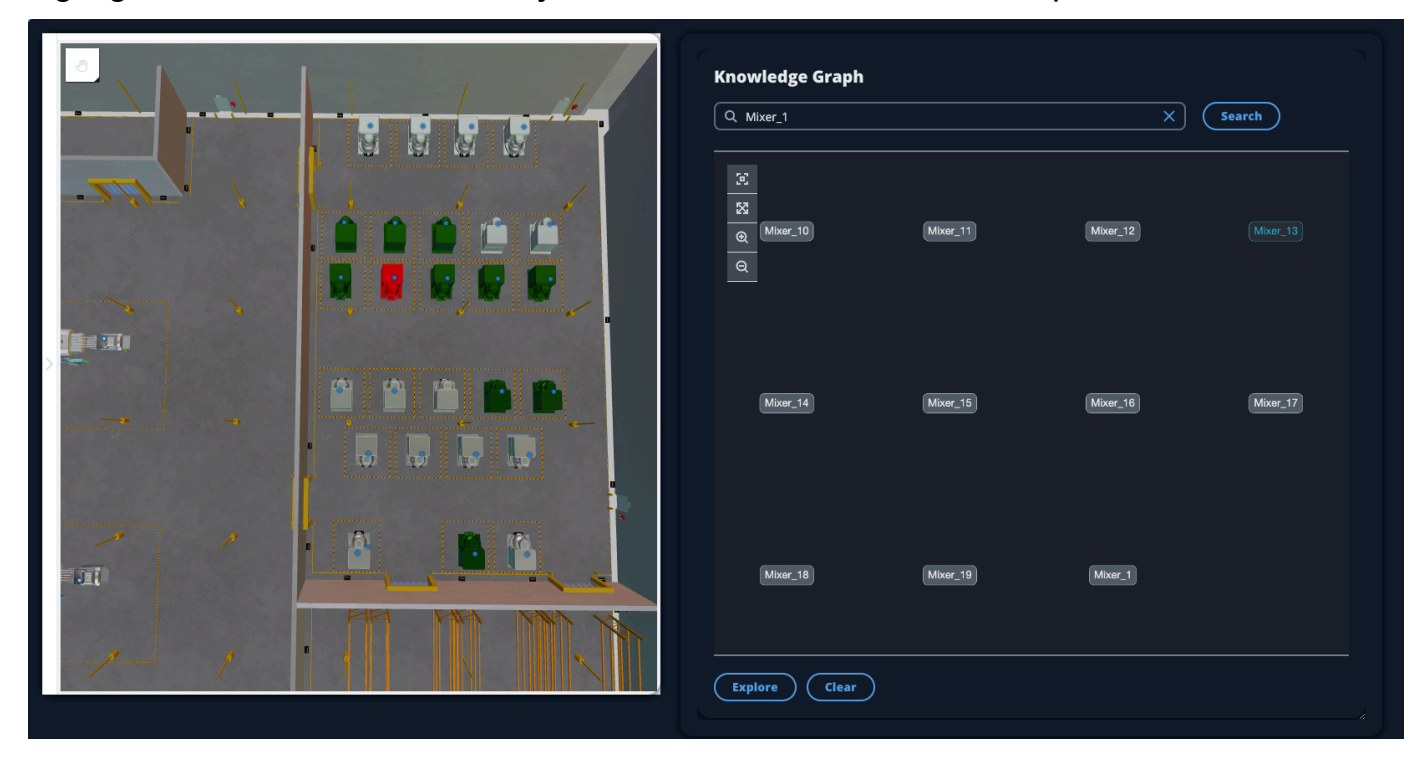

2. To generate a graph of all relationships, select a node in the scene viewer widget and select the **Explore** button.

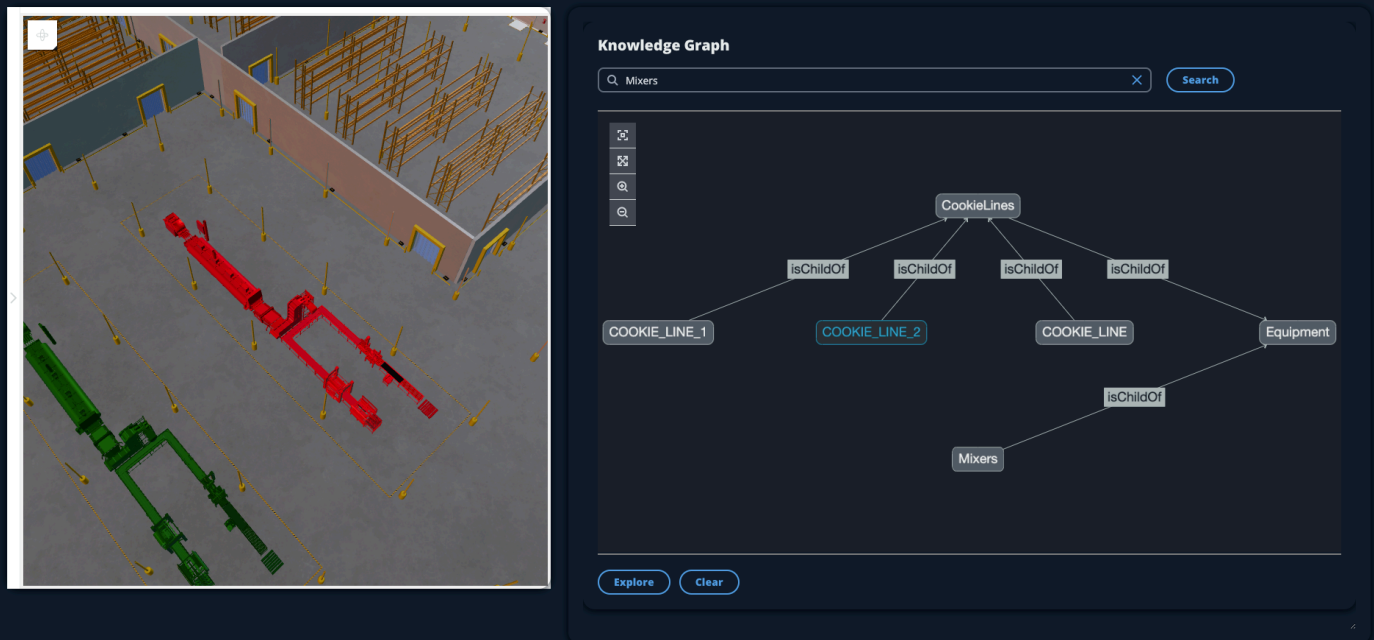

3. Press the **Clear** button to clear your current graph selection and start over.

# <span id="page-164-0"></span>**How to use Amazon IoT TwinMaker knowledge graph with Grafana**

This section shows you how to add a query editor panel to your Amazon IoT TwinMaker Grafana dashboard to run and display queries.

## **Amazon IoT TwinMaker query editor prerequisites**

Before you use the Amazon IoT TwinMaker knowledge graph in Grafana, complete the following prerequisites:

- Create an Amazon IoT TwinMaker workspace. You can create a workspace in the [Amazon](https://console.amazonaws.cn/iottwinmaker/) IoT [TwinMaker](https://console.amazonaws.cn/iottwinmaker/) console.
- Configure Amazon IoT TwinMaker for use with Grafana. For instructions, see [Amazon](#page-197-0) IoT TwinMaker Grafana dashboard [integration.](#page-197-0)

#### **A** Note

To use the Amazon IoT TwinMaker knowledge graph, you need to be in either the **standard** or **tiered bundle** pricing modes. For more information, see Switch Amazon IoT [TwinMaker](#page-153-0) [pricing modes.](#page-153-0)

## **Amazon IoT TwinMaker query editor permissions**

To use the Amazon IoT TwinMaker query editor in Grafana, you must have an IAM role with permission for the action iottwinmaker:ExecuteQuery. Add that permission to your workspace dashboard role, as shown in this example:

```
{ 
     "Version": "2012-10-17", 
     "Statement": [ 
          { 
               "Effect": "Allow", 
               "Action": [ 
                    "s3:GetObject" 
               ], 
               "Resource": [ 
                    "{s3Arn}", 
                    "{s3Arn}/" 
              \mathbf{I} }, 
          { 
               "Effect": "Allow", 
               "Action": [ 
                    "iottwinmaker:Get", 
                    "iottwinmaker:List", 
                    "iottwinmaker:ExecuteQuery" 
               ], 
               "Resource": [ 
                    "{workspaceArn}", 
                    "{workspaceArn}/*" 
               ] 
          }, 
          { 
               "Effect": "Allow", 
               "Action": "iottwinmaker:ListWorkspaces", 
               "Resource": "*"
```
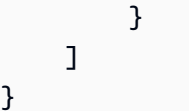

#### **A** Note

}

When you configure your Amazon IoT TwinMaker Grafana data source, make sure to use the role with this permission for the **Assume role ARN** field. After you add it, you can select your workspace from the dropdown next to **Workspace**.

For more information, see Creating a dashboard IAM role.

## **Set up the Amazon IoT TwinMaker query editor panel**

#### **To set up a new Grafana dashboard panel for knowledge graph**

- 1. Open your Amazon IoT TwinMaker Grafana dashboard.
- 2. Create a new **dashboard panel**. For detailed steps on how to create a panel, see [Create](https://grafana.com/docs/grafana/latest/dashboards/build-dashboards/create-dashboard/) a [dashboard](https://grafana.com/docs/grafana/latest/dashboards/build-dashboards/create-dashboard/) in the Grafana documentation.
- 3. From the list of visualizations, select **Amazon IoT TwinMaker Query Editor**.

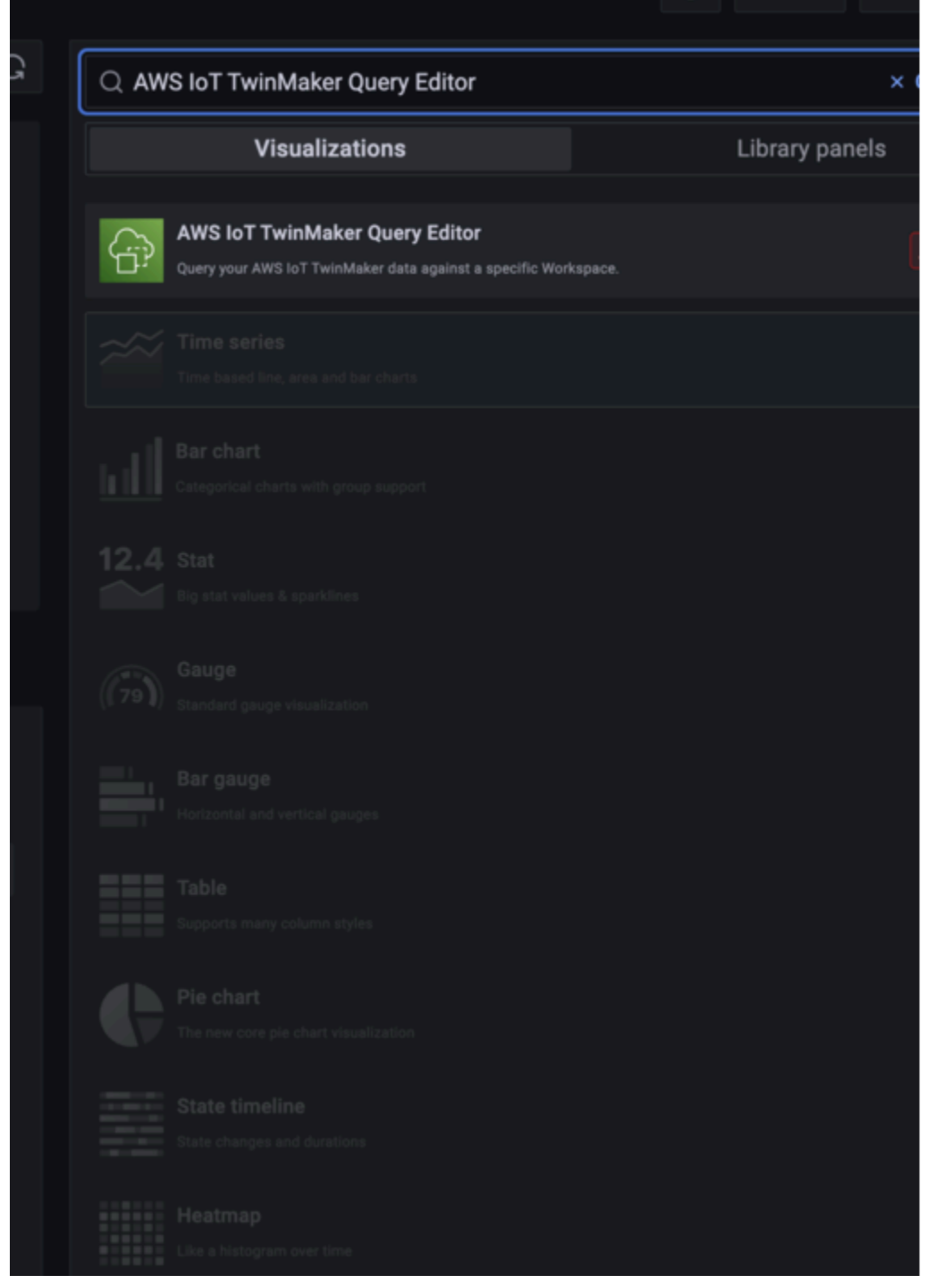

- 4. Select the data source to run queries against.
- 5. **(Optional)** Add a name for the new panel in the provided field.
- 6. Select **Apply** to save and confirm your new panel.

The knowledge graph panel works in a similar way as the query editor provided in the Amazon IoT TwinMaker console. You can run, write, and clear queries you make in the panel. For more information on how to write queries, see Amazon IoT TwinMaker [knowledge](#page-169-0) graph additional [resources.](#page-169-0)

#### **How to use the Amazon IoT TwinMaker query editor**

The results of your queries are displayed in three ways, as shown in the following images: visualized in a graph, listed in a table, or presented as a run summary.

#### • **Graph visualization:**

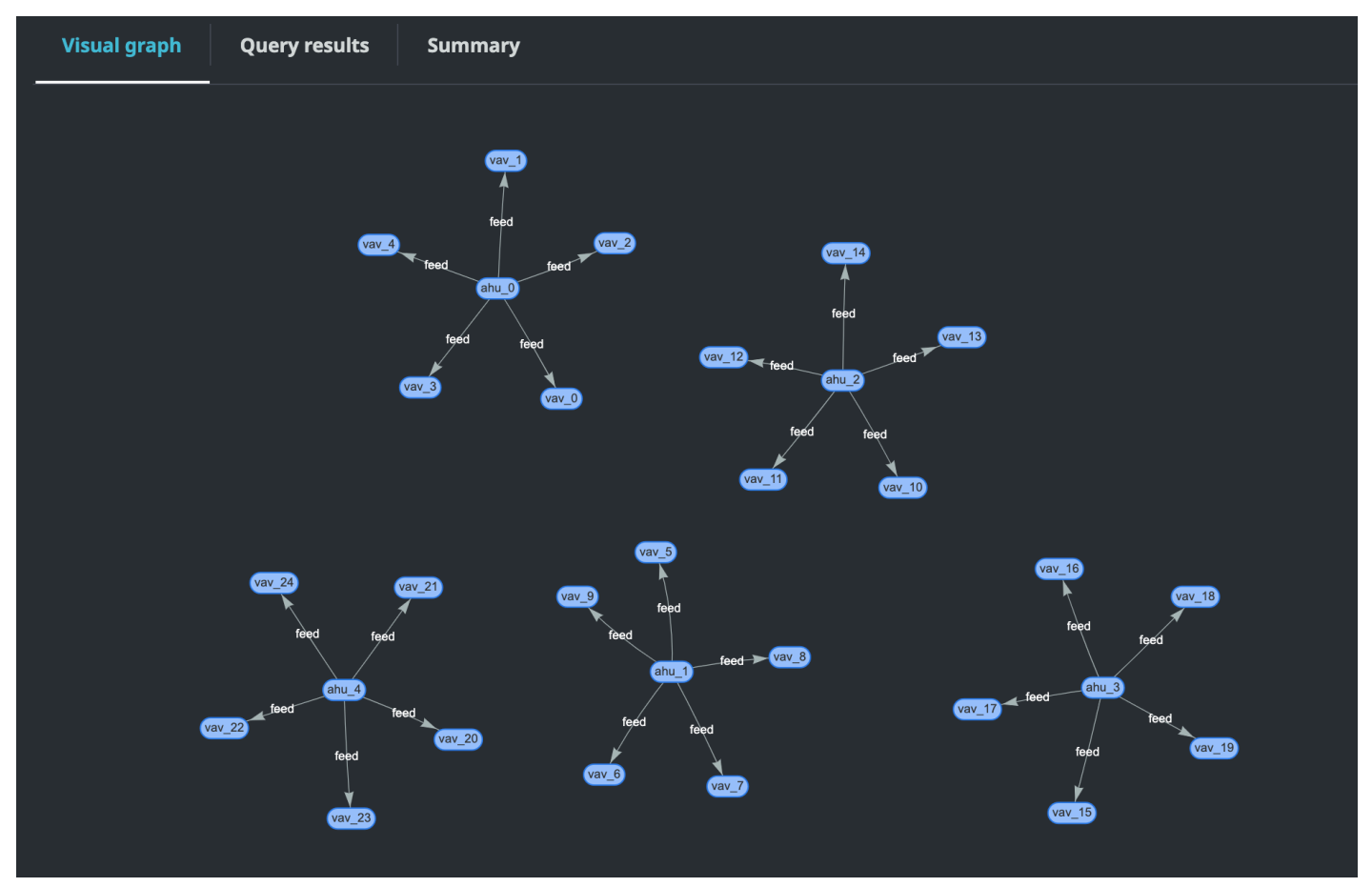

The visual graph only displays data for queries that have at least one relation in the result. The graph displays entities as nodes and relationships as directed edges in the graph.

• **Tabular data:**

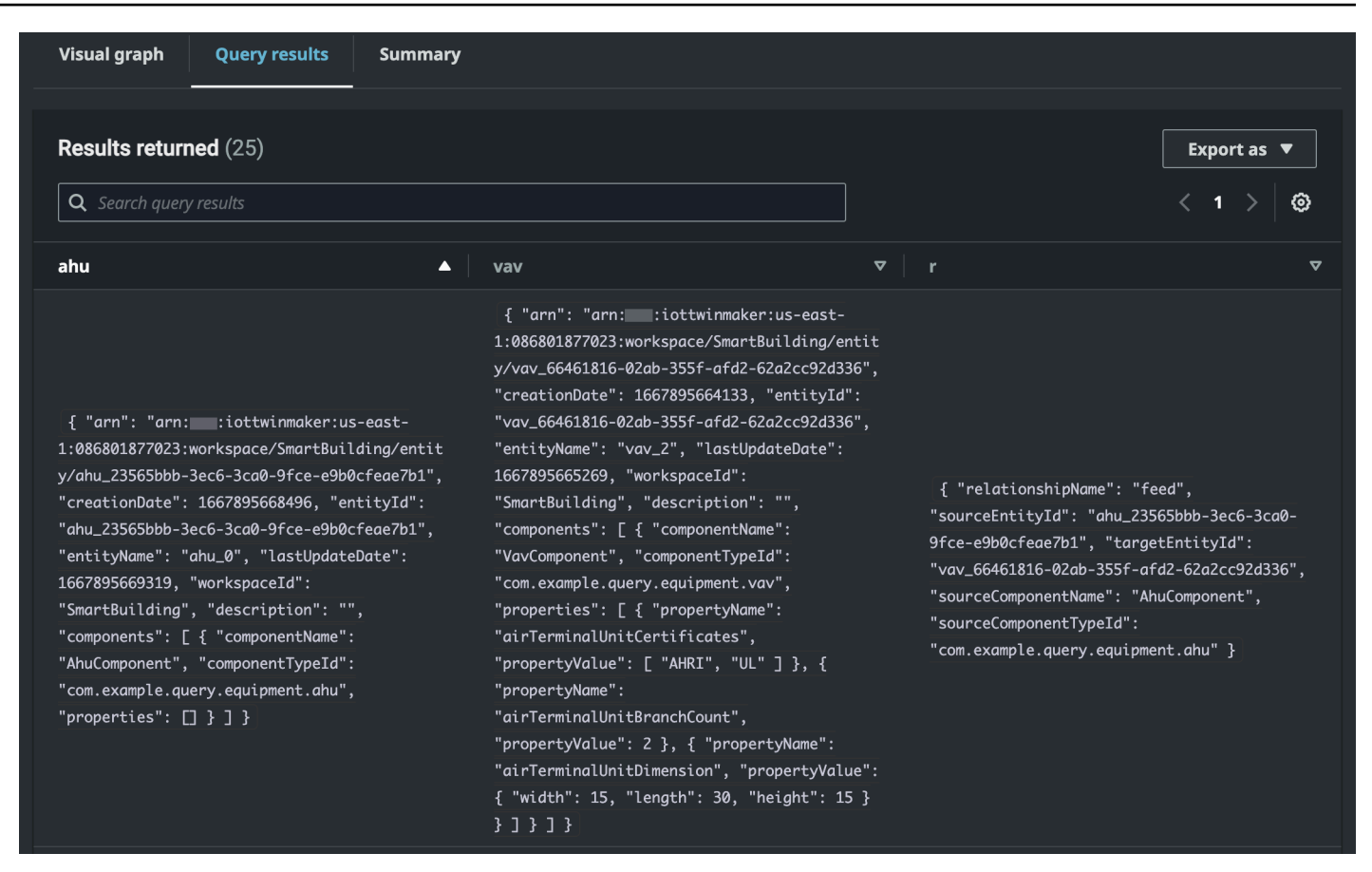

The tabular data format displays the data for all queries. You can search the table for specific results or subsets of the results. The data can be exported in JSON or CSV format.

#### • **Run summary**

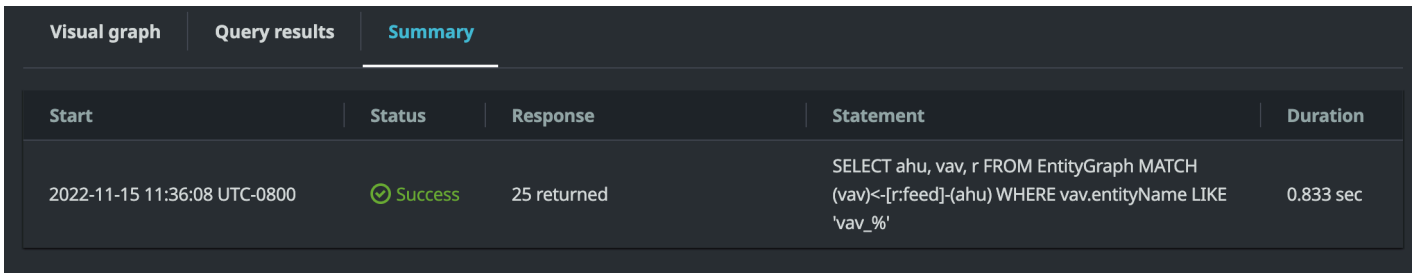

The run summary displays the query and metadata about the status of the query.

## <span id="page-169-0"></span>**Amazon IoT TwinMaker knowledge graph additional resources**

This section provides basic examples of the PartiQL syntax used to write queries in the knowledge graph, as well as links to PartiQL documentation that provide information on the knowledge graph data model.

- PartiQL graph data model [documentation](https://partiql.org/gpml/graph_model.html)
- PartiQL graph query [documentation](https://partiql.org/gpml/graph_query.html)

This set of examples shows basic queries with their responses. Use this as a reference to write your own queries.

#### **Basic queries**

• **Get all entities with a filter**

```
SELECT entity
FROM EntityGraph MATCH (entity)
WHERE entity.entityName = 'room_0'
```
This query returns all the entities in a workspace with the name room\_0.

FROM clause: EntityGraph is the graph collection that contains all the entities and their relationships in a workspace. This collection is automatically created and managed by Amazon IoT TwinMaker based on the entities in your workspace.

MATCH clause: specifies a pattern that matches a portion of the graph. In this case, the pattern (entity) matches every node in the graph and is bound to the entity variable. The FROM clause must be followed by the MATCH clause.

WHERE clause: specifies a filter on the entityName field of the node, where the value must match room\_0.

SELECT clause: specifies the entity variable so the whole entity node is returned.

#### **Response:**

```
{ 
   "columnDescriptions": [ 
      { 
        "name": "entity", 
        "type": "NODE" 
      } 
   ], 
   "rows": [ 
     \{ "rowData": [
```

```
 { 
           "arn": "arn:aws:iottwinmaker:us-east-1: 577476956029: workspace / 
  SmartBuilding8292022 / entity / room_18f3ef90 - 7197 - 53 d1 - abab - 
  db9c9ad02781 ", 
           "creationDate": 1661811123914, 
           "entityId": "room_18f3ef90-7197-53d1-abab-db9c9ad02781", 
           "entityName": "room_0", 
           "lastUpdateDate": 1661811125072, 
           "workspaceId": "SmartBuilding8292022", 
           "description": "", 
           "components": [ 
\{\hspace{.1cm} \} "componentName": "RoomComponent", 
               "componentTypeId": "com.example.query.construction.room", 
               "properties": [ 
\overline{a} "propertyName": "roomFunction", 
                   "propertyValue": "meeting" 
                 }, 
\overline{a} "propertyName": "roomNumber", 
                   "propertyValue": 0 
 } 
 ] 
 } 
          \mathbf{I} } 
       ] 
     } 
   ]
}
```
The columnDescriptions returns metadata about the column, such as the name and type. The type returned is NODE. This indicates that the whole node has been returned. Other values for the type can be EDGE which would indicate a relationship or VALUE which would indicate a scalar value such as an integer or string.

The rows returns a list of rows. As only one entity was matched, one rowData is returned which contains all the fields in an entity.

#### **A** Note

Unlike SQL where you can only return scalar values, you can return an object (as JSON) using PartiQL.

Each node contains all the entity-level fields such as entityId, arn and components, component-level fields such as componentName, componentTypeId and properties as well as property-level fields such as propertyName and propertyValue, all as a nested JSON.

• **Get all relationships with a filter**:

```
SELECT relationship
FROM EntityGraph MATCH (e1)-[relationship]->(e2)
WHERE relationship.relationshipName = 'isLocationOf'
```
This query returns all the relationships in a workspace with relationship name isLocationOf.

The MATCH clause: specifies a pattern that matches two nodes (indicated by ()) that are connected by a directed edge (indicated by  $-[1-z]$  and bound to a variable called relationship.

The WHERE clause: specifies a filter on the relationshipName field of the edge, where the value is isLocationOf.

The SELECT clause: specifies the relationship variable so the whole edge node is returned.

#### **Response**

```
{ 
     "columnDescriptions": [{ 
          "name": "relationship", 
          "type": "EDGE" 
     }], 
     "rows": [{ 
          "rowData": [{ 
              "relationshipName": "isLocationOf", 
              "sourceEntityId": "floor_83faea7a-ea3b-56b7-8e22-562f0cf90c5a",
```

```
 "targetEntityId": "building_4ec7f9e9-e67e-543f-9d1b- 235df7e3f6a8", 
              "sourceComponentName": "FloorComponent", 
              "sourceComponentTypeId": "com.example.query.construction.floor" 
         }] 
     }, 
          ... //rest of the rows are omitted 
    \mathbf{I}}
```
The type of the column in columnDescriptions is an EDGE.

Each rowData represents an edge with fields like relationshipName. This is the same as the relationship property name defined on the entity. The sourceEntityId, sourceComponentName and sourceComponentTypeId give information about which entity and component the relationship property was defined on. The targetEntityId specifies which entity this relationship is pointing towards.

• **Get all entities with a specific relationship to a specific entity**

```
SELECT e2.entityName 
       FROM EntityGraph MATCH (e1)-[r]->(e2) 
       WHERE relationship.relationshipName = 'isLocationOf' 
       AND e1.entityName = 'room_0'
```
This query returns all the entity names of all entities that have an isLocationOf relationship with the room\_0 entity.

The MATCH clause: specifies a pattern that matches any two nodes (e1, e2) that have a directed edge (r).

The WHERE clause: specifies a filter on the relationship name and source entity's name.

The SELECT clause: returns the entityName field in the e2 node.

#### **Response**

```
{ 
   "columnDescriptions": [ 
     \mathcal{L} "name": "entityName", 
          "type": "VALUE" 
      }
```

```
 ], 
     "rows": [ 
       { 
           "rowData": [ 
               "floor_0" 
          ] 
       } 
   ]
}
```
In the columnDescriptions, the type of the column is VALUE since entityName is a string.

One entity, floor\_0, is returned.

#### **MATCH**

The following patterns are supported in a MATCH clause:

• Match node 'b' pointing to node 'a':

FROM EntityGraph MATCH (a)-[rel]-(b)

• Match node 'a' pointing to node 'b':

FROM EntityGraph MATCH (a)-[]->(b)

There is no variable bound to a relationship assuming a filter doesn't need to be specified on the relationship.

• Match node 'a' pointing to node 'b' and node 'b' pointing to node 'a':

FROM EntityGraph MATCH (a)-[rel]-(b)

This will return two matches: one from 'a' to 'b' and another from 'b' to 'a', so the recommendation is to use directed edges wherever possible.

• The relationship name is also a label of the property graph EntityGraph, so you can simply specify the relationship name following a colon (:) instead of specifying a filter on rel.relationshipName in the WHERE clause.

FROM EntityGraph MATCH (a)-[:isLocationOf]-(b)

• Chaining: patterns can be chained to match on multiple relationships.

```
FROM EntityGraph MATCH (a)-[rel1]->(b)-[rel2]-(c)
```
• Variable hop patterns can span multiple nodes and edges as well:

```
FROM EntityGraph MATCH (a)-[]->{1,5}(b)
```
This query matches any pattern with outgoing edges from node 'a' within 1 to 5 hops. The allowed quantifiers are:

{m,n} - between m and n repetitions

 ${m,}$  - m or more repetitions.

#### **FROM**:

An entity node can contain nested data, such as components which themselves contain further nested data such as properties. These can be accessed by unnesting the result of the MATCH pattern.

```
SELECT e
FROM EntityGraph MATCH (e), e.components AS c, c.properties AS p
WHERE c.componentTypeId = 'com.example.query.construction.room',
AND p.propertyName = 'roomFunction'
AND p.propertyValue = 'meeting'
```
Access nested fields by dotting . into a variable. A comma (,) is used to unnest (or join) entities with the components inside and then the properties inside those components. AS is used to bind a variable to the unnested variables so that they can be used in the WHERE or SELECT clauses. This query returns all entities that contains a property named roomFunction with value meeting in a component with component type id com.example.query.construction.room

To access multiple nested fields of a field such as multiple components in an entity, use the comma notation to do a join.

```
SELECT e
FROM EntityGraph MATCH (e), e.components AS c1, e.components AS c2
```
#### **SELECT**:

• Return a node:

SELECT e FROM EntityGraph MATCH (e)

• Return an edge:

```
SELECT r
FROM EntityGraph MATCH (e1)-[r]->(e2)
```
• Return a scalar value:

```
SELECT floor.entityName, room.description, p.propertyValue AS roomfunction
FROM EntityGraph MATCH (floor)-[:isLocationOf]-(room),
room.components AS c, c.properties AS p
```
Format the name of the output field by aliasing it using AS. Here, instead of propertyValue as column name in the response, roomfunction is returned.

• Return aliases:

```
SELECT floor.entityName AS floorName, luminaire.entityName as luminaireName
FROM EntityGraph MATCH (floor)-[:isLocationOf]-(room)-[:hasPart]-
(lightingZone)-[:feed]-(luminaire)
WHERE floor.entityName = 'floor_0'
AND luminaire.entityName like 'lumin%'
```
Using aliases is highly recommended to be explicit, increase readability, and avoid any ambiguities in your queries.

#### **WHERE**:

- The supported logical operators are AND, NOT, and OR.
- The supported comparison operators are  $\leq$ ,  $\leq$ ,  $\leq$ ,  $\leq$ ,  $\leq$ ,  $\leq$ , and ! =.
- Use the IN keyword if you want to specify multiple OR conditions on the same field.
- Filter on an entity, component or property field:

```
FROM EntityGraph MATCH (e), e.components AS c, c.properties AS p
WHERE e.entityName = 'room_0'
AND c.componentTypeId = 'com.example.query.construction.room',
AND p.propertyName = 'roomFunction'
AND NOT p.propertyValue = 'meeting'
```

```
OR p.propertyValue = 'office'
```
• Filter on the configuration property. Here unit is the key in the configuration map and Celsius is the value.

WHERE p.definition.configuration.unit = 'Celsius'

• Check if a map property contains a given key and value:

WHERE p.propertyValue.length = 20.0

• Check if a map property contains a given key:

WHERE NOT p.propertyValue.length IS MISSING

• Check if a list property contains a given value:

WHERE 10.0 IN p.propertyValue

• Use the lower () function for case insensitive comparisons. By default, all comparisons are case sensitive.

WHERE lower(p.propertyValue) = 'meeting'

#### **LIKE**:

Useful if you do not know the exact value for a field and can perform full text search on the specified field. % represents zero or more.

WHERE e.entityName LIKE '%room%'

- Infix search: %room%
- Prefix search: room%
- Suffix search: %room
- If you have '%' in your values, then put an escape character in the LIKE and specify the escape character with ESCAPE.

```
WHERE e.entityName LIKE 'room\%' ESCAPE '\'
```
#### **DISTINCT**:

```
SELECT DISTINCT c.componentTypeId
FROM EntityGraph MATCH (e), e.components AS c
```
• The DISTINCT keyword eliminates duplicates from the final result.

DISTINCT is not supported on complex data types.

#### **COUNT**

```
SELECT COUNT(e), COUNT(c.componentTypeId)
FROM EntityGraph MATCH (e), e.components AS c
```
- The COUNT keyword computes the number of items in a query result.
- COUNT is not supported on nested complex fields and graph pattern fields.
- COUNT aggregation is not supported with DISTINCT and nested queries.

For example, COUNT(DISTINCT e.entityId) is not supported.

#### **PATH**

The following pattern projections are supported in querying using path projection:

• Variable hop queries

SELECT  $p$  FROM EntityGraph MATCH  $p = (a) - []-{1, 3}(b)$ 

This query matches and projects nodes metadata of any patterns with outgoing edges from node *a* within 1 to 3 hops.

• Fixed hop queries

SELECT p FROM EntityGraph MATCH  $p = (a)-[]-(b) < -[]-(c)$ 

This query matches and projects metadata of entities and incoming edges to *b*.

• Undirected queries

SELECT p FROM EntityGraph MATCH  $p = (a) - [] - (b) - [] - (c)$ 

This query matches and projects the metadata of nodes in 1 hop patterns connecting *a* and *c* via *b*.

```
{ 
     "columnDescriptions": [ 
         { 
             "name": "path", 
             "type": "PATH" 
         } 
     ], 
     "rows": [ 
         { 
              "rowData": [ 
\overline{a} "path": [ 
 { 
                               "entityId": "a", 
                               "entityName": "a" 
\}, \{ { 
                               "relationshipName": "a-to-b-relation", 
                               "sourceEntityId": "a", 
                               "targetEntityId": "b" 
\}, \{ { 
                               "entityId": "b", 
                               "entityName": "b" 
 } 
\sim 100 \sim 100 \sim 100 \sim 100 \sim 100 \sim 100 \sim 100 \sim 100 \sim 100 \sim 100 \sim 100 \sim 100 \sim 100 \sim 100 \sim 100 \sim 100 \sim 100 \sim 100 \sim 100 \sim 100 \sim 100 \sim 100 \sim 100 \sim 100 \sim 
 } 
            \mathbf{1} }, 
         { 
              "rowData": [ 
\overline{a} "path": [ 
 { 
                               "entityId": "b", 
                               "entityName": "b" 
\}, \{ { 
                               "relationshipName": "b-to-c-relation",
```
```
 "sourceEntityId": "b", 
                                              "targetEntityId": "c" 
\}, \{ { 
                                             "entityId": "c", 
                                             "entityName": "c" 
 } 
\sim 100 \sim 100 \sim 100 \sim 100 \sim 100 \sim 100 \sim 100 \sim 100 \sim 100 \sim 100 \sim 100 \sim 100 \sim 100 \sim 100 \sim 100 \sim 100 \sim 100 \sim 100 \sim 100 \sim 100 \sim 100 \sim 100 \sim 100 \sim 100 \sim 
 } 
 ] 
             } 
       ]
}
```
This PATH query response comprises of only metadata that identifies all the nodes and edges of each path/pattern between *a* and *c* via *b*.

#### **LIMIT** and **OFFSET**:

```
SELECT e.entityName
FROM EntityGraph MATCH (e)
WHERE e.entityName LIKE 'room_%'
LIMIT 10
OFFSET 5
```
LIMIT specifies the number of results to be returned in the query, and OFFSET specifies the number of results to skip.

#### **LIMIT** and **maxResults**:

The following example shows a query that returns 500 results in total, but only displays 50 at a time per API call. This pattern can be used where you need to limit the amount of displayed results, for example if you are only able to display 50 results in a UI.

```
aws iottwinmaker execute-query \
--workspace-id exampleWorkspace \
--query-statement "SELECT e FROM EntityGraph MATCH (e) LIMIT 500"\
--max-results 50
```
• The LIMIT keyword affects the query and limits the resulting rows. If you need to control the number of results returned per API call without limiting the total number of returned results, use LIMIT.

• max-results is an optional parameter for the [ExecuteQuery](https://docs.amazonaws.cn/iot-twinmaker/latest/apireference/API_ExecuteQuery.html) API action. max-results only applies to the API and how results are read within the bounds of the above query.

Using max-results in a query allows you to reduce the number of displayed results without limiting the actual number of returned results.

The query below iterates through the next page of results. This query uses the ExecuteQuery API call to return rows 51-100, where the next page of results is specified by the next-token– in this case the token is: "H7kyGmvK376L".

```
aws iottwinmaker execute-query \
--workspace-id exampleWorkspace \
--query-statement "SELECT e FROM EntityGraph MATCH (e) LIMIT 500"\
--max-results 50
--next-token "H7kyGmvK376L"
```
• The next-token string specifies the next page of results. For more information, see the [ExecuteQuery](https://docs.amazonaws.cn/iot-twinmaker/latest/apireference/API_ExecuteQuery.html#API_ExecuteQuery_RequestSyntax) API action.

Amazon IoT TwinMaker knowledge graph query has the following limits:

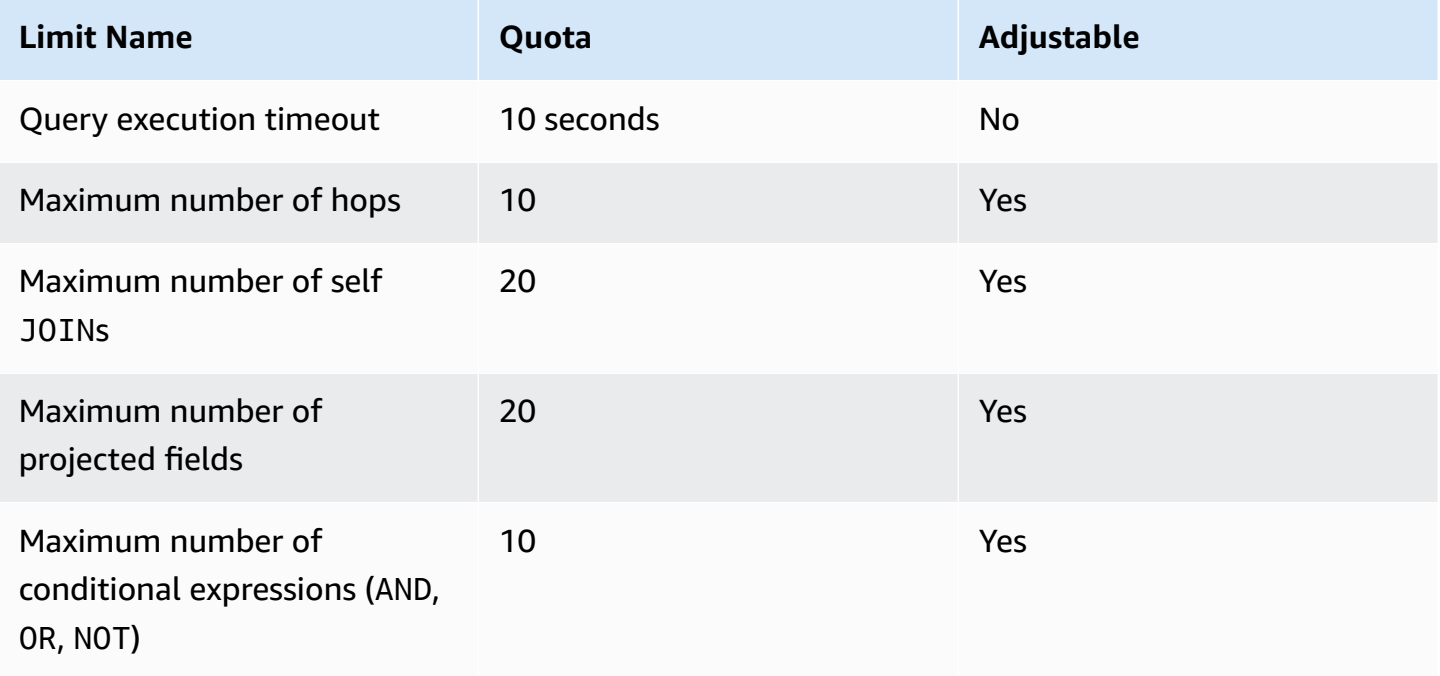

Amazon IoT TwinMaker User Guide

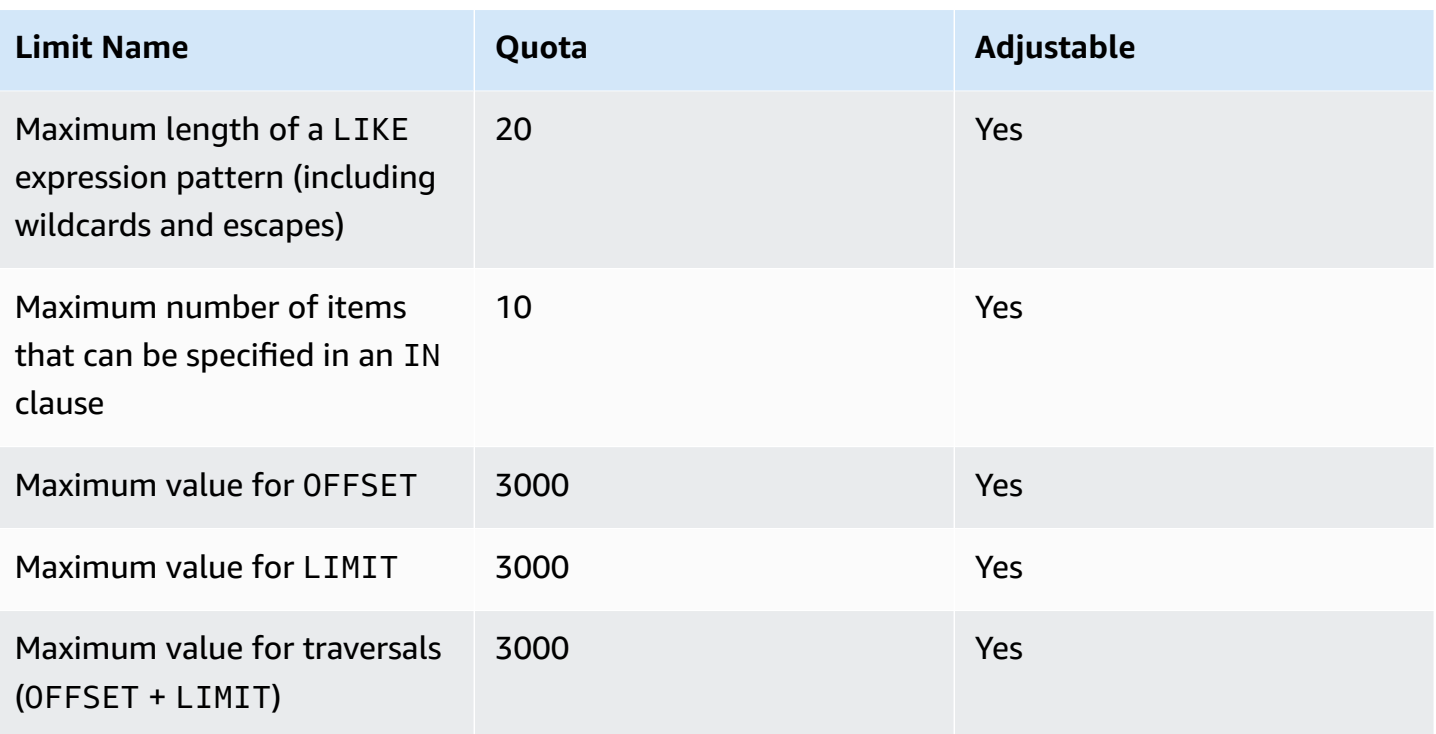

## **Asset synchronization with Amazon IoT SiteWise**

Amazon IoT TwinMaker supports asset synchronization (asset sync) for your Amazon IoT SiteWise assets and asset models. Using the Amazon IoT SiteWise component type, asset sync takes existing Amazon IoT SiteWise assets and asset models and converts these resources into Amazon IoT TwinMaker entities, components, and component types. The following sections walk you through how to configure asset sync and which Amazon IoT SiteWise assets and asset models can be synced to your Amazon IoT TwinMaker workspace.

#### **Topics**

- Using asset sync with Amazon IoT [SiteWise](#page-183-0)
- Differences between custom and default [workspaces](#page-188-0)
- [Resources](#page-189-0) synced from Amazon IoT SiteWise
- [Analyze](#page-192-0) sync status and errors
- [Delete a sync job](#page-194-0)
- [Asset sync limits](#page-195-0)

## <span id="page-183-0"></span>**Using asset sync with Amazon IoT SiteWise**

This topic shows you how to turn on and configure Amazon IoT SiteWise asset sync. Follow the appropriate procedures based on which type of workspace you're using.

#### **Important**

See the section called "Differences between custom and default [workspaces"](#page-188-0) for information about the differences between the custom and default workspaces.

#### **Topics**

- Using a custom [workspace](#page-183-1)
- Using the [IoTSiteWiseDefaultWorkspace](#page-187-0)

### <span id="page-183-1"></span>**Using a custom workspace**

Review these prerequisites before turning on asset sync.

### **Prerequisites**

Before using Amazon IoT SiteWise, make sure you have done the following:

- You have an Amazon IoT TwinMaker workspace.
- You have created some assets and asset models in Amazon IoT SiteWise. For more information, see [Creating](https://docs.amazonaws.cn/iot-sitewise/latest/userguide/create-asset-models.html) asset models.
- You have created an IAM role that has read permissions for the following Amazon IoT SiteWise actions: ListAssets, ListAssetModels, DescribeAsset, and DescribeAssetModel.

The IAM role must also have the following write permissions for Amazon IoT TwinMaker: CreateEntity, UpdateEntity, DeleteEntity, CreateComponentType, UpdateComponentType, and DeleteComponentType.

You can use the following IAM role as a template for the required role:

```
// trust relationships 
\{{ 
     "Version": "2012-10-17", 
     "Statement": [ 
         { 
             "Effect": "Allow", 
             "Principal": { 
                  "Service": [ 
                      "iottwinmaker.amazonaws.com", 
                      "iotsitewise.amazonaws.com" 
 ] 
             }, 
             "Action": "sts:AssumeRole" 
         } 
     ]
}
// permissions
\{ "Version": "2012-10-17", 
     "Statement": [ 
         { 
             "Effect": "Allow", 
             "Action": "iottwinmaker:*", 
             "Resource": "*"
```

```
 }, 
           { 
                "Effect": "Allow", 
                "Action": [ 
                     "iotsitewise:Describe*", 
                     "iotsitewise:List*" 
               ], 
                "Resource": "*" 
          } 
      ]
}
```
Use the following procedure to turn on and configure Amazon IoT SiteWise asset sync.

- 1. In the Amazon IoT [TwinMaker](https://console.amazonaws.cn/iottwinmaker/) console, navigate to the **Settings** page.
- 2. Open the **Model sources** tab.

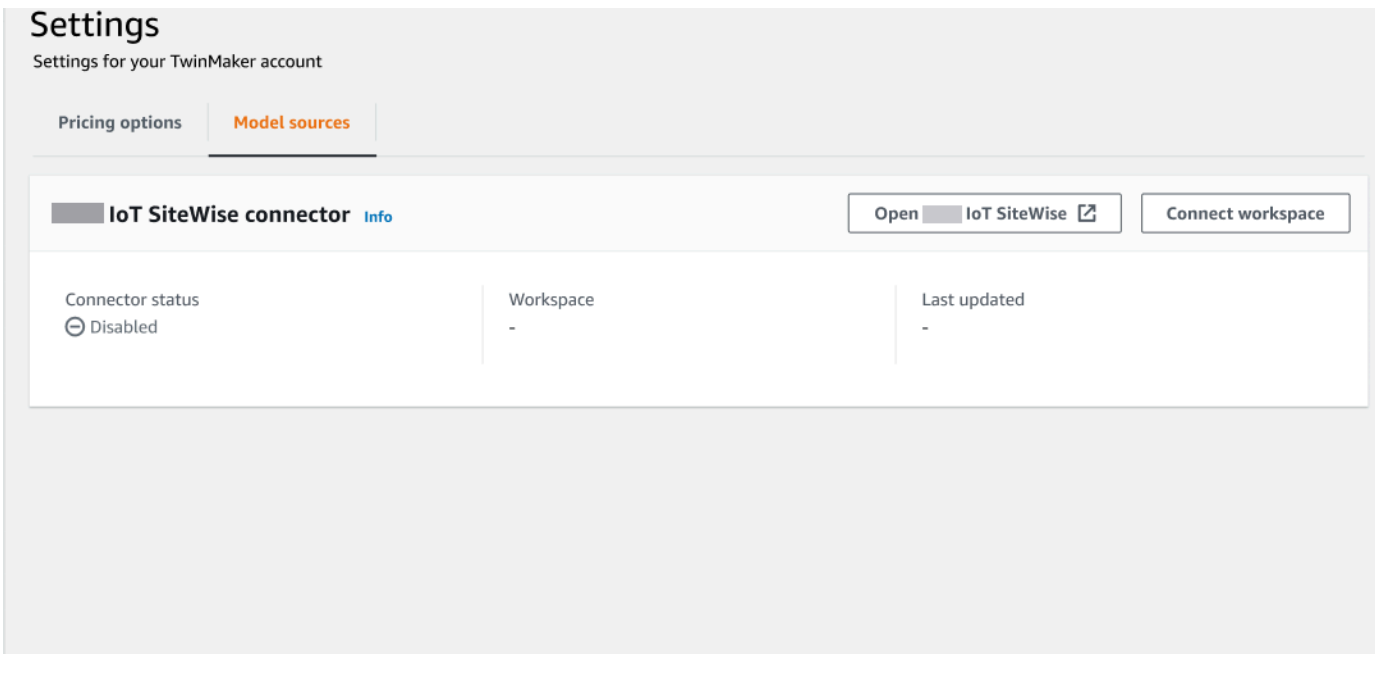

3. Choose **Connect workspace** to link your Amazon IoT TwinMaker workspace to your Amazon IoT SiteWise assets.

#### **A** Note

You can only use asset sync with a single Amazon IoT TwinMaker workspace. You must disconnect the sync from one workspace and connect to another workspace to if you wish to sync in a different workspace.

- 4. Next, navigate to the workspace in which you want to use asset sync.
- 5. Choose **Add sources**. This opens the **Add entity model source** page.

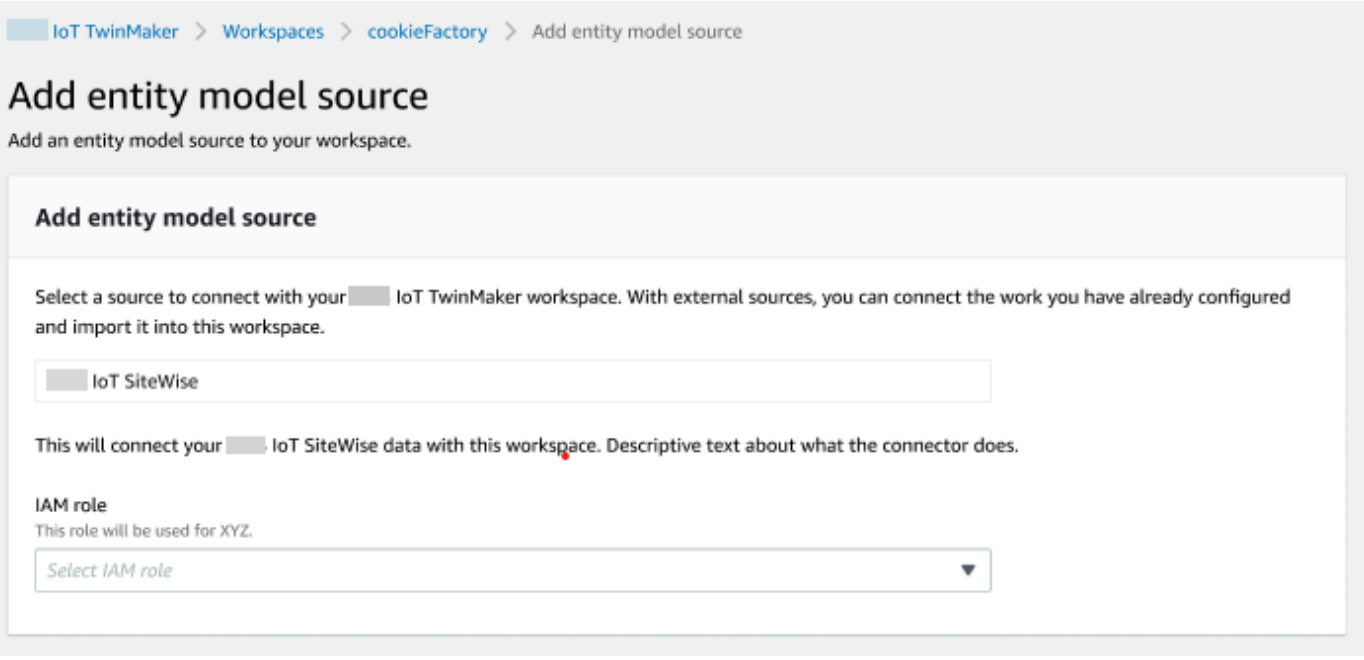

- 6. On the **Add entity model source** page, confirm that the source field displays **Amazon IoT SiteWise**. Select the IAM role you created as a prerequisite for the **IAM role**.
- 7. You have now turned on Amazon IoT SiteWise asset sync. You should see a conformation banner appear at the top of the selected **Workspace** page confirming that asset sync is active. You should also now see a sync source listed in the **Entity model sources** section.

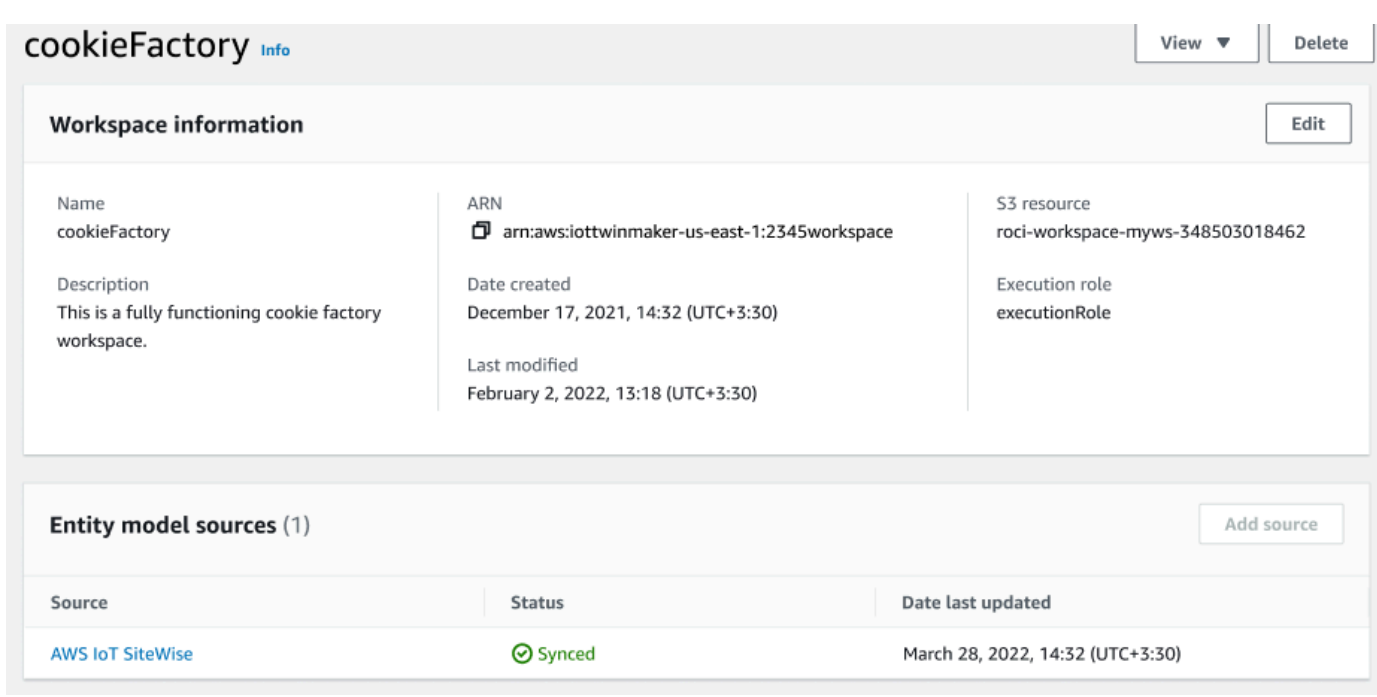

### <span id="page-187-0"></span>**Using the IoTSiteWiseDefaultWorkspace**

When you opt in to the Amazon IoT [SiteWiseAmazon](https://docs.amazonaws.cn/iot-sitewise/latest/userguide/integrate-tm.html) IoT TwinMaker integration, a default workspace named IoTSiteWiseDefaultWorkspace is created and automatically synced with Amazon IoT SiteWise.

You can also use the Amazon IoT TwinMaker CreateWorkspace API to create a workspace named IoTSiteWiseDefaultWorkspace.

#### **Prerequisites**

Before creating IoTSiteWiseDefaultWorkspace, make sure you have done the following:

- Create an Amazon IoT TwinMaker service-linked role. See Using [service-linked](#page-266-0) roles for Amazon IoT [TwinMaker](#page-266-0) for more information.
- Open the IAM console at [https://console.amazonaws.cn/iam/.](https://console.amazonaws.cn/iam/)

Review the role or user and verify that it has permission to iotsitewise:EnableSiteWiseIntegration.

If needed, add permission to the role or user:

Using the IoTSiteWiseDefaultWorkspace 180

```
 "Version": "2012-10-17", 
    "Statement": [
          { 
               "Effect": "Allow", 
               "Action": "iotsitewise:EnableSiteWiseIntegration", 
               "Resource": "*" 
          } 
     ]
}
```
### <span id="page-188-0"></span>**Differences between custom and default workspaces**

#### **Important**

New Amazon IoT SiteWise features, such as [CompositionModel](https://docs.amazonaws.cn/iot-sitewise/latest/userguide/custom-composite-models.html), are only available in IoTSiteWiseDefaultWorkspace. We encourage you to use a default workspace instead of custom workspace.

When using the IoTSiteWiseDefaultWorkspace, there are a few notable differences from using a custom workspace with asset sync.

• When you create a default workspace, the Amazon S3 location and IAM role are optional.

#### **(i)** Note

You can use UpdateWorkspace to provide the Amazon S3 location and IAM role.

- The IoTSiteWiseDefaultWorkspace doesn't have a resource count limit to sync Amazon IoT SiteWise resources to Amazon IoT TwinMaker.
- When you sync resources from Amazon IoT SiteWise, their SyncSource will be SITEWISE\_MANAGED. This includes Entities and ComponentTypes.
- New Amazon IoT SiteWise features, such as CompositionModel are only available in the IoTSiteWiseDefaultWorkspace.

There are a few limitations specific to IoTSiteWiseDefaultWorkspace, they are:

• The default workspace can't be deleted.

• To delete resources, you must delete the Amazon IoT SiteWise resources first, then the corresponding resources in Amazon IoT TwinMaker are deleted.

## <span id="page-189-0"></span>**Resources synced from Amazon IoT SiteWise**

This topic lists which assets you can sync from Amazon IoT SiteWise to your Amazon IoT TwinMaker workspace.

#### **Important**

See Differences between custom and default [workspaces](#page-188-0) for information about the differences between the custom and default workspaces.

### **Custom and default workspaces**

The following resources are synced and available in **both** custom and default workspaces:

#### **Asset Models**

Amazon IoT TwinMaker creates a new component type for each asset model in Amazon IoT SiteWise.

- The component TypeId for the asset model will use one of the following patterns:
	- **Custom workspace -** iotsitewise.assetmodel:*assetModelId*
	- **Default workspace -** *assetModelId*
- Each property in the asset model is a new property in the component type, with one of the following naming patterns:
	- **Custom workspace -** Property\_*propertyId*
	- **Default workspace -** *propertyId*

The property name in Amazon IoT SiteWise is stored as the displayName in the property definition.

- Each hierarchy in the asset model is a new property of type LIST and the nestedType is RELATIONSHIP in the component type. The hierarchy is mapped to the property with a name prefixed by one of the following:
	- **Custom workspace -** *Hierarchy\_hierarchyId*

#### • **Default workspace -** *hierarchyId*

#### **Asset**

Amazon IoT TwinMaker creates a new entity for each asset in Amazon IoT SiteWise.

- The entityId is the same as the assetId in Amazon IoT SiteWise.
- These entities have a single component called sitewiseBase, which has the component type corresponding to the asset model for this asset.
- Any asset level overrides, such as setting property alias or unit of measure, are reflected in the entity in Amazon IoT TwinMaker.

### **Default workspace only**

The following assets are synced and **available in the default workspace only**, IoTSiteWiseDefaultWorkspace.

#### **AssetModelComponents**

Amazon IoT TwinMaker creates a new component type for each AssetModelComponents in Amazon IoT SiteWise.

- The component TypeId for the asset model uses the following pattern: assetModelId.
- Each property in the asset model is a new property in the component type, with the property name as propertyId. The property name in Amazon IoT SiteWise is stored as the displayName in the property definition.
- Each hierarchy in the asset model is a new property of type LIST and the nestedType is RELATIONSHIP in the component type. The hierarchy is mapped to the property with a name prefixed by hierarchyId.

#### **AssetModelCompositeModel**

Amazon IoT TwinMaker creates a new component type for each AssetModelCompositeModel in Amazon IoT SiteWise.

- The component TypeId for the asset model uses the following pattern: assetModelId\_assetModelCompositeModelId.
- Each property in the asset model is a new property in the component type, with the property name as propertyId. The property name in Amazon IoT SiteWise is stored as the displayName in the property definition.

#### **AssetCompositeModels**

Amazon IoT TwinMaker creates a new composite component for each AssetCompositeModel in Amazon IoT SiteWise.

• The componentName is the same as the assetModelCompositeModelId in Amazon IoT SiteWise.

### **Resources not synced**

The following resources are not synced:

#### **Non-synced assets and asset models**

- Alarm models will be synced as compositeModels, but corresponding data in the asset related to alarms are not synced.
- Amazon IoT [SiteWise](https://docs.amazonaws.cn/iot-sitewise/latest/userguide/manage-data-streams.html) data streams are not synced. Only properties modeled in the asset model are synced.
- Property values for attributes, measurements, transforms, aggregates, and metadata calculation such as formula and window are not synced. Only the metadata about the properties, such as alias, unit of measure, and data type are synced. The values can be queried using the regular Amazon IoT TwinMaker data connector API, [GetPropertyValueHistory.](https://docs.amazonaws.cn/iot-twinmaker/latest/apireference/API_GetPropertyValueHistory.html)

### **Use synced entities and component types in Amazon IoT TwinMaker**

Once assets are synced from Amazon IoT SiteWise, the synced component types are read only in Amazon IoT TwinMaker. Any update or delete action must be done in Amazon IoT SiteWise, and those changes are synced to Amazon IoT TwinMaker if the syncJob is still active.

The synced entities and the Amazon IoT SiteWise base component are also read only in Amazon IoT TwinMaker. You can add additional non-synced components to the synced entity, as long as no entity-level attributes such as the description or entityName are updated.

Some restrictions apply to how you can interact with synced entities. You can't create child entities under a synced entity in the synced entity's hierarchy. Additionally, you can't create non-synced component types that extend from a synced component type.

#### **A** Note

Additional components are deleted along with the entity if the asset is deleted in Amazon IoT SiteWise or if you delete the sync job.

You can use these synced entities in Grafana dashboards and add them as tags in the scene composer like regular entities. You can also issue knowledge graph queries for these synced entities.

#### **A** Note

Synced entities without modification are not charged, but you are charged for those entities if changes have been made in Amazon IoT TwinMaker. For example, if you add a non-synced component to a synced entity, that entity is now charged in Amazon IoT TwinMaker. For more information, see Amazon IoT [TwinMaker](https://www.amazonaws.cn/iot-twinmaker/pricing/) Pricing.

## <span id="page-192-0"></span>**Analyze sync status and errors**

This topic provides guidance on how to analyze sync errors and statuses.

#### **Important**

See the section called "Differences between custom and default [workspaces"](#page-188-0) for information about the differences between the custom and default workspaces.

### **Sync job statuses**

A sync job has one of the following statuses depending on its state.

- The sync job CREATING state means the job is checking for permissions and loading data from Amazon IoT SiteWise to prepare the sync.
- The sync job INITIALIZING state means all the existing resources in Amazon IoT SiteWise are synced to Amazon IoT TwinMaker. This step can take longer to complete if the user has a large number of assets and asset models in Amazon IoT SiteWise. You can monitor the number

of resources that have been synced by checking on the sync job in the Amazon IoT [TwinMaker](https://console.amazonaws.cn/iottwinmaker/) [console](https://console.amazonaws.cn/iottwinmaker/), or by calling the ListSyncResources API.

- The sync job ACTIVE state means the initialization step is done. The job is now ready to sync any new updates from Amazon IoT SiteWise.
- The sync job ERROR state indicates an error with any of the preceding states. Review the error message. There may be an issue with the IAM role setup. If you want to use a new IAM role, delete the sync job that had the error and create a new one with the new role.

Sync errors appear in the model source page, which is accessed from the **Entity model sources** table in your workspace. The model source page displays a list of resources that failed to sync. Most errors are automatically retried by the sync job, but if the resource requires an action, then it remains in the ERROR state. You can also obtain a list of errors by using the [ListSyncResources](https://docs.amazonaws.cn/iot-twinmaker/latest/apireference/API_ListSyncResources.html) API.

To see all the listed errors for the current source, use the following procedure.

- 1. Navigate to your workspace in the Amazon IoT [TwinMaker](https://console.amazonaws.cn/iottwinmaker/) console.
- 2. Select the Amazon IoT SiteWise source listed in the **Entity model sources** modal to open the asset sync details page.

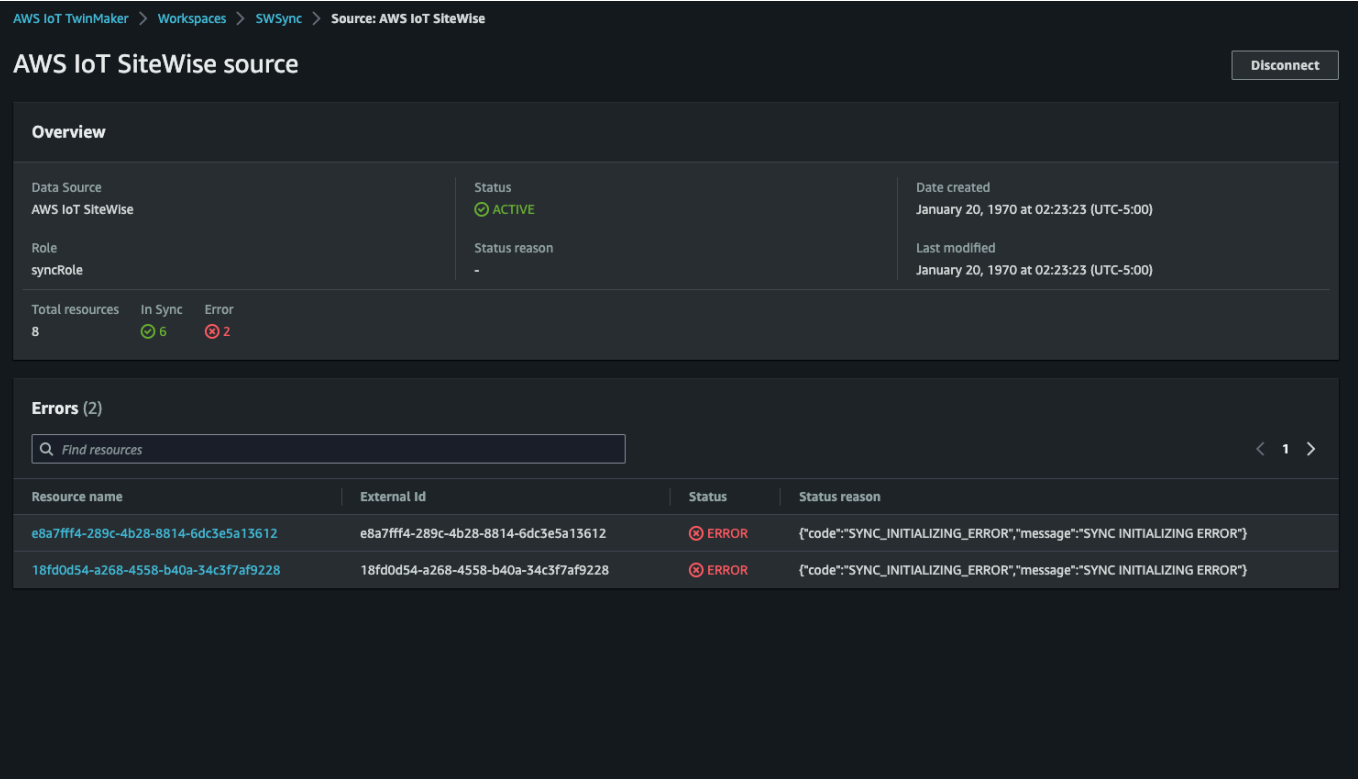

3. As shown in the preceding screenshot, any resources with persisting errors are listed in the **Errors** table. You can use this table to track down and fix errors related to specific resources.

Possible errors include the following:

- While Amazon IoT SiteWise supports duplicate asset names, Amazon IoT TwinMaker only supports them at the ROOT level, not under the same parent entity. If you have two assets with the same name under a parent entity in Amazon IoT SiteWise, one of them fails to sync. To fix this error, either delete one of the assets or move one under a different parent asset in Amazon IoT SiteWise before you sync.
- If you already have an entity with the same ID as the Amazon IoT SiteWise asset ID, that asset fails to sync until you delete the existing entity.

## <span id="page-194-0"></span>**Delete a sync job**

Use the following procedure to delete a sync job.

#### **Important**

See the section called "Differences between custom and default [workspaces"](#page-188-0) for information about the differences between the custom and default workspaces.

- 1. Navigate to the Amazon IoT [TwinMaker](https://console.amazonaws.cn/iottwinmaker/) console.
- 2. Open the workspace from which you wish to delete the sync job.
- 3. Under **Entity model sources**, select the Amazon IoT SiteWise source to open the source details page.
- 4. To stop the sync job, choose **Disconnect**. Confirm your choice to fully delete the sync job.

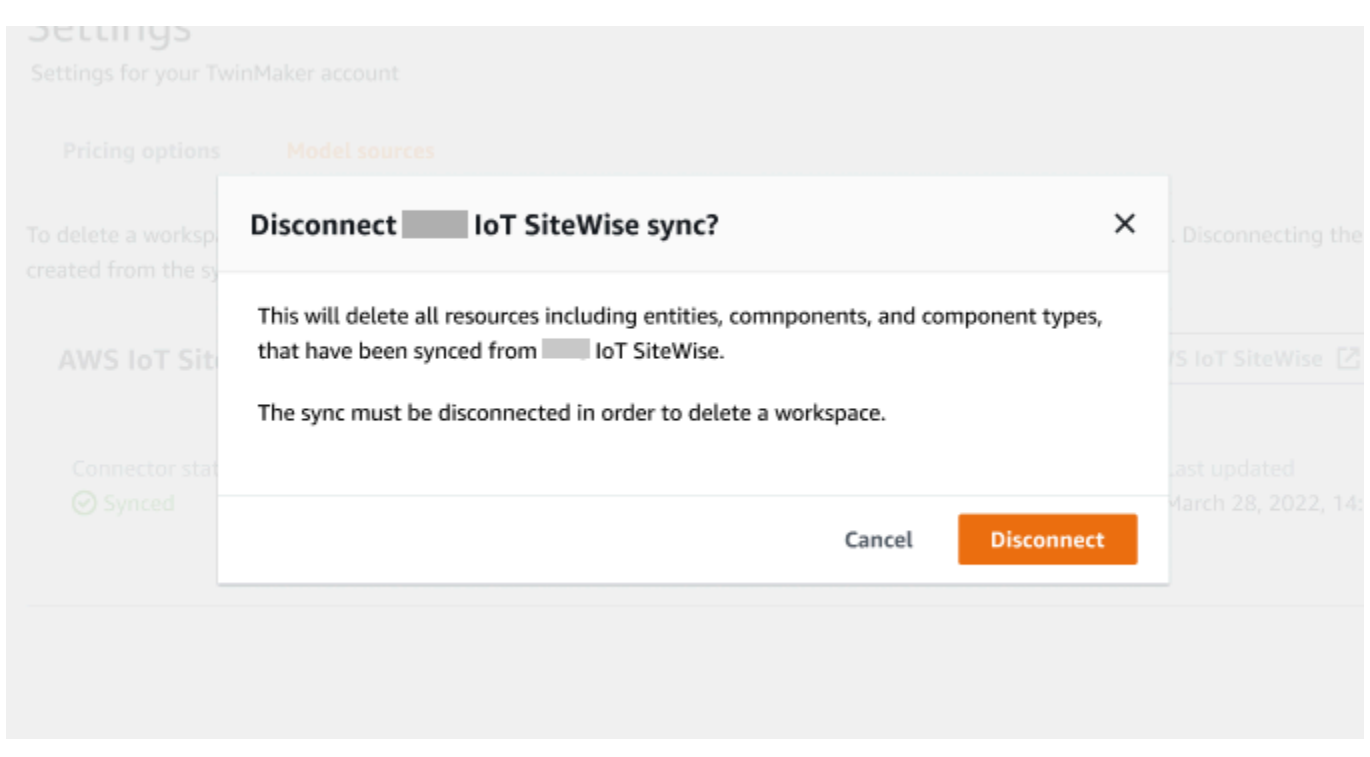

Once a sync job is deleted, you can create the sync job again in the same or a different workspace.

You can't delete a workspace if there are any sync jobs in that workspace. Delete the sync jobs first before deleting a workspace.

If there are any errors during the deletion of the sync job, the sync job remains in the DELETING state and is automatically retried. You can now manually delete any of the synced entities or component types if there is any error related to deleting a resource.

#### *(i)* Note

Any resources that were synced from Amazon IoT SiteWise are deleted first, then the sync job itself is deleted.

## <span id="page-195-0"></span>**Asset sync limits**

#### **Important**

See the section called "Differences between custom and default [workspaces"](#page-188-0) for information about the differences between the custom and default workspaces.

Because the Amazon IoT [SiteWise](https://docs.amazonaws.cn/iot-sitewise/latest/userguide/quotas.html) quotas are higher than the default Amazon IoT [TwinMaker](https://docs.amazonaws.cn/general/latest/gr/iot-twinmaker.html) [quotas](https://docs.amazonaws.cn/general/latest/gr/iot-twinmaker.html), we are increasing the following limits for entities and component types synced from Amazon IoT SiteWise.

- 1000 synced component types in a workspace, since it can only sync 1000 asset models from Amazon IoT SiteWise.
- 100,000 synced entities in a workspace, since it can only sync 100,000 assets from Amazon IoT SiteWise.
- 2000 maximum child entities per parent entity. It syncs 2000 child assets per single parent asset.

#### **A** Note

The [GetEntity](https://docs.amazonaws.cn/iot-twinmaker/latest/apireference/API_GetEntity.html) API only returns the first 50 child entities for a hierarchy property, but you can use the [GetPropertyValue](https://docs.amazonaws.cn/iot-twinmaker/latest/apireference/API_GetPropertyValue.html) API to paginate and retrieve the list of all child entities.

• 600 properties per synced component from Amazon IoT SiteWise, which can sync asset models with 600 total properties and hierarchies.

#### **A** Note

These limits are only applicable for the synced entities. Request a quota increase if you need these limits increased for non-synced resources.

<span id="page-197-0"></span>Amazon IoT TwinMaker supports Grafana integration through an application plugin. You can use Grafana version 8.2.0 and later to interact with your digital twin application. The Amazon IoT TwinMaker plugin provides custom panels, dashboard templates, and a datasource to connect to your digital twin data.

For more information about how to onboard with Grafana and set up permissions for your dashboard, see the following topics:

#### **Topics**

- CORS [configuration](#page-198-0) for Grafana scene viewer
- Setting up your Grafana [environment](#page-199-0)
- Creating a [dashboard](#page-201-0) IAM role
- Creating an Amazon IoT [TwinMaker](#page-207-0) video player policy

#### **A** Note

You need to modify CORS (cross-origin resource sharing) configuration of the Amazon S3 bucket to allow the Grafana user interface to load resources from the bucket. For the instructions, see CORS [configuration](#page-198-0) for Grafana scene viewer.

For more information about the Amazon IoT TwinMaker Grafana plugin, see the [Amazon](https://grafana.com/grafana/plugins/grafana-iot-twinmaker-app/) IoT [TwinMaker](https://grafana.com/grafana/plugins/grafana-iot-twinmaker-app/) App documentation.

For more information about the key components of the Grafana plugin, see the following:

- Amazon IoT [TwinMaker](https://github.com/grafana/grafana-iot-twinmaker-app/blob/main/src/datasource/README.md) datasource
- [Dashboard](https://github.com/grafana/grafana-iot-twinmaker-app/blob/main/src/datasource/dashboards/README.md) templates
- Scene [Viewer](https://github.com/grafana/grafana-iot-twinmaker-app/blob/main/src/panels/scene-viewer/README.md) panel
- Video [Player](https://github.com/grafana/grafana-iot-twinmaker-app/blob/main/src/panels/video-player/README.md) panel

## <span id="page-198-0"></span>**CORS configuration for Grafana scene viewer**

The Amazon IoT TwinMaker Grafana plugin requires a CORS (cross-origin resource sharing) configuration, which allows the Grafana user interface to load resources from the Amazon S3 bucket. Without the CORS configuration, you will receive an error message as "Load 3D Scene failed with Network Failure" on the Scene viewer since the Grafana domain can't access the resources in the Amazon S3 bucket.

To configure your Amazon S3 bucket with CORS, use the following steps:

- 1. Sign in to the IAM console and open the [Amazon](https://console.aws.amazon.com/s3/) S3 console.
- 2. In the **Buckets** list, choose the name of the bucket that you use as your Amazon IoT TwinMaker workspace's resource bucket.
- 3. Choose **Permissions**.
- 4. In the **Cross-origin resource sharing** section, select **Edit**, to open the CORS editor.
- 5. In the **CORS configuration editor** text box, type or copy and paste the following JSON CORS configuration by replacing the Grafana workspace domain *GRAFANA-WORKSPACE-DOMAIN* with your domain.

#### *(i)* Note

You need to keep the asterisk \* character at the beginning of the "AllowedOrigins": JSON element.

```
\Gamma { 
            "AllowedHeaders": [ 
\mathbf{u} \star \mathbf{u} ], 
            "AllowedMethods": [ 
                 "GET", 
                 "PUT", 
                 "POST", 
                 "DELETE", 
                 "HEAD" 
           ], 
            "AllowedOrigins": [
```

```
 "*GRAFANA-WORKSPACE-DOMAIN" 
            ], 
            "ExposeHeaders": [ 
                  "ETag" 
            ] 
      }
\mathbf{I}
```
6. Select **Save changes** to finish the CORS configuration.

For more information on CORS with Amazon S3 buckets, see Using [cross-origin](https://docs.amazonaws.cn/AmazonS3/latest/userguide/cors.html) resource sharing [\(CORS\).](https://docs.amazonaws.cn/AmazonS3/latest/userguide/cors.html)

### <span id="page-199-0"></span>**Setting up your Grafana environment**

You can use Amazon Managed Grafana for a fully managed service, or set up a Grafana environment that you manage yourself. With Amazon Managed Grafana, you can quickly deploy, operate, and scale open source Grafana for your needs. Alternatively, you can set up your own infrastructure to manage Grafana servers.

For more information about both Grafana environment options, see the following topics:

- Amazon [Managed](#page-199-1) Grafana
- [Self-managed](#page-200-0) Grafana

### <span id="page-199-1"></span>**Amazon Managed Grafana**

Amazon Managed Grafana provides an Amazon IoT TwinMaker plugin so you can quickly integrate Amazon IoT TwinMaker with Grafana. Because Amazon Managed Grafana manages Grafana servers for you, you can visualize your data without having to build, package, or deploy any hardware or any other Grafana infrastructure. For more information about Amazon Managed Grafana, see [What](https://docs.amazonaws.cn/grafana/latest/userguide/what-is-Amazon-Managed-Service-Grafana.html) is Amazon [Managed](https://docs.amazonaws.cn/grafana/latest/userguide/what-is-Amazon-Managed-Service-Grafana.html) Grafana?.

#### **(i)** Note

Amazon Managed Grafana currently supports version **1.3.1** of the Amazon IoT TwinMaker Grafana plugin.

#### **Amazon Managed Grafana prerequisites**

To use Amazon IoT TwinMaker in an Amazon Managed Grafana dashboard, first complete the following prerequisite:

• Create an Amazon IoT TwinMaker workspace. For more information about creating workspaces, see Getting started with Amazon IoT [TwinMaker](https://docs.amazonaws.cn/iot-twinmaker/latest/guide/twinmaker-gs.html).

#### **A** Note

When you first create an Amazon Managed Grafana workspace in the Amazon Management Console, Amazon IoT TwinMaker isn't listed. However, the plugin is already installed on all workspaces. You can find the Amazon IoT TwinMaker plugin on the open source Grafana plugins list. You can find the Amazon IoT TwinMaker datasource by choosing **Add a datasource** on the Datasources page.

When you create an Amazon Managed Grafana workspace, an IAM role is created automatically to manage the permissions for the Grafana instance. This is called the **Workspace IAM Role**. It's the authentication provider option you'll use to configure all Amazon IoT TwinMaker datasources for Grafana. Amazon Managed Grafana doesn't support automatically adding permissions for Amazon IoT TwinMaker, so you must set up these permissions manually. For more information about setting up manual permissions, see Creating a [dashboard](#page-201-0) IAM role.

### <span id="page-200-0"></span>**Self-managed Grafana**

You can choose to host your own infrastructure to run Grafana. For information about running Grafana locally on your machine, see [Install Grafana](https://grafana.com/docs/grafana/latest/installation/). The Amazon IoT TwinMaker plugin is available on the public Grafana catalog. For information about installing this plugin in your Grafana environment, see Amazon IoT [TwinMaker](https://grafana.com/grafana/plugins/grafana-iot-twinmaker-app/?tab=installation) App.

When you run Grafana locally you can't easily share dashboards or provide access to multiple users. For a scripted quick start guide about sharing dashboards using local Grafana, see [Amazon](https://github.com/aws-samples/aws-iot-twinmaker-samples) IoT [TwinMaker](https://github.com/aws-samples/aws-iot-twinmaker-samples) samples repository. This resource walks you through hosting a Grafana environment on Cloud9 and Amazon EC2 on a public endpoint.

You must determine which authentication provider you'll use for configuring TwinMaker datasources. You configure the credentials for the environment based on the default credentials chain (see Using the Default [Credential](https://docs.amazonaws.cn/sdk-for-java/v1/developer-guide/credentials.html#credentials-default) Provider Chain). The default credentials can be the permanent credentials of any user or role. For example, if you're running Grafana on Amazon EC2 , the default credentials chain has access to the Amazon EC2 [execution](https://docs.amazonaws.cn/AWSEC2/latest/UserGuide/iam-roles-for-amazon-ec2.html) role, which would then be your authentication provider. The IAM Amazon Resource Name (ARN) of the authentication provider is required in the steps to Creating a [dashboard](#page-201-0) IAM role.

## <span id="page-201-0"></span>**Creating a dashboard IAM role**

With Amazon IoT TwinMaker, you can control data access on your Grafana dashboards. Grafana dashboard users should have different permission scopes to view data, and in some cases, write data. For example, an alarm operator might not have permission to view videos, while an admin has permission for all resources. Grafana defines the permissions through datasources, where credentials and an IAM role are provided. The Amazon IoT TwinMaker datasource fetches Amazon credentials with permissions for that role. If an IAM role isn't provided, Grafana uses the scope of the credentials, which can't be reduced by Amazon IoT TwinMaker.

To use your Amazon IoT TwinMaker dashboards in Grafana, you create an IAM role and attach policies. You can use the following templates to help you create these policies.

## <span id="page-201-1"></span>**Create an IAM policy**

Create an IAM policy called *YourWorkspaceId*DashboardPolicy in the IAM Console. This policy gives your workspaces access to Amazon S3 bucket and Amazon IoT TwinMaker resources. You can also decide to use Amazon IoT [Greengrass](https://docs.amazonaws.cn/iot-twinmaker/latest/guide/video-integration.html) Edge Connector for Amazon Kinesis Video [Streams](https://docs.amazonaws.cn/iot-twinmaker/latest/guide/video-integration.html), which requires permissions for the Kinesis Video Streams and Amazon IoT SiteWise assets configured for the component. To fit your use case, choose one of the following policy templates.

#### **1. No video permissions policy**

If you don't want to use the Grafana Video [Player](https://github.com/grafana/grafana-iot-twinmaker-app/blob/main/src/panels/video-player/README.md) panel, create the policy using the following template.

```
{ 
   "Version": "2012-10-17", 
   "Statement": [ 
     { 
        "Effect": "Allow", 
        "Action": [ 
           "s3:GetObject" 
        ],
```

```
 "Resource": [ 
          "arn:aws:s3:::bucketName/*", 
          "arn:aws:s3:::bucketName" 
 ] 
     }, 
     { 
       "Effect": "Allow", 
       "Action": [ 
          "iottwinmaker:Get*", 
          "iottwinmaker:List*" 
       ], 
       "Resource": [ 
          "arn:aws:iottwinmaker:region:accountId:workspace/workspaceId", 
          "arn:aws:iottwinmaker:region:accountId:workspace/workspaceId/*" 
       ] 
     }, 
     { 
       "Effect": "Allow", 
       "Action": "iottwinmaker:ListWorkspaces", 
       "Resource": "*" 
     } 
   ]
}
```
An Amazon S3 bucket is created for each workspace. It contains the 3D models and scenes to view on a dashboard. The [SceneViewer](https://github.com/grafana/grafana-iot-twinmaker-app/blob/main/src/panels/scene-viewer/README.md) panel loads items from this bucket.

#### **2. Scoped down video permissions policy**

To limit access on the Video Player panel in Grafana, group your Amazon IoT Greengrass Edge Connector for Amazon Kinesis Video Streams resources by tags. For more information about scoping down permissions for your video resources, see Creating an Amazon IoT [TwinMaker](#page-207-0) video [player](#page-207-0) policy.

#### **3. All video permissions**

If you don't want to group your videos, you can make them all accessible from the Grafana Video Player. Anyone with access to a Grafana workspace is able to play video for any stream in your account, and have read only access to any Amazon IoT SiteWise asset. This includes any resources that are created in the future.

Create the policy with the following template:

#### {

```
 "Version": "2012-10-17", 
 "Statement": [ 
   { 
     "Effect": "Allow", 
     "Action": [ 
       "s3:GetObject" 
     ], 
     "Resource": [ 
        "arn:aws:s3:::bucketName/*", 
       "arn:aws:s3:::bucketName" 
       ] 
   }, 
   { 
     "Effect": "Allow", 
     "Action": [ 
        "iottwinmaker:Get*", 
       "iottwinmaker:List*" 
     ], 
     "Resource": [ 
        "arn:aws:iottwinmaker:region:accountId:workspace/workspaceId", 
        "arn:aws:iottwinmaker:region:accountId:workspace/workspaceId/*" 
     ] 
   }, 
  \mathcal{L} "Effect": "Allow", 
     "Action": "iottwinmaker:ListWorkspaces", 
     "Resource": "*" 
   }, 
   { 
     "Effect": "Allow", 
     "Action": [ 
       "kinesisvideo:GetDataEndpoint", 
       "kinesisvideo:GetHLSStreamingSessionURL" 
     ], 
     "Resource": "*" 
   }, 
   { 
     "Effect": "Allow", 
     "Action": [ 
        "iotsitewise:GetAssetPropertyValue", 
       "iotsitewise:GetInterpolatedAssetPropertyValues" 
     ], 
     "Resource": "*" 
   },
```

```
 { 
         "Effect": "Allow", 
         "Action": [ 
           "iotsitewise:BatchPutAssetPropertyValue" 
        ], 
        "Resource": "*", 
        "Condition": { 
           "StringLike": { 
             "aws:ResourceTag/EdgeConnectorForKVS": "*workspaceId*" 
          } 
        } 
     } 
  \mathbf{I}}
```
This policy template provides the following permissions:

- Read only access to an S3 bucket to load a scene.
- Read only access to Amazon IoT TwinMaker for all entities and components in a workspace.
- Read only access to stream all Kinesis Video Streams videos in your account.
- Read only access to the property value history of all Amazon IoT SiteWise assets in your account.
- Data ingestion into any property of a Amazon IoT SiteWise asset tagged with the key EdgeConnectorForKVS and the value workspaceId.

## **Tagging your camera Amazon IoT SiteWise asset request video upload from edge**

Using the Video Player in Grafana , users can manually request that video is uploaded from the edge cache to Kinesis Video Streams. You can turn on this feature for any Amazon IoT SiteWise asset that's associated with your Amazon IoT Greengrass Edge Connector for Amazon Kinesis Video Streams and that is tagged with the key EdgeConnectorForKVS.

The tag value can be a list of workspaceIds delimited by any of the following characters:  $\therefore$   $\div$  $=$  @  $\angle$  /  $-$ . For example, if you want to use an Amazon IoT SiteWise asset associated with an Amazon IoT Greengrass Edge Connector for Amazon Kinesis Video Streams across Amazon IoT TwinMaker workspaces, you can use a tag that follows this pattern: WorkspaceA/WorkspaceB/ WorkspaceC. The Grafana plugin enforces that the Amazon IoT TwinMaker workspaceId is used to group Amazon IoT SiteWise asset data ingestion.

## **Add more permissions to your dashboard policy**

The Amazon IoT TwinMaker Grafana plugin uses your authentication provider to call AssumeRole on the dashboard role you create. Internally, the plugin restricts the highest scope of permissions you have access to by using a session policy in the AssumeRole call. For more information about session policies, see [Session policies](https://docs.amazonaws.cn/IAM/latest/UserGuide/access_policies.html#policies_session).

This is the maximum permissive policy you can have on your dashboard role for an Amazon IoT TwinMaker workspace:

```
{ 
   "Version": "2012-10-17", 
   "Statement": [ 
     { 
        "Effect": "Allow", 
        "Action": [ 
          "s3:GetObject" 
        ], 
        "Resource": [ 
          "arn:aws:s3:::bucketName/*", 
          "arn:aws:s3:::bucketName" 
          ] 
     }, 
     { 
        "Effect": "Allow", 
        "Action": [ 
          "iottwinmaker:Get*", 
          "iottwinmaker:List*" 
        ], 
        "Resource": [ 
          "arn:aws:iottwinmaker:region:accountId:workspace/workspaceId", 
          "arn:aws:iottwinmaker:region:accountId:workspace/workspaceId/*" 
        ] 
     }, 
     { 
        "Effect": "Allow", 
        "Action": "iottwinmaker:ListWorkspaces", 
        "Resource": "*" 
     }, 
     { 
        "Effect": "Allow", 
        "Action": [ 
          "kinesisvideo:GetDataEndpoint",
```

```
 "kinesisvideo:GetHLSStreamingSessionURL" 
        ], 
        "Resource": "*" 
     }, 
    \mathcal{L} "Effect": "Allow", 
        "Action": [ 
          "iotsitewise:GetAssetPropertyValue", 
          "iotsitewise:GetInterpolatedAssetPropertyValues" 
        ], 
        "Resource": "*" 
     }, 
     { 
         "Effect": "Allow", 
         "Action": [ 
          "iotsitewise:BatchPutAssetPropertyValue" 
        ], 
        "Resource": "*", 
        "Condition": { 
          "StringLike": { 
             "aws:ResourceTag/EdgeConnectorForKVS": "*workspaceId*" 
          } 
        } 
     } 
   ]
}
```
If you add statements that Allow more permissions, they won't work on the Amazon IoT TwinMaker plugin. This is by design to ensure the minimum necessary permissions are used by the plugin.

However, you can scope down permissions further. For information, see [Creating](#page-207-0) an Amazon IoT [TwinMaker](#page-207-0) video player policy.

### **Creating the Grafana Dashboard IAM role**

In the IAM Console, create an IAM role called *YourWorkspaceId*DashboardRole. Attach the *YourWorkspaceId*DashboardPolicy to the role.

To edit the trust policy of the dashboard role, you must give permission for the Grafana authentication provider to call AssumeRole on the dashboard role. Update the trust policy with the following template:

```
{ 
   "Version": "2012-10-17", 
   "Statement": [ 
    \{ "Effect": "Allow", 
        "Principal": { 
          "AWS": "ARN of Grafana authentication provider" 
        }, 
        "Action": "sts:AssumeRole" 
     } 
  \mathbf{I}}
```
For more information about creating a Grafana environment and finding your authentication provider, see Setting up your Grafana [environment](#page-199-0).

## <span id="page-207-0"></span>**Creating an Amazon IoT TwinMaker video player policy**

The following is a policy template with all of the video permissions you need for the Amazon IoT TwinMaker plugin in Grafana:

```
{ 
   "Version": "2012-10-17", 
   "Statement": [ 
     { 
        "Effect": "Allow", 
        "Action": [ 
          "s3:GetObject" 
        ], 
        "Resource": [ 
          "arn:aws:s3:::bucketName/*", 
          "arn:aws:s3:::bucketName" 
          ] 
     }, 
      { 
        "Effect": "Allow", 
        "Action": [ 
          "iottwinmaker:Get*", 
          "iottwinmaker:List*" 
        ], 
        "Resource": [
```

```
 "arn:aws:iottwinmaker:region:accountId:workspace/workspaceId", 
          "arn:aws:iottwinmaker:region:accountId:workspace/workspaceId/*" 
       ] 
     }, 
     { 
       "Effect": "Allow", 
       "Action": "iottwinmaker:ListWorkspaces", 
       "Resource": "*" 
     }, 
     { 
       "Effect": "Allow", 
       "Action": [ 
          "kinesisvideo:GetDataEndpoint", 
          "kinesisvideo:GetHLSStreamingSessionURL" 
       ], 
       "Resource": "*" 
     }, 
     { 
       "Effect": "Allow", 
       "Action": [ 
          "iotsitewise:GetAssetPropertyValue", 
          "iotsitewise:GetInterpolatedAssetPropertyValues" 
       ], 
       "Resource": "*" 
     }, 
     { 
         "Effect": "Allow", 
         "Action": [ 
          "iotsitewise:BatchPutAssetPropertyValue" 
        ], 
        "Resource": "*", 
        "Condition": { 
          "StringLike": { 
            "aws:ResourceTag/EdgeConnectorForKVS": "*workspaceId*" 
          } 
       } 
     } 
   ]
}
```
For more information about the full policy, see the **All video permissions** policy template in the [Create](#page-201-1) an IAM policy topic.

### **Scope down access to your resources**

The Video Player panel in Grafana directly calls Kinesis Video Streams and IoT SiteWise to provide a complete video playback experience. To avoid unauthorized access to resources that aren't associated with your Amazon IoT TwinMaker workspace, add conditions to the IAM policy for your workspace dashboard role.

### **Scope down GET permissions**

You can scope down the access of your Amazon Kinesis Video Streams and Amazon IoT SiteWise assets by tagging resources. You might have already tagged your Amazon IoT SiteWise camera asset based on the Amazon IoT TwinMaker workspaceId to enable the video upload request feature, see the [Upload](https://docs.amazonaws.cn/iot-twinmaker/latest/guide/dashboard-IAM-role.html#tagging-camera-assets) video from the edge topic. You can use the same tag key-value pair to limit GET access to Amazon IoT SiteWise assets, and also to tag your Kinesis Video Streams the same way.

You can then add this condition to the kinesisvideo and iotsitewise statements in the *YourWorkspaceId*DashboardPolicy:

```
"Condition": { 
   "StringLike": { 
     "aws:ResourceTag/EdgeConnectorForKVS": "*workspaceId*" 
   } 
}
```
#### **Real-life use case: Grouping cameras**

In this scenario, you have a large array of cameras monitoring the process of baking cookies in a factory. Batches of cookie batter are made in the Batter Room, batter is frozen in the Freezer Room, and cookies are baked in the Baking Room. There are cameras in each of these rooms with different teams of operators separately monitoring each process. You want each group of operators to be authorized for their respective room. When building a digital twin for the cookie factory, a single workspace is used, but the camera permissions need to be scoped by room.

You can achieve this permission separation by tagging groups of cameras based on their groupingId. In this scenario, the groupingIds are BatterRoom, FreezerRoom, and BakingRoom. The camera in each room is connected to Kinesis Video Streams and should have a tag with: Key = EdgeConnectorForKVS, Value = BatterRoom. The value can be a list of groupings delimited by any of the following characters:  $\cdot : + = \cdot \text{e}$  / -

```
...,
{ 
   "Effect": "Allow", 
   "Action": [ 
     "kinesisvideo:GetDataEndpoint", 
     "kinesisvideo:GetHLSStreamingSessionURL" 
   ], 
   "Resource": "*", 
   "Condition": { 
     "StringLike": { 
        "aws:ResourceTag/EdgeConnectorForKVS": "*groupingId*" 
     } 
   }
},
{ 
   "Effect": "Allow", 
   "Action": [ 
     "iotsitewise:GetAssetPropertyValue", 
     "iotsitewise:GetInterpolatedAssetPropertyValues" 
   ], 
   "Resource": "*", 
   "Condition": { 
     "StringLike": { 
        "aws:ResourceTag/EdgeConnectorForKVS": "*groupingId*" 
     } 
   }
},
...
```
These statements restrict streaming video playback and Amazon IoT SiteWise property history access to specific resources in a grouping. The *groupingId* is defined by your use case. In the our scenario, it would be the roomId.

## **Scope down Amazon IoT SiteWise BatchPutAssetPropertyValue permission**

Providing this permission turns on the video upload [request](https://docs.amazonaws.cn/iot-twinmaker/latest/guide/dashboard-IAM-role.html#tagging-camera-assets) feature in the Video Player. When you upload video, you can specify a time range and submit the request from by choosing **Submit** on the panel on the Grafana dashboard.

To give iotsitewise:BatchPutAssetPropertyValue permissions, use the default policy:

```
...,
{ 
   "Effect": "Allow", 
   "Action": [ 
     "iotsitewise:BatchPutAssetPropertyValue" 
   ], 
   "Resource": "*", 
   "Condition": { 
     "StringLike": { 
        "aws:ResourceTag/EdgeConnectorForKVS": "*workspaceId*" 
     } 
   }
},
...
```
By using this policy, users can call BatchPutAssetPropertyValue for any property on the Amazon IoT SiteWise camera asset. You can restrict authorization for a specific propertyId by specifying it in the statement's condition.

```
{ 
 ... 
   "Condition": { 
     "StringEquals": { 
        "iotsitewise:propertyId": "propertyId" 
     } 
   } 
   ...
}
```
The Video Player panel in Grafana ingests data into the measurement property, named VideoUploadRequest, to initiate the uploading of video from the edge cache to Kinesis Video Streams. Find the propertyId of this property in the Amazon IoT SiteWise Console. To amend the *YourWorkspaceId*DashboardPolicy, use the following policy statement:

```
...,
{ 
   "Effect": "Allow", 
   "Action": [ 
     "iotsitewise:BatchPutAssetPropertyValue"
```

```
 ], 
   "Resource": "*", 
   "Condition": { 
     "StringLike": { 
       "aws:ResourceTag/EdgeConnectorForKVS": "*workspaceId*" 
     }, 
     "StringEquals": { 
       "iotsitewise:propertyId": "VideoUploadRequestPropertyId" 
     } 
   }
},
...
```
This statement restricts ingesting data to a specific property of your tagged Amazon IoT SiteWise camera asset. For more information, see How Amazon IoT [SiteWise](https://docs.amazonaws.cn/iot-sitewise/latest/userguide/security_iam_service-with-iam.html) works with IAM.

# **Connect Amazon IoT SiteWise Alarms to Amazon IoT TwinMaker Grafana dashboards**

#### **A** Note

This feature is in **public preview** and is subject to change.

Amazon IoT TwinMaker is able import Amazon IoT SiteWise and Events alarms into Amazon IoT TwinMaker components. This allows you to be able to query alarm status and configure alarm thresholds without implementing a custom data connector for Amazon IoT SiteWise data migration. You can use the Amazon IoT TwinMaker Grafana plugin to visualize the alarm status and configure the alarm threshold in Grafana, without making API calls to Amazon IoT TwinMaker or interacting directly with Amazon IoT SiteWise alarms.

## **Amazon IoT SiteWise alarm configuration prerequisites**

Before creating alarms and integrating them into your Grafana dashboard, make sure you have reviewed the following prerequisites:

- Become familiar with Amazon IoT SiteWise's model and asset system. For more information, see [Creating](https://docs.amazonaws.cn/iot-sitewise/latest/userguide/create-asset-models.html) asset models and [Creating](https://docs.amazonaws.cn/iot-sitewise/latest/userguide/create-assets.html) assets in the *User Guide*.
- Become familiar with the IoT Events alarm models and how to attach them to an Amazon IoT SiteWise model. For more information, see [Defining](https://docs.amazonaws.cn/iot-sitewise/latest/userguide/define-iot-events-alarms.html) Amazon IoT Events alarms in the *User Guide*.
- Integrate Amazon IoT TwinMaker with Grafana so you can access your Amazon IoT TwinMaker resources in Grafana. For more information see, Amazon IoT [TwinMaker](#page-197-0) Grafana dashboard [integration](#page-197-0).

## **Define the Amazon IoT SiteWise alarm component IAM role**

Amazon IoT TwinMaker uses the workspace IAM role to query and configure the alarm threshold in Grafana. The following permissions are required in the Amazon IoT TwinMaker workspace role, in order to interact with Amazon IoT SiteWise alarms in Grafana:

```
{
"Effect": "Allow", 
     "Action": [ 
          "iotevents:DescribeAlarmModel", 
     ], 
     "Resource": ["{IoTEventsAlarmModelArn}"]
},{
"Effect": "Allow", 
     "Action": [ 
          "iotsitewise:BatchPutAssetPropertyValue" 
     ], 
     "Resource": ["{IoTSitewiseAssetArn}"]
}
```
In the Amazon IoT [TwinMaker](https://console.amazonaws.cn/iottwinmaker/) console, create an entity that represents your Amazon IoT SiteWise asset. Make sure you add a component for that entity using com. amazon. iotsitewise. alarm as the component type, and pick the corresponding asset and alarm models.

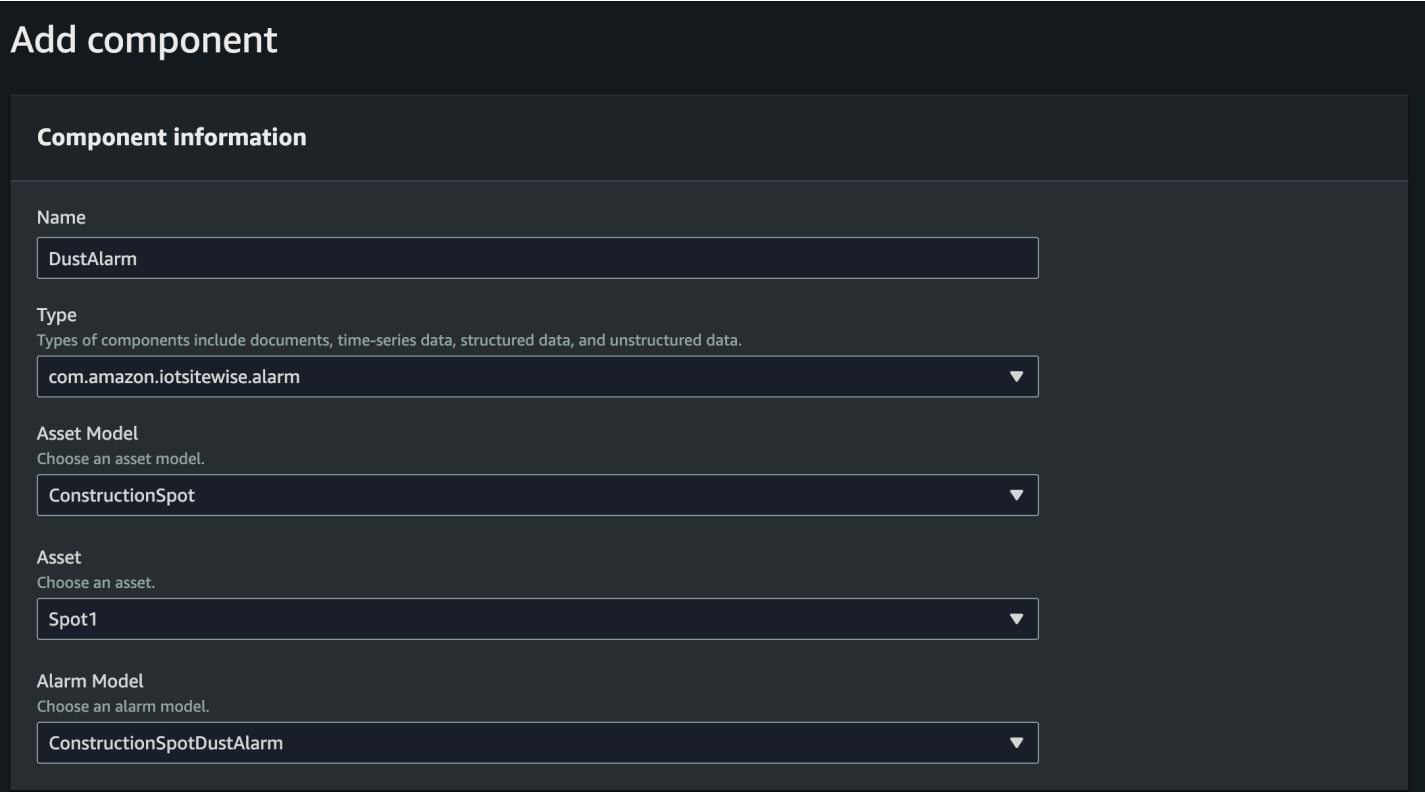

The above screenshot is example of creating this entity with the type com.amazon.iotsitewise.alarm.

When you create this component, Amazon IoT TwinMaker automatically imports the related alarm properties from Amazon IoT SiteWise and Amazon IoT Events. You can the repeat this alarm component type pattern to create alarm components for all the assets needed in your workspace.

## **Query and update through the Amazon IoT TwinMaker API**

After creating alarm components, you can query the alarm status, threshold, and update alarm thresholds through the Amazon IoT TwinMaker API.

Below is a sample request to query alarm status:

```
aws iottwinmaker get-property-value-history --cli-input-json \
'{ 
     "workspaceId": "{workspaceId}", 
     "entityId": "{entityId}", 
     "componentName": "{componentName}", 
     "selectedProperties": ["alarm_status"], 
     "startTime": "{startTimeIsoString}", 
     "endTime": "{endTimeIsoString}"
}'
```
Below is a sample request to query the alarm threshold.

```
aws iottwinmaker get-property-value-history --cli-input-json \
'{ 
     "workspaceId": "{workspaceId}", 
     "entityId": "{entityId}", 
     "componentName": "{componentName}", 
     "selectedProperties": ["alarm_threshold"], 
     "startTime": "{startTimeIsoString}", 
     "endTime": "{endTimeIsoString}"
}'
```
Below is a sample request to update the alarm threshold:

```
aws iottwinmaker batch-put-property-values --cli-input-json \
'{ 
     "workspaceId": "{workspaceId}", 
     "entries": [ 
         { 
              "entityPropertyReference": { 
                  "entityId": "{entityId}",
```
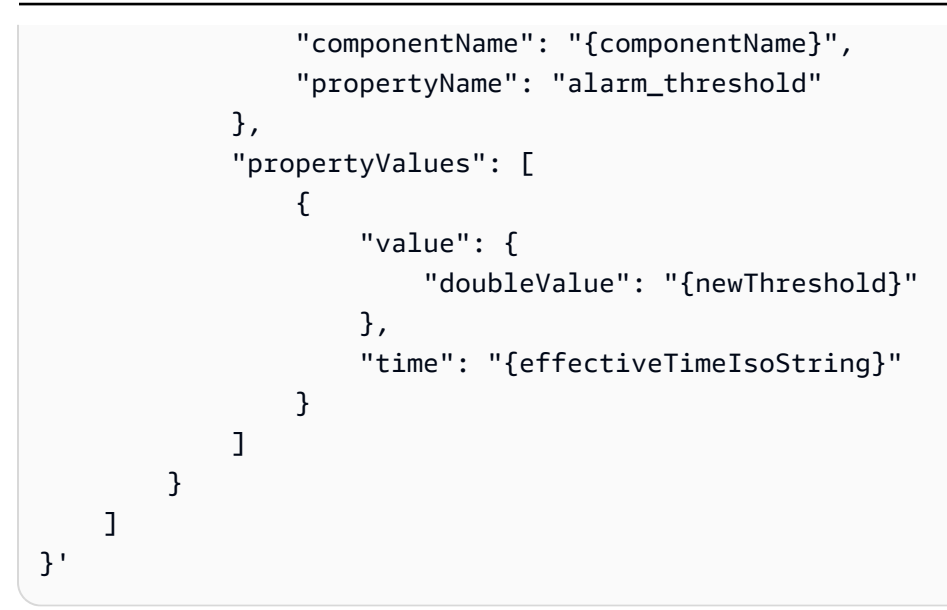

## **Configure your Grafana dashboard for alarms**

A second write enabled dashboard IAM role needs to be created , that is a normal role but with permission for the action iottwinmaker:BatchPutPropertyValues to add to the TwinMaker workspace arn like in the example below.

```
{ 
     "Version": "2012-10-17", 
     "Statement": [ 
          { 
               "Effect": "Allow", 
               "Action": [ 
                    "iottwinmaker:Get*", 
                  "iottwinmaker:List*", 
                    "iottwinmaker:BatchPutPropertyValues" 
               ], 
               "Resource": [ 
                    "{workspaceArn}", 
                    "{workspaceArn}/*" 
               ] 
          }, 
          { 
               "Effect": "Allow", 
               "Action": "iottwinmaker:ListWorkspaces", 
               "Resource": "*" 
          } 
     ]
```
#### }

Alternatively you can add this statement at the end of your IAM role instead:

```
{ 
     "Effect": "Allow", 
      "Action": [ 
          "iottwinmaker:BatchPutPropertyValues" 
     ], 
      "Resource": [ 
          "{workspaceArn}", 
          "{workspaceArn}/*" 
     ]
}
```
The datasource needs to have it's write arn set with the dashboard write role you created.

After you modify your IAM role, login into your Grafana dashboard to assume the updated role arn. Select the checkbox for **Define write permissions for Alarm Configuration Panel** and copy in the arn for the Write role.

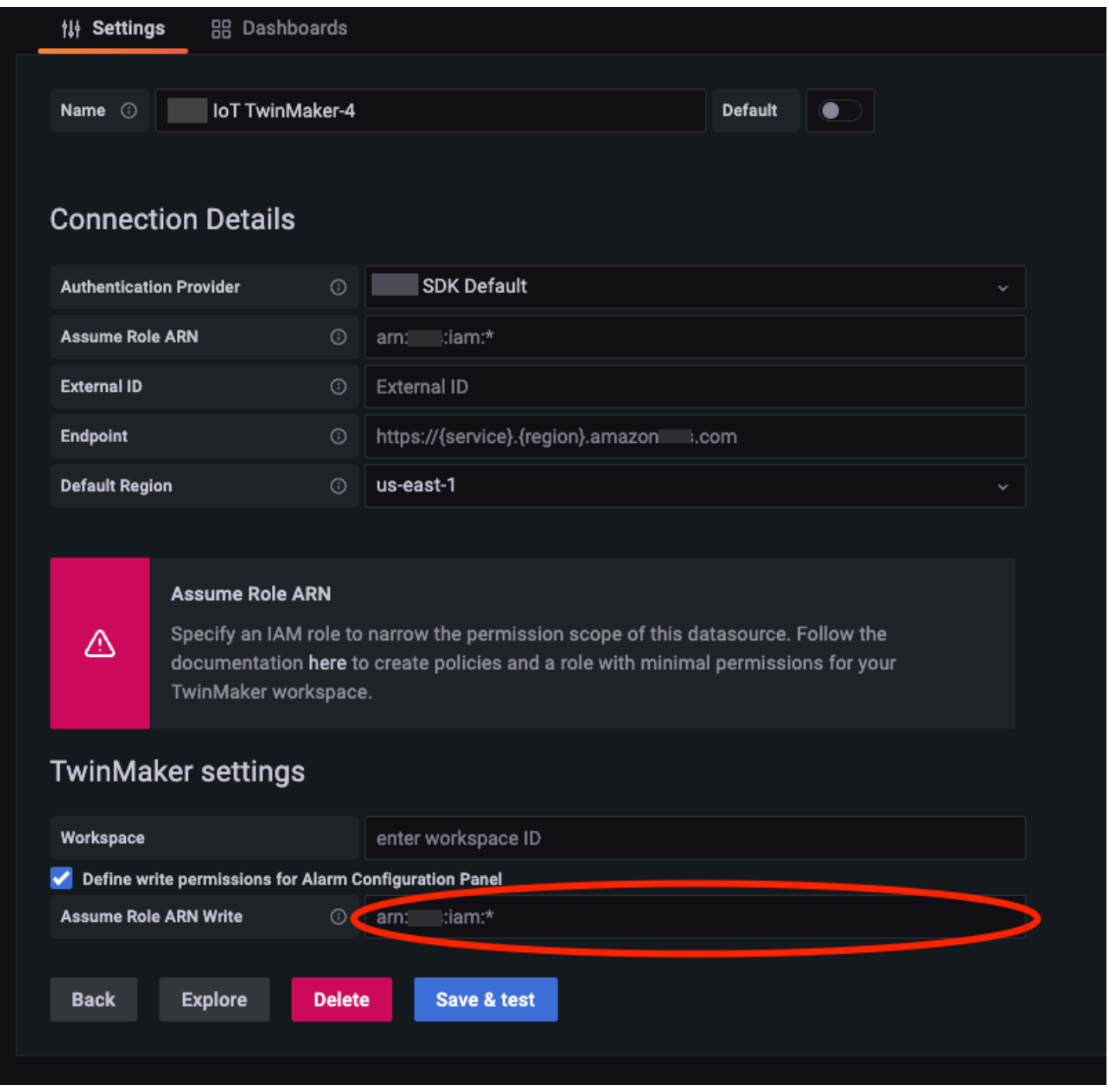

## **Use Grafana dashboard for alarm visualization**

Use the following procedure to add an alarm configuration panel to your dashboard and configure it: :

1. Select the workspace in the panel options.

- 2. Set your datasource in the query configuration.
- 3. Use the following query type: Get Property Value History by Entity.
- 4. Select an entity or entity variable, you wish to add an alarm to.
- 5. Once you have selected the entity, select a component or component variable, to apply a property to.
- 6. For the property, choose: alarm\_status and alarm\_threshold.

When it's connected you should see the Id for the alarm Id and it's current threshold.

#### **(i)** Note

For the public preview, no notifications are shown. You should review your alarm status and threshold to make sure the properties were applied correctly.

- 7. The default Query Order of Ascending should be used so the latest value shows.
- 8. The filter section of the Query can be left empty. A complete configuration is pictured below:

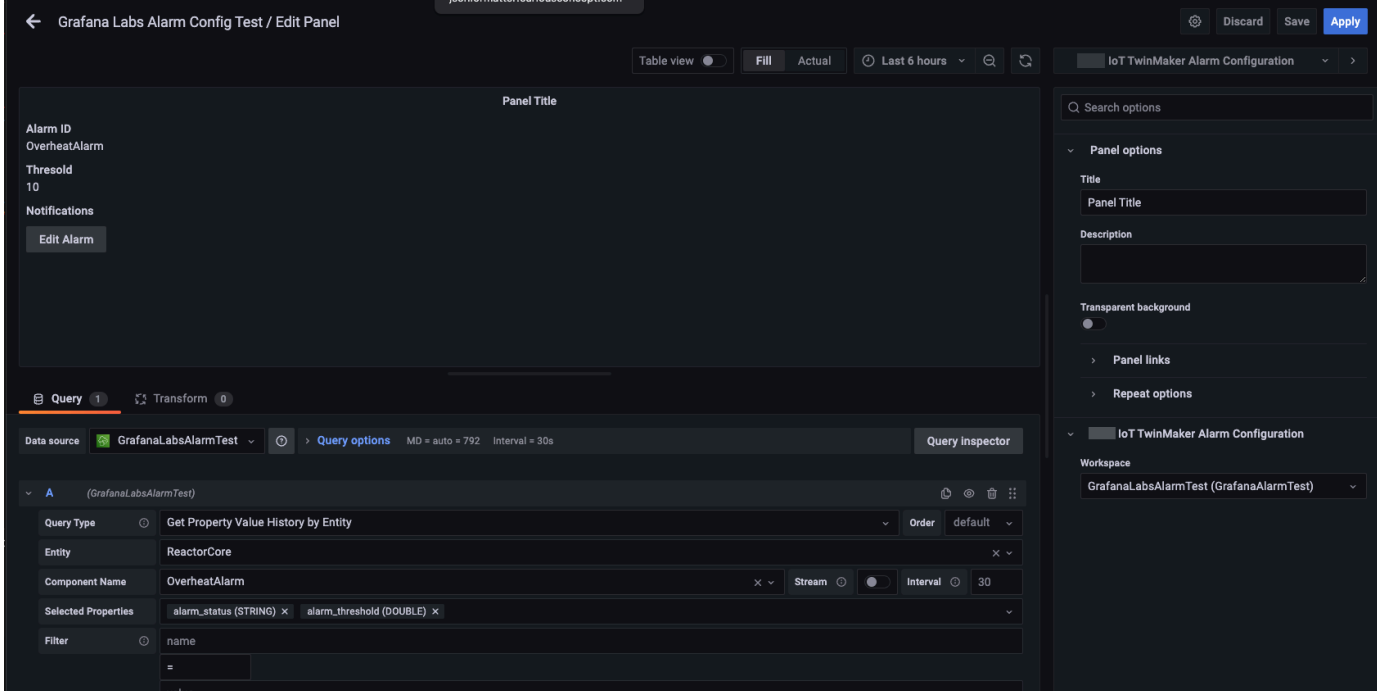

- 9. By using the **Edit Alarm** button you can bring up a dialog to change the current alarm threshold.
- 10. Select **Save** to set the new threshold value.

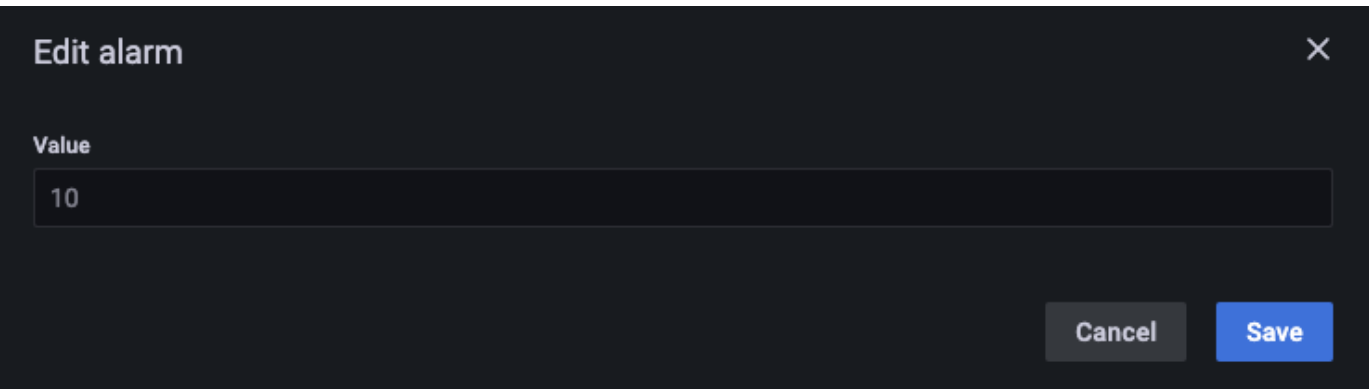

#### *C* Note

This panel should only be used with a live time range that includes the present. Using it with time ranges that end and start in the past may show unexpected values when editing alarm thresholds as the current threshold always.

# **Amazon IoT TwinMaker Matterport integration**

Matterport provides a variety of capture options to scan real-world environments and create immersive 3D models, also known as Matterport digital twins. These models are called Matterport spaces. Amazon IoT TwinMaker supports Matterport integration, allowing you to import your Matterport digital twins into your Amazon IoT TwinMaker scenes. By pairing Matterport digital twins with Amazon IoT TwinMaker, you can visualize and monitor your digital twin system in a virtual environment.

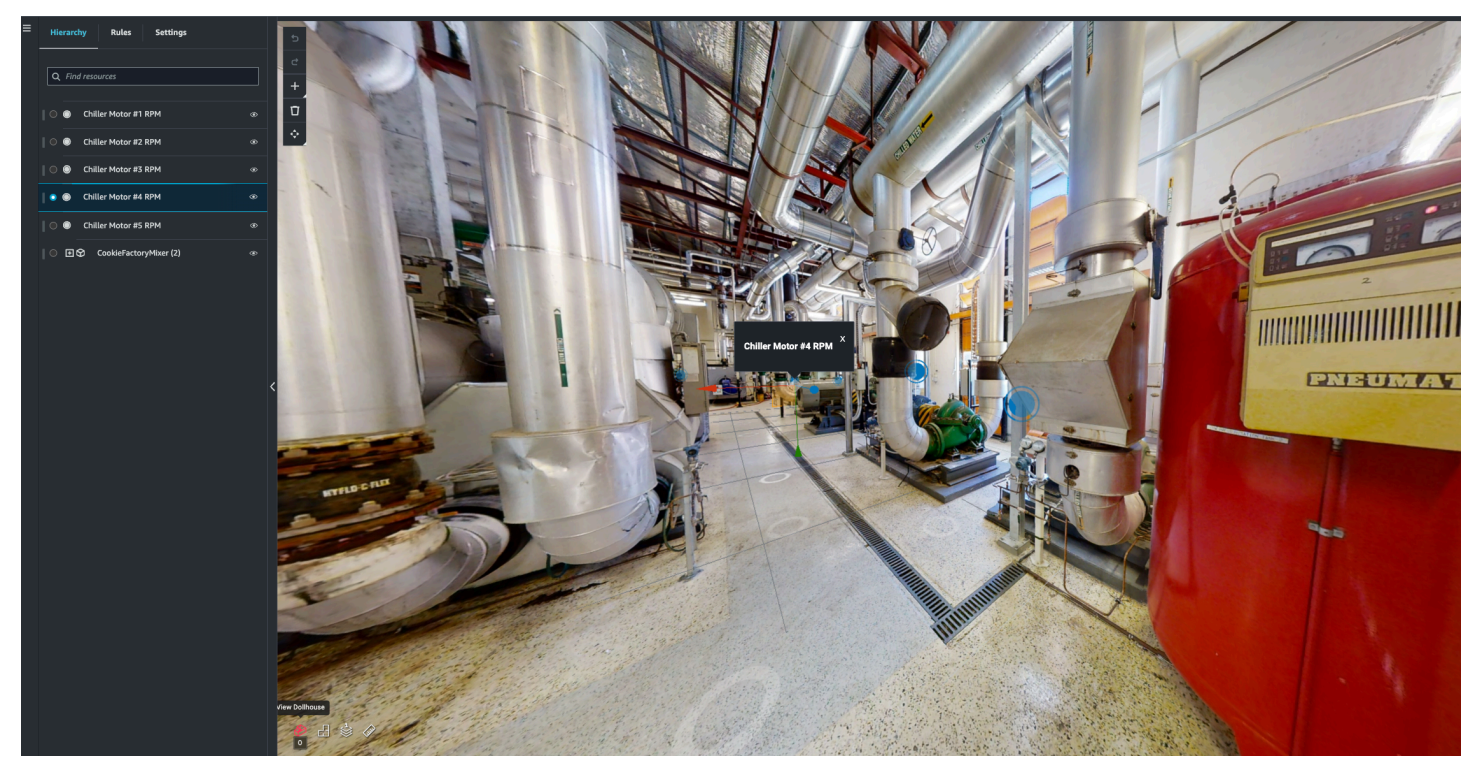

For more information about using Matterport, read Matterport's documentation on [Amazon](https://matterport.com/partners/amazon-web-services) IoT TwinMaker and [Matterport](https://matterport.com/partners/amazon-web-services) page.

#### **Integration topics**

- [Integration](#page-222-0) overview
- Matterport integration [prerequisites](#page-223-0)
- Generate and record your [Matterport](#page-224-0) credentials
- Store your [Matterport](#page-225-0) credentials in Amazon Secrets Manager
- Import [Matterport](#page-228-0) spaces into Amazon IoT TwinMaker scenes
- Use [Matterport](#page-234-0) spaces in your Amazon IoT TwinMaker Grafana dashboard

• Use Matterport spaces in your Amazon IoT TwinMaker web [application](#page-234-1)

## <span id="page-222-0"></span>**Integration overview**

This integration enables you to do the following:

- Use your Matterport tags and spaces in the Amazon IoT TwinMaker app kit.
- View your imported matterport data in your Amazon IoT TwinMaker Grafana dashboard. For more information on using Amazon IoT TwinMaker and Grafana, read the Grafana [dashboard](https://docs.amazonaws.cn/iot-twinmaker/latest/guide/grafana-integration.html) [integration](https://docs.amazonaws.cn/iot-twinmaker/latest/guide/grafana-integration.html) documentation.
- Import your Matterport spaces into your Amazon IoT TwinMaker scenes.
- Select and import your Matterport tags that you'd like to bind to data in your Amazon IoT TwinMaker scene.
- Automatically surface your Matterport space and tag changes in your Amazon IoT TwinMaker scene and approve which to synchronize.

The integration process is comprised of 3 critical steps.

- 1. **Generate and record your [Matterport](#page-224-0) credentials**
- 2. **Store your [Matterport](#page-225-0) credentials in Amazon Secrets Manager**
- 3. **Import [Matterport](#page-228-0) spaces into Amazon IoT TwinMaker scenes**

You start your integration in the Amazon IoT [TwinMaker](https://console.amazonaws.cn/iottwinmaker/) console. In the console's **Settings** page, under **3rd party resources**, open **Matterport integration** to navigate between the different resources required for the integration.

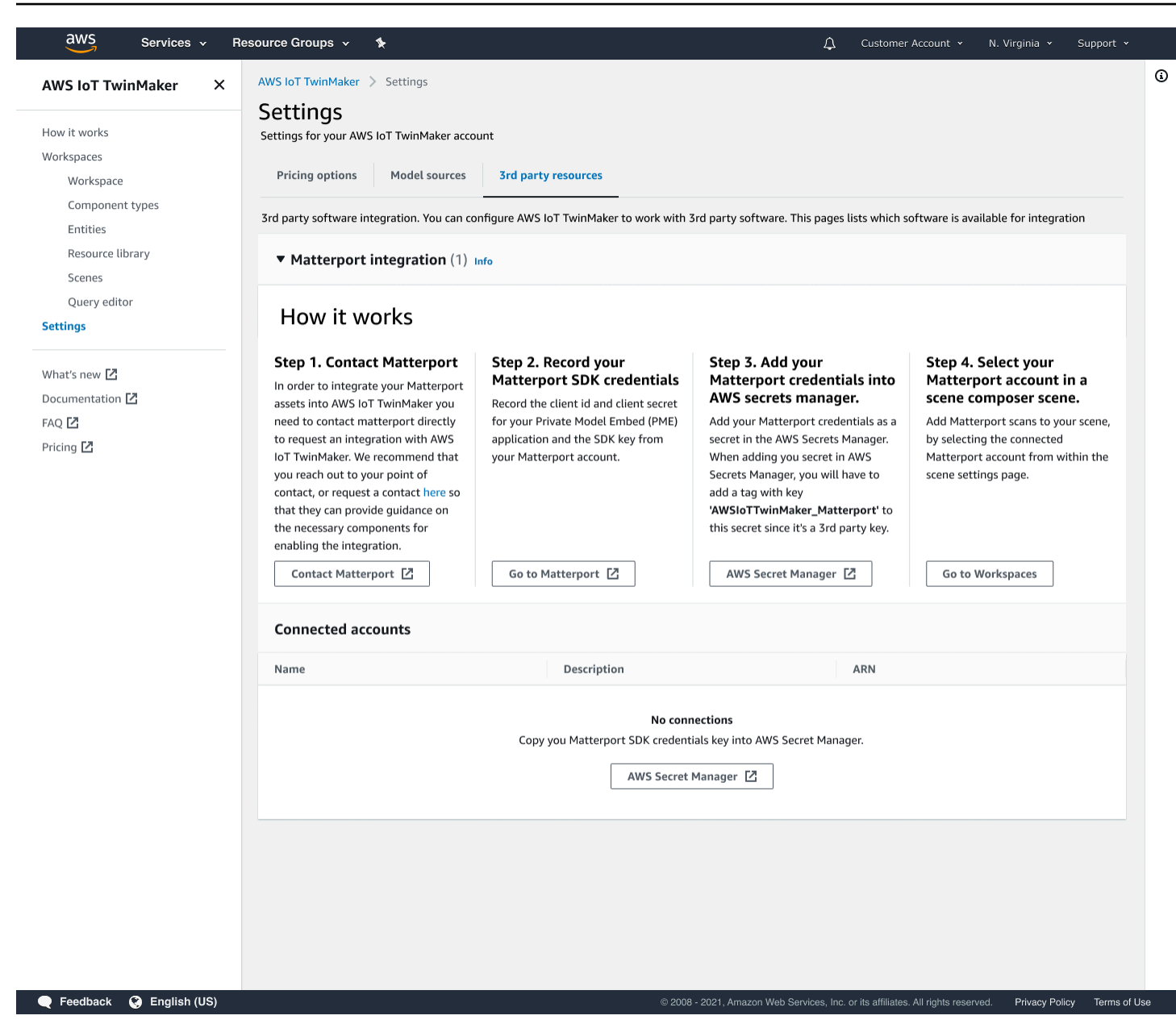

## <span id="page-223-0"></span>**Matterport integration prerequisites**

Before integrating Matterport with Amazon IoT TwinMaker please make sure you meet the following prerequisites:

- You have purchased an Enterprise-level [Matterport](https://my.matterport.com/) account and the Matterport products necessary for the Amazon IoT TwinMaker integration.
- You have an Amazon IoT TwinMaker workspace. For more information, see [Getting](https://docs.amazonaws.cn/iot-twinmaker/latest/guide/twinmaker-gs.html) started with Amazon IoT [TwinMaker.](https://docs.amazonaws.cn/iot-twinmaker/latest/guide/twinmaker-gs.html)

• You have updated your Amazon IoT TwinMaker workspace role. For more information on creating a workspace role, see Create and manage a service role for Amazon IoT [TwinMaker](https://docs.amazonaws.cn/iot-twinmaker/latest/guide/twinmaker-gs-service-role.html).

Add the following to your workspace role:

```
{ 
   "Effect": "Allow", 
   "Action": "secretsmanager:GetSecretValue", 
   "Resource": [ 
    "AWS Secrets Manager secret ARN" 
   ]
}
```
• You must contact Matterport to configure the necessary licensing for enabling the integration. Matterport will also enable a Private Model Embed (PME) for the integration.

If you already have a Matterport account manager, contact them directly.

Use the following procedure to contact Matterport and request an integration if you don't have a Matterport point of contact:

- 1. Open the **[Matterport](https://matterport.com/partners/amazon-web-services) and Amazon IoT TwinMaker** page.
- 2. Press the **Contact us** button, to open the contact form.
- 3. Fill out the required information on the form.
- 4. When you're ready, choose **SAY HELLO** to send your request to Matterport.

Once you have requested integration, you can generate the required Matterport SDK and Private Model Embed (PME) credentials needed to continue the integration process.

#### **A** Note

This may involve you incurring a fee for purchasing new products or services.

## <span id="page-224-0"></span>**Generate and record your Matterport credentials**

To integrate Matterport with Amazon IoT TwinMaker, you must provide Amazon Secrets Manager with Matterport credentials. Use the following procedure to generate the Matterport SDK credentials.

- 2. Navigate to your account settings page.
- 3. Once in the settings page, select the **Developer tools** option.
- 4. On the **Developer tools** page, go to the **SDK Key Management** section.
- 5. Once in the **SDK Key Management** section, select the option to add a new SDK key.
- 6. Once you have the Matterport SDK key, add domains to the key for Amazon IoT TwinMaker and your Grafana server. If you are using the Amazon IoT TwinMaker app kit, then make sure to add your custom domain as well.
- 7. Next, find the **Application integration Management** section, you should see your **PME application listed**. Record the following information:
	- The **Client ID**
	- The **Client Secret**

#### **A** Note

Since the **Client Secret** is only presented to you once, we strongly recommend that you record your **Client Secret**. You must present your **Client Secret** in the Amazon Secrets Manager console to continue with the Matterport integration.

These credentials are automatically created when you have purchased the necessary components and the PME for your account has been enabled by Matterport. If these credentials do not appear, contact Matterport. To request contact, see the **[Matterport](https://matterport.com/partners/amazon-web-services) and Amazon IoT [TwinMaker](https://matterport.com/partners/amazon-web-services)** contact form.

For more information on Matterport SDK credentials, see Matterport's official SDK documentation SDK Docs [Overview](https://matterport.github.io/showcase-sdk/index.html).

## <span id="page-225-0"></span>**Store your Matterport credentials in Amazon Secrets Manager**

Use the following procedure to store your Matterport credentials in Amazon Secrets Manager.

#### **A** Note

You need the **Client Secret** created from the procedure in the [Generate](#page-224-0) and record your [Matterport](#page-224-0) credentials topic to continue with the Matterport integration.

- 1. Log in to the Amazon Secrets Manager console.
- 2. Navigate to the **Secrets** page and select **Store a new secret**.
- 3. For the **Secret type**, select **Other type of secret**.
- 4. In the **Key/value pairs** section, add in the following key-value pairs, with your Matterport credentials as the values:
	- Create a key-value pair, with **Key:** application\_key, and **Value:** *<your Matterport credentials>*.
	- Create a key-value pair, with **Key:** client\_id, and **Value:** *<your Matterport credentials>*.
	- Create a key-value pair, with **Key:** client\_secret, and **Value:** *<your Matterport credentials>*.

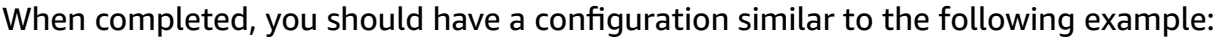

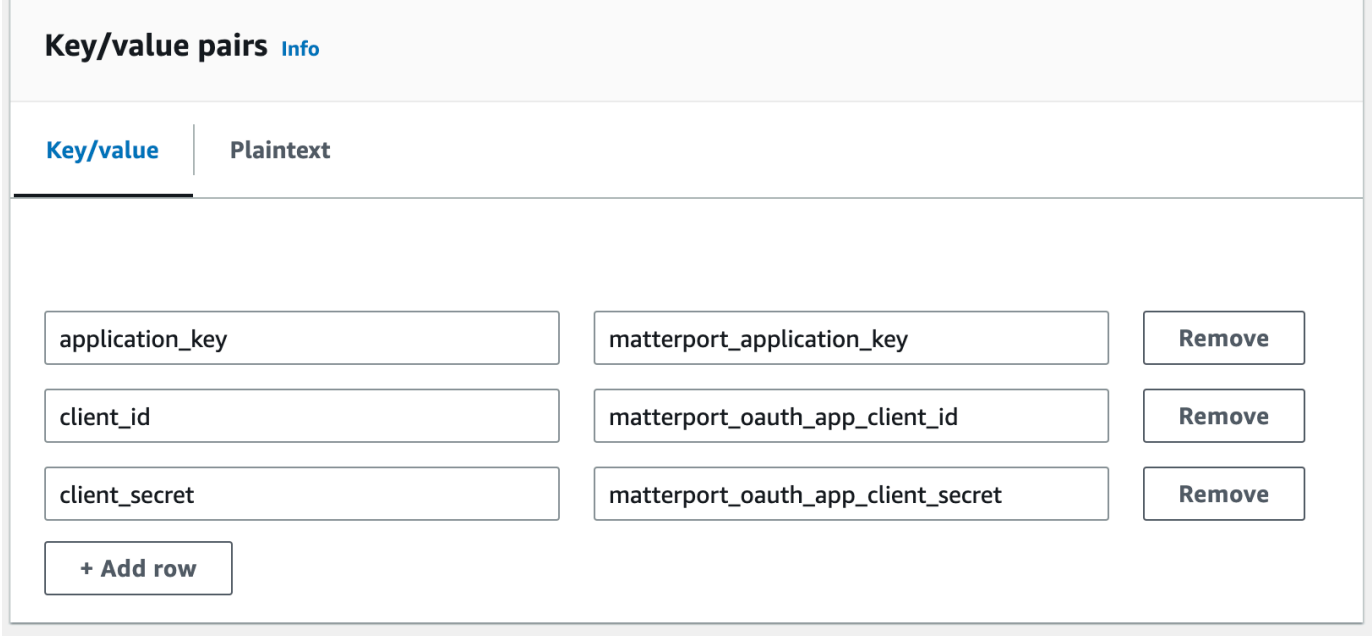

- 5. For the **Encryption key**, you can leave the default encryption key aws/secretsmanager selected.
- 6. Choose **Next** to move on to the **Configure secret** page.
- 7. Fill out the field for **Secret name** and the **Description**.
- 8. Add a tag to this secret in the **Tags** section.

When creating the tag, assign the key as AWSIoTTwinMaker\_Matterport as shown in the following screenshot:

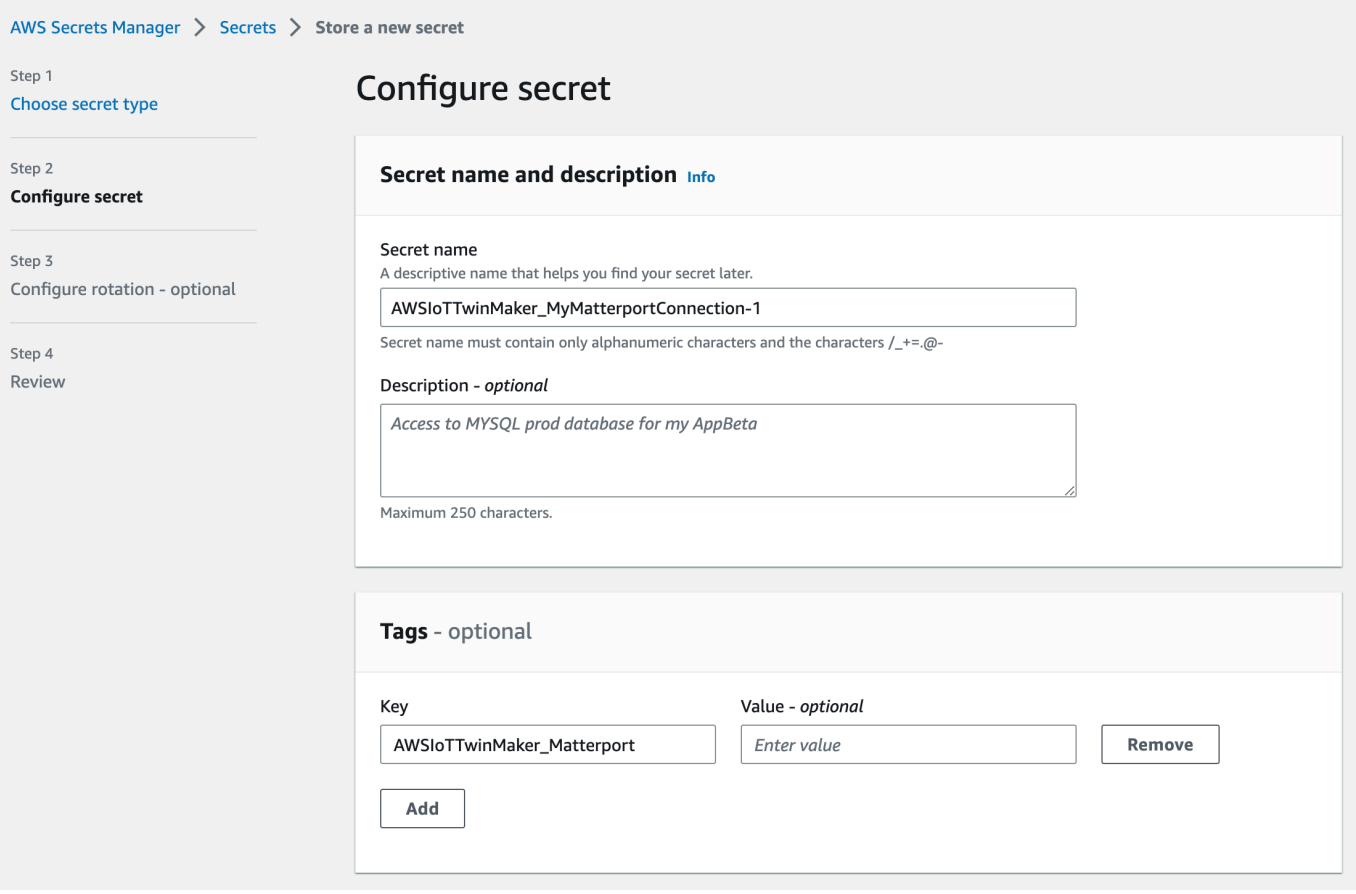

#### *(b)* Note

You must add a tag. Tags are required when adding 3rd party secrets into Amazon Secrets Manager, despite **Tags** being listed as optional.

The **Value** field is optional. Once you have provided a **Key**, you can select **Add** to move on to the next step.

- 9. Choose **Next** to move on to the **Configure rotation** page. Setting up a secret rotation is optional. If you wish to finish adding your secret and don't need a rotation, choose **Next** again. For more information on secret rotation, see Rotate Amazon Secrets [Manager](https://docs.amazonaws.cn/secretsmanager/latest/userguide/rotating-secrets.html) secrets.
- 10. Confirm your secret configuration on the **Review** page. Once you're ready to add your secret, choose **Store**.

For more information about using Amazon Secrets Manager, see the following Amazon Secrets Manager documentation:

- Create and manage secrets with Amazon Secrets [Manager](https://docs.amazonaws.cn/secretsmanager/latest/userguide/managing-secrets.html)
- What is Amazon Secrets [Manager?](https://docs.amazonaws.cn/secretsmanager/latest/userguide/intro.html)
- Rotate Amazon Secrets [Manager](https://docs.amazonaws.cn/secretsmanager/latest/userguide/rotating-secrets.html) secrets

Now you are ready to import your Matterport assets into Amazon IoT TwinMaker scenes. See the procedure in the following section, Import [Matterport](#page-228-0) spaces into Amazon IoT TwinMaker scenes

# <span id="page-228-0"></span>**Import Matterport spaces into Amazon IoT TwinMaker scenes**

Add Matterport scans to your scene by selecting the connected Matterport account from within the scene settings page. Use the following procedure to import your Matterport scans and tags:

- 1. Log in to the Amazon IoT [TwinMaker](https://console.amazonaws.cn/iottwinmaker/) console.
- 2. Create or open an existing Amazon IoT TwinMaker scene in which you want to use a Matterport space.
- 3. Once the scene has opened, navigate to the **Settings** tab.
- 4. In **Settings**, under **3rd party resources**, find the **Connection name** and enter the secret you created in the procedure from Store your [Matterport](#page-225-0) credentials in Amazon Secrets Manager.

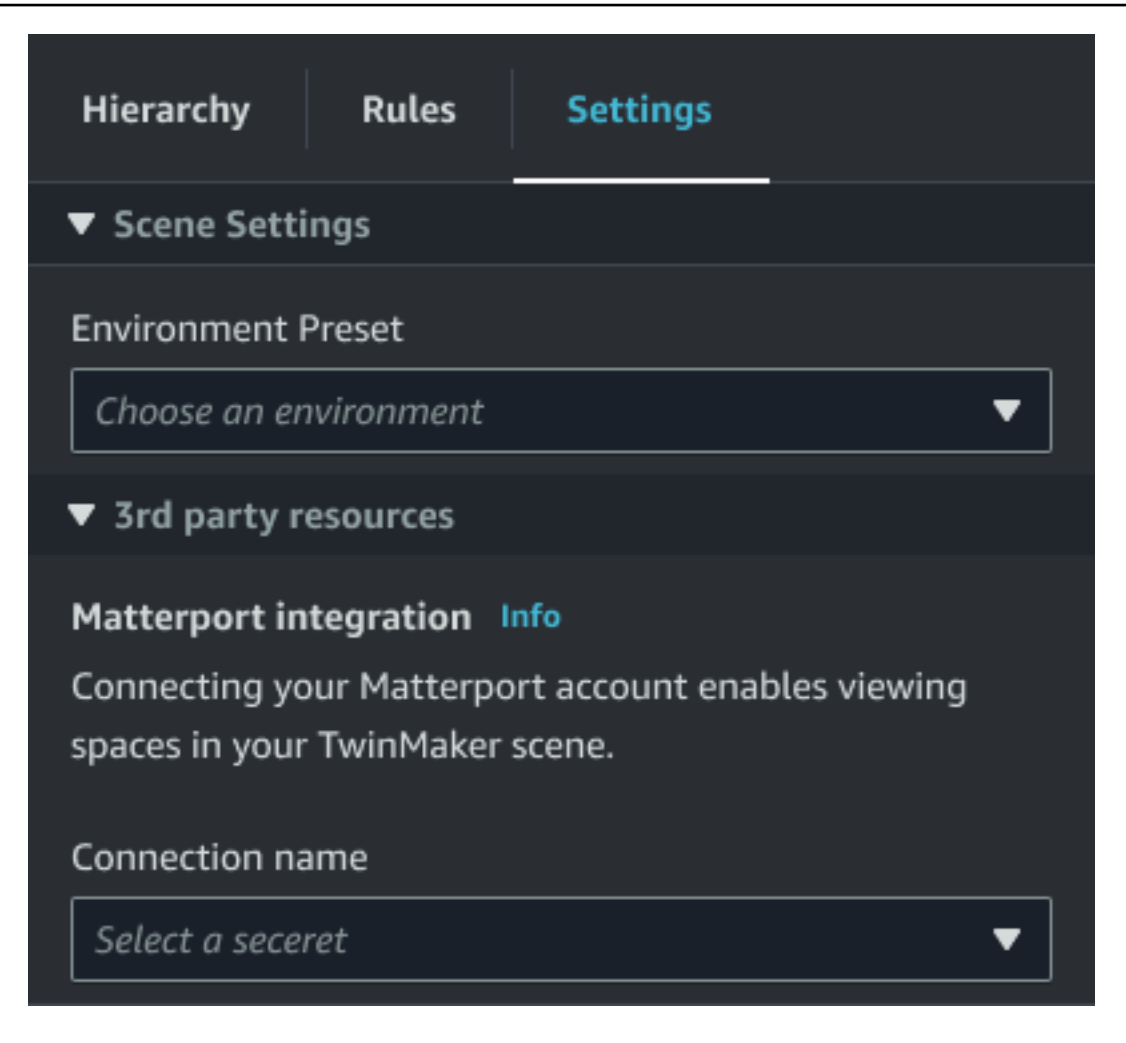

#### *(b)* Note

If you see a message that states **No connections**, navigate to the [Amazon](https://console.amazonaws.cn/iottwinmaker/) IoT [TwinMaker](https://console.amazonaws.cn/iottwinmaker/) console settings page to begin the process for Matterport integration.

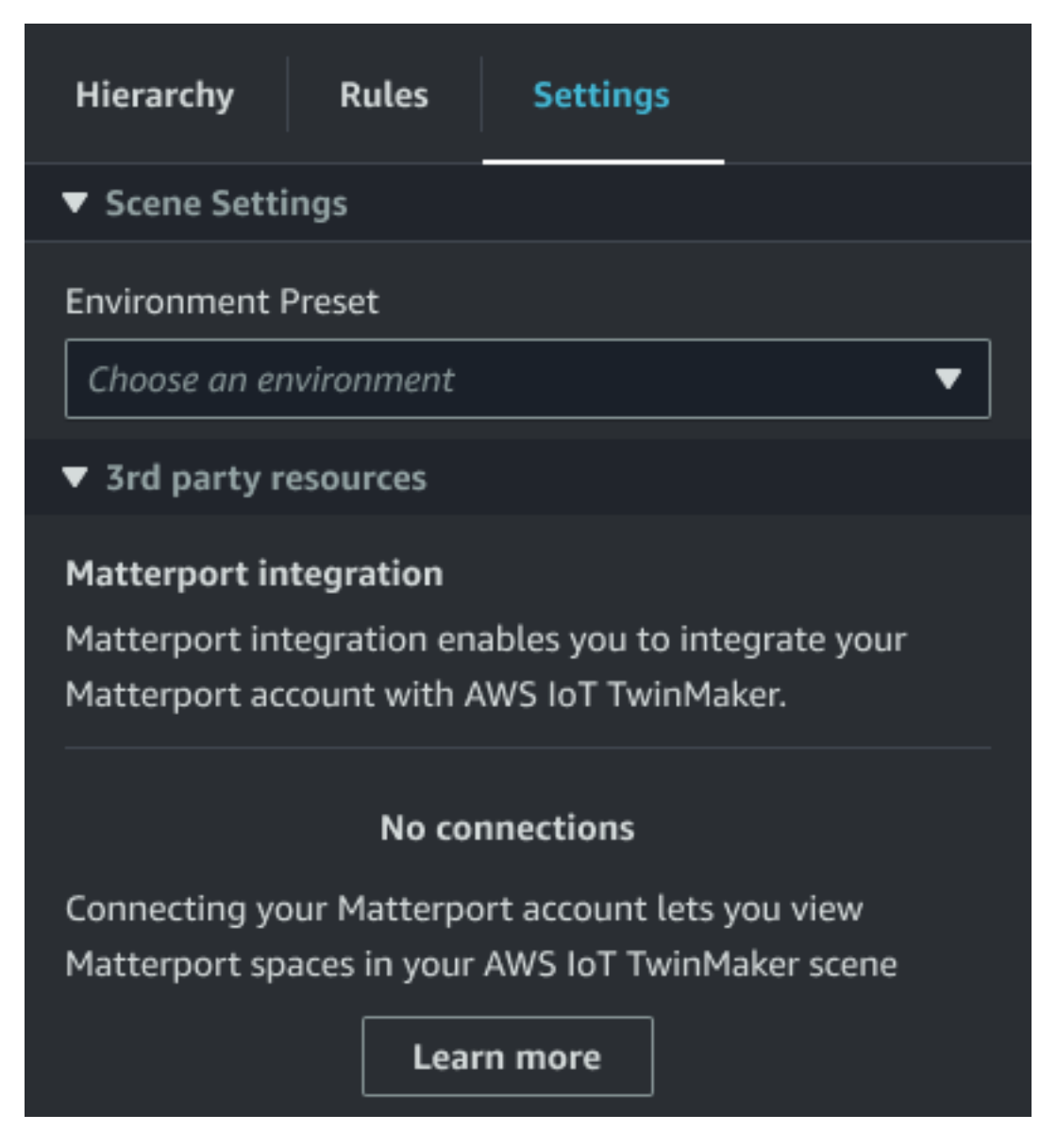

5. Next, choose the Matterport space you'd like to use in your scene by selecting it in the **Matterport space** drop-down.

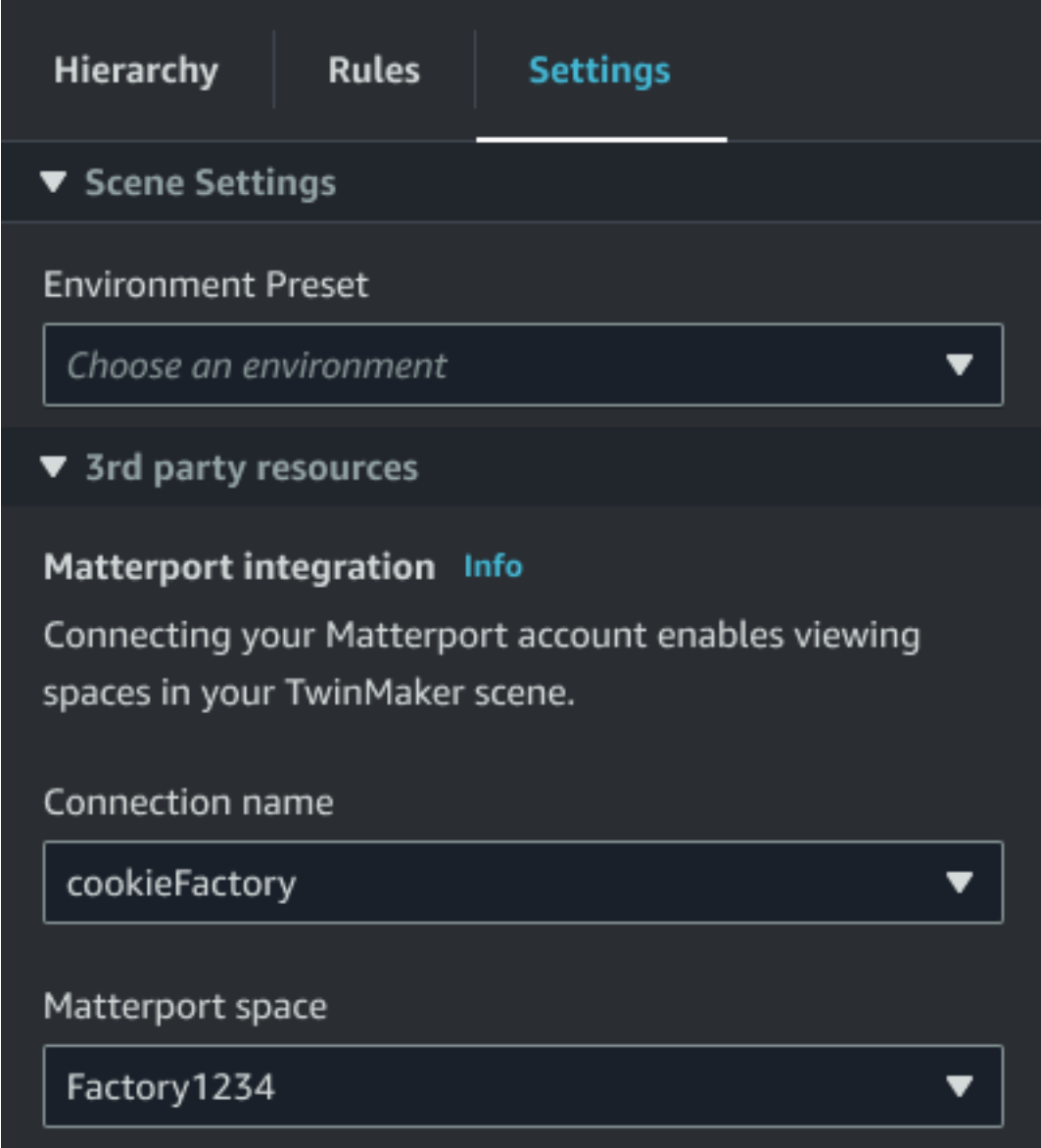

6. After selecting a space, you can import your Matterport tags and convert them to Amazon IoT TwinMaker scene tags by pressing the **Import tags** button.

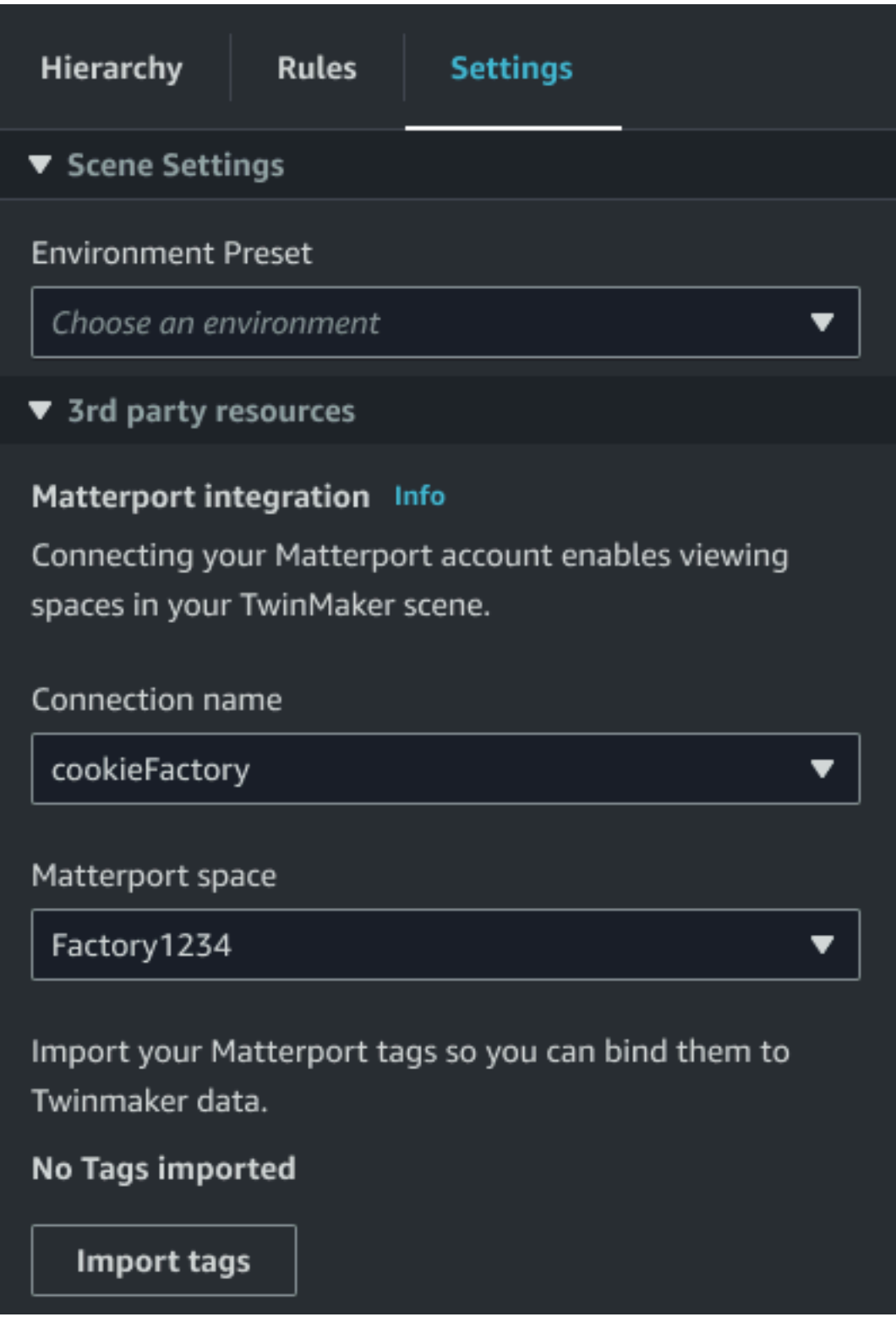

After you have imported Matterport tags, the button is replaced by an **Update tags** button. You can continually update your Matterport tags in Amazon IoT TwinMaker so that they always reflect the most recent changes in your Matterport account.

Matterport scans in Amazon IoT TwinMaker scenes 225

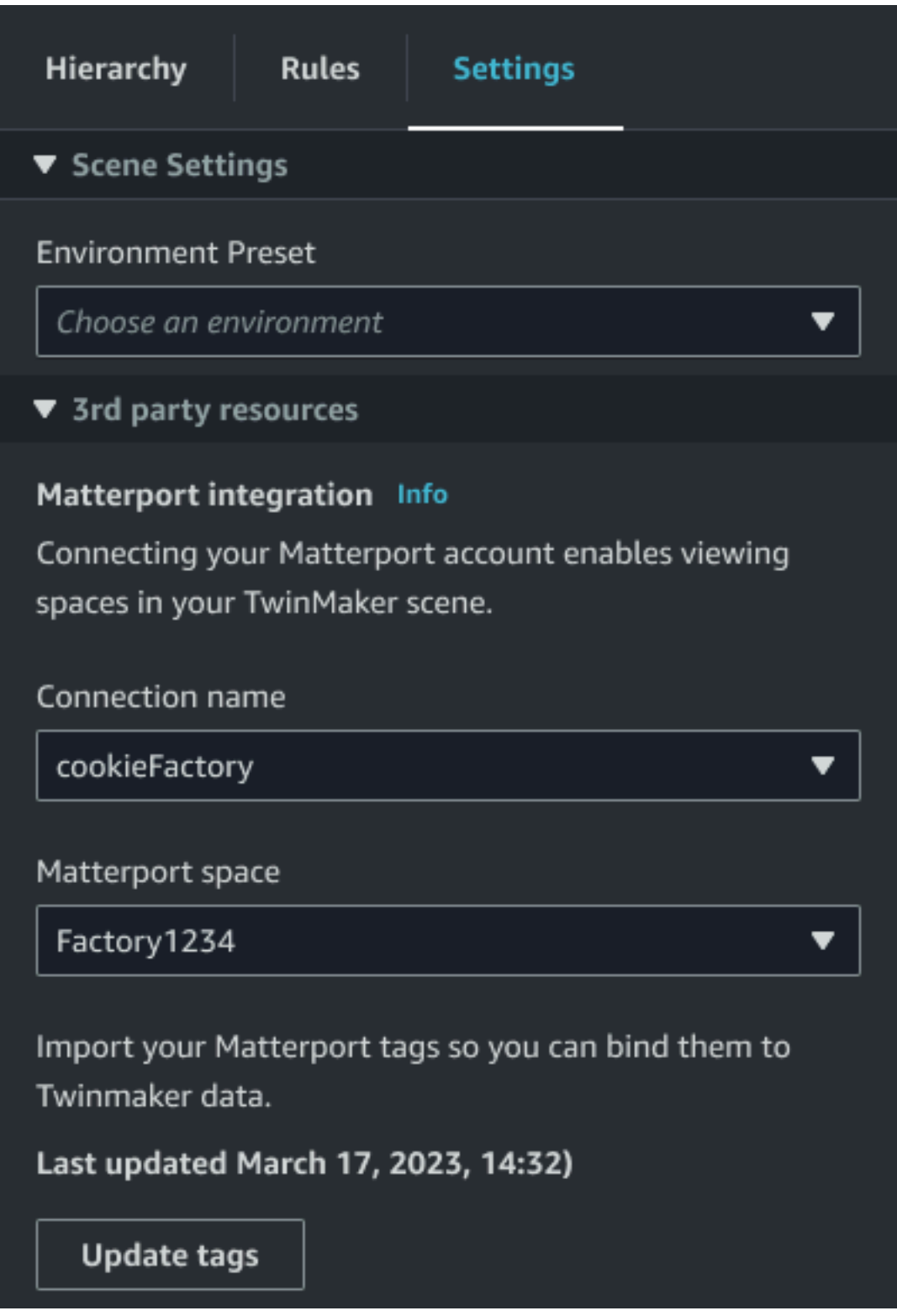

7. You have successfully integrated Amazon IoT TwinMaker with Matterport, and now your Amazon IoT TwinMaker scene has both your imported Matterport space and tags. You can work within this scene as you would with any other Amazon IoT TwinMaker scene.

For more information on working with Amazon IoT TwinMaker scenes, see [Creating](https://docs.amazonaws.cn/iot-twinmaker/latest/guide/scenes.html) and editing Amazon IoT [TwinMaker](https://docs.amazonaws.cn/iot-twinmaker/latest/guide/scenes.html) scenes.

# <span id="page-234-0"></span>**Use Matterport spaces in your Amazon IoT TwinMaker Grafana dashboard**

Once you have imported your Matterport space into an Amazon IoT TwinMaker scene, you can view that scene with the Matterport space in your Grafana dashboard. If you have already configured Grafana with Amazon IoT TwinMaker, then you can simply open the Grafana dashboard to view your scene with the imported Matterport space.

If you have not configured Amazon IoT TwinMaker with Grafana yet, complete the Grafana integration process first. You have two choices when integrating Amazon IoT TwinMaker with Grafana. You can use a self-managed Grafana instance or you can use Amazon Managed Grafana.

See the following documentation to learn more about the Grafana options and integration process:

- Amazon IoT TwinMaker Grafana dashboard [integration.](https://docs.amazonaws.cn/iot-twinmaker/latest/guide/grafana-integration.html)
- Amazon [Managed](https://docs.amazonaws.cn/iot-twinmaker/latest/guide/amazon-managed-grafana.html) Grafana.
- [Self-managed](https://docs.amazonaws.cn/iot-twinmaker/latest/guide/self-managed-grafana.html) Grafana.

# <span id="page-234-1"></span>**Use Matterport spaces in your Amazon IoT TwinMaker web application**

Once you have imported your Matterport space into an Amazon IoT TwinMaker scene, you can view that scene with the Matterport space in your Amazon IoT app kit web application.

See the following documentation to learn more about using the Amazon IoT application kit:

- To learn more about using Amazon IoT TwinMaker with the Amazon IoT app kit, see [Create](#page-152-0) a customized web application using Amazon IoT TwinMaker UI [Components](#page-152-0).
- To learn more about using Amazon IoT application kit, please visit Amazon IoT [Application](https://github.com/awslabs/iot-app-kit) kit [Github](https://github.com/awslabs/iot-app-kit) page.
- For instructions on how to start a new web application using Amazon IoT application kit, please visit the official [IoT App Kit](https://awslabs.github.io/iot-app-kit/?path=/docs/introduction--docs) documentation page.

# **Amazon IoT TwinMaker video integration**

Video cameras present a good opportunity for digital twin simulation. You can use Amazon IoT TwinMaker to simulate your camera's location and physical conditions. Create entities in Amazon IoT TwinMaker for your on-site cameras, and use video components to stream live video and metadata from your site to your Amazon IoT TwinMaker scene or to a Grafana dashboard.

Amazon IoT TwinMaker can capture video from edge devices in two ways. You can stream video from edge devices with the edge connector for Kinesis video stream, or you can save video on the edge device and initiate video uploading with MQTT messages. Use this component to stream video data from your devices for use with Amazon IoT services. To generate the required resources and deploy the edge connector for Kinesis Video Streams, see the [Getting](https://github.com/awslabs/aws-iot-greengrass-edge-connector-for-kinesis-video-stream/tree/main/gettingstarted) started with the edge [connector](https://github.com/awslabs/aws-iot-greengrass-edge-connector-for-kinesis-video-stream/tree/main/gettingstarted) for Kinesis video stream on GitHub. For more information about the Amazon IoT Greengrass component, see the Amazon IoT Greengrass documentation on edge [connector](https://docs.amazonaws.cn/greengrass/v2/developerguide/kvs-edge-connector-component.html) for Kinesis Video [Streams](https://docs.amazonaws.cn/greengrass/v2/developerguide/kvs-edge-connector-component.html).

After you've created the required Amazon IoT SiteWise models and configured the Kinesis Video Streams Greengrass component, you can stream or record video on the edge to your digital twin application in the Amazon IoT TwinMaker console. You can also view livestreams and metadata from your devices in a Grafana dashboard. For more information about integrating Grafana and Amazon IoT TwinMaker, see Amazon IoT TwinMaker Grafana dashboard [integration.](#page-197-0)

# **Use the edge connector for Kinesis video stream to stream video in Amazon IoT TwinMaker**

With the edge connector for Kinesis video stream, you can stream video and data to an entity in your Amazon IoT TwinMaker scene. You use a video component to do this. To create the video component for use in your scenes, complete the following procedure.

## **Prerequisites**

Before you create the video component in your Amazon IoT TwinMaker scene, make sure you've completed the following prerequisites.

• Created the required Amazon IoT SiteWise models and assets for the edge connector for Kinesis video stream. For more information about creating the Amazon IoT SiteWise assets for the connector, see Getting started with the edge [connector](https://github.com/awslabs/aws-iot-greengrass-edge-connector-for-kinesis-video-stream/tree/main/gettingstarted) for Kinesis video stream.

• Deployed the Kinesis video stream edge connector on your Amazon IoT Greengrass device. For more information about deploying the Kinesis video stream edge connector component, see the deployment [README.](https://github.com/awslabs/aws-iot-greengrass-edge-connector-for-kinesis-video-stream/blob/main/README.md)

### **Create video components for Amazon IoT TwinMaker scenes**

Complete the following steps to create the edge connector for the Kinesis video stream component for your scene.

- 1. In the Amazon IoT TwinMaker console, open the scene you want to add the video component to.
- 2. After the scene is opens, choose an existing entity or create the entity you want to add the component to, and then choose **Add component**.
- 3. In the **Add component** pane, enter a name for the component, and for the **Type**, choose **com.amazon.iotsitewise.connector.edgevideo**.
- 4. Choose an **Asset Model** by selecting the name of the Amazon IoT SiteWise camera model you created. This name should have the following format: EdgeConnectorForKVSCameraModel-0abc, where the string of letters and numbers at the end matches your own asset name.
- 5. For **Asset**, choose the Amazon IoT SiteWise camera assets you want to stream video from. A small window appears showing you a preview of the current video stream.

#### *(i)* Note

To test your video streaming, choose **test**. This test sends out an MQTT event to initiate video live streaming. Wait for a few moments to see the video show up in the player.

6. To add the video component to your entity, choose **Add component**.

# **Add video and metadata from Kinesis video stream to a Grafana dashboard**

After you've created a video component for your entity in your Amazon IoT TwinMaker scene, you can configure the video panel in Grafana to see live streams. Make sure you have properly integrated Amazon IoT TwinMaker with Grafana. For more information, see Amazon IoT [TwinMaker](#page-197-0) Grafana dashboard [integration.](#page-197-0)

#### **Important**

To view video in your Grafana dashboard, you must make sure the Grafana datasources have the proper IAM permissions. To create the required role and policy see [Creating](#page-201-0) a [dashboard](#page-201-0) IAM role.

Complete the following steps to see Kinesis Video Streams and metadata in your Grafana dashboard.

- 1. Open the Amazon IoT TwinMaker dashboard.
- 2. Choose **Add panel**, and then choose **Add an empty panel**.
- 3. From the panels list, choose the **Amazon IoT TwinMaker video player** panel.
- 4. In the **Amazon IoT TwinMaker video player** panel, enter the **stream name** of the **KinesisVideoStreamName**, with the name of the Kinesis video stream you want to stream video from.

#### **A** Note

To stream metadata to the Grafana video panel, you must first have created an entity with a video streaming component.

5. **Optional:** To stream metadata from Amazon IoT SiteWise assets to the video player, for **Entity**, choose the Amazon IoT TwinMaker entity that you created in your Amazon IoT TwinMaker scene. For the **Component name**, choose the video component you created for the entity in your Amazon IoT TwinMaker scene.

# **Using the Amazon IoT TwinMaker Flink library**

Amazon IoT TwinMaker provides a Flink library that you can use to read and write data to external data stores used in your digital twins.

You use the Amazon IoT TwinMaker Flink library by installing it as a custom connector in Managed Service for Apache Flink and performing Flink SQL queries in a Zeppelin notebook in Managed Service for Apache Flink. The notebook can be promoted to a continuously running stream processing application. The library leverages Amazon IoT TwinMaker components to retrieve data from your workspace.

The Amazon IoT TwinMaker Flink library requires the following.

#### **Prerequisites**

- 1. A fully populated workspace with scenes and components. Use the built-in component types for data from Amazon services (Amazon IoT SiteWise and Kinesis Video Streams). Create custom component types for data from third-party sources. For more information, see [???.](#page-32-0)
- 2. An understanding of Studio notebooks with Managed Service for Apache Flink for Apache Flink. These notebooks are powered by Apache [Zeppelin](https://zeppelin.apache.org) and use the [Apache Flink](https://flink.apache.org) framework. For more information, see Using a Studio [notebook](https://docs.amazonaws.cn/kinesisanalytics/latest/java/how-notebook.html) with Managed Service for Apache Flink for [Apache Flink.](https://docs.amazonaws.cn/kinesisanalytics/latest/java/how-notebook.html)

For instructions on using the library, see the Amazon IoT [TwinMaker](https://github.com/aws-samples/aws-iot-twinmaker-samples/blob/main/src/modules/insights/iot-twinmaker-flink-library-guide.md) Flink library user guide.

For instructions on setting up Amazon IoT TwinMaker with the quick start in [Amazon](https://github.com/aws-samples/aws-iot-twinmaker-samples) IoT [TwinMaker](https://github.com/aws-samples/aws-iot-twinmaker-samples) samples, see [README file for the sample insights application](https://github.com/aws-samples/aws-iot-twinmaker-samples/blob/main/src/modules/insights/README.md).

# **Logging and monitoring in Amazon IoT TwinMaker**

Monitoring is an important part of maintaining the reliability, availability, and performance of Amazon IoT TwinMaker and your other Amazon solutions. Amazon IoT TwinMaker supports the following monitoring tools to watch the service, report when something is wrong, and take automatic actions when appropriate:

- *Amazon CloudWatch* monitors in real time your Amazon resources and the applications that you run on Amazon. You can collect and track metrics, create customized dashboards, and set alarms that notify you or take actions when a specified metric reaches a threshold that you specify. For example, you can have CloudWatch track CPU usage or other metrics for your Amazon EC2 instances and automatically launch new instances when needed. For more information, see the Amazon [CloudWatch](https://docs.amazonaws.cn/AmazonCloudWatch/latest/monitoring/) User Guide.
- *Amazon CloudWatch Logs* monitors, stores, and provides access to your log files from Amazon IoT TwinMaker gateways, CloudTrail, and other sources. CloudWatch Logs can monitor information in the log files and notify you when certain thresholds are met. You can also archive your log data in highly durable storage. For more information, see the Amazon [CloudWatch](https://docs.amazonaws.cn/AmazonCloudWatch/latest/logs/) Logs User Guide.
- *Amazon CloudTrail* captures API calls and related events made by or on behalf of your Amazon account and delivers the log files to an Amazon S3 bucket that you specify. You can identify which users and accounts called Amazon, the source IP address from which the calls were made, and when the calls occurred. For more information, see the Amazon [CloudTrail](https://docs.amazonaws.cn/awscloudtrail/latest/userguide/) User Guide.

#### **Topics**

- Monitoring Amazon IoT TwinMaker with Amazon [CloudWatch](#page-239-0) metrics
- Logging Amazon IoT [TwinMaker](#page-242-0) API calls with Amazon CloudTrail

# <span id="page-239-0"></span>**Monitoring Amazon IoT TwinMaker with Amazon CloudWatch metrics**

You can monitor Amazon IoT TwinMaker by using CloudWatch, which collects raw data and processes it into readable, near real-time metrics. These statistics are kept for 15 months, so that you can access historical information and gain a better perspective on how your web application or service is performing. You can also set alarms that watch for certain thresholds, and send

notifications or take actions when those thresholds are met. For more information, see the [Amazon](https://docs.amazonaws.cn/AmazonCloudWatch/latest/monitoring/) [CloudWatch](https://docs.amazonaws.cn/AmazonCloudWatch/latest/monitoring/) User Guide.

Amazon IoT TwinMaker publishes the metrics and dimensions listed in the following sections to the AWS/IoTTwinMaker namespace.

#### **Tip**

Amazon IoT TwinMaker publishes metrics on a one minute interval. When you view these metrics in graphs in the CloudWatch console, we recommend that you choose a **Period** of **1 minute** to see the highest available resolution of your metric data.

#### **Contents**

#### • [Metrics](#page-240-0)

### <span id="page-240-0"></span>**Metrics**

Amazon IoT TwinMaker publishes the following metrics.

#### **Metrics**

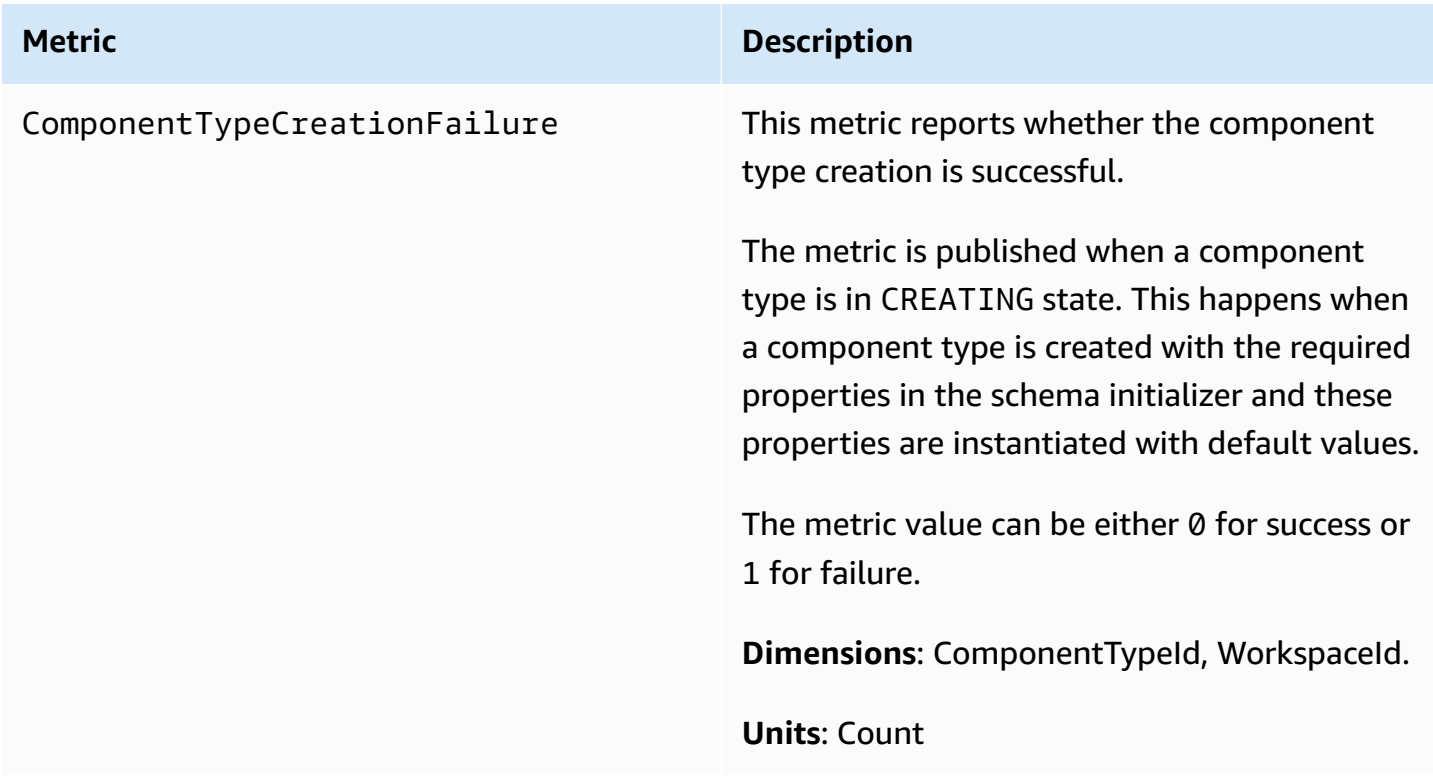

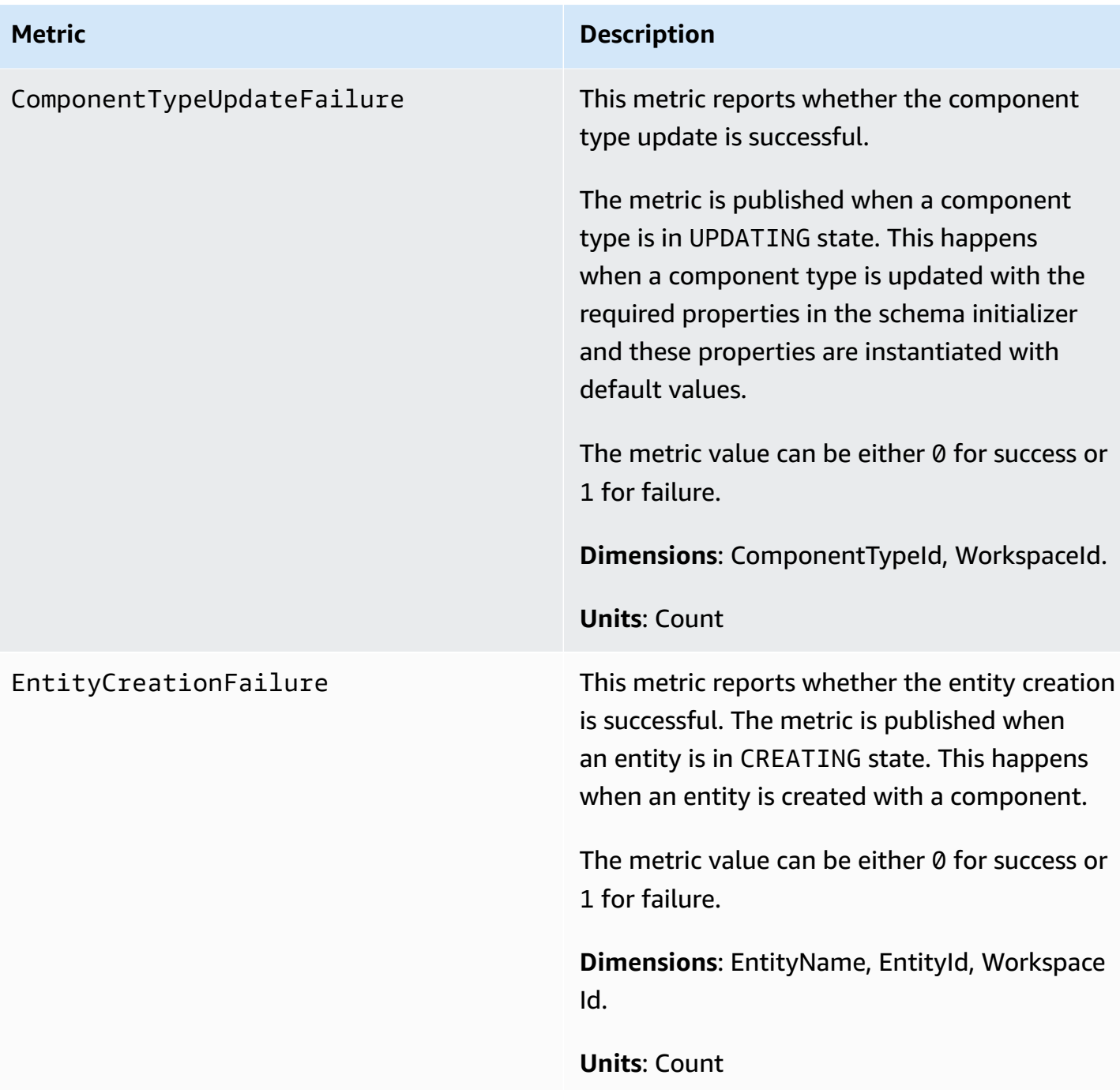

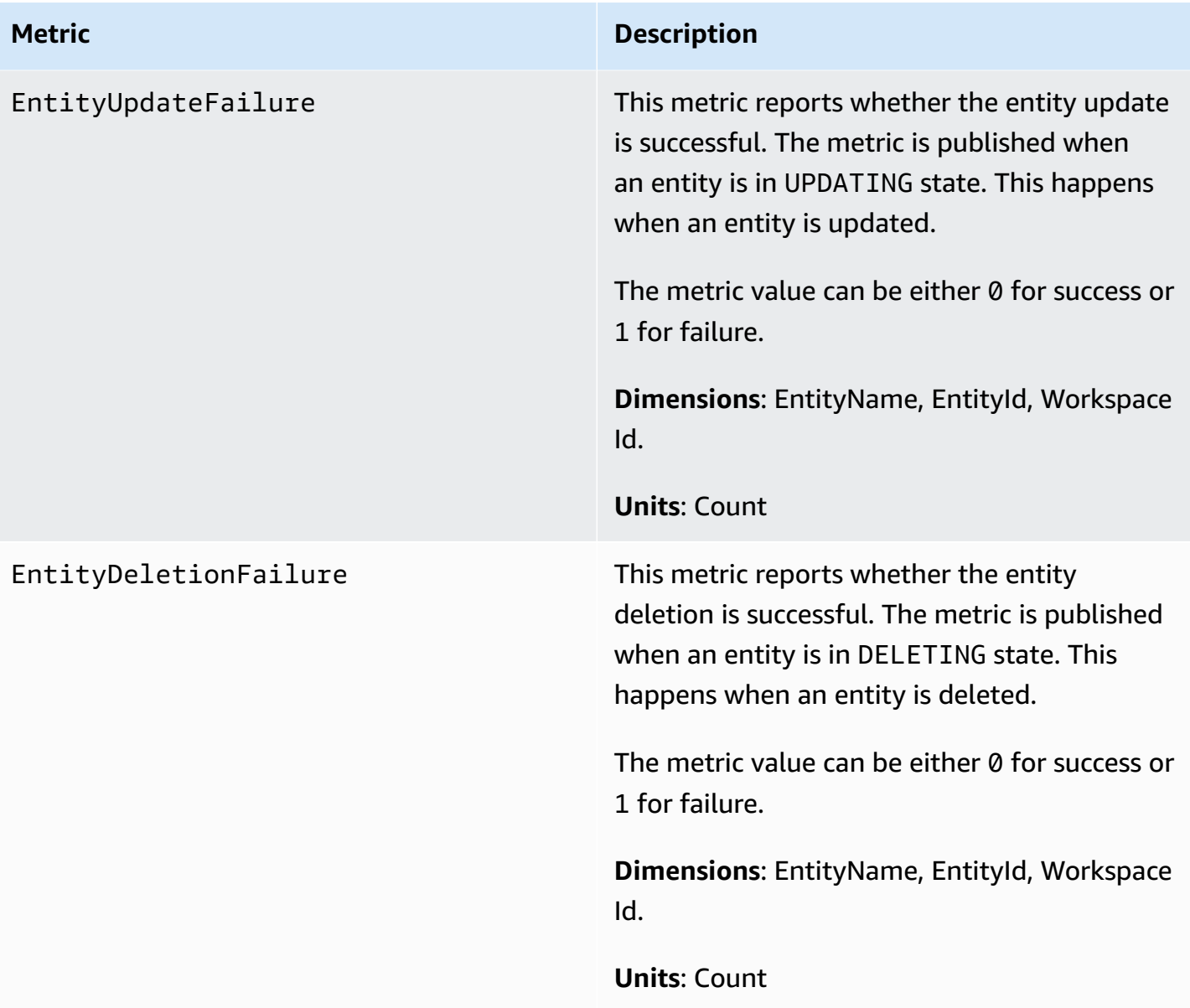

#### **Tip**

All metrics are published to the AWS/IoTTwinMaker namespace.

# <span id="page-242-0"></span>**Logging Amazon IoT TwinMaker API calls with Amazon CloudTrail**

Amazon IoT TwinMaker is integrated with Amazon CloudTrail, a service that provides a record of actions taken by a user, role, or an Amazon service in Amazon IoT TwinMaker. CloudTrail captures

API calls for Amazon IoT TwinMaker as events. The calls captured include calls from the Amazon IoT TwinMaker console and code calls to the Amazon IoT TwinMaker API operations. If you create a trail, you can enable continuous delivery of CloudTrail events to an Amazon S3 bucket, including events for Amazon IoT TwinMaker. If you don't configure a trail, you can still view the most recent events in the CloudTrail console in **Event history**. Using the information collected by CloudTrail, you can determine the request that was made to Amazon IoT TwinMaker, the IP address from which the request was made, who made the request, when it was made, and additional details.

For more information about CloudTrail, see the Amazon [CloudTrail](https://docs.amazonaws.cn/awscloudtrail/latest/userguide/) User Guide.

## **Amazon IoT TwinMaker information in CloudTrail**

When you create your Amazon account, CloudTrail is automatically enabled. CloudTrail records support event activity that occurs in Amazon IoT TwinMaker, along with other Amazon service events in **Event history**. You can view, search, and download recent events in your Amazon account. For more information, see Viewing events with [CloudTrail](https://docs.amazonaws.cn/awscloudtrail/latest/userguide/view-cloudtrail-events.html) event history.

For an ongoing record of events in your Amazon account, including events for Amazon IoT TwinMaker, create a trail. A *trail* enables CloudTrail to deliver log files to an Amazon S3 bucket. By default, when you create a trail in the console, the trail applies to all Amazon Regions. CloudTrail logs events from all Regions in the Amazon partition and delivers the log files to the Amazon S3 bucket that you specify. Additionally, you can configure other Amazon services to further analyze and act upon the event data collected in CloudTrail logs. For more information, see the following:

- [Overview](https://docs.amazonaws.cn/awscloudtrail/latest/userguide/cloudtrail-create-and-update-a-trail.html) for creating a trail
- CloudTrail supported services and [integrations](https://docs.amazonaws.cn/awscloudtrail/latest/userguide/cloudtrail-aws-service-specific-topics.html#cloudtrail-aws-service-specific-topics-integrations)
- Configuring Amazon SNS [notifications](https://docs.amazonaws.cn/awscloudtrail/latest/userguide/getting_notifications_top_level.html) for CloudTrail
- Receiving [CloudTrail](https://docs.amazonaws.cn/awscloudtrail/latest/userguide/receive-cloudtrail-log-files-from-multiple-regions.html) log files from multiple Regions and Receiving [CloudTrail](https://docs.amazonaws.cn/awscloudtrail/latest/userguide/cloudtrail-receive-logs-from-multiple-accounts.html) log files from multiple [accounts](https://docs.amazonaws.cn/awscloudtrail/latest/userguide/cloudtrail-receive-logs-from-multiple-accounts.html)

Most Amazon IoT TwinMaker operations are logged by CloudTrail and are documented in the Amazon IoT [TwinMaker](https://docs.aws.amazon.com/iot-twinmaker/latest/apireference/Welcome.html) API Reference.

The following data plane operations aren't logged by CloudTrail:

- [GetPropertyValue](https://docs.amazonaws.cn/iot-twinmaker/latest/apireference/API_GetPropertyValue.html)
- [GetPropertyValueHistory](https://docs.amazonaws.cn/iot-twinmaker/latest/apireference/API_GetPropertyValueHistory.html)
- [BatchPutPropertyValues](https://docs.amazonaws.cn/iot-twinmaker/latest/apireference/API_BatchPutPropertyValues.html)

Every event or log entry contains information about who generated the request. The identity information helps you determine the following:

- Whether the request was made with root or user credentials.
- Whether the request was made with temporary security credentials for a role or federated user.
- Whether the request was made by another Amazon service.

For more information, see the CloudTrail [userIdentity](https://docs.amazonaws.cn/awscloudtrail/latest/userguide/cloudtrail-event-reference-user-identity.html) element.

# **Security in Amazon IoT TwinMaker**

Cloud security at Amazon is the highest priority. As an Amazon customer, you benefit from data centers and network architectures that are built to meet the requirements of the most securitysensitive organizations.

Security is a shared responsibility between Amazon and you. The shared [responsibility](https://aws.amazon.com/compliance/shared-responsibility-model/) model describes this as security *of* the cloud and security *in* the cloud:

- **Security of the cloud** Amazon is responsible for protecting the infrastructure that runs Amazon services in the Amazon Web Services Cloud. Amazon also provides you with services that you can use securely. Third-party auditors regularly test and verify the effectiveness of our security as part of the Amazon [Compliance](https://aws.amazon.com/compliance/programs/) Programs. To learn about the compliance programs that apply to Amazon IoT TwinMaker, see Amazon Services in Scope by [Compliance](https://aws.amazon.com/compliance/services-in-scope/) Program.
- **Security in the cloud** Your responsibility is determined by the Amazon service that you use. You are also responsible for other factors including the sensitivity of your data, your company's requirements, and applicable laws and regulations.

This documentation helps you understand how to apply the shared responsibility model when using Amazon IoT TwinMaker. The following topics show you how to configure Amazon IoT TwinMaker to meet your security and compliance objectives. You also learn how to use other Amazon services that help you to monitor and secure your Amazon IoT TwinMaker resources.

#### **Topics**

- Data protection in Amazon IoT [TwinMaker](#page-245-0)
- Identity and Access [Management](#page-247-0) for Amazon IoT TwinMaker
- Amazon IoT TwinMaker and interface VPC endpoints (Amazon [PrivateLink\)](#page-272-0)
- [Compliance](#page-278-0) Validation for Amazon IoT TwinMaker
- Resilience in Amazon IoT [TwinMaker](#page-279-0)
- [Infrastructure](#page-279-1) Security in Amazon IoT TwinMaker

# <span id="page-245-0"></span>**Data protection in Amazon IoT TwinMaker**

The Amazon shared [responsibility](https://aws.amazon.com/compliance/shared-responsibility-model/) model applies to data protection in Amazon IoT TwinMaker. As described in this model, Amazon is responsible for protecting the global infrastructure that runs all

of the Amazon Web Services Cloud. You are responsible for maintaining control over your content that is hosted on this infrastructure. You are also responsible for the security configuration and management tasks for the Amazon Web Services that you use. For more information about data privacy, see the Data [Privacy](https://www.amazonaws.cn/compliance/data-privacy-faq) FAQ.

For data protection purposes, we recommend that you protect Amazon Web Services account credentials and set up individual users with Amazon IAM Identity Center or Amazon Identity and Access Management (IAM). That way, each user is given only the permissions necessary to fulfill their job duties. We also recommend that you secure your data in the following ways:

- Use multi-factor authentication (MFA) with each account.
- Use SSL/TLS to communicate with Amazon resources. We require TLS 1.2 and recommend TLS 1.3.
- Set up API and user activity logging with Amazon CloudTrail.
- Use Amazon encryption solutions, along with all default security controls within Amazon Web Services.
- Use advanced managed security services such as Amazon Macie, which assists in discovering and securing sensitive data that is stored in Amazon S3.
- If you require FIPS 140-2 validated cryptographic modules when accessing Amazon through a command line interface or an API, use a FIPS endpoint. For more information about the available FIPS endpoints, see Federal [Information](https://www.amazonaws.cn/compliance/fips/) Processing Standard (FIPS) 140-2.

We strongly recommend that you never put confidential or sensitive information, such as your customers' email addresses, into tags or free-form text fields such as a **Name** field. This includes when you work with Amazon IoT TwinMaker or other Amazon Web Services using the console, API, Amazon CLI, or Amazon SDKs. Any data that you enter into tags or free-form text fields used for names may be used for billing or diagnostic logs. If you provide a URL to an external server, we strongly recommend that you do not include credentials information in the URL to validate your request to that server.

## **Encryption at rest**

Amazon IoT TwinMaker stores your workspace information in an Amazon S3 bucket that the service creates for you, if you choose. The bucket that the service creates for you has default server-side encryption enabled. If you choose to use your own Amazon S3 bucket when you create a new

workspace, we recommend that you enable default server-side encryption. For more information about default encryption in Amazon S3, see Setting default [server-side](https://docs.amazonaws.cn/AmazonS3/latest/user-guide/bucket-encryption.html) encryption behavior for [Amazon](https://docs.amazonaws.cn/AmazonS3/latest/user-guide/bucket-encryption.html) S3 buckets.

### **Encryption in transit**

All data sent to Amazon IoT TwinMaker is sent over a TLS connection using the HTTPS protocol, so it's secure by default while in transit.

#### **(i)** Note

We recommend that you use HTTPS on Amazon S3 bucket addresses as a control to enforce encryption in transit when Amazon IoT TwinMaker interacts with an Amazon S3 bucket. For more information on Amazon S3 buckets, see Creating, [configuring,](https://docs.amazonaws.cn/AmazonS3/latest/userguide/creating-buckets-s3.html) and working with [Amazon](https://docs.amazonaws.cn/AmazonS3/latest/userguide/creating-buckets-s3.html) S3 buckets.

# <span id="page-247-0"></span>**Identity and Access Management for Amazon IoT TwinMaker**

Amazon Identity and Access Management (IAM) is an Amazon Web Service that helps an administrator securely control access to Amazon resources. IAM administrators control who can be *authenticated* (signed in) and *authorized* (have permissions) to use Amazon IoT TwinMaker resources. IAM is an Amazon Web Service that you can use with no additional charge.

#### **Topics**

- [Audience](#page-248-0)
- [Authenticating with identities](#page-248-1)
- [Managing](#page-251-0) access using policies
- How Amazon IoT [TwinMaker](#page-254-0) works with IAM
- [Identity-based](#page-261-0) policy examples for Amazon IoT TwinMaker
- [Troubleshooting](#page-264-0) Amazon IoT TwinMaker identity and access
- Using [service-linked](#page-266-0) roles for Amazon IoT TwinMaker
- Amazon managed policies for Amazon IoT [TwinMaker](#page-268-0)

### <span id="page-248-0"></span>**Audience**

How you use Amazon Identity and Access Management (IAM) differs, depending on the work that you do in Amazon IoT TwinMaker.

**Service user** – If you use the Amazon IoT TwinMaker service to do your job, then your administrator provides you with the credentials and permissions that you need. As you use more Amazon IoT TwinMaker features to do your work, you might need additional permissions. Understanding how access is managed can help you request the right permissions from your administrator. If you cannot access a feature in Amazon IoT TwinMaker, see [Troubleshooting](#page-264-0) Amazon IoT TwinMaker [identity](#page-264-0) and access.

**Service administrator** – If you're in charge of Amazon IoT TwinMaker resources at your company, you probably have full access to Amazon IoT TwinMaker. It's your job to determine which Amazon IoT TwinMaker features and resources your service users should access. You must then submit requests to your IAM administrator to change the permissions of your service users. Review the information on this page to understand the basic concepts of IAM. To learn more about how your company can use IAM with Amazon IoT TwinMaker, see How Amazon IoT [TwinMaker](#page-254-0) works with [IAM](#page-254-0).

**IAM administrator** – If you're an IAM administrator, you might want to learn details about how you can write policies to manage access to Amazon IoT TwinMaker. To view example Amazon IoT TwinMaker identity-based policies that you can use in IAM, see [Identity-based](#page-261-0) policy examples for Amazon IoT [TwinMaker.](#page-261-0)

## <span id="page-248-1"></span>**Authenticating with identities**

Authentication is how you sign in to Amazon using your identity credentials. You must be *authenticated* (signed in to Amazon) as the Amazon Web Services account root user, as an IAM user, or by assuming an IAM role.

If you access Amazon programmatically, Amazon provides a software development kit (SDK) and a command line interface (CLI) to cryptographically sign your requests by using your credentials. If you don't use Amazon tools, you must sign requests yourself. For more information about using the recommended method to sign requests yourself, see Signing Amazon API [requests](https://docs.amazonaws.cn/IAM/latest/UserGuide/reference_aws-signing.html) in the *IAM User Guide*.

Regardless of the authentication method that you use, you might be required to provide additional security information. For example, Amazon recommends that you use multi-factor authentication

(MFA) to increase the security of your account. To learn more, see Using multi-factor [authentication](https://docs.amazonaws.cn/IAM/latest/UserGuide/id_credentials_mfa.html) (MFA) in [Amazon](https://docs.amazonaws.cn/IAM/latest/UserGuide/id_credentials_mfa.html) in the *IAM User Guide*.

#### **Amazon Web Services account root user**

When you create an Amazon Web Services account, you begin with one sign-in identity that has complete access to all Amazon Web Services and resources in the account. This identity is called the Amazon Web Services account *root user* and is accessed by signing in with the email address and password that you used to create the account. We strongly recommend that you don't use the root user for your everyday tasks. Safeguard your root user credentials and use them to perform the tasks that only the root user can perform. For the complete list of tasks that require you to sign in as the root user, see Tasks that require root user [credentials](https://docs.amazonaws.cn/IAM/latest/UserGuide/root-user-tasks.html) in the *IAM User Guide*.

#### **Federated identity**

As a best practice, require human users, including users that require administrator access, to use federation with an identity provider to access Amazon Web Services by using temporary credentials.

A *federated identity* is a user from your enterprise user directory, a web identity provider, the Amazon Directory Service, or any user that accesses Amazon Web Services by using credentials provided through an identity source. When federated identities access Amazon Web Services accounts, they assume roles, and the roles provide temporary credentials.

#### **IAM users and groups**

An *[IAM user](https://docs.amazonaws.cn/IAM/latest/UserGuide/id_users.html)* is an identity within your Amazon Web Services account that has specific permissions for a single person or application. Where possible, we recommend relying on temporary credentials instead of creating IAM users who have long-term credentials such as passwords and access keys. However, if you have specific use cases that require long-term credentials with IAM users, we recommend that you rotate access keys. For more information, see Rotate access keys [regularly](https://docs.amazonaws.cn/IAM/latest/UserGuide/best-practices.html#rotate-credentials) for use cases that require long-term [credentials](https://docs.amazonaws.cn/IAM/latest/UserGuide/best-practices.html#rotate-credentials) in the *IAM User Guide*.

An *[IAM group](https://docs.amazonaws.cn/IAM/latest/UserGuide/id_groups.html)* is an identity that specifies a collection of IAM users. You can't sign in as a group. You can use groups to specify permissions for multiple users at a time. Groups make permissions easier to manage for large sets of users. For example, you could have a group named *IAMAdmins* and give that group permissions to administer IAM resources.

Users are different from roles. A user is uniquely associated with one person or application, but a role is intended to be assumable by anyone who needs it. Users have permanent long-term

credentials, but roles provide temporary credentials. To learn more, see When to [create](https://docs.amazonaws.cn/IAM/latest/UserGuide/id.html#id_which-to-choose) an IAM user [\(instead](https://docs.amazonaws.cn/IAM/latest/UserGuide/id.html#id_which-to-choose) of a role) in the *IAM User Guide*.

#### **IAM roles**

An *[IAM role](https://docs.amazonaws.cn/IAM/latest/UserGuide/id_roles.html)* is an identity within your Amazon Web Services account that has specific permissions. It is similar to an IAM user, but is not associated with a specific person. You can temporarily assume an IAM role in the Amazon Web Services Management Console by [switching](https://docs.amazonaws.cn/IAM/latest/UserGuide/id_roles_use_switch-role-console.html) roles. You can assume a role by calling an Amazon CLI or Amazon API operation or by using a custom URL. For more information about methods for using roles, see [Using](https://docs.amazonaws.cn/IAM/latest/UserGuide/id_roles_use.html) IAM roles in the *IAM User Guide*.

IAM roles with temporary credentials are useful in the following situations:

- **Federated user access** To assign permissions to a federated identity, you create a role and define permissions for the role. When a federated identity authenticates, the identity is associated with the role and is granted the permissions that are defined by the role. For information about roles for federation, see Creating a role for a [third-party](https://docs.amazonaws.cn/IAM/latest/UserGuide/id_roles_create_for-idp.html) Identity Provider in the *IAM User Guide*.
- **Temporary IAM user permissions** An IAM user or role can assume an IAM role to temporarily take on different permissions for a specific task.
- **Cross-account access** You can use an IAM role to allow someone (a trusted principal) in a different account to access resources in your account. Roles are the primary way to grant crossaccount access. However, with some Amazon Web Services, you can attach a policy directly to a resource (instead of using a role as a proxy). To learn the difference between roles and resourcebased policies for cross-account access, see How IAM roles differ from [resource-based](https://docs.amazonaws.cn/IAM/latest/UserGuide/id_roles_compare-resource-policies.html) policies in the *IAM User Guide*.
- **Cross-service access** Some Amazon Web Services use features in other Amazon Web Services. For example, when you make a call in a service, it's common for that service to run applications in Amazon EC2 or store objects in Amazon S3. A service might do this using the calling principal's permissions, using a service role, or using a service-linked role.
	- **Forward access sessions (FAS)** When you use an IAM user or role to perform actions in Amazon, you are considered a principal. When you use some services, you might perform an action that then initiates another action in a different service. FAS uses the permissions of the principal calling an Amazon Web Service, combined with the requesting Amazon Web Service to make requests to downstream services. FAS requests are only made when a service receives a request that requires interactions with other Amazon Web Services or resources to

complete. In this case, you must have permissions to perform both actions. For policy details when making FAS requests, see [Forward](https://docs.amazonaws.cn/IAM/latest/UserGuide/access_forward_access_sessions.html) access sessions.

- **Service role** A service role is an [IAM](https://docs.amazonaws.cn/IAM/latest/UserGuide/id_roles.html) role that a service assumes to perform actions on your behalf. An IAM administrator can create, modify, and delete a service role from within IAM. For more information, see Creating a role to delegate [permissions](https://docs.amazonaws.cn/IAM/latest/UserGuide/id_roles_create_for-service.html) to an Amazon Web Service in the *IAM User Guide*.
- **Service-linked role** A service-linked role is a type of service role that is linked to an Amazon Web Service. The service can assume the role to perform an action on your behalf. Servicelinked roles appear in your Amazon Web Services account and are owned by the service. An IAM administrator can view, but not edit the permissions for service-linked roles.
- **Applications running on Amazon EC2** You can use an IAM role to manage temporary credentials for applications that are running on an EC2 instance and making Amazon CLI or Amazon API requests. This is preferable to storing access keys within the EC2 instance. To assign an Amazon role to an EC2 instance and make it available to all of its applications, you create an instance profile that is attached to the instance. An instance profile contains the role and enables programs that are running on the EC2 instance to get temporary credentials. For more information, see Using an IAM role to grant permissions to [applications](https://docs.amazonaws.cn/IAM/latest/UserGuide/id_roles_use_switch-role-ec2.html) running on Amazon EC2 [instances](https://docs.amazonaws.cn/IAM/latest/UserGuide/id_roles_use_switch-role-ec2.html) in the *IAM User Guide*.

To learn whether to use IAM roles or IAM users, see When to create an IAM role [\(instead](https://docs.amazonaws.cn/IAM/latest/UserGuide/id.html#id_which-to-choose_role) of a user) in the *IAM User Guide*.

## <span id="page-251-0"></span>**Managing access using policies**

You control access in Amazon by creating policies and attaching them to Amazon identities or resources. A policy is an object in Amazon that, when associated with an identity or resource, defines their permissions. Amazon evaluates these policies when a principal (user, root user, or role session) makes a request. Permissions in the policies determine whether the request is allowed or denied. Most policies are stored in Amazon as JSON documents. For more information about the structure and contents of JSON policy documents, see [Overview](https://docs.amazonaws.cn/IAM/latest/UserGuide/access_policies.html#access_policies-json) of JSON policies in the *IAM User Guide*.

Administrators can use Amazon JSON policies to specify who has access to what. That is, which **principal** can perform **actions** on what **resources**, and under what **conditions**.
By default, users and roles have no permissions. To grant users permission to perform actions on the resources that they need, an IAM administrator can create IAM policies. The administrator can then add the IAM policies to roles, and users can assume the roles.

IAM policies define permissions for an action regardless of the method that you use to perform the operation. For example, suppose that you have a policy that allows the iam:GetRole action. A user with that policy can get role information from the Amazon Web Services Management Console, the Amazon CLI, or the Amazon API.

### **Identity-based policies**

Identity-based policies are JSON permissions policy documents that you can attach to an identity, such as an IAM user, group of users, or role. These policies control what actions users and roles can perform, on which resources, and under what conditions. To learn how to create an identity-based policy, see [Creating](https://docs.amazonaws.cn/IAM/latest/UserGuide/access_policies_create.html) IAM policies in the *IAM User Guide*.

Identity-based policies can be further categorized as *inline policies* or *managed policies*. Inline policies are embedded directly into a single user, group, or role. Managed policies are standalone policies that you can attach to multiple users, groups, and roles in your Amazon Web Services account. Managed policies include Amazon managed policies and customer managed policies. To learn how to choose between a managed policy or an inline policy, see Choosing between [managed](https://docs.amazonaws.cn/IAM/latest/UserGuide/access_policies_managed-vs-inline.html#choosing-managed-or-inline) [policies and inline policies](https://docs.amazonaws.cn/IAM/latest/UserGuide/access_policies_managed-vs-inline.html#choosing-managed-or-inline) in the *IAM User Guide*.

### **Resource-based policies**

Resource-based policies are JSON policy documents that you attach to a resource. Examples of resource-based policies are IAM *role trust policies* and Amazon S3 *bucket policies*. In services that support resource-based policies, service administrators can use them to control access to a specific resource. For the resource where the policy is attached, the policy defines what actions a specified principal can perform on that resource and under what conditions. You must specify a [principal](https://docs.amazonaws.cn/IAM/latest/UserGuide/reference_policies_elements_principal.html) in a resource-based policy. Principals can include accounts, users, roles, federated users, or Amazon Web Services.

Resource-based policies are inline policies that are located in that service. You can't use Amazon managed policies from IAM in a resource-based policy.

### **Access control lists (ACLs)**

Access control lists (ACLs) control which principals (account members, users, or roles) have permissions to access a resource. ACLs are similar to resource-based policies, although they do not use the JSON policy document format.

Amazon S3, Amazon WAF, and Amazon VPC are examples of services that support ACLs. To learn more about ACLs, see Access control list (ACL) [overview](https://docs.amazonaws.cn/AmazonS3/latest/dev/acl-overview.html) in the *Amazon Simple Storage Service Developer Guide*.

### **Other policy types**

Amazon supports additional, less-common policy types. These policy types can set the maximum permissions granted to you by the more common policy types.

- **Permissions boundaries** A permissions boundary is an advanced feature in which you set the maximum permissions that an identity-based policy can grant to an IAM entity (IAM user or role). You can set a permissions boundary for an entity. The resulting permissions are the intersection of an entity's identity-based policies and its permissions boundaries. Resource-based policies that specify the user or role in the Principal field are not limited by the permissions boundary. An explicit deny in any of these policies overrides the allow. For more information about permissions boundaries, see [Permissions](https://docs.amazonaws.cn/IAM/latest/UserGuide/access_policies_boundaries.html) boundaries for IAM entities in the *IAM User Guide*.
- **Service control policies (SCPs)** SCPs are JSON policies that specify the maximum permissions for an organization or organizational unit (OU) in Amazon Organizations. Amazon Organizations is a service for grouping and centrally managing multiple Amazon Web Services accounts that your business owns. If you enable all features in an organization, then you can apply service control policies (SCPs) to any or all of your accounts. The SCP limits permissions for entities in member accounts, including each Amazon Web Services account root user. For more information about Organizations and SCPs, see How [SCPs](https://docs.amazonaws.cn/organizations/latest/userguide/orgs_manage_policies_about-scps.html) work in the *Amazon Organizations User Guide*.
- **Session policies** Session policies are advanced policies that you pass as a parameter when you programmatically create a temporary session for a role or federated user. The resulting session's permissions are the intersection of the user or role's identity-based policies and the session policies. Permissions can also come from a resource-based policy. An explicit deny in any of these policies overrides the allow. For more information, see [Session policies](https://docs.amazonaws.cn/IAM/latest/UserGuide/access_policies.html#policies_session) in the *IAM User Guide*.

### **Multiple policy types**

When multiple types of policies apply to a request, the resulting permissions are more complicated to understand. To learn how Amazon determines whether to allow a request when multiple policy types are involved, see Policy [evaluation](https://docs.amazonaws.cn/IAM/latest/UserGuide/reference_policies_evaluation-logic.html) logic in the *IAM User Guide*.

## <span id="page-254-0"></span>**How Amazon IoT TwinMaker works with IAM**

Before you use IAM to manage access to Amazon IoT TwinMaker, learn what IAM features are available to use with Amazon IoT TwinMaker.

#### **IAM features you can use with Amazon IoT TwinMaker**

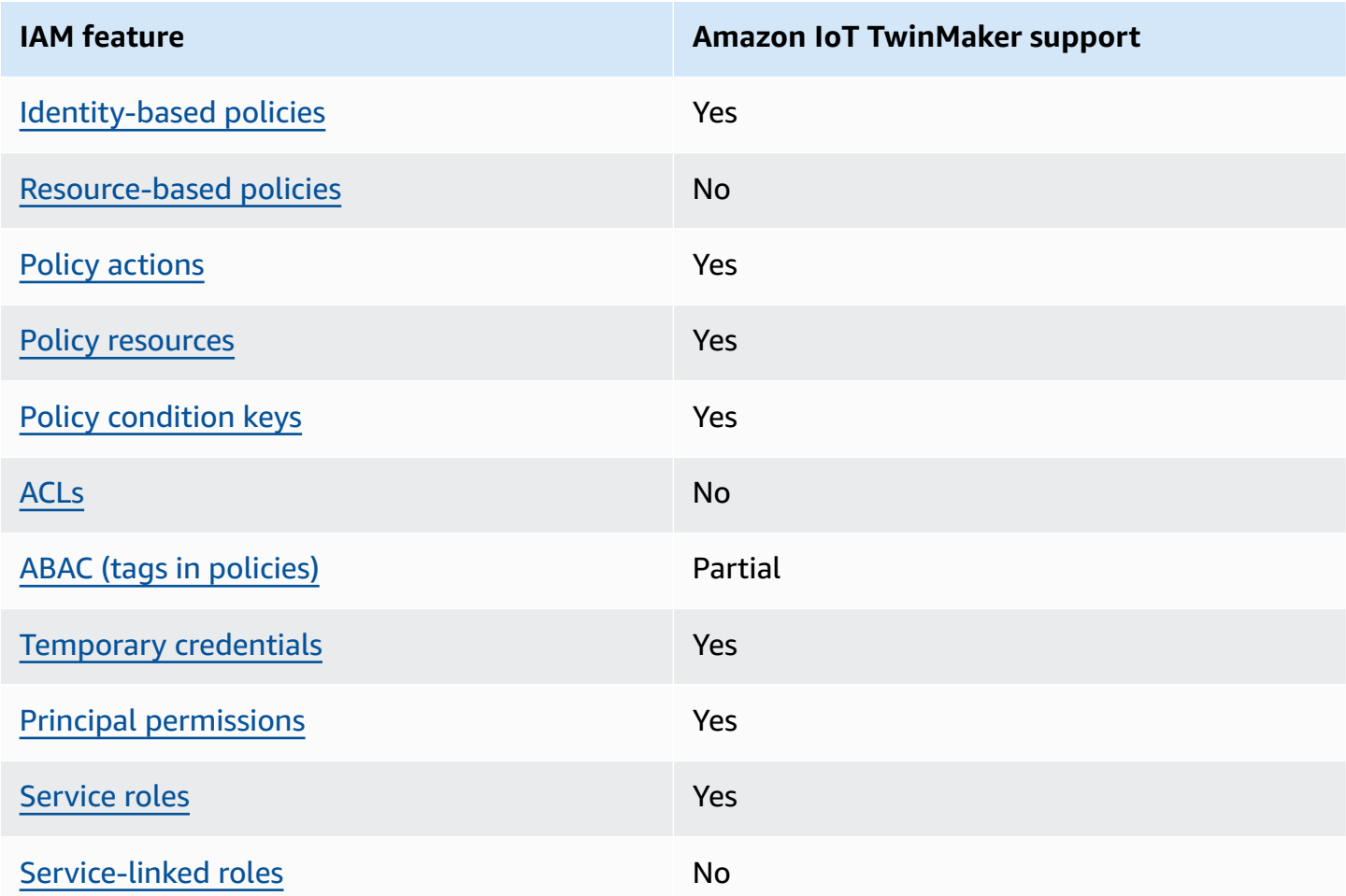

To get a high-level view of how Amazon IoT TwinMaker and other Amazon services work with most IAM features, see [Amazon](https://docs.amazonaws.cn/IAM/latest/UserGuide/reference_aws-services-that-work-with-iam.html) services that work with IAM in the *Amazon IAM Identity Center User Guide*.

### <span id="page-255-0"></span>**Identity-based policies for Amazon IoT TwinMaker**

Supports identity-based policies The Messing Control of the Yes

Identity-based policies are JSON permissions policy documents that you can attach to an identity, such as an IAM user, group of users, or role. These policies control what actions users and roles can perform, on which resources, and under what conditions. To learn how to create an identity-based policy, see [Creating](https://docs.amazonaws.cn/IAM/latest/UserGuide/access_policies_create.html) IAM policies in the *IAM User Guide*.

With IAM identity-based policies, you can specify allowed or denied actions and resources as well as the conditions under which actions are allowed or denied. You can't specify the principal in an identity-based policy because it applies to the user or role to which it is attached. To learn about all of the elements that you can use in a JSON policy, see IAM JSON policy elements [reference](https://docs.amazonaws.cn/IAM/latest/UserGuide/reference_policies_elements.html) in the *IAM User Guide*.

#### **Identity-based policy examples for Amazon IoT TwinMaker**

To view examples of Amazon IoT TwinMaker identity-based policies, see [Identity-based](#page-261-0) policy examples for Amazon IoT [TwinMaker](#page-261-0).

#### <span id="page-255-1"></span>**Resource-based policies within Amazon IoT TwinMaker**

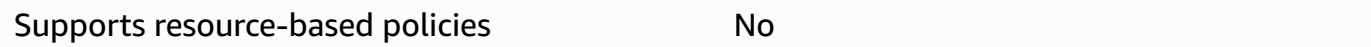

Resource-based policies are JSON policy documents that you attach to a resource. Examples of resource-based policies are IAM *role trust policies* and Amazon S3 *bucket policies*. In services that support resource-based policies, service administrators can use them to control access to a specific resource. For the resource where the policy is attached, the policy defines what actions a specified principal can perform on that resource and under what conditions. You must specify a [principal](https://docs.amazonaws.cn/IAM/latest/UserGuide/reference_policies_elements_principal.html) in a resource-based policy. Principals can include accounts, users, roles, federated users, or Amazon Web Services.

To enable cross-account access, you can specify an entire account or IAM entities in another account as the principal in a resource-based policy. Adding a cross-account principal to a resourcebased policy is only half of establishing the trust relationship. When the principal and the resource are in different Amazon Web Services accounts, an IAM administrator in the trusted account

must also grant the principal entity (user or role) permission to access the resource. They grant permission by attaching an identity-based policy to the entity. However, if a resource-based policy grants access to a principal in the same account, no additional identity-based policy is required. For more information, see How IAM roles differ from [resource-based](https://docs.amazonaws.cn/IAM/latest/UserGuide/id_roles_compare-resource-policies.html) policies in the *IAM User Guide*.

### <span id="page-256-0"></span>**Policy actions for Amazon IoT TwinMaker**

Supports policy actions The Contract of the Yes

Administrators can use Amazon JSON policies to specify who has access to what. That is, which **principal** can perform **actions** on what **resources**, and under what **conditions**.

The Action element of a JSON policy describes the actions that you can use to allow or deny access in a policy. Policy actions usually have the same name as the associated Amazon API operation. There are some exceptions, such as *permission-only actions* that don't have a matching API operation. There are also some operations that require multiple actions in a policy. These additional actions are called *dependent actions*.

Include actions in a policy to grant permissions to perform the associated operation.

To see a list of Amazon IoT TwinMaker actions, see Actions defined by Amazon IoT [TwinMaker](https://docs.amazonaws.cn/service-authorization/latest/reference/list_awsiottwinmaker.html#awsiottwinmaker-actions-as-permissions) in the *Service Authorization Reference*.

Policy actions in Amazon IoT TwinMaker use the following prefix before the action:

```
iottwinmaker
```
To specify multiple actions in a single statement, separate them with commas.

```
"Action": [ 
    "iottwinmaker:action1", 
    "iottwinmaker:action2" 
 ]
```
To view examples of Amazon IoT TwinMaker identity-based policies, see [Identity-based](#page-261-0) policy examples for Amazon IoT [TwinMaker](#page-261-0).

### <span id="page-257-0"></span>**Policy resources for Amazon IoT TwinMaker**

Supports policy resources The Manuscript Communist Pres

Administrators can use Amazon JSON policies to specify who has access to what. That is, which **principal** can perform **actions** on what **resources**, and under what **conditions**.

The Resource JSON policy element specifies the object or objects to which the action applies. Statements must include either a Resource or a NotResource element. As a best practice, specify a resource using its Amazon [Resource](https://docs.amazonaws.cn/general/latest/gr/aws-arns-and-namespaces.html) Name (ARN). You can do this for actions that support a specific resource type, known as *resource-level permissions*.

For actions that don't support resource-level permissions, such as listing operations, use a wildcard (\*) to indicate that the statement applies to all resources.

"Resource": "\*"

To see a list of Amazon IoT TwinMaker resource types and their ARNs, see [Resources](https://docs.amazonaws.cn/service-authorization/latest/reference/list_awsiottwinmaker.html#awsiottwinmaker-resources-for-iam-policies) defined by Amazon IoT [TwinMaker](https://docs.amazonaws.cn/service-authorization/latest/reference/list_awsiottwinmaker.html#awsiottwinmaker-resources-for-iam-policies) in the *Service Authorization Reference*. To learn with which actions you can specify the ARN of each resource, see Actions defined by Amazon IoT [TwinMaker](https://docs.amazonaws.cn/service-authorization/latest/reference/list_awsiottwinmaker.html#awsiottwinmaker-actions-as-permissions).

To view examples of Amazon IoT TwinMaker identity-based policies, see [Identity-based](#page-261-0) policy examples for Amazon IoT [TwinMaker](#page-261-0).

### <span id="page-257-1"></span>**Policy condition keys for Amazon IoT TwinMaker**

Supports service-specific policy condition keys Yes

Administrators can use Amazon JSON policies to specify who has access to what. That is, which **principal** can perform **actions** on what **resources**, and under what **conditions**.

The Condition element (or Condition *block*) lets you specify conditions in which a statement is in effect. The Condition element is optional. You can create conditional expressions that use condition [operators,](https://docs.amazonaws.cn/IAM/latest/UserGuide/reference_policies_elements_condition_operators.html) such as equals or less than, to match the condition in the policy with values in the request.

If you specify multiple Condition elements in a statement, or multiple keys in a single Condition element, Amazon evaluates them using a logical AND operation. If you specify multiple values for a single condition key, Amazon evaluates the condition using a logical OR operation. All of the conditions must be met before the statement's permissions are granted.

You can also use placeholder variables when you specify conditions. For example, you can grant an IAM user permission to access a resource only if it is tagged with their IAM user name. For more information, see IAM policy [elements:](https://docs.amazonaws.cn/IAM/latest/UserGuide/reference_policies_variables.html) variables and tags in the *IAM User Guide*.

Amazon supports global condition keys and service-specific condition keys. To see all Amazon global condition keys, see Amazon global [condition](https://docs.amazonaws.cn/IAM/latest/UserGuide/reference_policies_condition-keys.html) context keys in the *IAM User Guide*.

To see a list of Amazon IoT TwinMaker condition keys, see [Condition](https://docs.amazonaws.cn/service-authorization/latest/reference/list_awsiottwinmaker.html#awsiottwinmaker-policy-keys) keys for Amazon IoT [TwinMaker](https://docs.amazonaws.cn/service-authorization/latest/reference/list_awsiottwinmaker.html#awsiottwinmaker-policy-keys) in the *Service Authorization Reference*. To learn with which actions and resources you can use a condition key, see Actions defined by Amazon IoT [TwinMaker](https://docs.amazonaws.cn/service-authorization/latest/reference/list_awsiottwinmaker.html#awsiottwinmaker-actions-as-permissions).

To view examples of Amazon IoT TwinMaker identity-based policies, see [Identity-based](#page-261-0) policy examples for Amazon IoT [TwinMaker](#page-261-0).

### <span id="page-258-0"></span>**Access control lists (ACLs) in Amazon IoT TwinMaker**

Supports ACLs No

Access control lists (ACLs) control which principals (account members, users, or roles) have permissions to access a resource. ACLs are similar to resource-based policies, although they do not use the JSON policy document format.

### <span id="page-258-1"></span>**Attribute-based access control (ABAC) with Amazon IoT TwinMaker**

Supports ABAC (tags in policies) Fartial

Attribute-based access control (ABAC) is an authorization strategy that defines permissions based on attributes. In Amazon, these attributes are called *tags*. You can attach tags to IAM entities (users or roles) and to many Amazon resources. Tagging entities and resources is the first step of ABAC. Then you design ABAC policies to allow operations when the principal's tag matches the tag on the resource that they are trying to access.

ABAC is helpful in environments that are growing rapidly and helps with situations where policy management becomes cumbersome.

To control access based on tags, you provide tag information in the [condition](https://docs.amazonaws.cn/IAM/latest/UserGuide/reference_policies_elements_condition.html) element of a policy using the aws:ResourceTag/*key-name*, aws:RequestTag/*key-name*, or aws:TagKeys condition keys.

If a service supports all three condition keys for every resource type, then the value is **Yes** for the service. If a service supports all three condition keys for only some resource types, then the value is **Partial**.

For more information about ABAC, see What is [ABAC?](https://docs.amazonaws.cn/IAM/latest/UserGuide/introduction_attribute-based-access-control.html) in the *IAM User Guide*. To view a tutorial with steps for setting up ABAC, see Use [attribute-based](https://docs.amazonaws.cn/IAM/latest/UserGuide/tutorial_attribute-based-access-control.html) access control (ABAC) in the *IAM User Guide*.

### <span id="page-259-0"></span>**Using Temporary credentials with Amazon IoT TwinMaker**

Supports temporary credentials Theorem Mes

Some Amazon Web Services don't work when you sign in using temporary credentials. For additional information, including which Amazon Web Services work with temporary credentials, see [Amazon](https://docs.amazonaws.cn/IAM/latest/UserGuide/reference_aws-services-that-work-with-iam.html) Web Services that work with IAM in the *IAM User Guide*.

You are using temporary credentials if you sign in to the Amazon Web Services Management Console using any method except a user name and password. For example, when you access Amazon using your company's single sign-on (SSO) link, that process automatically creates temporary credentials. You also automatically create temporary credentials when you sign in to the console as a user and then switch roles. For more information about switching roles, see [Switching](https://docs.amazonaws.cn/IAM/latest/UserGuide/id_roles_use_switch-role-console.html) to a role [\(console\)](https://docs.amazonaws.cn/IAM/latest/UserGuide/id_roles_use_switch-role-console.html) in the *IAM User Guide*.

You can manually create temporary credentials using the Amazon CLI or Amazon API. You can then use those temporary credentials to access Amazon. Amazon recommends that you dynamically generate temporary credentials instead of using long-term access keys. For more information, see Temporary security [credentials](https://docs.amazonaws.cn/IAM/latest/UserGuide/id_credentials_temp.html) in IAM.

### <span id="page-259-1"></span>**Cross-service principal permissions for Amazon IoT TwinMaker**

Supports forward access sessions (FAS) Yes

When you use an IAM user or role to perform actions in Amazon, you are considered a principal. When you use some services, you might perform an action that then initiates another action in a different service. FAS uses the permissions of the principal calling an Amazon Web Service, combined with the requesting Amazon Web Service to make requests to downstream services. FAS requests are only made when a service receives a request that requires interactions with other Amazon Web Services or resources to complete. In this case, you must have permissions to perform both actions. For policy details when making FAS requests, see [Forward](https://docs.amazonaws.cn/IAM/latest/UserGuide/access_forward_access_sessions.html) access sessions.

### <span id="page-260-0"></span>**Service roles for Amazon IoT TwinMaker**

Supports service roles The Test of the Yes

A service role is an [IAM](https://docs.amazonaws.cn/IAM/latest/UserGuide/id_roles.html) role that a service assumes to perform actions on your behalf. An IAM administrator can create, modify, and delete a service role from within IAM. For more information, see Creating a role to delegate [permissions](https://docs.amazonaws.cn/IAM/latest/UserGuide/id_roles_create_for-service.html) to an Amazon Web Service in the *IAM User Guide*.

#### **Warning**

Changing the permissions for a service role might break Amazon IoT TwinMaker functionality. Edit service roles only when Amazon IoT TwinMaker provides guidance to do so.

### <span id="page-260-1"></span>**Service-linked roles for Amazon IoT TwinMaker**

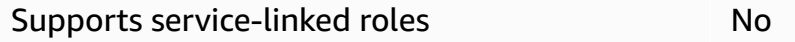

A service-linked role is a type of service role that is linked to an Amazon Web Service. The service can assume the role to perform an action on your behalf. Service-linked roles appear in your Amazon Web Services account and are owned by the service. An IAM administrator can view, but not edit the permissions for service-linked roles.

For details about creating or managing service-linked roles, see [Amazon](https://docs.amazonaws.cn/IAM/latest/UserGuide/reference_aws-services-that-work-with-iam.html) services that work with [IAM](https://docs.amazonaws.cn/IAM/latest/UserGuide/reference_aws-services-that-work-with-iam.html). Find a service in the table that includes a Yes in the **Service-linked role** column. Choose the **Yes** link to view the service-linked role documentation for that service.

# <span id="page-261-0"></span>**Identity-based policy examples for Amazon IoT TwinMaker**

By default, users and roles don't have permission to create or modify Amazon IoT TwinMaker resources. They also can't perform tasks by using the Amazon Web Services Management Console, Amazon Command Line Interface (Amazon CLI), or Amazon API. To grant users permission to perform actions on the resources that they need, an IAM administrator can create IAM policies. The administrator can then add the IAM policies to roles, and users can assume the roles.

To learn how to create an IAM identity-based policy by using these example JSON policy documents, see [Creating](https://docs.amazonaws.cn/IAM/latest/UserGuide/access_policies_create-console.html) IAM policies in the *IAM User Guide*.

For details about actions and resource types defined by Amazon IoT TwinMaker, including the format of the ARNs for each of the resource types, see Actions, [resources,](https://docs.amazonaws.cn/service-authorization/latest/reference/list_awsiottwinmaker.html) and condition keys for Amazon IoT [TwinMaker](https://docs.amazonaws.cn/service-authorization/latest/reference/list_awsiottwinmaker.html) in the *Service Authorization Reference*.

#### **Topics**

- Policy best [practices](#page-261-1)
- Using the Amazon IoT [TwinMaker](#page-262-0) console
- Allow users to view their own [permissions](#page-263-0)

### <span id="page-261-1"></span>**Policy best practices**

Identity-based policies determine whether someone can create, access, or delete Amazon IoT TwinMaker resources in your account. These actions can incur costs for your Amazon Web Services account. When you create or edit identity-based policies, follow these guidelines and recommendations:

• **Get started with Amazon managed policies and move toward least-privilege permissions**

– To get started granting permissions to your users and workloads, use the *Amazon managed policies* that grant permissions for many common use cases. They are available in your Amazon Web Services account. We recommend that you reduce permissions further by defining Amazon customer managed policies that are specific to your use cases. For more information, see [Amazon](https://docs.amazonaws.cn/IAM/latest/UserGuide/access_policies_managed-vs-inline.html#aws-managed-policies) [managed policies](https://docs.amazonaws.cn/IAM/latest/UserGuide/access_policies_managed-vs-inline.html#aws-managed-policies) or Amazon managed policies for job [functions](https://docs.amazonaws.cn/IAM/latest/UserGuide/access_policies_job-functions.html) in the *IAM User Guide*.

• **Apply least-privilege permissions** – When you set permissions with IAM policies, grant only the permissions required to perform a task. You do this by defining the actions that can be taken on specific resources under specific conditions, also known as *least-privilege permissions*. For more

information about using IAM to apply permissions, see Policies and [permissions](https://docs.amazonaws.cn/IAM/latest/UserGuide/access_policies.html) in IAM in the *IAM User Guide*.

- **Use conditions in IAM policies to further restrict access** You can add a condition to your policies to limit access to actions and resources. For example, you can write a policy condition to specify that all requests must be sent using SSL. You can also use conditions to grant access to service actions if they are used through a specific Amazon Web Service, such as Amazon CloudFormation. For more information, see IAM JSON policy [elements:](https://docs.amazonaws.cn/IAM/latest/UserGuide/reference_policies_elements_condition.html) Condition in the *IAM User Guide*.
- **Use IAM Access Analyzer to validate your IAM policies to ensure secure and functional permissions** – IAM Access Analyzer validates new and existing policies so that the policies adhere to the IAM policy language (JSON) and IAM best practices. IAM Access Analyzer provides more than 100 policy checks and actionable recommendations to help you author secure and functional policies. For more information, see IAM Access Analyzer policy [validation](https://docs.amazonaws.cn/IAM/latest/UserGuide/access-analyzer-policy-validation.html) in the *IAM User Guide*.
- **Require multi-factor authentication (MFA)** If you have a scenario that requires IAM users or a root user in your Amazon Web Services account, turn on MFA for additional security. To require MFA when API operations are called, add MFA conditions to your policies. For more information, see Configuring [MFA-protected](https://docs.amazonaws.cn/IAM/latest/UserGuide/id_credentials_mfa_configure-api-require.html) API access in the *IAM User Guide*.

For more information about best practices in IAM, see Security best [practices](https://docs.amazonaws.cn/IAM/latest/UserGuide/best-practices.html) in IAM in the *IAM User Guide*.

### <span id="page-262-0"></span>**Using the Amazon IoT TwinMaker console**

To access the Amazon IoT TwinMaker console, you must have a minimum set of permissions. These permissions must allow you to list and view details about the Amazon IoT TwinMaker resources in your Amazon Web Services account. If you create an identity-based policy that is more restrictive than the minimum required permissions, the console won't function as intended for entities (users or roles) with that policy.

You don't need to allow minimum console permissions for users that are making calls only to the Amazon CLI or the Amazon API. Instead, allow access to only the actions that match the API operation that they're trying to perform.

To ensure that users and roles can still use the Amazon IoT TwinMaker console, also attach the Amazon IoT TwinMaker ConsoleAccess or ReadOnly Amazon managed policy to the entities. For more information, see Adding [permissions](https://docs.amazonaws.cn/IAM/latest/UserGuide/id_users_change-permissions.html#users_change_permissions-add-console) to a user in the *Amazon IAM Identity Center User Guide*.

### <span id="page-263-0"></span>**Allow users to view their own permissions**

This example shows how you might create a policy that allows IAM users to view the inline and managed policies that are attached to their user identity. This policy includes permissions to complete this action on the console or programmatically using the Amazon CLI or Amazon API.

```
{ 
     "Version": "2012-10-17", 
     "Statement": [ 
          { 
               "Sid": "ViewOwnUserInfo", 
               "Effect": "Allow", 
               "Action": [ 
                   "iam:GetUserPolicy", 
                   "iam:ListGroupsForUser", 
                   "iam:ListAttachedUserPolicies", 
                   "iam:ListUserPolicies", 
                   "iam:GetUser" 
               ], 
               "Resource": ["arn:aws-cn:iam::*:user/${aws:username}"] 
          }, 
          { 
               "Sid": "NavigateInConsole", 
               "Effect": "Allow", 
               "Action": [ 
                   "iam:GetGroupPolicy", 
                   "iam:GetPolicyVersion", 
                   "iam:GetPolicy", 
                   "iam:ListAttachedGroupPolicies", 
                   "iam:ListGroupPolicies", 
                   "iam:ListPolicyVersions", 
                   "iam:ListPolicies", 
                   "iam:ListUsers" 
               ], 
               "Resource": "*" 
          } 
     ]
}
```
# **Troubleshooting Amazon IoT TwinMaker identity and access**

Use the following information to help you diagnose and fix common issues that you might encounter when working with Amazon IoT TwinMaker and IAM.

#### **Topics**

- I am not authorized to perform an action in Amazon IoT [TwinMaker](#page-264-0)
- I am not authorized to perform [iam:PassRole](#page-264-1)
- I want to allow people outside of my Amazon Web Services account to access my [Amazon](#page-265-0) IoT [TwinMaker](#page-265-0) resources

### <span id="page-264-0"></span>**I am not authorized to perform an action in Amazon IoT TwinMaker**

If you receive an error that you're not authorized to perform an action, your policies must be updated to allow you to perform the action.

The following example error occurs when the mateojackson IAM user tries to use the console to view details about a fictional *my-example-widget* resource but doesn't have the fictional iottwinmaker:*GetWidget* permissions.

```
User: arn:aws-cn:iam::123456789012:user/mateojackson is not authorized to perform: 
  iottwinmaker:GetWidget on resource: my-example-widget
```
In this case, the policy for the mateojackson user must be updated to allow access to the *myexample-widget* resource by using the iottwinmaker:*GetWidget* action.

If you need help, contact your Amazon administrator. Your administrator is the person who provided you with your sign-in credentials.

### <span id="page-264-1"></span>**I am not authorized to perform iam:PassRole**

If you receive an error that you're not authorized to perform the iam:PassRole action, your policies must be updated to allow you to pass a role to Amazon IoT TwinMaker.

Some Amazon Web Services allow you to pass an existing role to that service instead of creating a new service role or service-linked role. To do this, you must have permissions to pass the role to the service.

The following example error occurs when an IAM user named marymajor tries to use the console to perform an action in Amazon IoT TwinMaker. However, the action requires the service to have permissions that are granted by a service role. Mary does not have permissions to pass the role to the service.

```
User: arn:aws-cn:iam::123456789012:user/marymajor is not authorized to perform: 
  iam:PassRole
```
In this case, Mary's policies must be updated to allow her to perform the iam:PassRole action.

If you need help, contact your Amazon administrator. Your administrator is the person who provided you with your sign-in credentials.

# <span id="page-265-0"></span>**I want to allow people outside of my Amazon Web Services account to access my Amazon IoT TwinMaker resources**

You can create a role that users in other accounts or people outside of your organization can use to access your resources. You can specify who is trusted to assume the role. For services that support resource-based policies or access control lists (ACLs), you can use those policies to grant people access to your resources.

To learn more, consult the following:

- To learn whether [Amazon](#page-254-0) IoT TwinMaker supports these features, see How Amazon IoT [TwinMaker](#page-254-0) works with IAM.
- To learn how to provide access to your resources across Amazon Web Services accounts that you own, see [Providing](https://docs.amazonaws.cn/IAM/latest/UserGuide/id_roles_common-scenarios_aws-accounts.html) access to an IAM user in another Amazon Web Services account that you own in the *IAM User Guide*.
- To learn how to provide access to your resources to third-party Amazon Web Services accounts, see [Providing](https://docs.amazonaws.cn/IAM/latest/UserGuide/id_roles_common-scenarios_third-party.html) access to Amazon Web Services accounts owned by third parties in the *IAM User Guide*.
- To learn how to provide access through identity federation, see Providing access to [externally](https://docs.amazonaws.cn/IAM/latest/UserGuide/id_roles_common-scenarios_federated-users.html) [authenticated](https://docs.amazonaws.cn/IAM/latest/UserGuide/id_roles_common-scenarios_federated-users.html) users (identity federation) in the *IAM User Guide*.
- To learn the difference between using roles and resource-based policies for cross-account access, see How IAM roles differ from [resource-based](https://docs.amazonaws.cn/IAM/latest/UserGuide/id_roles_compare-resource-policies.html) policies in the *IAM User Guide*.

# **Using service-linked roles for Amazon IoT TwinMaker**

Amazon IoT TwinMaker uses Amazon Identity and Access Management (IAM) [service-linked](https://docs.amazonaws.cn/IAM/latest/UserGuide/id_roles_terms-and-concepts.html#iam-term-service-linked-role) roles. A service-linked role is a unique type of IAM role that is linked directly to Amazon IoT TwinMaker. Service-linked roles are predefined by Amazon IoT TwinMaker and include all the permissions that the service requires to call other Amazon services on your behalf.

A service-linked role makes setting up Amazon IoT TwinMaker easier because you don't have to manually add the necessary permissions. Amazon IoT TwinMaker defines the permissions of its service-linked roles, and unless defined otherwise, only Amazon IoT TwinMaker can assume its roles. The defined permissions include the trust policy and the permissions policy, and that permissions policy cannot be attached to any other IAM entity.

You can delete a service-linked role only after first deleting their related resources. This protects your Amazon IoT TwinMaker resources because you can't inadvertently remove permission to access the resources.

For information about other services that support service-linked roles, see [Amazon](https://docs.amazonaws.cn/IAM/latest/UserGuide/reference_aws-services-that-work-with-iam.html) services that [work](https://docs.amazonaws.cn/IAM/latest/UserGuide/reference_aws-services-that-work-with-iam.html) with IAM and look for the services that have **Yes** in the **Service-linked roles** column. Choose a **Yes** with a link to view the service-linked role documentation for that service.

### <span id="page-266-0"></span>**Service-linked role permissions for Amazon IoT TwinMaker**

Amazon IoT TwinMaker uses the service-linked role named **AWSServiceRoleForIoTTwinMaker** – Allows Amazon IoT TwinMaker to call other Amazon services and to sync their resources on your behalf.

The AWSServiceRoleForIoTTwinMaker service-linked role trusts the following services to assume the role:

• iottwinmaker.amazonaws.com

The role permissions policy named AWSIoTTwinMakerServiceRolePolicy allows Amazon IoT TwinMaker to complete the following actions on the specified resources:

• Action: iotsitewise:DescribeAsset, iotsitewise:ListAssets, iotsitewise:DescribeAssetModel, and iotsitewise:ListAssetModels, iottwinmaker:GetEntity, iottwinmaker:CreateEntity, iottwinmaker:UpdateEntity, iottwinmaker:DeleteEntity,

iottwinmaker:ListEntities, iottwinmaker:GetComponentType, iottwinmaker:CreateComponentType, iottwinmaker:UpdateComponentType, iottwinmaker:DeleteComponentType, iottwinmaker:ListComponentTypes on all your iotsitewise asset and asset-model resources

You must configure permissions to allow your users, groups, or roles to create, edit, or delete a service-linked role. For more information, see [Service-linked](https://docs.amazonaws.cn/IAM/latest/UserGuide/using-service-linked-roles.html#service-linked-role-permissions) role permissions in the *IAM User Guide*.

### **Creating a service-linked role for Amazon IoT TwinMaker**

You don't need to manually create a service-linked role. When you synchronize your Amazon IoT SiteWise assets and asset models (asset sync) in the Amazon Web Services Management Console, the Amazon CLI, or the Amazon API, Amazon IoT TwinMaker creates the service-linked role for you.

If you delete this service-linked role, and then need to create it again, you can use the same process to recreate the role in your account. When you synchronize your Amazon IoT SiteWise assets and asset models (asset sync), Amazon IoT TwinMaker creates the service-linked role for you again.

You can also use the IAM console to create a service-linked role with the **"IoT TwinMaker - Managed Role"** use case. In the Amazon CLI or the Amazon API, create a service-linked role with the iottwinmaker.amazonaws.com service name. For more information, see [Creating](https://docs.amazonaws.cn/IAM/latest/UserGuide/using-service-linked-roles.html#create-service-linked-role) a service[linked](https://docs.amazonaws.cn/IAM/latest/UserGuide/using-service-linked-roles.html#create-service-linked-role) role in the *IAM User Guide*. If you delete this service-linked role, you can use this same process to create the role again.

## **Editing a service-linked role for Amazon IoT TwinMaker**

Amazon IoT TwinMaker does not allow you to edit the AWSServiceRoleForIoTTwinMaker servicelinked role. After you create a service-linked role, you cannot change the name of the role because various entities might reference the role. However, you can edit the description of the role using IAM. For more information, see Editing a [service-linked](https://docs.amazonaws.cn/IAM/latest/UserGuide/using-service-linked-roles.html#edit-service-linked-role) role in the *IAM User Guide*.

### **Deleting a service-linked role for Amazon IoT TwinMaker**

If you no longer need to use a feature or service that requires a service-linked role, we recommend that you delete that role. That way you don't have an unused entity that is not actively monitored or maintained. However, you must clean up any serviceLinked-workspaces that are still using your service-linked role before you can manually delete the role.

#### **A** Note

If the Amazon IoT TwinMaker service is using the role when you try to delete the resources, then the deletion might fail. If that happens, wait for a few minutes and try the operation again.

#### **To manually delete the service-linked role using IAM**

Use the IAM console, the Amazon CLI, or the Amazon API to delete the AWSServiceRoleForIoTTwinMaker service-linked role. For more information, see [Deleting](https://docs.amazonaws.cn/IAM/latest/UserGuide/using-service-linked-roles.html#delete-service-linked-role) a service[linked](https://docs.amazonaws.cn/IAM/latest/UserGuide/using-service-linked-roles.html#delete-service-linked-role) role in the *IAM User Guide*.

### **Supported Regions for Amazon IoT TwinMaker service-linked roles**

Amazon IoT TwinMaker supports using service-linked roles in all of the Regions where the service is available. For more information, see Amazon Regions and [endpoints.](https://docs.amazonaws.cn/general/latest/gr/iot-twinmaker.html)

# **Amazon managed policies for Amazon IoT TwinMaker**

To add permissions to users, groups, and roles, it is easier to use Amazon managed policies than to write policies yourself. It takes time and expertise to create IAM customer [managed](https://docs.amazonaws.cn/IAM/latest/UserGuide/access_policies_create-console.html) policies that provide your team with only the permissions they need. To get started quickly, you can use our Amazon managed policies. These policies cover common use cases and are available in your Amazon Web Services account. For more information about Amazon managed policies, see [Amazon](https://docs.amazonaws.cn/IAM/latest/UserGuide/access_policies_managed-vs-inline.html#aws-managed-policies) [managed policies](https://docs.amazonaws.cn/IAM/latest/UserGuide/access_policies_managed-vs-inline.html#aws-managed-policies) in the *IAM User Guide*.

Amazon services maintain and update Amazon managed policies. You can't change the permissions in Amazon managed policies. Services occasionally add additional permissions to an Amazon managed policy to support new features. This type of update affects all identities (users, groups, and roles) where the policy is attached. Services are most likely to update an Amazon managed policy when a new feature is launched or when new operations become available. Services do not remove permissions from an Amazon managed policy, so policy updates won't break your existing permissions.

Additionally, Amazon supports managed policies for job functions that span multiple services. For example, the **ReadOnlyAccess** Amazon managed policy provides read-only access to all Amazon services and resources. When a service launches a new feature, Amazon adds read-only permissions for new operations and resources. For a list and descriptions of job function policies, see [Amazon](https://docs.amazonaws.cn/IAM/latest/UserGuide/access_policies_job-functions.html) managed policies for job [functions](https://docs.amazonaws.cn/IAM/latest/UserGuide/access_policies_job-functions.html) in the *IAM User Guide*.

### <span id="page-269-0"></span>**Amazon managed policy: AWSIoTTwinMakerServiceRolePolicy**

You can't attach AWSIoTTwinMakerServiceRolePolicy to your IAM entities. This policy is attached to a service-linked role that allows to perform actions on your behalf. For more information, see [Service-linked](#page-266-0) role permissions for Amazon IoT TwinMaker.

The role permissions policy named AWSIoTTwinMakerServiceRolePolicy allows Amazon IoT TwinMaker to complete the following actions on the specified resources:

• Action: iotsitewise:DescribeAsset, iotsitewise:ListAssets, iotsitewise:DescribeAssetModel, and iotsitewise:ListAssetModels, iottwinmaker:GetEntity, iottwinmaker:CreateEntity, iottwinmaker:UpdateEntity, iottwinmaker:DeleteEntity, iottwinmaker:ListEntities, iottwinmaker:GetComponentType, iottwinmaker:CreateComponentType, iottwinmaker:UpdateComponentType, iottwinmaker:DeleteComponentType, iottwinmaker:ListComponentTypes on all your iotsitewise asset and asset-model resources

```
{ 
     "Version": "2012-10-17", 
     "Statement": [{ 
              "Sid": "SiteWiseAssetReadAccess", 
              "Effect": "Allow", 
              "Action": [ 
                  "iotsitewise:DescribeAsset" 
             ], 
              "Resource": [ 
                  "arn:aws:iotsitewise:*:*:asset/*" 
 ]
```

```
 }, 
          { 
              "Sid": "SiteWiseAssetModelReadAccess", 
              "Effect": "Allow", 
              "Action": [ 
                   "iotsitewise:DescribeAssetModel" 
              ], 
              "Resource": [ 
                   "arn:aws:iotsitewise:*:*:asset-model/*" 
              ] 
         }, 
          { 
              "Sid": "SiteWiseAssetModelAndAssetListAccess", 
              "Effect": "Allow", 
              "Action": [ 
                   "iotsitewise:ListAssets", 
                   "iotsitewise:ListAssetModels" 
              ], 
              "Resource": [ 
\mathbf{u} \star \mathbf{u} ] 
          }, 
          { 
              "Sid": "TwinMakerAccess", 
              "Effect": "Allow", 
              "Action": [ 
                   "iottwinmaker:GetEntity", 
                   "iottwinmaker:CreateEntity", 
                   "iottwinmaker:UpdateEntity", 
                   "iottwinmaker:DeleteEntity", 
                   "iottwinmaker:ListEntities", 
                   "iottwinmaker:GetComponentType", 
                   "iottwinmaker:CreateComponentType", 
                   "iottwinmaker:UpdateComponentType", 
                   "iottwinmaker:DeleteComponentType", 
                   "iottwinmaker:ListComponentTypes" 
              ], 
              "Resource": [ 
                   "arn:aws:iottwinmaker:*:*:workspace/*" 
              ], 
              "Condition": { 
                   "ForAnyValue:StringEquals": { 
                       "iottwinmaker:linkedServices": [ 
                            "IOTSITEWISE"
```
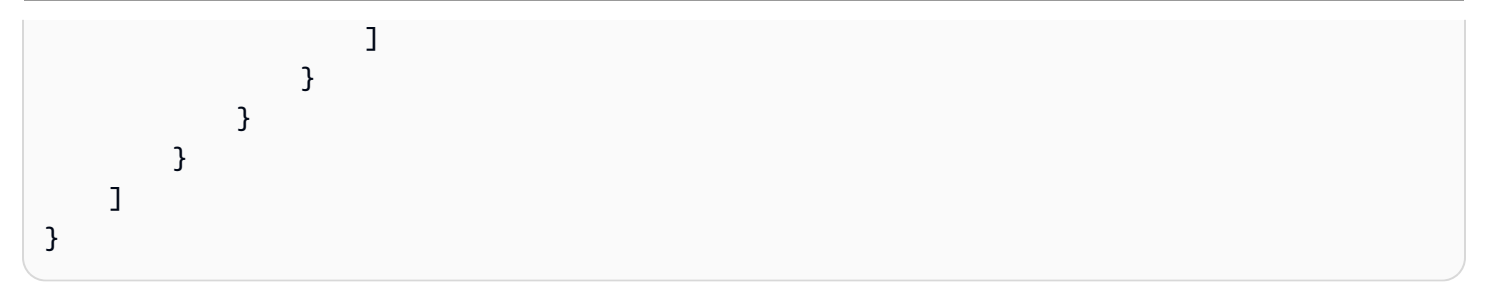

### **Amazon IoT TwinMaker updates to Amazon managed policies**

View details about updates to Amazon managed policies for since this service began tracking these changes. For automatic alerts about changes to this page, subscribe to the RSS feed on the Document history page.

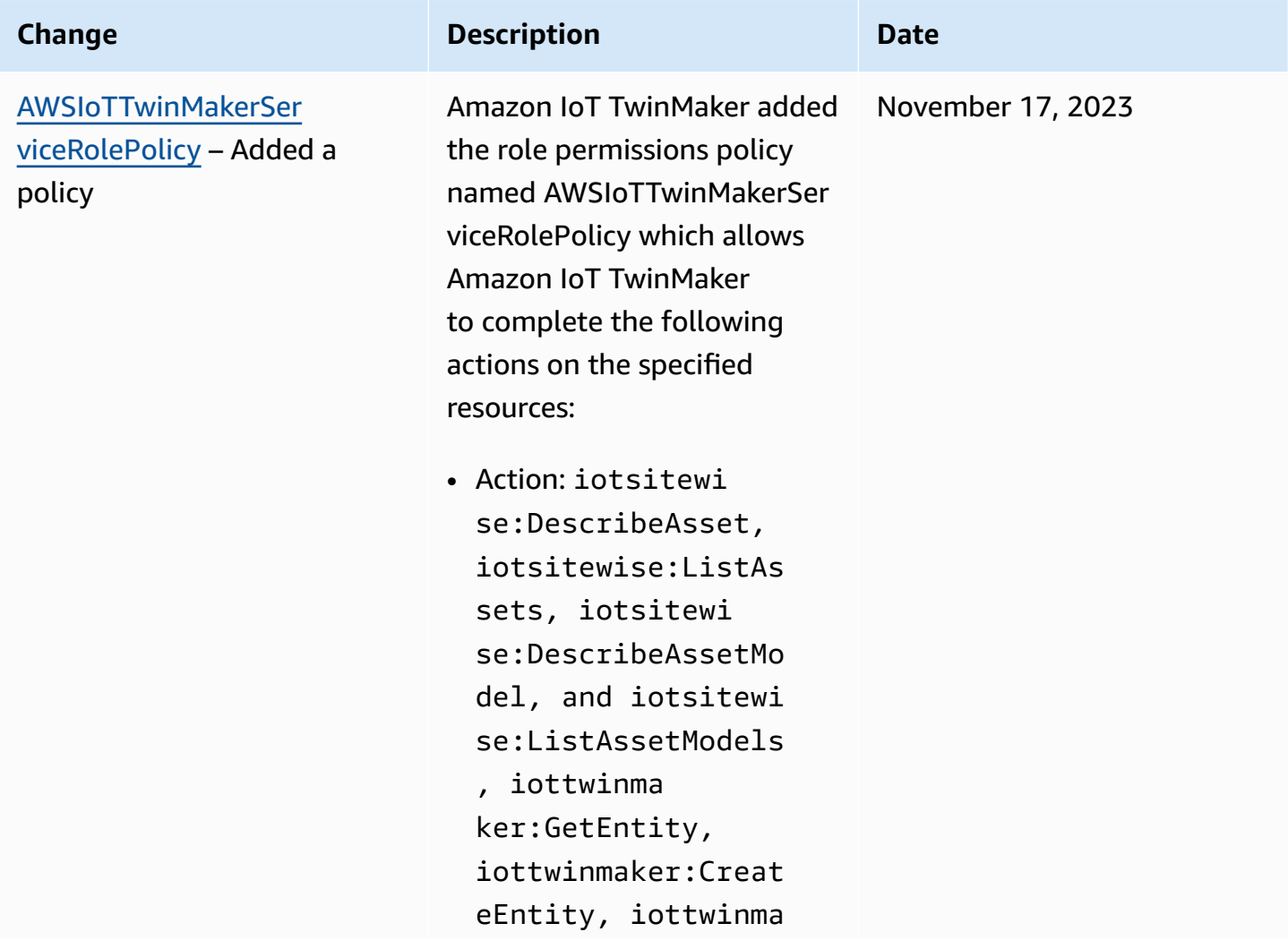

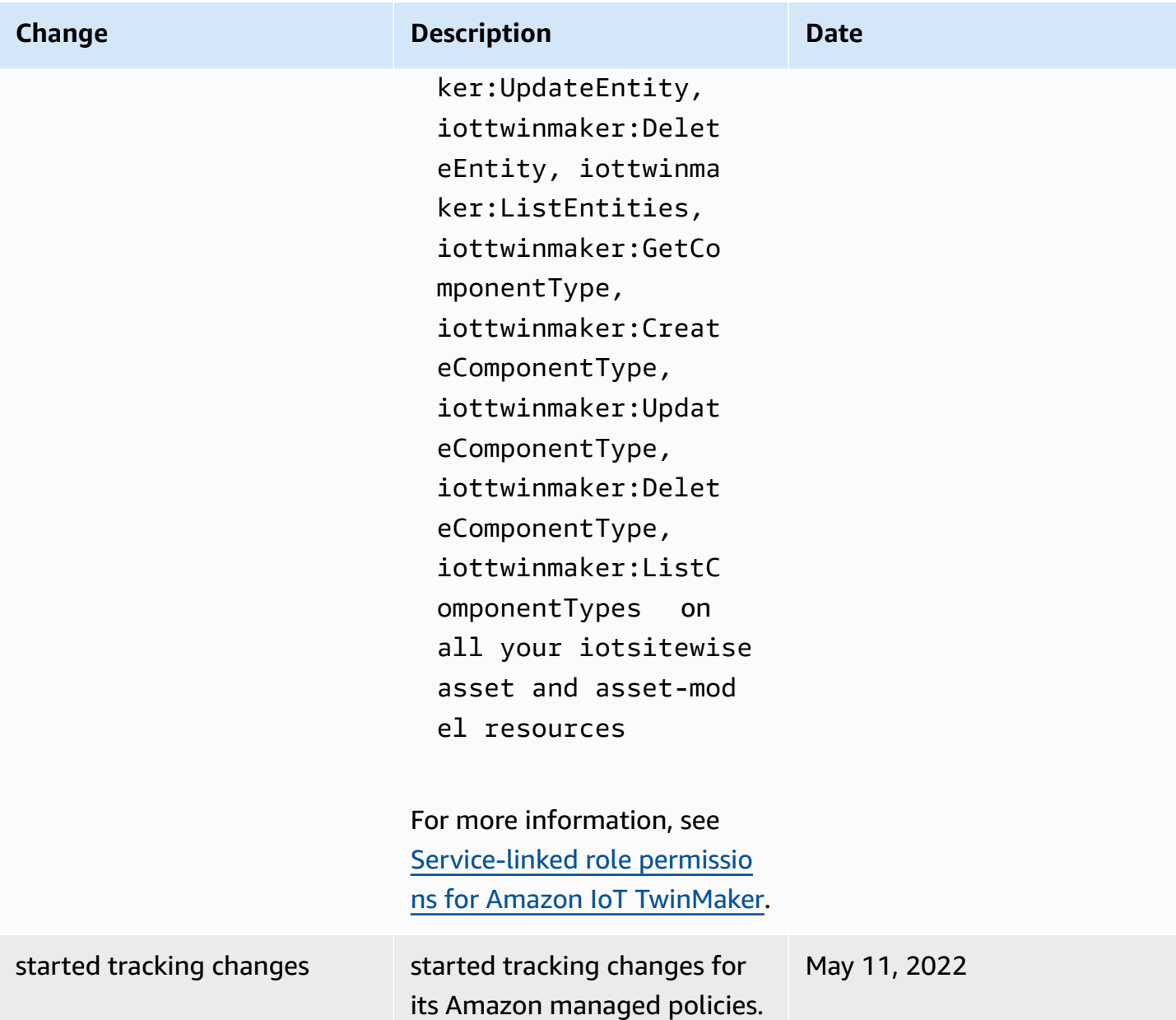

# **Amazon IoT TwinMaker and interface VPC endpoints (Amazon PrivateLink)**

You can establish a private connection between your virtual private cloud (VPC) and Amazon IoT TwinMaker by creating an *interface VPC endpoint*. Interface endpoints are powered by [Amazon](https://www.amazonaws.cn/privatelink) [PrivateLink,](https://www.amazonaws.cn/privatelink) which you can use to privately access Amazon IoT TwinMaker APIs without an internet gateway, network address translation (NAT) device, VPN connection, or Amazon Direct Connect connection. Instances in your VPC don't need public IP addresses to communicate with Amazon IoT TwinMaker APIs. Traffic between your VPC and Amazon IoT TwinMaker doesn't leave the Amazon network.

Each interface endpoint is represented by one or more Elastic Network [Interfaces](https://docs.amazonaws.cn/AWSEC2/latest/UserGuide/using-eni.html) in your subnets.

For more information, see Interface VPC endpoints (Amazon [PrivateLink\)](https://docs.amazonaws.cn/vpc/latest/userguide/vpce-interface.html) in the *Amazon VPC User Guide*.

## **Considerations for Amazon IoT TwinMaker VPC endpoints**

Before you set up an interface VPC endpoint for Amazon IoT TwinMaker, review Interface [endpoint](https://docs.amazonaws.cn/vpc/latest/userguide/vpce-interface.html#vpce-interface-limitations) properties and [limitations](https://docs.amazonaws.cn/vpc/latest/userguide/vpce-interface.html#vpce-interface-limitations) in the *Amazon VPC User Guide*.

Amazon IoT TwinMaker supports making calls to all of its API actions from your VPC.

• For data plane API operations, use the following endpoint:

data.iottwinmaker.*region*.amazonaws.com

The data plane API operations include the following:

- [GetPropertyValue](https://docs.amazonaws.cn/iot-twinmaker/latest/apireference/API_GetPropertyValue.html)
- [GetPropertyValueHistory](https://docs.amazonaws.cn/iot-twinmaker/latest/apireference/API_GetPropertyValueHistory.html)
- [BatchPutPropertyValues](https://docs.amazonaws.cn/iot-twinmaker/latest/apireference/API_BatchPutPropertyValues.html)
- For the control plane API operations, use the following endpoint:

api.iottwinmaker.*region*.amazonaws.com

The supported control plane API operations include the following:

- [CreateComponentType](https://docs.amazonaws.cn/iot-twinmaker/latest/apireference/API_CreateComponentType.html)
- [CreateEntity](https://docs.amazonaws.cn/iot-twinmaker/latest/apireference/API_CreateEntity.html)
- [CreateScene](https://docs.amazonaws.cn/iot-twinmaker/latest/apireference/API_CreateScene.html)
- [CreateWorkspace](https://docs.amazonaws.cn/iot-twinmaker/latest/apireference/API_CreateWorkspace.html)
- [DeleteComponentType](https://docs.amazonaws.cn/iot-twinmaker/latest/apireference/API_DeleteComponentType.html)
- [DeleteEntity](https://docs.amazonaws.cn/iot-twinmaker/latest/apireference/API_DeleteEntity.html)
- [DeleteScene](https://docs.amazonaws.cn/iot-twinmaker/latest/apireference/API_DeleteScene.html)
- [DeleteWorkspace](https://docs.amazonaws.cn/iot-twinmaker/latest/apireference/API_DeleteWorkspace.html)

Considerations for Amazon IoT TwinMaker VPC endpoints 266

- [GetComponentType](https://docs.amazonaws.cn/iot-twinmaker/latest/apireference/API_GetComponentType.html)
- [GetEntity](https://docs.amazonaws.cn/iot-twinmaker/latest/apireference/API_GetEntity.html)
- [GetScene](https://docs.amazonaws.cn/iot-twinmaker/latest/apireference/API_GetScene.html)
- [GetWorkspace](https://docs.amazonaws.cn/iot-twinmaker/latest/apireference/API_GetWorkspace.html)
- [ListComponentTypes](https://docs.amazonaws.cn/iot-twinmaker/latest/apireference/API_ListComponentTypes.html)
- [ListComponentTypes](https://docs.amazonaws.cn/iot-twinmaker/latest/apireference/API_ListComponentTypes.html)
- [ListEntities](https://docs.amazonaws.cn/iot-twinmaker/latest/apireference/API_ListEntities.html)
- [ListScenes](https://docs.amazonaws.cn/iot-twinmaker/latest/apireference/API_ListScenes.html)
- [ListTagsForResource](https://docs.amazonaws.cn/iot-twinmaker/latest/apireference/API_ListTagsForResource.html)
- [ListWorkspaces](https://docs.amazonaws.cn/iot-twinmaker/latest/apireference/API_ListWorkspaces.html)
- [TagResource](https://docs.amazonaws.cn/iot-twinmaker/latest/apireference/API_TagResource.html)
- [UntagResource](https://docs.amazonaws.cn/iot-twinmaker/latest/apireference/API_UntagResource.html)
- [UpdateComponentType](https://docs.amazonaws.cn/iot-twinmaker/latest/apireference/API_UpdateComponentType.html)
- [UpdateEntity](https://docs.amazonaws.cn/iot-twinmaker/latest/apireference/API_UpdateEntity.html)
- [UpdateScene](https://docs.amazonaws.cn/iot-twinmaker/latest/apireference/API_UpdateScene.html)
- [UpdateWorkspace](https://docs.amazonaws.cn/iot-twinmaker/latest/apireference/API_UpdateWorkspace.html)

### **Creating an interface VPC endpoint for Amazon IoT TwinMaker**

You can create a VPC endpoint for the Amazon IoT TwinMaker service by using either the Amazon VPC console or the Amazon Command Line Interface (Amazon CLI). For more information, see Creating an interface [endpoint](https://docs.amazonaws.cn/vpc/latest/userguide/vpce-interface.html#create-interface-endpoint) in the *Amazon VPC User Guide*.

Create a VPC endpoint for Amazon IoT TwinMaker that uses the following service name.

• For data plane API operations, use the following service name:

com.amazonaws.*region*.iottwinmaker.data

• For control plane API operations, use the following service name:

com.amazonaws.*region*.iottwinmaker.api

If you enable private DNS for the endpoint, you can make API requests to Amazon IoT TwinMaker by using its default DNS name for the Region, for example, iottwinmaker.useast-1.amazonaws.com.

For more information, see [Accessing](https://docs.amazonaws.cn/vpc/latest/userguide/vpce-interface.html#access-service-though-endpoint) a service through an interface endpoint in the *Amazon VPC User Guide*.

Amazon IoT TwinMaker PrivateLink is supported in the following regions:

• **us-east-1**

The ControlPlane service is supported in the following availability zones: use1-az1, use1-az2, and use1-az6.

The DataPlane service is supported in the following availability zones: use1-az1, use1-az2, and use1-az4.

• **us-west-2**

The ControlPlane and DataPlane services are supported in the following availability zones: usw2-az1, usw2-az2, and usw2-az3.

- **eu-west-1**
- **eu-central-1**
- **ap-southeast-1**
- **ap-southeast-2**

For more information on availability zones, see [Availability](https://docs.amazonaws.cn/ram/latest/userguide/working-with-az-ids.html) Zone IDs for your Amazon resources - Amazon [Resource](https://docs.amazonaws.cn/ram/latest/userguide/working-with-az-ids.html) Access Manager.

# **Accessing Amazon IoT TwinMaker through an interface VPC endpoint**

When you create an interface endpoint, Amazon IoT TwinMaker generates endpoint-specific DNS hostnames that you can use to communicate with Amazon IoT TwinMaker. The private DNS option is enabled by default. For more information, see Using [private](https://docs.amazonaws.cn/vpc/latest/userguide/vpc-dns.html#vpc-private-hosted-zones) hosted zones in the *Amazon VPC User Guide*.

If you enable private DNS for the endpoint, you can make API requests to Amazon IoT TwinMaker through one of the following VPC endpoints.

• For the data plane API operations, use the following endpoint.

data.iottwinmaker.cn-north-1.amazonaws.com.cn

• For the control plane API operations, use the following endpoint.

data.iottwinmaker.cn-north-1.amazonaws.com.cn

If you disable private DNS for the endpoint, you must do the following to access Amazon IoT TwinMaker through the endpoint:

- Specify the VPC endpoint URL in API requests.
	- For the data plane API operations, use the following endpoint URL. Replace *vpc-endpointid* with your VPC endpoint ID.

*vpc-endpoint-id*.data.iottwinmaker.cn-north-1.vpce.amazonaws.com.cn

• For the control plane API operations, use the following endpoint URL. Replace *vpcendpoint-id* with your VPC endpoint ID.

*vpc-endpoint-id*.api.iottwinmaker.cn-north-1.vpce.amazonaws.com.cn

• Disable host prefix injection. The Amazon CLI and Amazon SDKs prepend the service endpoint with various host prefixes when you call each API operation. This causes the Amazon CLI and Amazon SDKs to produce invalid URLs for Amazon IoT TwinMaker when you specify a VPC endpoint.

#### **Important**

You can't disable host prefix injection in Amazon CLI or Amazon Tools for PowerShell. This means that if you've disabled private DNS, you won't be able to use Amazon CLI or Amazon Tools for PowerShell to access Amazon IoT TwinMaker through the VPC endpoint. If you want to use these tools to access Amazon IoT TwinMaker through the endpoint, enable private DNS.

For more information about how to disable host prefix injection in the Amazon SDKs, see the following documentation sections for each SDK:

- [Amazon](https://sdk.amazonaws.com/cpp/api/LATEST/struct_aws_1_1_client_1_1_client_configuration.html#a3579c1a2f2e1c9d54e99c59d27643499) SDK for C++
- [Amazon](https://docs.amazonaws.cn/sdk-for-go/api/aws/#Config.WithDisableEndpointHostPrefix) SDK for Go
- [Amazon](https://docs.amazonaws.cn/sdk-for-go/v2/api/aws/#Config) SDK for Go v2
- [Amazon](https://docs.amazonaws.cn/AWSJavaSDK/latest/javadoc/com/amazonaws/ClientConfiguration.html#setDisableHostPrefixInjection-boolean-) SDK for Java
- [Amazon](https://sdk.amazonaws.com/java/api/latest/software/amazon/awssdk/core/client/config/SdkAdvancedClientOption.html) SDK for Java 2.x
- Amazon SDK for [JavaScript](https://docs.amazonaws.cn/AWSJavaScriptSDK/latest/AWS/Config.html#hostPrefixEnabled-property)
- [Amazon](https://docs.amazonaws.cn/sdkfornet/v3/apidocs/items/Runtime/TClientConfig.html) SDK for .NET
- [Amazon](https://docs.amazonaws.cn/aws-sdk-php/v3/api/class-Aws.AwsClient.html#___construct) SDK for PHP
- [Amazon](https://botocore.amazonaws.com/v1/documentation/api/latest/reference/config.html) SDK for Python (Boto3)
- [Amazon](https://docs.amazonaws.cn/sdk-for-ruby/v3/api/Aws/IoTSiteWise/Client.html#initialize-instance_method) SDK for Ruby

For more information, see [Accessing](https://docs.amazonaws.cn/vpc/latest/userguide/vpce-interface.html#access-service-though-endpoint) a service through an interface endpoint in the *Amazon VPC User Guide*.

### **Creating a VPC endpoint policy for Amazon IoT TwinMaker**

You can attach an endpoint policy to your VPC endpoint that controls access to Amazon IoT TwinMaker. The policy specifies the following information:

- The principal that can perform actions.
- The actions that can be performed.
- The resources on which actions can be performed.

For more information, see [Controlling](https://docs.amazonaws.cn/vpc/latest/userguide/vpc-endpoints-access.html) access to services with VPC endpoints in the *Amazon VPC User Guide*.

#### **Example: VPC endpoint policy for Amazon IoT TwinMaker actions**

The following is an example of an endpoint policy for Amazon IoT TwinMaker. When attached to an endpoint, this policy grants access to the listed Amazon IoT TwinMaker actions for the IAM user iottwinmakeradmin in the Amazon account 123456789012 on all resources.

```
{ 
     "Statement":[ 
         { 
            "Principal": {
```

```
 "AWS": "arn:aws:iam::123456789012:user/role" 
\qquad \qquad \text{ } "Resource": "*", 
            "Effect":"Allow", 
            "Action":[ 
               "iottwinmaker:CreateEntity", 
               "iottwinmaker:GetScene", 
               "iottwinmaker:ListEntities" 
          \mathbf{I} } 
     \mathbf{I}}
```
# **Compliance Validation for Amazon IoT TwinMaker**

To learn whether an Amazon Web Service is within the scope of specific compliance programs, see Amazon Web Services in Scope by [Compliance](https://aws.amazon.com/compliance/services-in-scope/) Program and choose the compliance program that you are interested in. For general information, see Amazon Web Services [Compliance](https://aws.amazon.com/compliance/programs/) Programs.

You can download third-party audit reports using Amazon Artifact. For more information, see [Downloading](https://docs.aws.amazon.com/artifact/latest/ug/downloading-documents.html) Reports in Amazon Artifact.

Your compliance responsibility when using Amazon Web Services is determined by the sensitivity of your data, your company's compliance objectives, and applicable laws and regulations. Amazon provides the following resources to help with compliance:

- Security and [Compliance](https://aws.amazon.com/quickstart/?awsf.quickstart-homepage-filter=categories%23security-identity-compliance) Quick Start Guides These deployment guides discuss architectural considerations and provide steps for deploying baseline environments on Amazon that are security and compliance focused.
- Amazon [Compliance](https://aws.amazon.com/compliance/resources/) Resources This collection of workbooks and guides might apply to your industry and location.
- [Evaluating](https://docs.amazonaws.cn/config/latest/developerguide/evaluate-config.html) Resources with Rules in the *Amazon Config Developer Guide* The Amazon Config service assesses how well your resource configurations comply with internal practices, industry guidelines, and regulations.
- [Amazon](https://docs.amazonaws.cn/securityhub/latest/userguide/what-is-securityhub.html) Security Hub This Amazon Web Service provides a comprehensive view of your security state within Amazon. Security Hub uses security controls to evaluate your Amazon resources and to check your compliance against security industry standards and best practices. For a list of supported services and controls, see Security Hub controls [reference](https://docs.amazonaws.cn/securityhub/latest/userguide/securityhub-controls-reference.html).

# **Resilience in Amazon IoT TwinMaker**

The Amazon global infrastructure is built around Amazon Web Services Regions and Availability Zones. Amazon Web Services Regions provide multiple physically separated and isolated Availability Zones, which are connected with low-latency, high-throughput, and highly redundant networking. With Availability Zones, you can design and operate applications and databases that automatically fail over between zones without interruption. Availability Zones are more highly available, fault tolerant, and scalable than traditional single or multiple data center infrastructures.

For more information about Amazon Web Services Regions and Availability Zones, see [Amazon](https://www.amazonaws.cn/about-aws/global-infrastructure/) Global [Infrastructure](https://www.amazonaws.cn/about-aws/global-infrastructure/).

In addition to the Amazon global infrastructure, Amazon IoT TwinMaker offers several features to help support your data resiliency and backup needs.

# **Infrastructure Security in Amazon IoT TwinMaker**

As a managed service, Amazon IoT TwinMaker is protected by the Amazon global network security procedures that are described in the Amazon Web Services: Overview of Security [Processes](https://d0.awsstatic.com/whitepapers/Security/AWS_Security_Whitepaper.pdf) whitepaper.

You use Amazon published API calls to access Amazon IoT TwinMaker through the network. Clients must support Transport Layer Security (TLS) 1.2 or later. We recommend TLS 1.3 or later. Clients must also support cipher suites with perfect forward secrecy (PFS) such as Ephemeral Diffie-Hellman (DHE) or Elliptic Curve Ephemeral Diffie-Hellman (ECDHE). Most modern systems such as Java 7 and later support these modes.

Additionally, requests must be signed by using an access key ID and a secret access key that is associated with an IAM principal. Or you can use the Amazon [Security](https://docs.amazonaws.cn/STS/latest/APIReference/Welcome.html) Token Service (Amazon STS) to generate temporary security credentials to sign requests.

# **Endpoints and quotas**

# **Amazon IoT TwinMaker endpoints and quotas**

You can find information about Amazon IoT TwinMaker endpoints and quotas in the [Amazon](https://docs.amazonaws.cn/general/latest/gr/iot-twinmaker) General [Reference](https://docs.amazonaws.cn/general/latest/gr/iot-twinmaker).

- For information about service endpoints, see Amazon IoT [TwinMaker](https://docs.amazonaws.cn/general/latest/gr/iot-twinmaker#iot-twinmaker_region) service endpoints.
- For information about quotas, see Amazon IoT [TwinMaker](https://docs.amazonaws.cn/general/latest/gr/iot-twinmaker#limits_iot_twinmaker) service quotas.
- For information about API throttling limits, see Amazon IoT [TwinMaker](https://docs.amazonaws.cn/general/latest/gr/iot-twinmaker#limits_iot_twinmaker_throttling_lim) API throttling limits.

# **Additional information about Amazon IoT TwinMaker endpoints**

To connect programmatically to Amazon IoT TwinMaker, use an endpoint. If you use an HTTP client, you need to prefix control plane and data plane APIs as follows. However, it is unnecessary to add a prefix to Amazon SDK and Amazon Command Line Interface commands because they automatically add the necessary prefix.

- Use the api prefix for control plane APIs. For example, api.iottwinmaker.uswest-1.amazonaws.com.
- Use the data prefix for data plane APIs. For example, data.iottwinmaker.uswest-1.amazonaws.com.

# <span id="page-281-0"></span>**Document history for the Amazon IoT TwinMaker User Guide**

The following table describes the documentation releases for Amazon IoT TwinMaker.

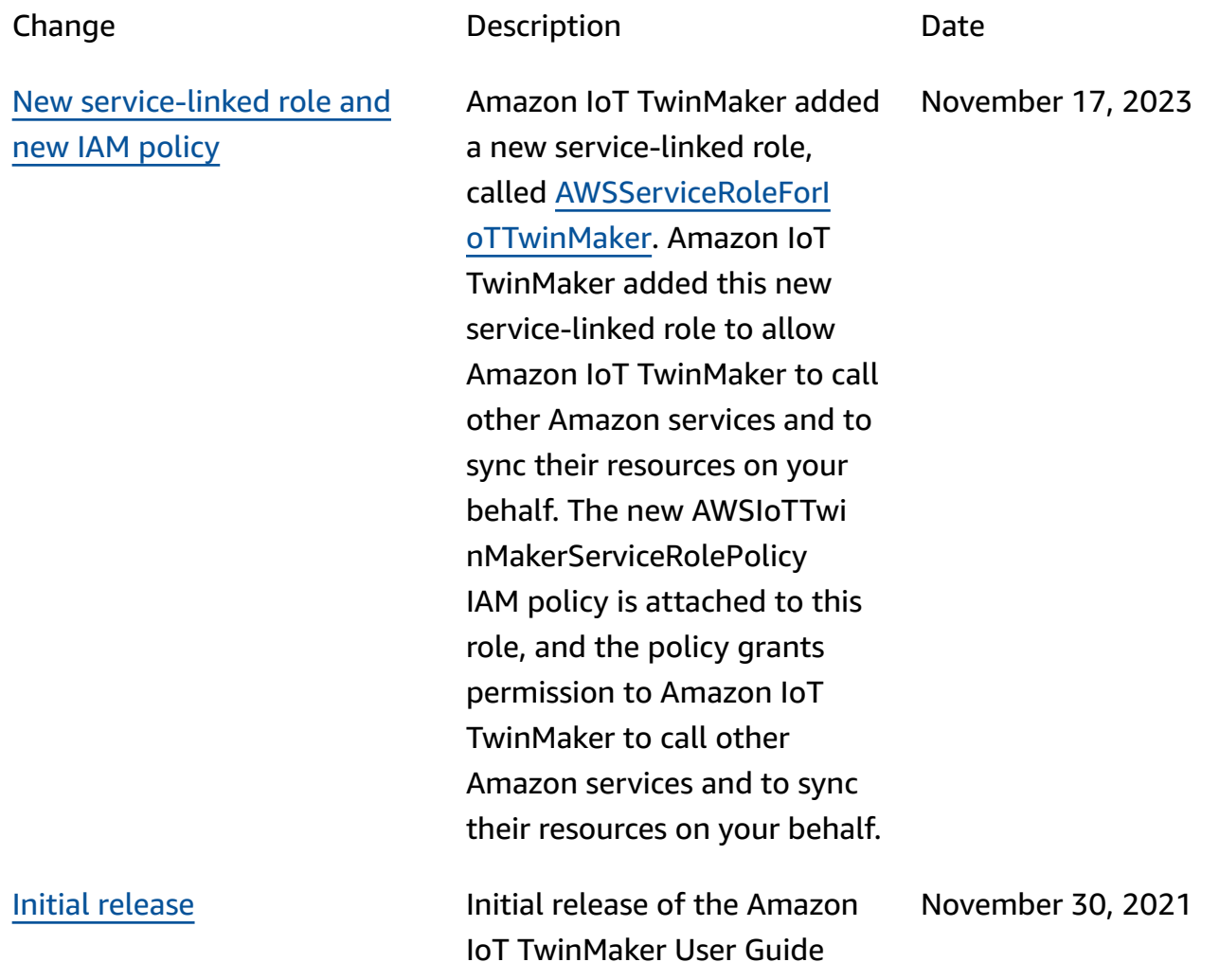